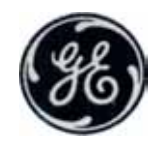

**GE Medical Systems**

# **VividTM 3**  $C6344$

## **Руководство пользователя**

## **Технические публикации**

**2269651"145 Редакция 0**

© 2000 General Electric Co.

**Документация по эксплуатации**

## $CE_{0344}$

#### **УЛЬТРАЗВУКОВЫЕ СИСТЕМЫ КОМПАНИИ GE ULTRASOUND ULTRASOUND ISRAEL:**

**Продукты компании GE ULTRASOUND ULTRASOUND ISRAEL** прошли проверку на соответствие всем установленным требованиям директив, действующих в Европейском союзе, а также европейским и международным стандартам (см. «Стандарты, использованные ниже».) Любые изменения в описании использования принадлежностей, периферийных устройств или других компонентов системы должны быть одобрены производителем: компанией GE Ultrasound Israel. Игнорирование данной рекомендации может привести к несоответствию стандартам для этого продукта.

Для получения дополнительной информации обратитесь в ближайшее региональное представительство компании по производству ультразвуковых систем **GE ULTRASOUND ULTRASOUND ISRAEL**.

Представительство компании в Европе **GE ULTRASOUND EUROPE**, Regulatory Affairs Dept. Beethoven Str. 239, Solingen Germany,

тел. +49-(0)212-2802-243, уполномочено выступать от лица нашей компании по вопросам, касающимся обеспечения требований директивы 93/42/EEC.

#### **Применяемые стандарты:**

Следующие документы и стандарты были использованы для обеспечения соответствия требованиям директив ЕС и Европейских согласованных или международных стандартов:

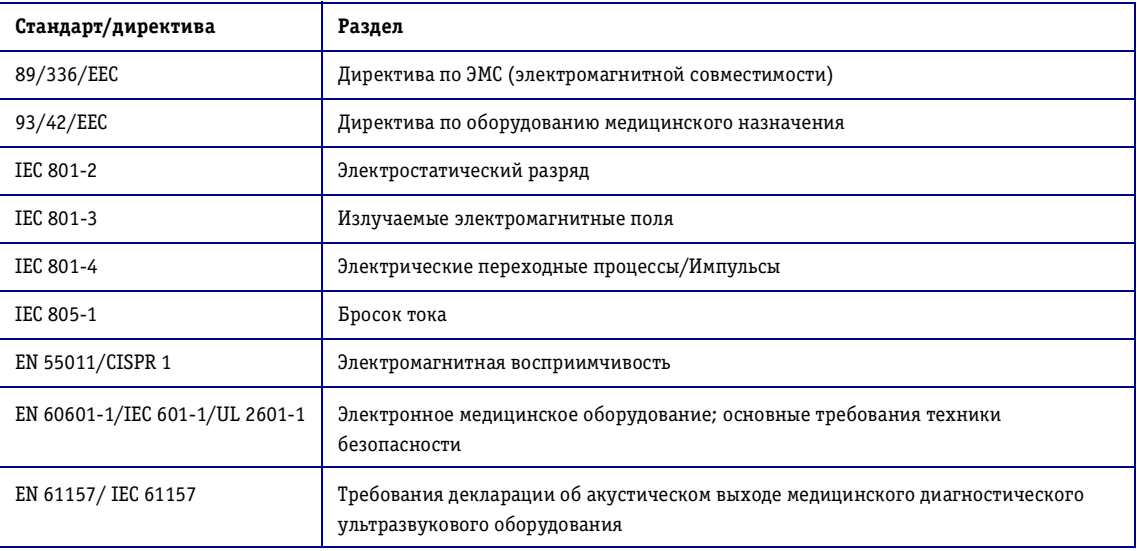

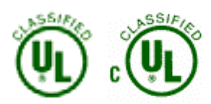

ЭЛЕКТРОННОЕ МЕДИЦИНСКОЕ ОБОРУДОВАНИЕ ИМЕЕТ КЛАССИФИКАЦИЮ КОМПАНИИ UNDERWRITERS LABORATORIES INC. ОТНОСИТЕЛЬНО ПОРАЖЕНИЯ ЭЛЕКТРИЧЕСКИМ ТОКОМ, ВОЗГОРАНИЯ, МЕХАНИЧЕСКИХ ПОВРЕЖДЕНИЙ ТОЛЬКО В СООТВЕТСТВИИ СО СТАНДАРТАМИ UL 2601-1 И CAN/CSA C22.2 NO. 601 **E178816**

## **Содержание**

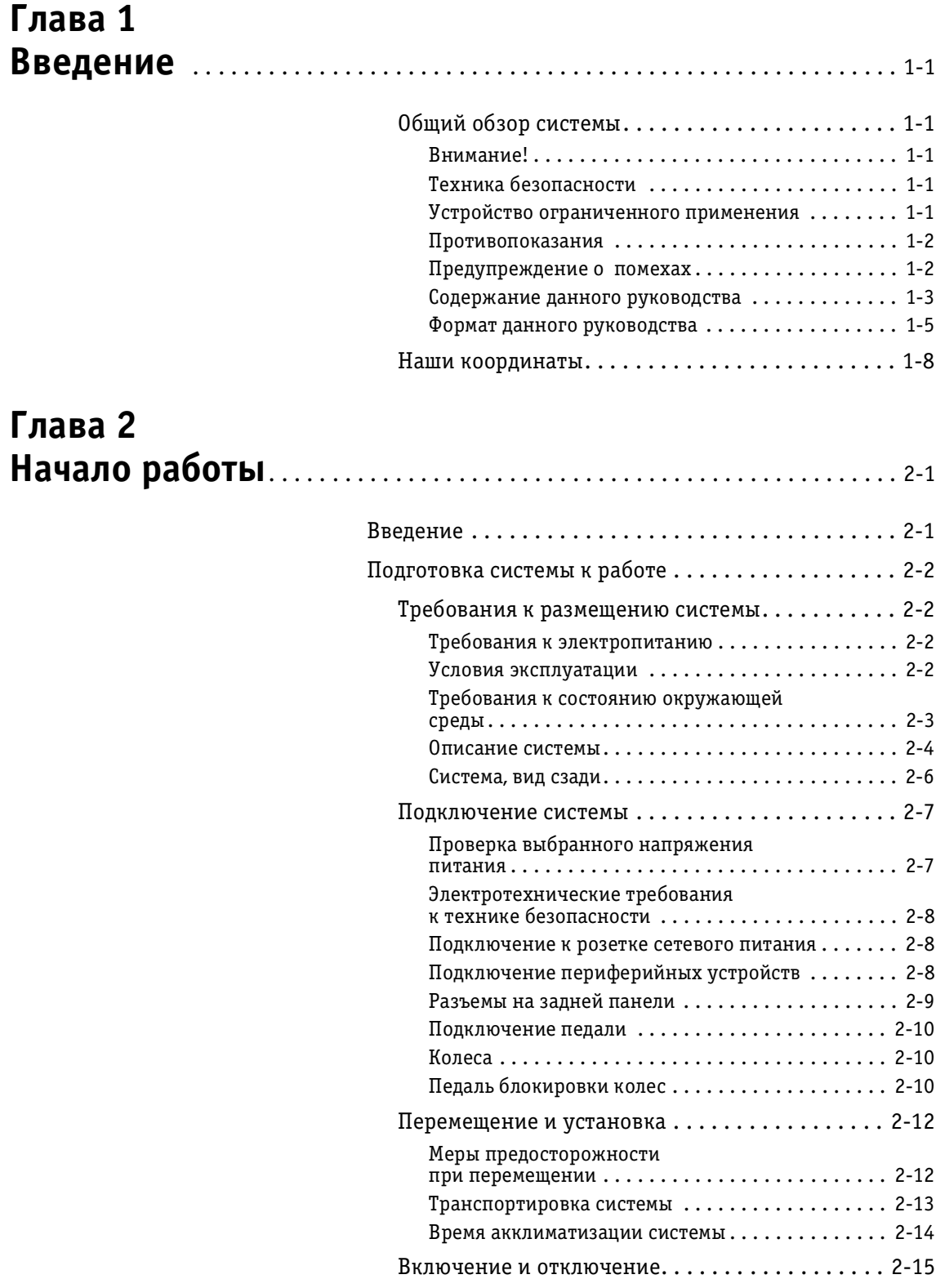

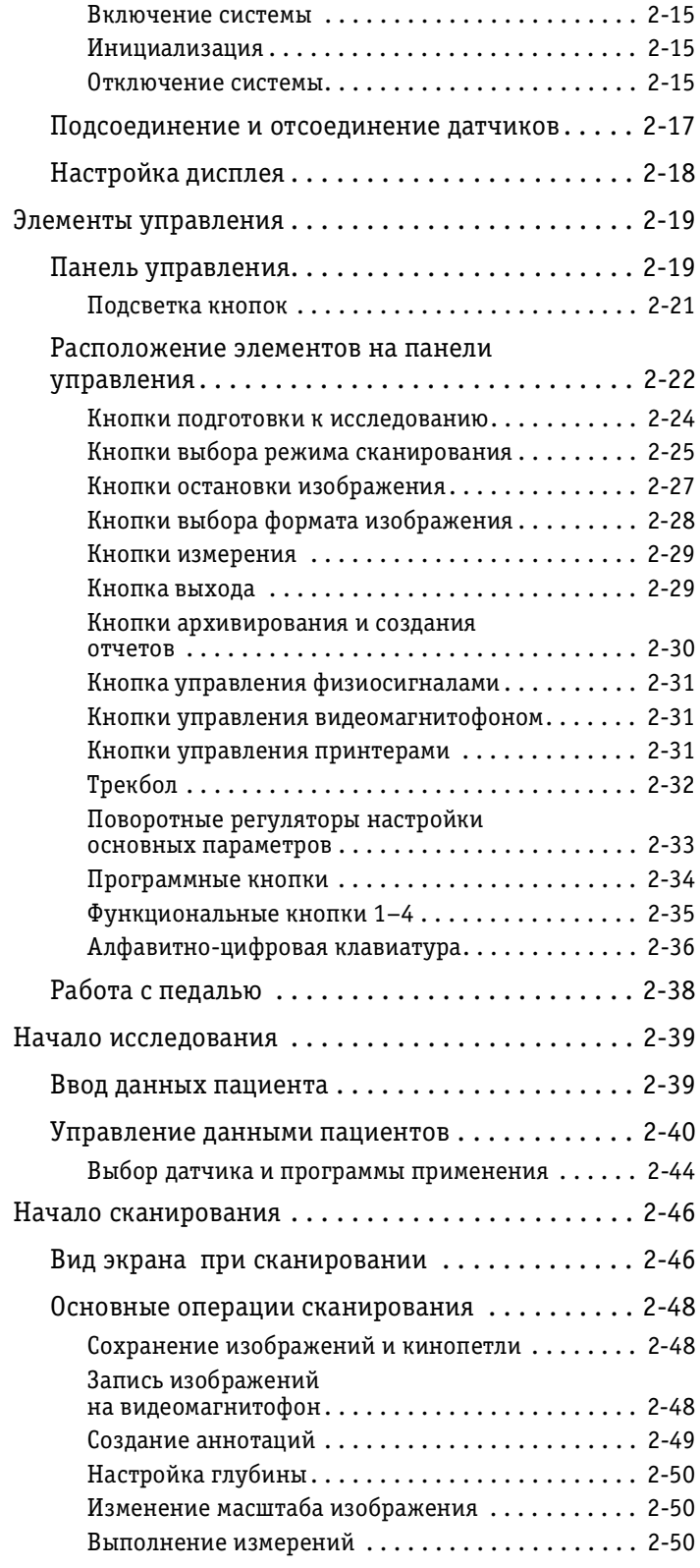

## **Глава 3**

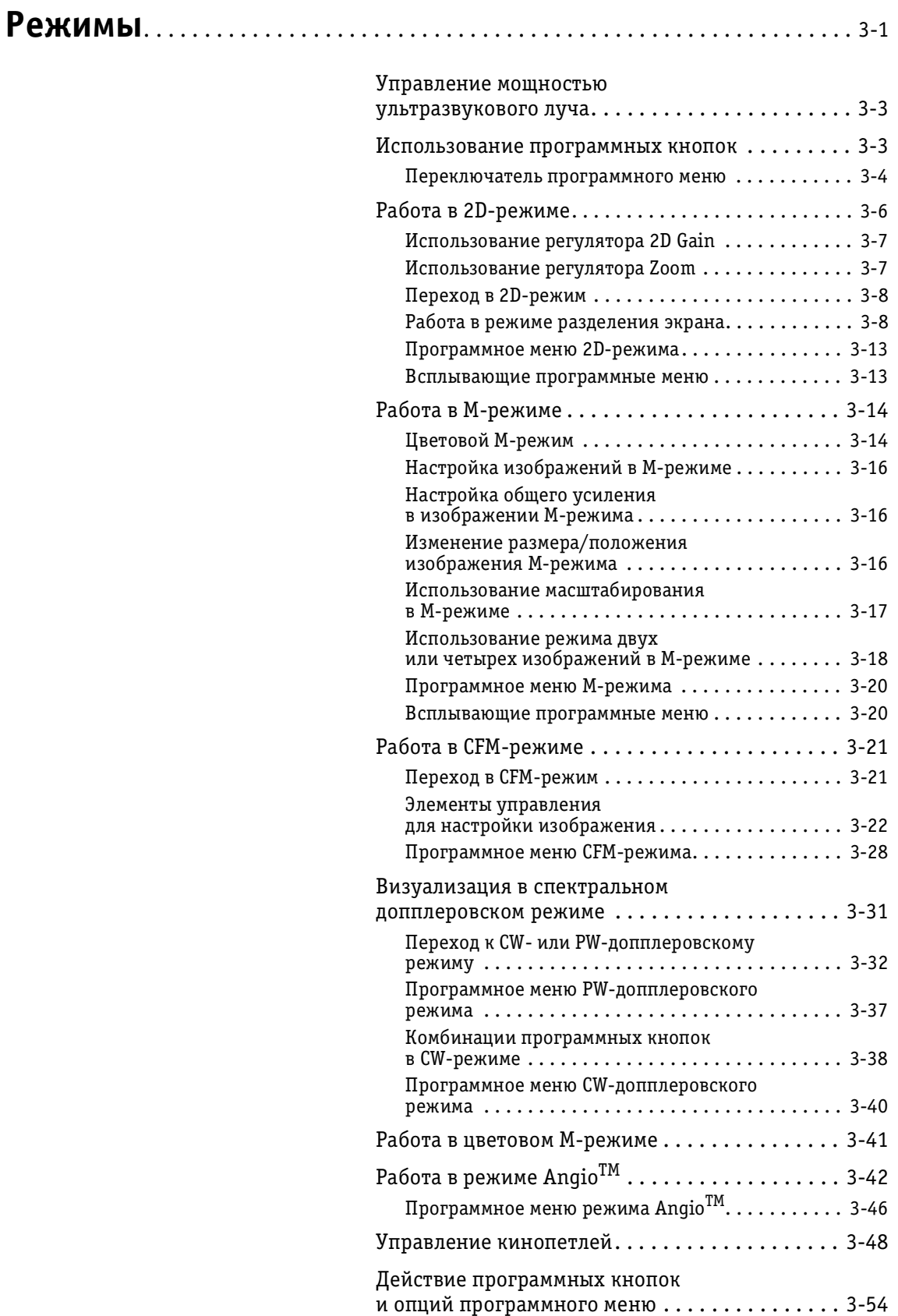

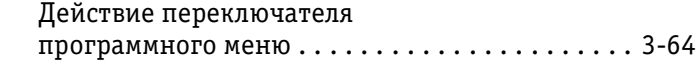

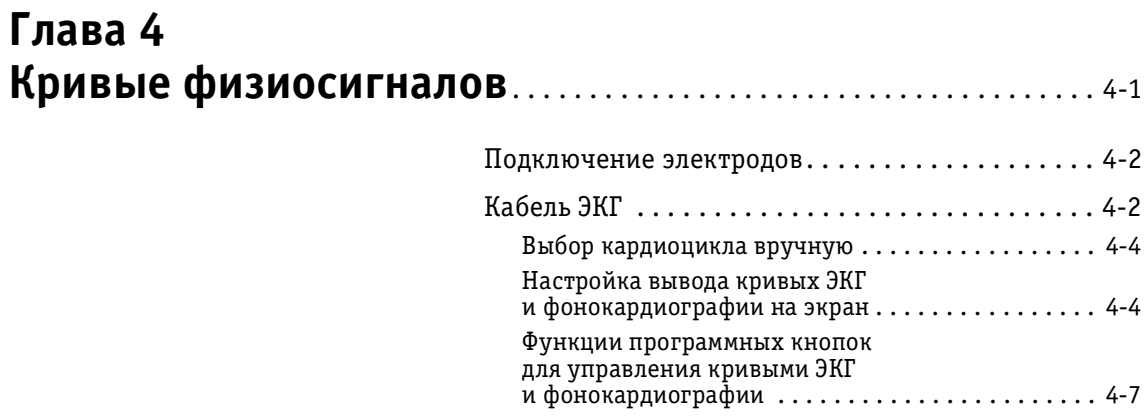

## **Глава 5** Стресс-эхокардиографические исследования. . . . . . . . 5-1

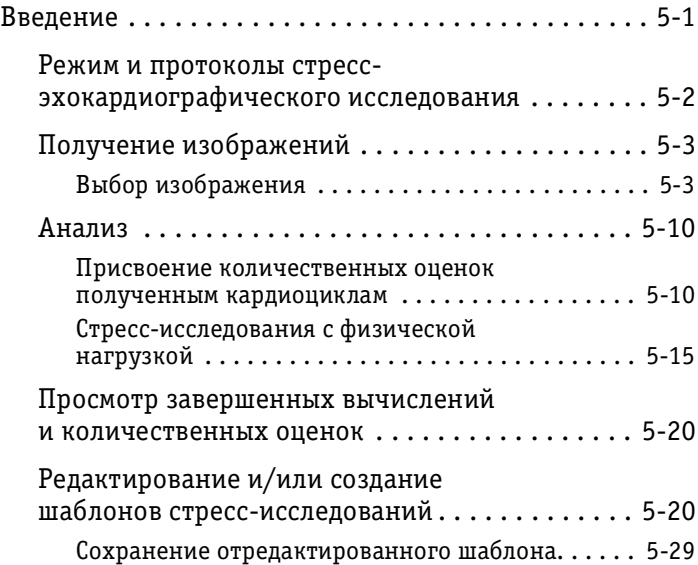

## **Глава 6** Кардиологические измерения и анализ. . . . . . . . . . . . . . 6-1

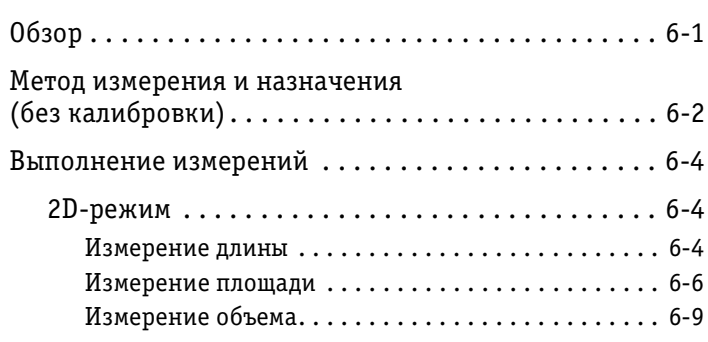

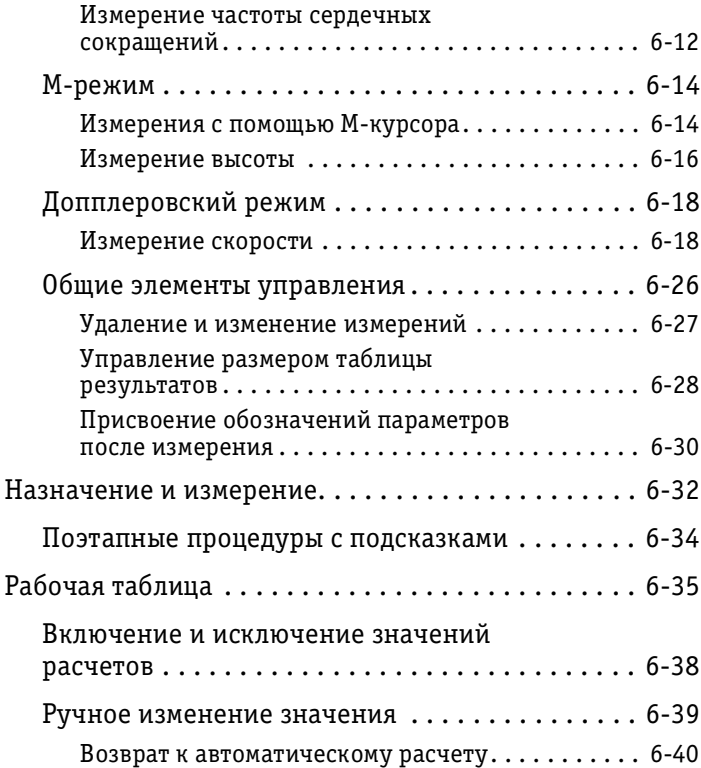

## **Глава 7 Сосудистые измерения и анализ** . . . . . . . . . . . . . . . . . . . . . . . . . . 71

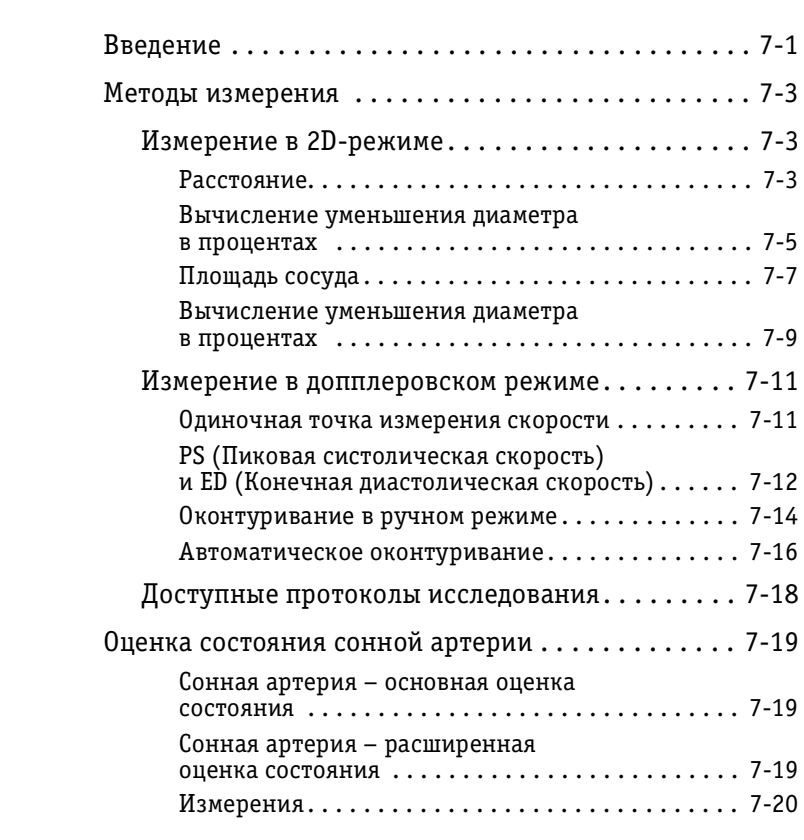

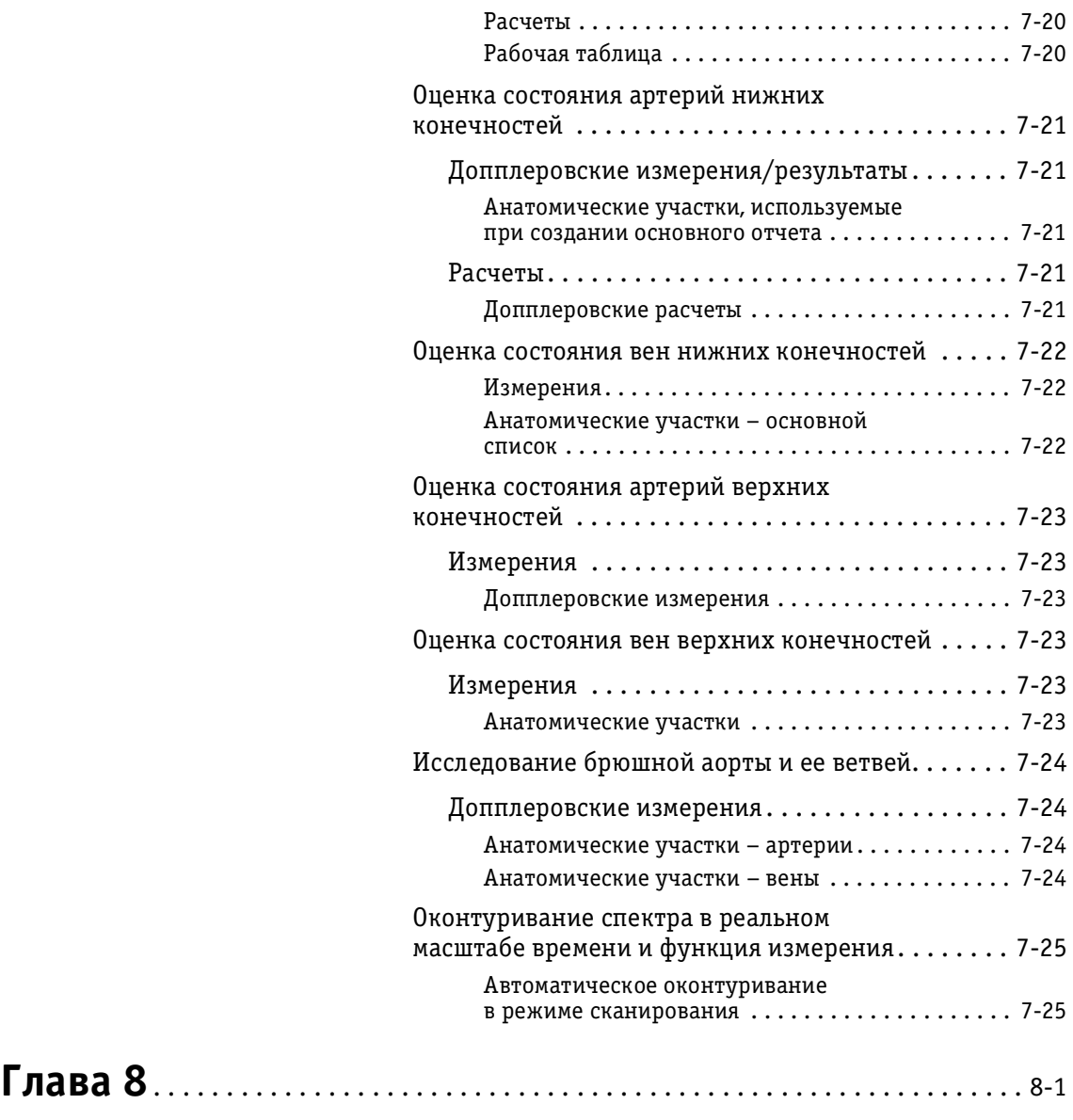

Отсутствует

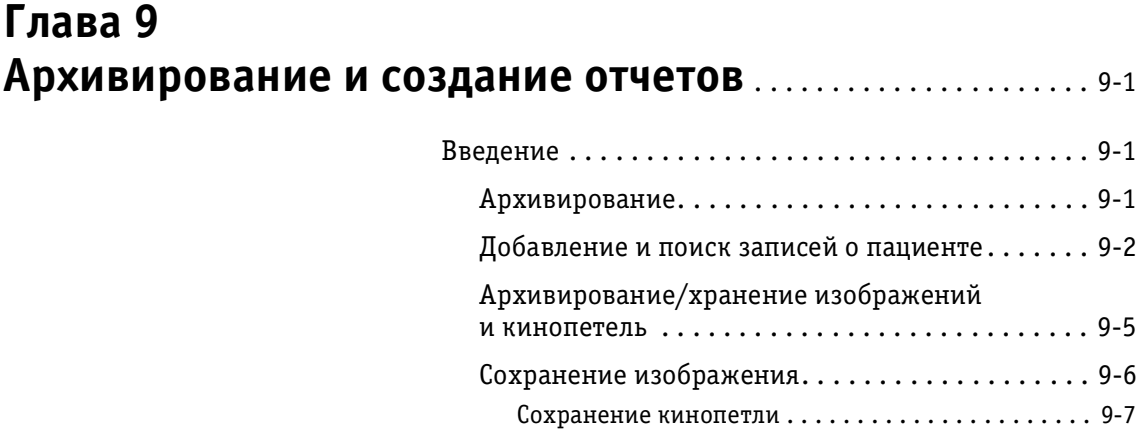

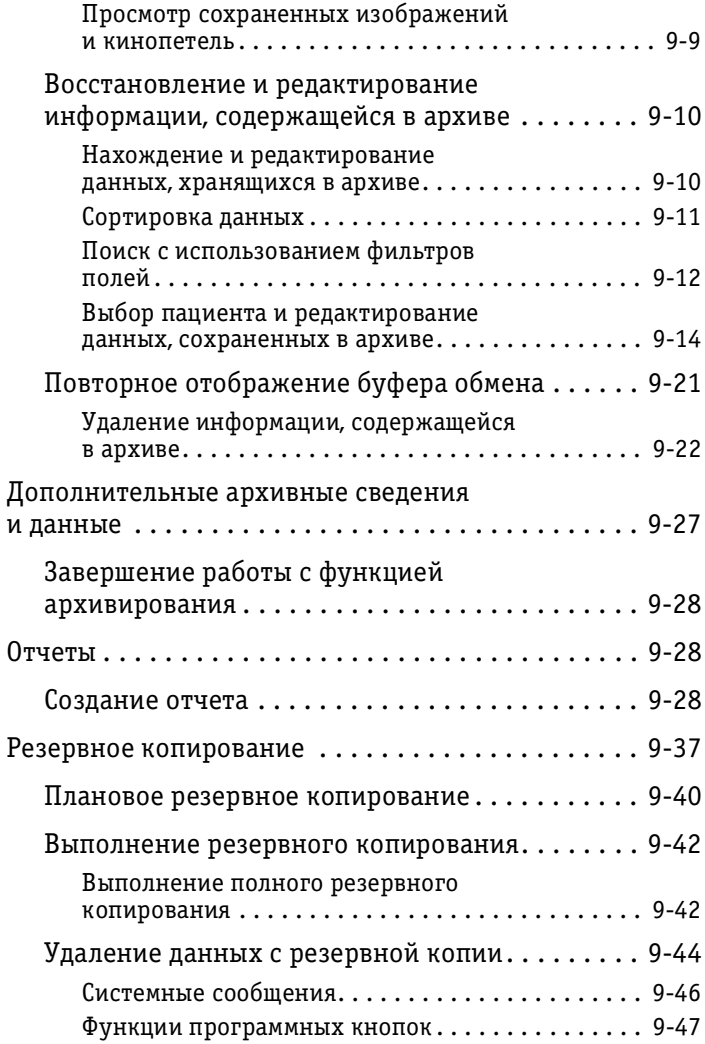

## **Глава 10 Периферийные устройства** . . . . . . . . . . . . . . . . . . . . . . . . . . . . . . . . 101

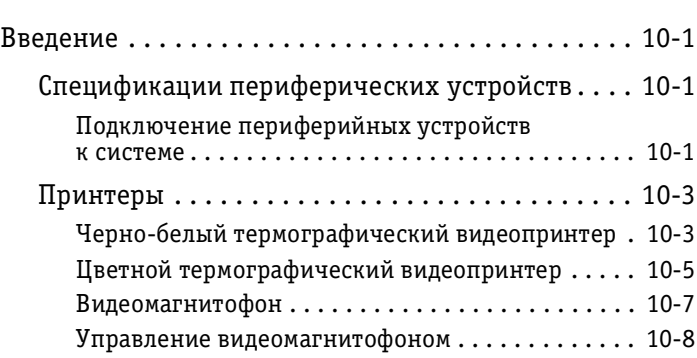

## **Глава 11**

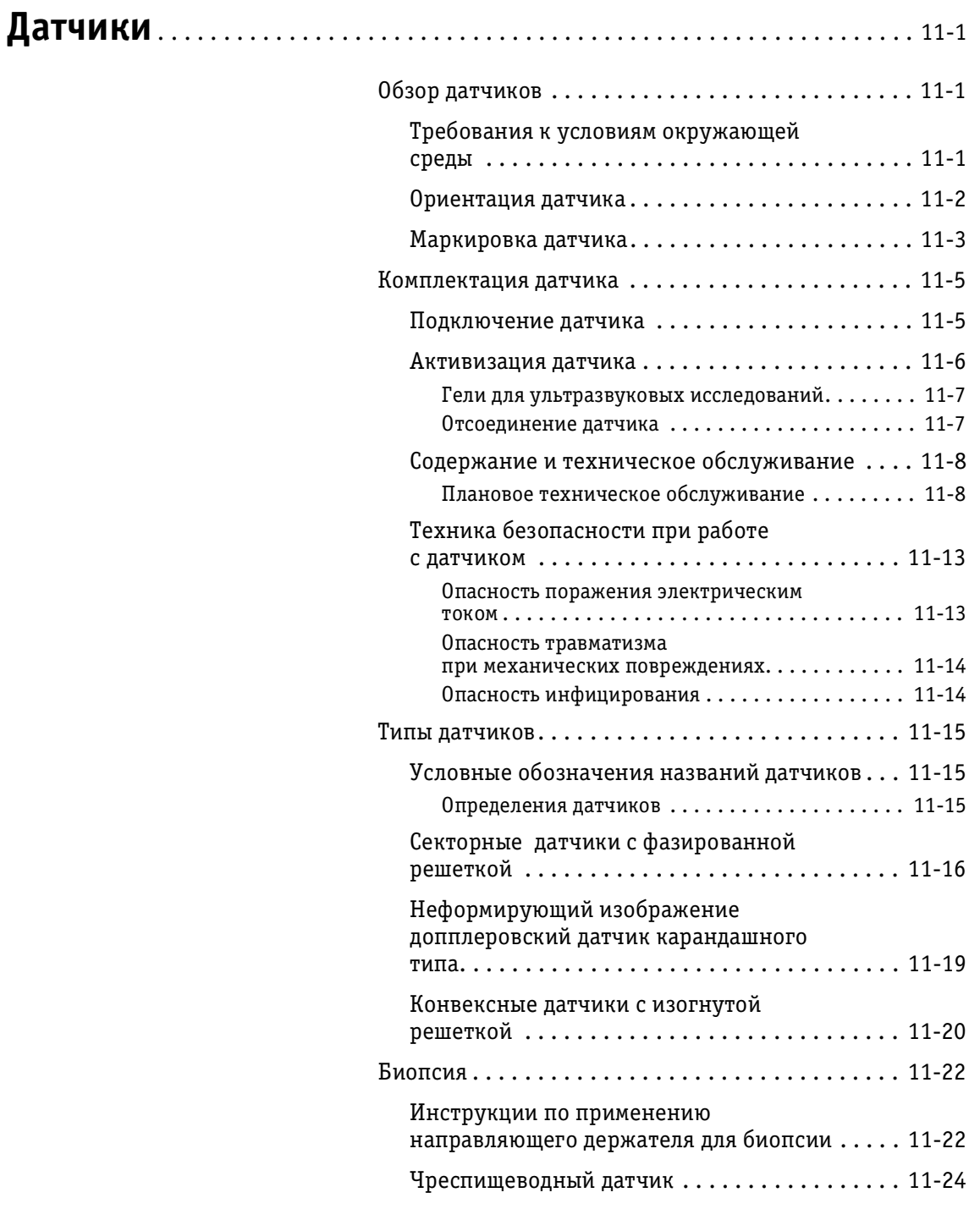

## **Глава 12 Предустановки и настройка системы** ................... 12-1

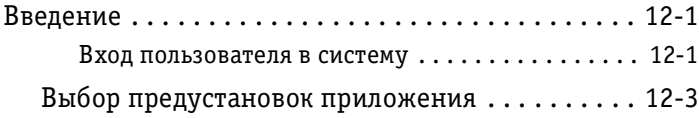

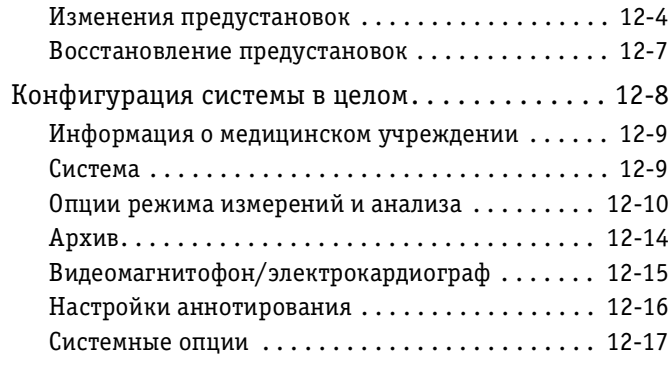

## **Глава 13 DICOM (Международный стандарт**  для передачи изображения) ................................. 13-1

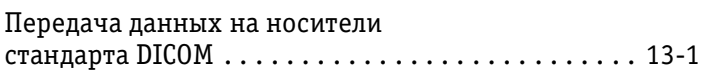

## **Глава 14 Техническое обслуживание пользователем**. . . . . . . . . . . 141

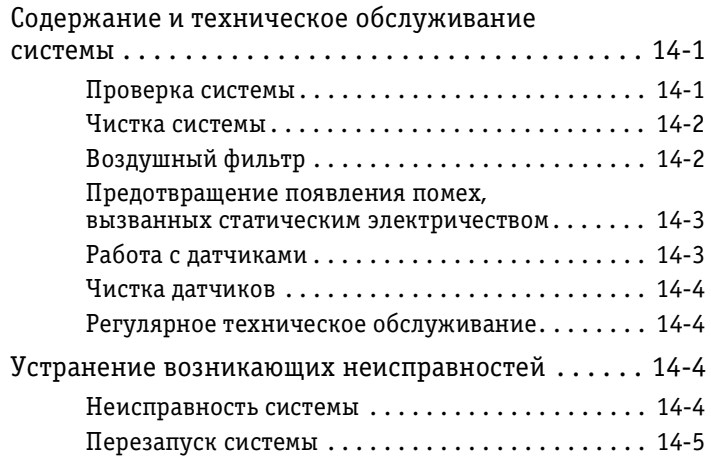

## **Глава 15 Техника безопасности** . . . . . . . . . . . . . . . . . . . . . . . . . . . . . . . . . . . . . . . 151 Введение . . . . . . . . . . . . . . . . . . . . . . . . . . . . . . . . . 151 Важные вопросы техники безопасности. . . . . . . . . 152 Безопасность пациента . . . . . . . . . . . . . . . . . . . 152 Механическая опасность. . . . . . . . . . . . . . . . . . . . 153 Техника безопасности для оборудования и персонала ............. 15-4 Обозначения устройства . . . . . . . . . . . . . . . . . . 156

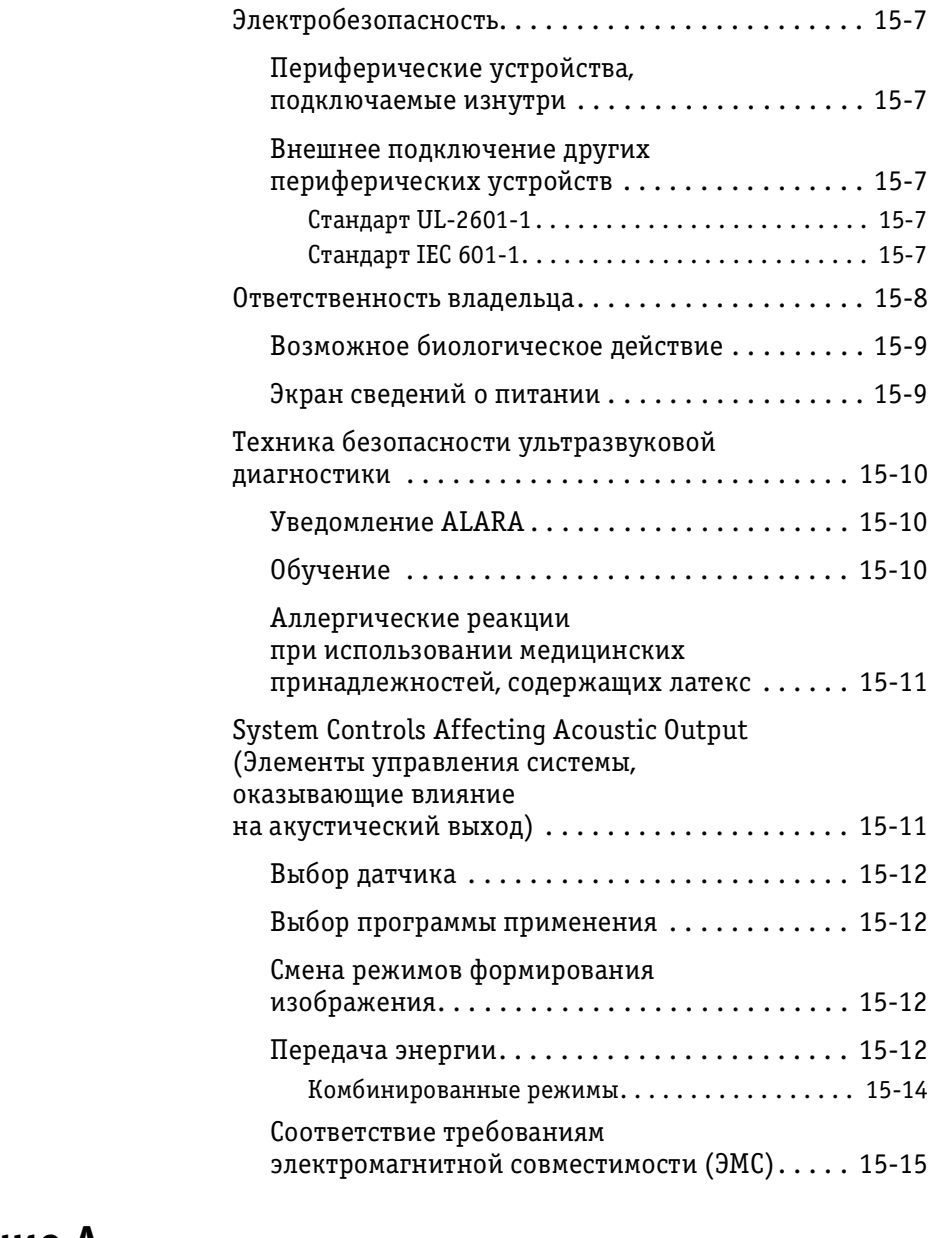

## **Приложение A Гарантийные обязательства** . . . . . . . . . . . . . . . . . . . . . . . . . . . . . . . . A1

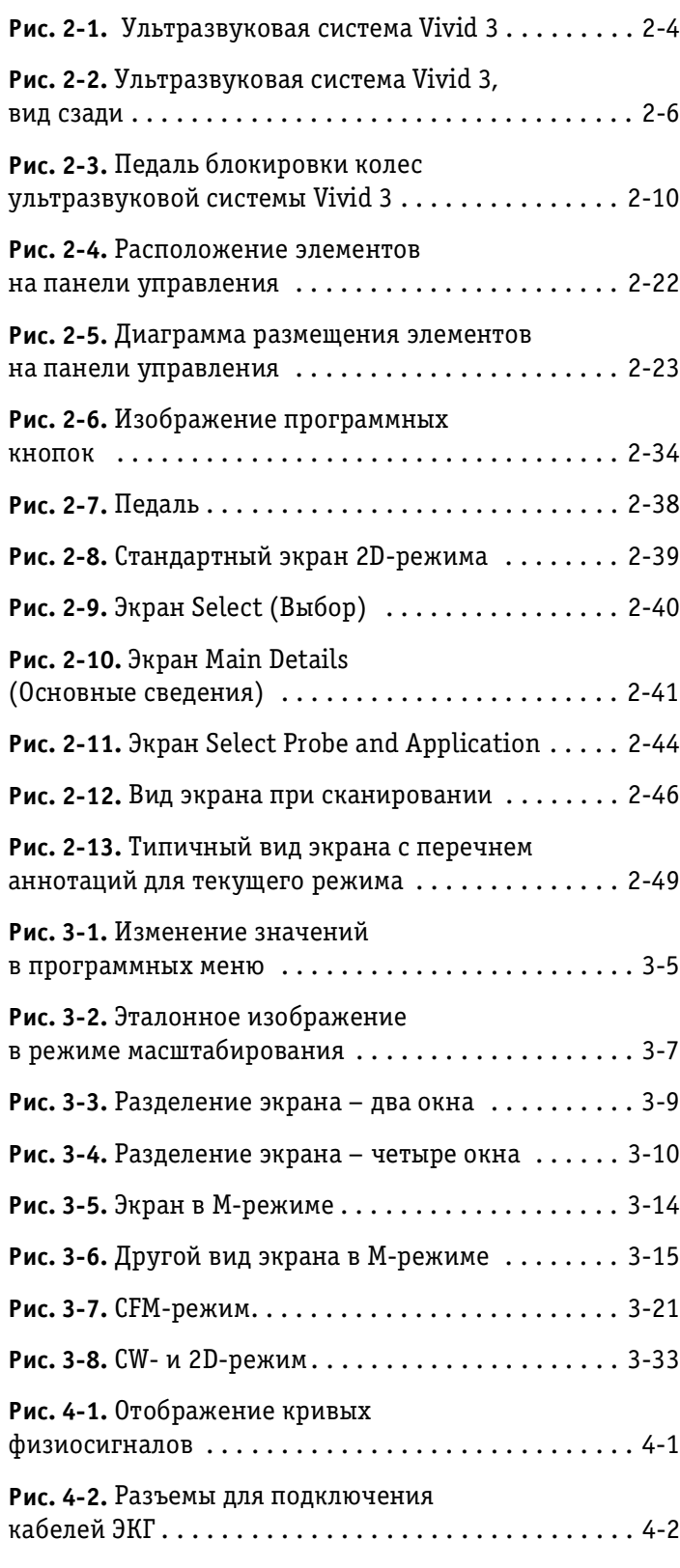

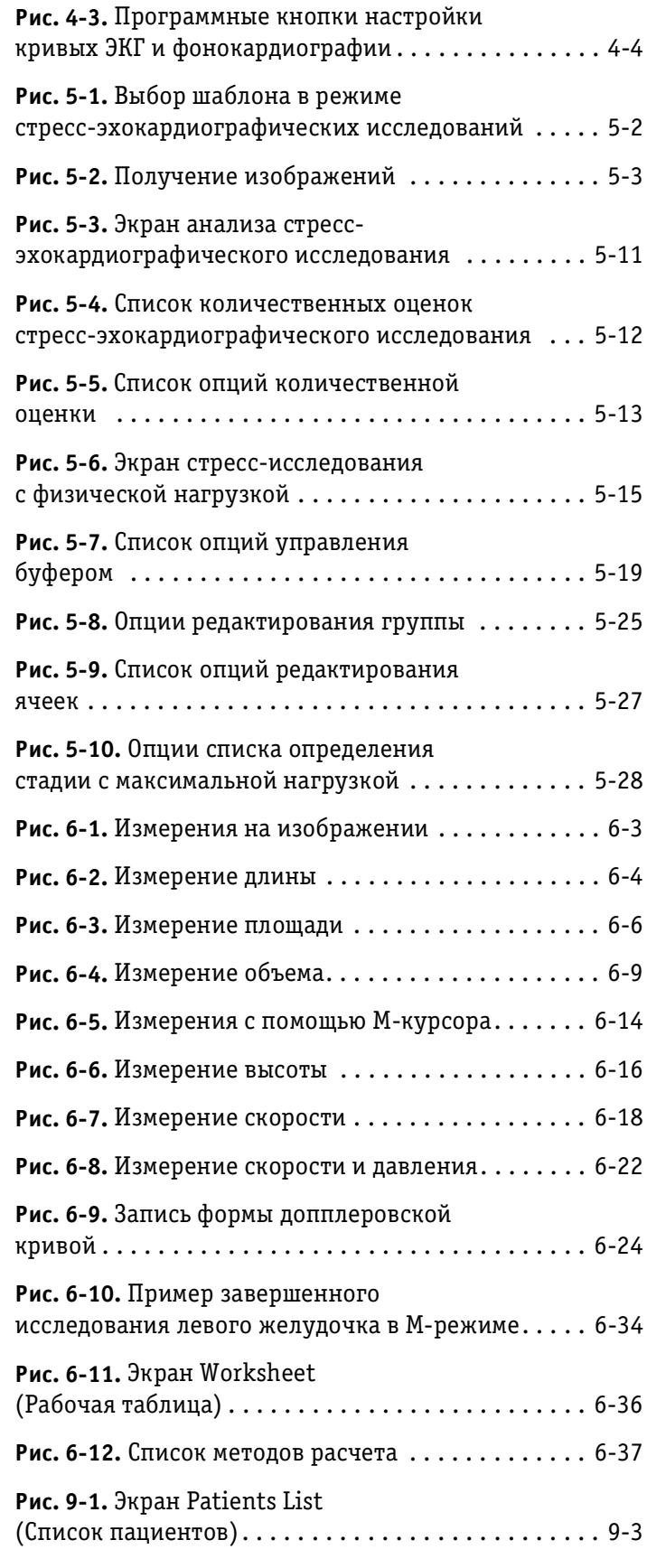

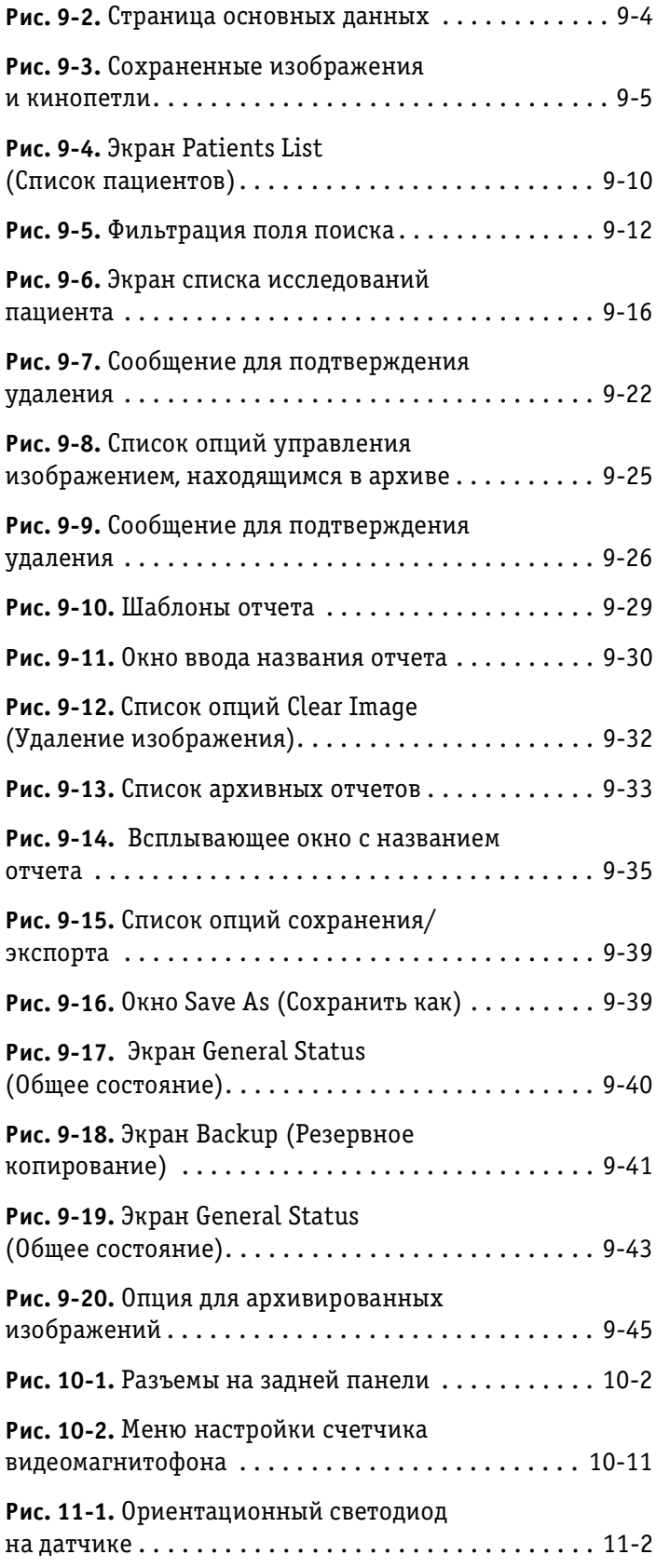

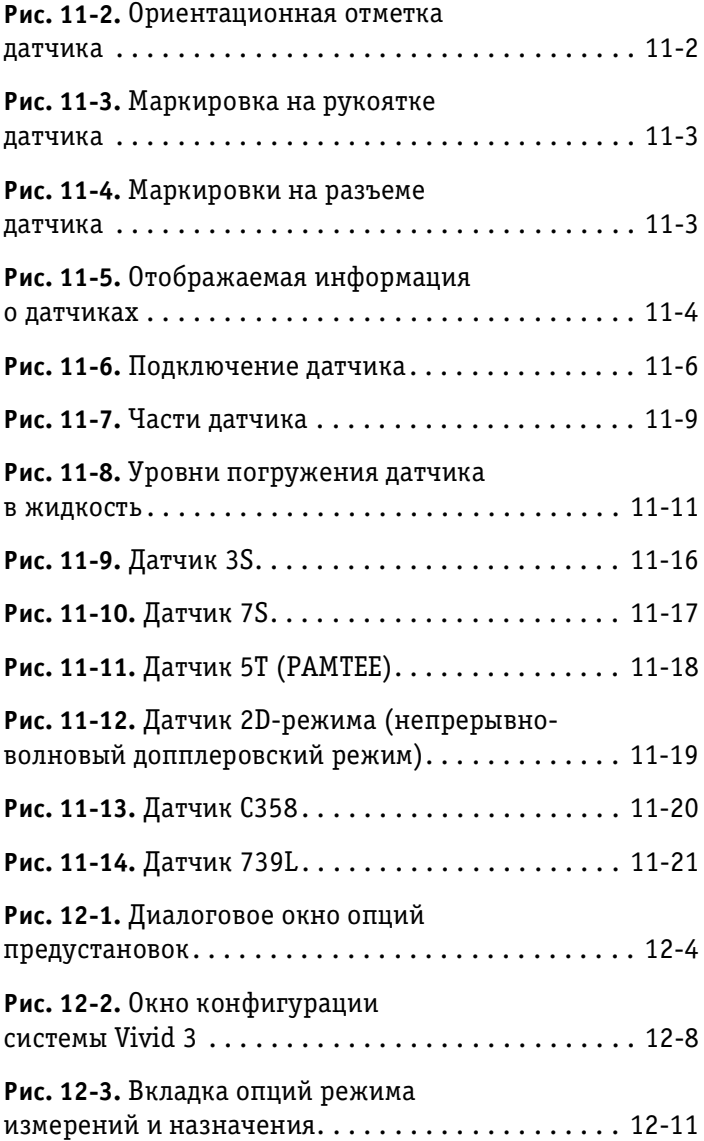

#### **Основание для внесения изменения**

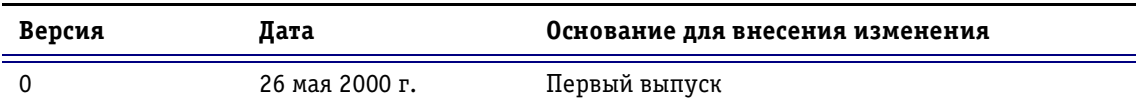

### **Список страниц с изменениями**

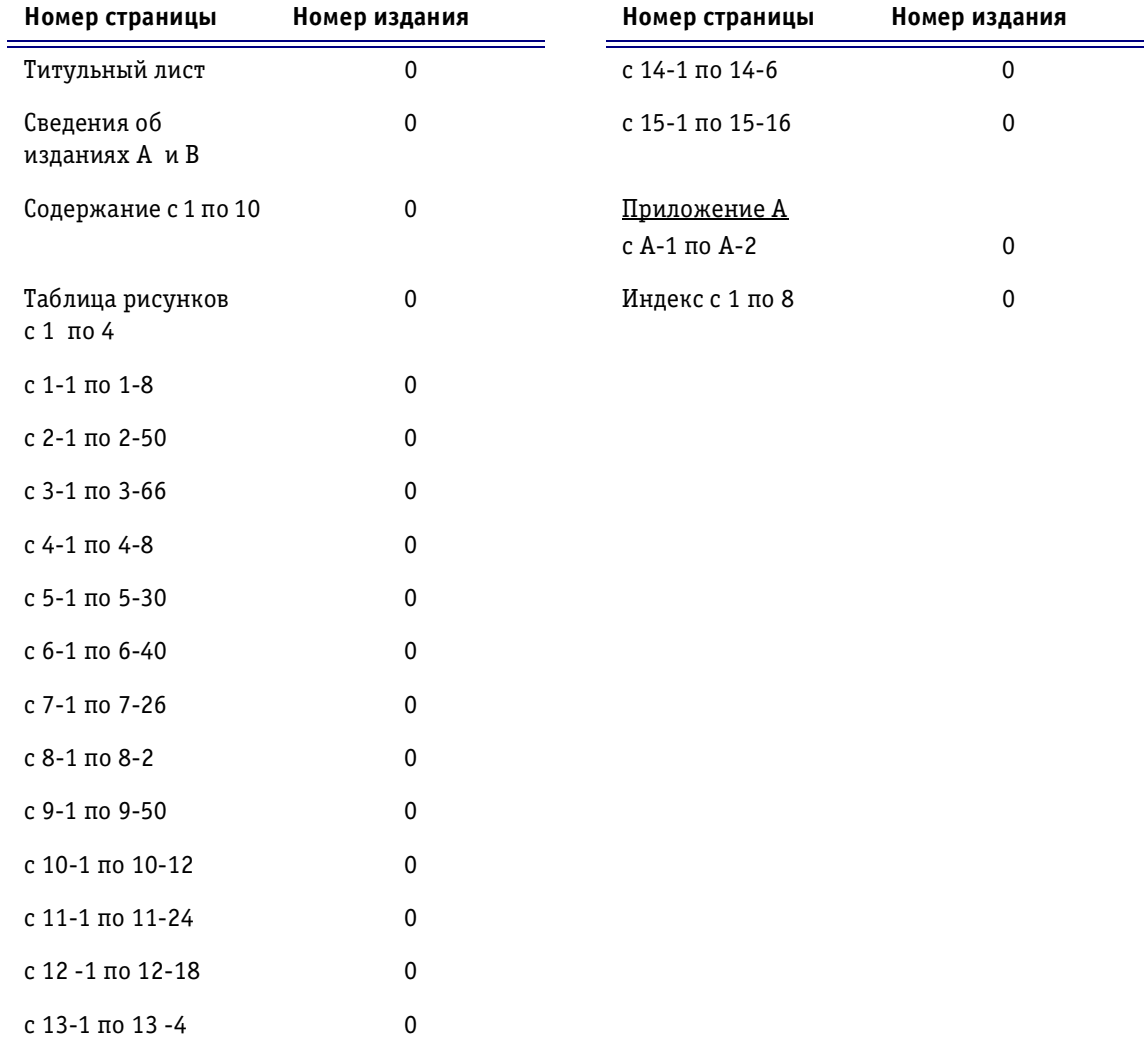

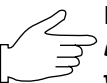

**Важная информация:** *Пожалуйста, убедитесь, что Вы пользуетесь последней версией данного руководства. Информация, относящаяся к этому документу, утверждена GPC (GE Medical Systems Global Product Configuration). Чтобы получить информацию о последней версии, обратитесь в региональное торговое представительство компании GE или в Клинический ультразвуковой центр*  компании GE в США по телефону 1-800-682-5327 или 414-524-5255.

## 1 *Глава 1* **Введение**

### **Общий обзор системы**

Ультразвуковая система **Vivid 3** позволяет с помощью ультразвука получать изображения в двухмерном ре жиме (В-режим), цветовом допплеровском режиме, энергетическом допплеровском (ангиографическом) режиме, М-режиме и цветовом М-режиме, а также спектральные изображения в импульсно-волновом и непрерывно-волновом допплеровских режимах.

Датчики, предназначенные для работы в этих режимах, описаны в *Главе 11 Датчики*.

#### **Внимание!**

Перед началом работы с ультразвуковой системой **Vivid 3** внимательно прочтите все инструкции, при веденные в руководстве пользователя. Данная книга всегда должна находиться рядом с ультразвуковой сис темой. Время от времени просматривайте описания процедур и сведения по технике безопасности.

#### **Техника безопасности**

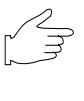

**Важная информация!** *Весь материал, приведенный в Главе 15 Техника безопасности, следует внимательно прочитать перед тем, как начать работу с системой Vivid 3.*

#### **Устройство ограниченного применения**

#### **Только для США**

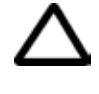

**Внимание!** *Федеральное законодательство США разре шает продажу и использование данных устройств только врачам или по заказу врачей.*

#### **Противопоказания**

Система GE **Vivid 3** не предназначена для исследования в области глазницы и для процедур с прохождением ультразвуковой волны через ткани глаза. Мощность звукового сигнала, используемого при работе системы, превышает пределы, установленные FDA для примене ния в области глазницы.

#### **Предупреждение о помехах**

#### **Устройства, которые не следует использовать рядом с этой системой**

Рядом с данной системой не должны использоваться устройства, рассчитанные на передачу радиосигналов, например, сотовые телефоны, радиопередатчики, пере носные рации, радиоуправляемые игрушки и т. п.

Медицинские работники, ответственные за данную систему, должны уведомить техников, пациентов и дру гих лиц, которые могут оказаться рядом с данной сис темой, о необходимости выполнения приведенных выше рекомендаций.

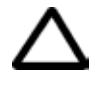

**Внимание!** *Не используйте перечисленные выше устрой ства рядом с ультразвуковой системой Vivid 3. Приме нение подобных устройств рядом с ультразвуковой сис темой может привести к нарушению ее работы.*

#### **Содержание данного руководства**

*Руководство пользователя Vivid 3* рассчитано на то, чтобы пользователь мог максимально быстро найти сведения, необходимые для начала работы с системой.

#### **Вводные сведения**

В **Главе 1 Введение** содержится следующая ин формация:

- общий обзор системы;
- условные обозначения, используемые в данном руководстве.

#### **Начало работы**

В **Главе 2 Начало работы** содержится следующая ин формация:

- подготовка системы к работе;
- физические и электротехнические характеристики устройства;
- подключение устройства;
- элементы управления (описание панели управле ния и всех ее элементов);
- начало сканирования, включая сведения о вводе данных пациента, выборе датчика и сохранении данных.

#### **Режимы сканирования и дополнительная информация**

В **Главе 3 Режимы** описаны основные режимы ска нирования и общие для них функции.

В **Главе 4 Кривые физиосигналов** описаны кривые ЭКГ и фонокардиографии, отображаемые на экране во всех режимах.

В **Главе 5 Стресс эхокардиографические исследова ния** описано выполнение стрессэхокардиографичес ких исследований, позволяющих получить таблицу из мерений для эффективного анализа сердечной дея тельности.

В **Главе 6 Кардиологические измерения и их анализ** приведены основные условные обозначения, функцио нальные возможности выполнения кардиологических измерений, а также процедура анализа.

#### **Дополнительная информация**

В **Главе 7 Сосудистые измерения и их анализ** приве дены основные условные обозначения, функциональ ные возможности выполнения сосудистых измерений, а также процедура анализа.

**Глава 8** в настоящее время отсутствует.

В **Главе 9 Архивирование и создание отчетов** описа ны функция создания отчетов, а также дополнительная встроенная система архивирования данных пациентов ультразвуковой системы **Vivid 3**, позволяющая сохра нять собранные во время исследования данные.

В **главе 10 Периферийные устройства** рассмотрено применение видеомагнитофона и других периферий ных устройств, которые могут быть использованы с ультразвуковой системой **Vivid 3**:

- видеомагнитофон;
- черно-белый принтер;
- цветной принтер.

В **Главе 11 Датчики** описаны датчики, используемые при эксплуатации системой **Vivid 3**.

В **Главе 12 Предустановки и настройка системы** представлена общая конфигурация системы **Vivid 3** и даны рекомендации по выбору и изменению настроек применяемых программ.

В **Главе 13 DICOM (Международный стандарт для передачи изображения)** рассмотрены порядок проведения и функциональные возможности под ключения системы **Vivid 3** к сети.

В **Главе 14 Техническое обслуживание** описаны про цедуры профилактического обслуживания системы **Vivid 3**.

В **Главе 15 Техника безопасности** приведены правила техники безопасности, которые необходимо соблюдать при установке системы **Vivid 3** и ее эксплуатации.

#### **Формат данного руководства**

Форма представления данных в руководстве позволяет легко и быстро находить нужную информацию.

#### **Содержание**

Названия разделов перечислены в содержании.

#### **Верхний/нижний колонтитулы**

На внешней части каждой страницы указаны название главы и номер страницы.

#### **Ссылки**

Перекрестные ссылки выделяются в тексте. Перекрест ные ссылки, не относящиеся к тексту данного руко водства, можно найти в справочнике руководства.

#### **Предметный указатель**

Предметный указатель позволяет легко находить опи сание нужных понятий и терминов, а также необходи мые разделы и ссылки.

#### **Условные обозначения, используемые в данном руководстве**

#### **Типографские условные обозначения**

Для выделения различных видов информации исполь зуются следующие варианты типографских условных обозначений:

**Текст, набранный полужирным шрифтом** Обозначает кнопки системы, программные кнопки, ре гуляторы и названия полей, появляющиеся на экране.

**Текст, набранный** *курсивом* Обозначает названия окон и экранов, например, окно *New Patient* (Новый пациент).

**<клавиша>** Обозначает название функциональных клавиш на ал фавитно-цифровой клавиатуре.

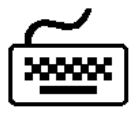

**Примечание:**

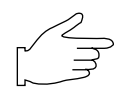

Показывает, что текст следует ввести с клавиатуры.

Примечания содержат дополнительную информацию для разделов, в которых они расположены, например, исключения из общего правила.

Обозначает важное замечание или рекомендацию.

#### **Предупреждающие знаки**

Перечисленные ниже знаки относятся к сведениям по технике безопасности:

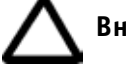

**Внимание!**

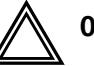

**Осторожно!**

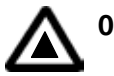

**Опасно!**

#### **Значки панели управления**

Следующие значки используются для обозначения про цедур работы, например:

Выбор с помощью трекбола.

Стандартные кнопки панели управления; обозначения кнопок соответствуют их функциям.

Кнопки с подсветкой соответствуют функциям, ко торые могут включаться и отключаться; обозначения этих кнопок соответствуют их функциям.

Поворотные регуляторы на панели управления; обо значения регуляторов соответствуют их функциям.

Функциональные клавиши на алфавитно-цифровой клавиатуре.

Программные кнопки (без подсветки); обозначения программных кнопок соответствуют их текущим функциям.

Программные поворотные регуляторы; обозначения регуляторов соответствуют их функциям.

Двухпозиционная кнопка управления.

Кнопка переключателя программного меню (4позиционная).

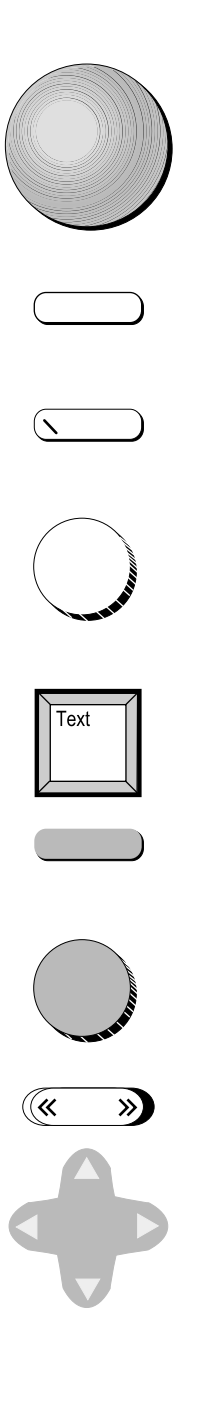

## **Наши координаты**

Чтобы получить дополнительную информацию или со действие, свяжитесь с региональным торговым пред ставителем или воспользуйтесь соответствующими ин формационными ресурсами, перечисленными ниже:

#### **США**

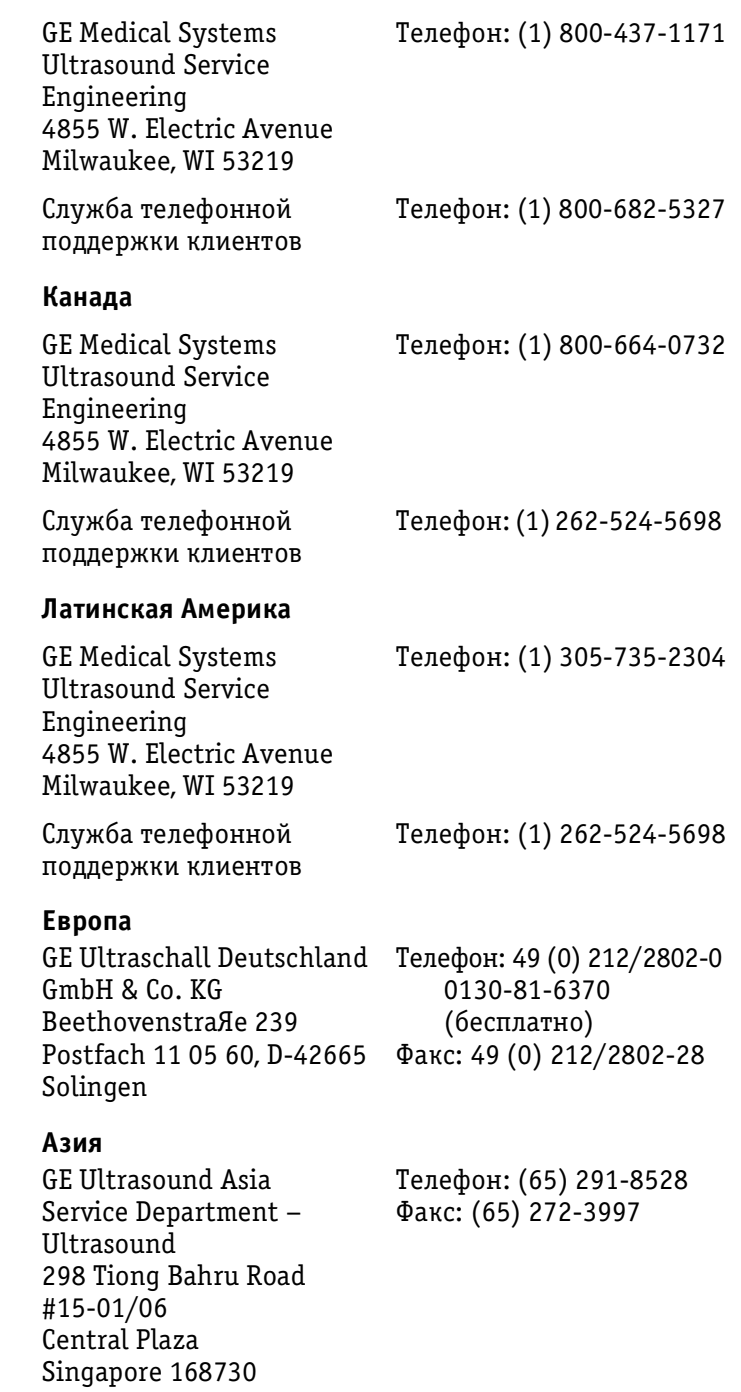

## *1Глава 2* **Начало работы**

## **Введение**

Эта глава содержит следующую информацию:

- **Подготовка системы к работе** (стр. 22):
	- требования к размещению системы;
	- подключение системы;
	- перемещение и установка;
	- включение и выключение;
	- подсоединение и отсоединение датчиков;
	- настройка дисплея;
- **Элементы управления** (стр. 2-19):
	- панель управления;
	- использование педали;
- **Начало исследования** (стр. 2-39):
	- ввод данных пациента;
	- управление данными пациента;
- **Начало сканирования** (стр. 2-46):
	- формат экрана при сканировании;
	- основные операции сканирования.

Ультразвуковое исследование пациентов с диагнос тическими целями должно проводиться только ква лифицированными врачами или специалистами по ультразвуковой диагностике. При необходимости следует пройти обучение. Убедитесь, что посторонние не смогут использовать данную систему.

Распаковку и установку системы выполняют специа листы, уполномоченные компанией General Electric. Не пытайтесь установить систему самостоятельно.

Не ставьте емкости с жидкостью на корпус системы, чтобы избежать случайного поподания на систему или панель управления. Соблюдайте чистоту. Во время чистки система должна быть выключена. Инструкции по чистке можно найти в *Главе 14 Техническое обслу живание пользователем*.

Процедуры регулярного профилактического обслужи вания рассмотрены в *Главе 14 Техническое обслужива ние пользователем*.

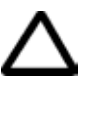

**Внимание!** *Подключение системы к сети питания с несоответствующим напряжением может привести к повреждению. В этом случае заводская гарантия не действует.*

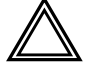

**Осторожно!** *Все предупреждения, приведенные в Главе 15 Техника безопасности, следует внимательно прочитать перед тем, как начать работу с системой Vivid 3.*

### **Подготовка системы к работе**

При работе с ультразвуковой системой **Vivid 3** должны соблюдаться требования, описанные в данном разделе. Перед тем, как начать работу с системой, убедитесь в соблюдении описанных ниже требований.

### **Требования к размещению системы**

Для надежной работы системы следует соблюдать сле дующие требования:

#### **Требования к электропитанию**

Система **Vivid 3** подключается к отдельной розетке сети питания с автоматическим выключателем на 18 А при напряжении 100–120 В переменного тока (Япония, США) или на 9 А при напряжении 220/230/240 В пере менного тока (Австралия, Африка, Европа, Латинская Америка).

#### **Условия эксплуатации**

При установке системы на место постоянной эксплу атации убедитесь, что вокруг системы **Vivid 3** доста точно пространства для вентиляции.

**НЕ УСТАНАВЛИВАЙТЕ** систему в тех местах, где на экран дисплея будет попадать прямой свет. Ви зуализация изображения будет ухудшена.

### **Требования к состоянию окружающей среды**

При работе с ультразвуковой системой **Vivid 3** всегда следует соблюдать указанные ниже условия эксплуа тации. Для эксплуатации, хранения и транспортировки даны разные диапазоны температуры и влажности.

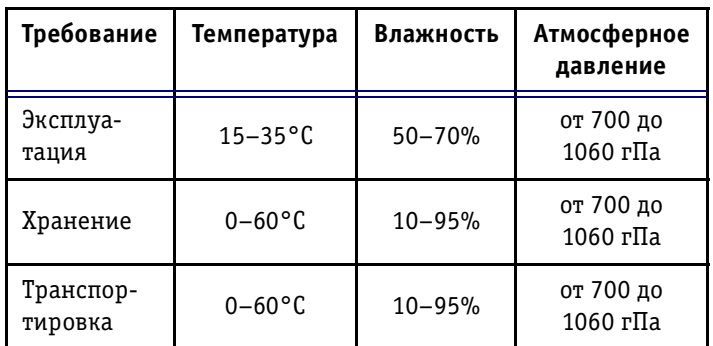

#### **Электромагнитные помехи**

Для защиты системы от электромагнитных помех необ ходимо соблюдать следующие требования:

- система должна находиться не менее чем в пяти метрах от устройств, генерирующих мощное электромагнитное излучение;
- система должна находиться в помещении с дере вянными, оштукатуренными или бетонными сте нами, потолком и полом – это уменьшит влияние электромагнитных волн;
- если система размещена недалеко от радиове щательного оборудования, при необходимости ее следует экранировать.

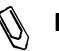

**Примечание:** *защита ультразвуковой системы Vivid 3 от электромагнитных помех позволяет*  применять ее в больницах, клиниках и других учреждениях с подходящими условия*ми. При работе в несоответствующих*   $ycn$ овиях система Vivid 3 может вызы*вать электромагнитные помехи в работе*  радиоприемников и телевизоров, установ*ленных вблизи от нее.* 

#### **Описание системы**

Ниже на иллюстрации показан вид системы спереди и сбоку:

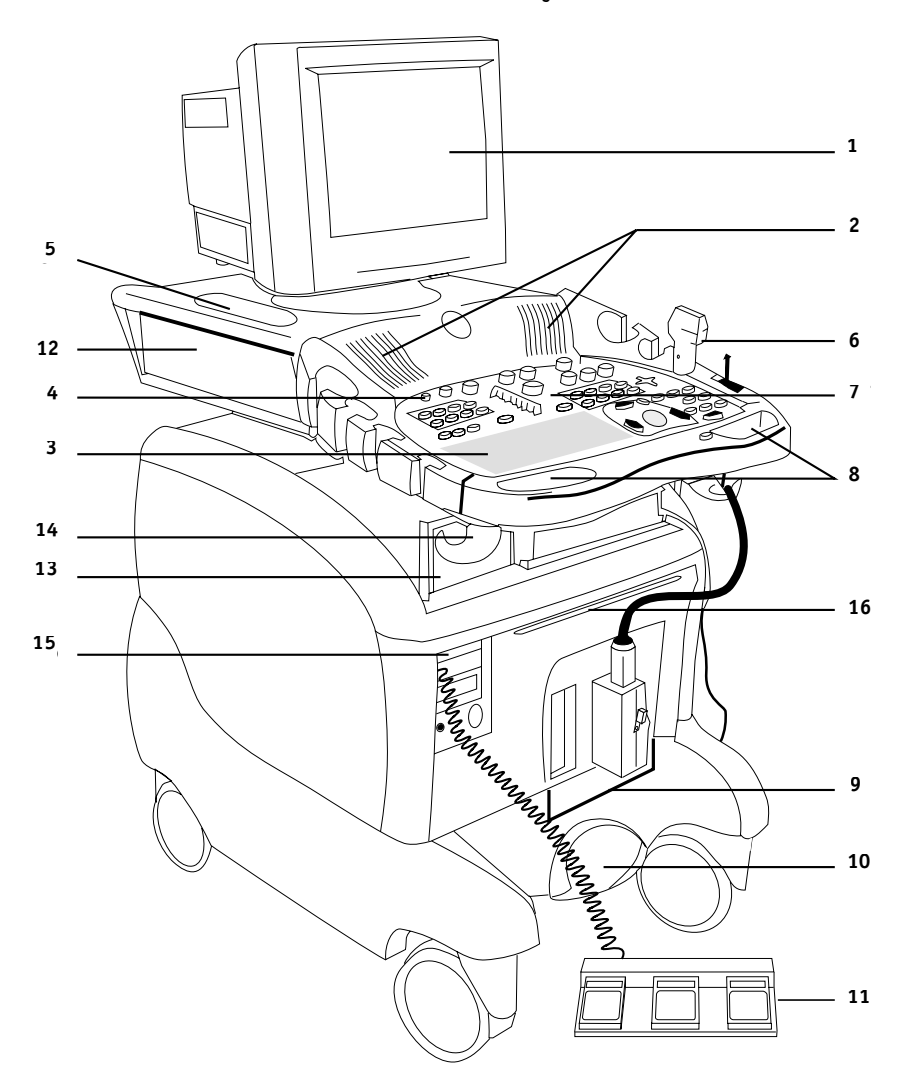

Рис. 2-1. Ультразвуковая система Vivid 3

- **1 Дисплей** может поворачиваться влево и вправо и наклоняться вверх и вниз.
- **2 Динамики**.
- **3 Алфавитно\$цифровая клавиатура.**
- **4 Выключатель питания.**
- **5 Держатели для геля**  располагаются на передней панели с обеих сторон, а также на верхней стенке монитора с обеих сторон.
- **6 Держатели датчиков и датчики** располагаются на передней панели с обеих сторон.
- 7 Панель управления включает алфавитно-цифровую клавиатуру и все кнопки, необходимые для ра боты с ультразвуковой системой.
- **8 Передние рукоятки с рычагом регулировки высо ты** – рычаг расположен посередине между перед ними рукоятками и позволяет поднимать и опус кать переднюю панель и монитор.
- **9 Разъемы для датчиков**  имеются два активных разъема для датчиков, один парковочный разъем, а также один разъем для датчика карандашного типа.
- **10 Педаль тормоза**  педаль тормоза с тремя положе ниями. ЛЕВОЕ положение – колеса заблокированы, СРЕДНЕЕ положение – колеса разблокированы, ПРАВОЕ положение – поворот заблокирован.
- **11 Педаль** конфигурируемая педаль, позволяющая управлять работой системы ногами.
- **12 Цветной принтер**  цветной принтер находится на верхней полке системы.
- **13 Периферийные устройства**  видеомагнитофон и черно-белый принтер находятся в области для периферийных устройств под передней панелью.
- **14 Крючок для кабелей.**
- **15 Магнитооптический диск** (дополнительно).
- **16 Фильтр вентилятора.**

#### **Физические характеристики**

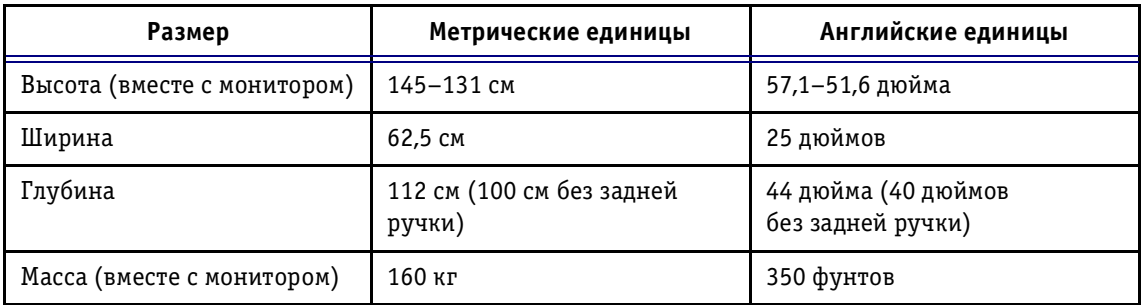

**Система, вид сзади**

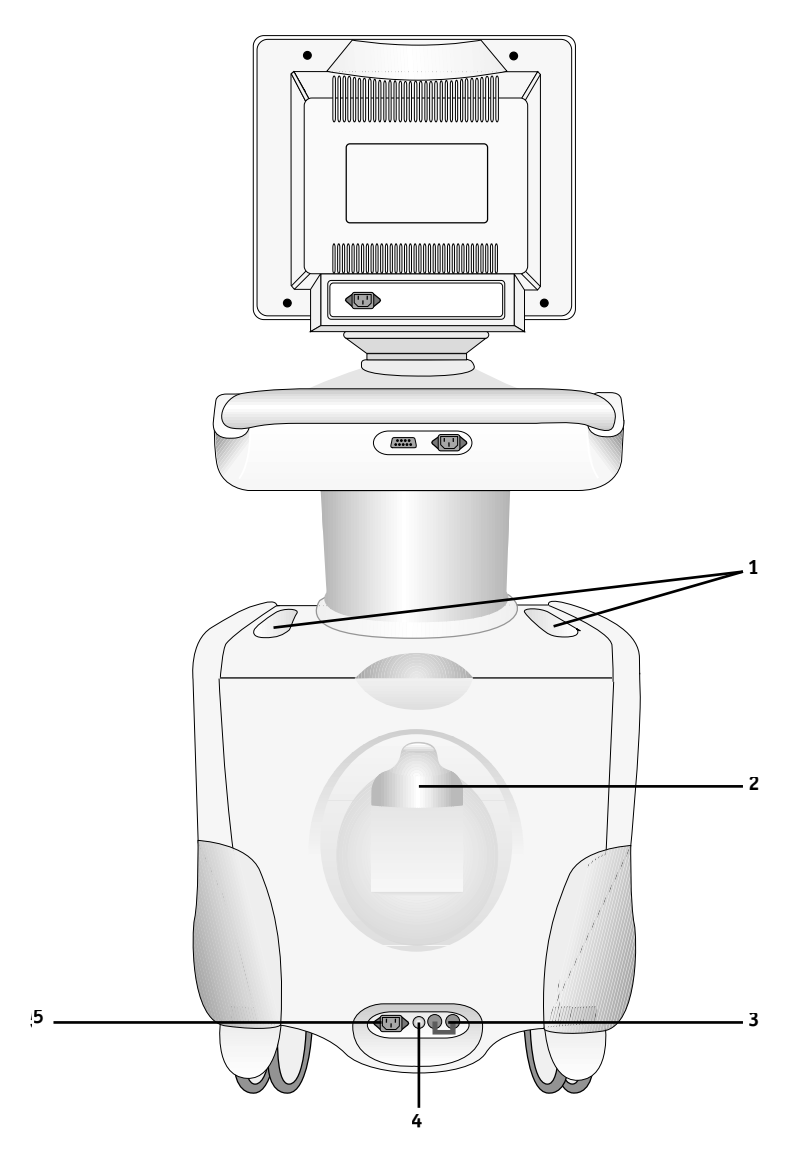

**Рис. 22.** Ультразвуковая система Vivid 3, вид сзади

- **1 Углубления для геля.**
- **2 Крючок для шнура питания.**
- **3 Выключатель питания системы.**
- **4 Клемма заземления.**
- **5 Разъем для шнура питания.**

#### **Подключение системы**

При подключении ультразвуковой системы **Vivid 3** не обходимо предварительно проверить шнур питания, выбранное напряжение, а также соответствие электро техническим требованиям техники безопасности. К системе следует подключать только шнуры питания, кабели и разъемы, выпущенные или рекомендованные компанией GE Medical Systems. Убедитесь, что шнур пи тания и разъем исправны, а разъем питания соответст вует требованиям, представляемым к медицинскому электрооборудованию.

Устройства, питающиеся от сети, должны подключаться к стационарной розетке с контактом защитного зазем ления. Не используйте переходники для подключения к сети (например, переходник с трехконтактной вилки на двухконтактную).

**Примечание:** *первоначальная установка системы должна выполняться специалистом, уполномоченным компанией GE.*

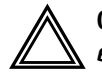

Осторожно! Отсутствие цепи заземления может при*вести к поражению электрическим током.*

#### **Проверка выбранного напряжения питания**

#### *Необходимы следующие этапы проверки выбранного напряжения питания:*

- 1. Проверьте маркировочный знак рядом с разъемом питания. На желтом маркировочном знаке указано входное напряжение – 100, 110, 220, 230 или 240 В.
- 2. Проверьте напряжение, указанное на маркиро вочном знаке :
	- 100 В 60–50 Гц 18 А;
	- 110 В 60–50 Гц 18 А;
	- 220 В 60–50 Гц 9 А;
	- 230 В 60–50 Гц 9 А;
	- 240 В 60–50 Гц 9 А;
	- 100 B:
	- $110 \pm 10\%$ : установлен диапазон напряжения питания 100–120 В. 60 Гц  $I_{max}$  = 18 А;
	- 230 В: установлен диапазон напряжения пи тания 220–240 В. 50 Гц  $I_{max}$  = 9 А.

Максимальная потребляемая мощность = 1,6 кВА

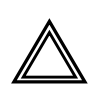

**Осторожно!** *Если напряжение в сети не соответствует*  **указанному, НЕ ПОДКЛЮЧАЙТЕ СИСТЕМУ К СЕТИ. Обрати**тесь в торговое представительство для настройки сис*темы на нужное напряжение.*

### **Электротехнические требования к технике безопасности**

Убедитесь, что все устройства, подключенные к систе ме **Vivid 3**, соответствуют региональным требованиям безопасности для медицинских устройств. В число этих требований входят следующие: IEC601, CSA22.2, AS3200.1 и UL544.

#### **Подключение к розетке сетевого питания**

#### *Чтобы подключить систему к розетке питания:*

- 1. Убедитесь, что это розетка нужного типа и что переключатель питания находится в выключенном положении.
- 2. Размотайте шнур питания; длина свободного участка шнура должна быть такой, чтобы при не большом перемещении системы он не мог натя нуться и выдернуть вилку из розетки.

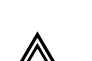

3. Вставьте вилку шнура питания в розетку.

**Осторожно!** *Во избежание возгорания систему следует подключать к отдельной розетке соответствующего типа. Необходимые требования перечислены в разделе*  **Требования к электропитанию** на стр. 2-2.

К системе ни в коем случае нельзя подключать шнур пи тания, рассчитанный на меньшую силу тока, чем указа но на маркировочном знаке. **НЕ ИСПОЛЬЗУЙТЕ** удли нители и переходники.

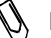

**Примечание:** *чтобы обеспечить надежное заземление,*  подключайте систему только к заземленным розеткам, рассчитанным на меди*цинское электрооборудование.*

### **Подключение периферийных устройств**

Разъемы периферийных устройств расположены под крышками на верхней части задней панели системы под монитором. Базовая настройка периферийных устройств осуществляется специалистом по обслужива нию на этапе установки системы. Подробные инструк ции по подключению периферийных устройств можно найти в *Главе 10 Периферийные устройства*.

## **Разъемы на задней панели**

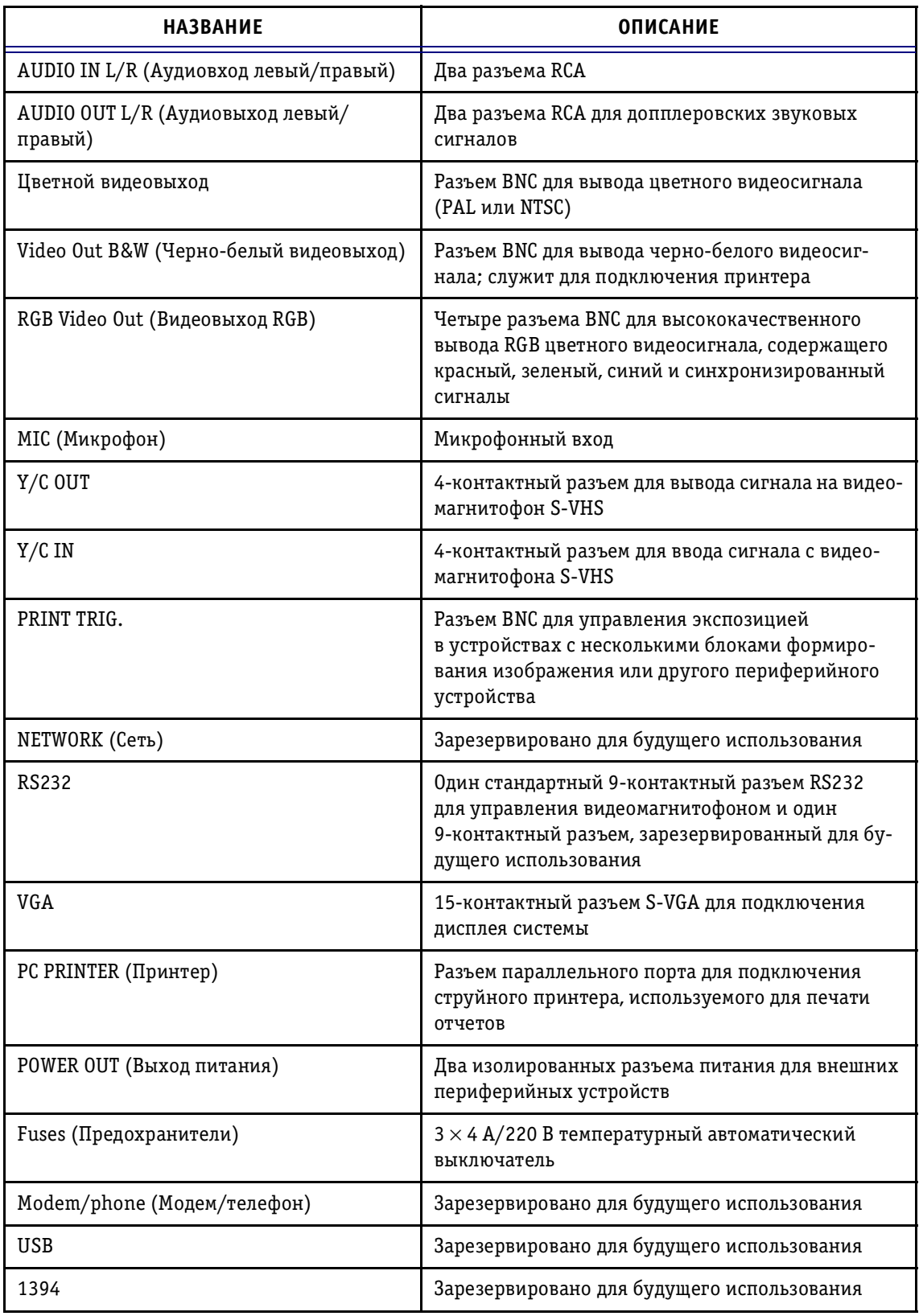

Дополнительную информацию о подключении пери ферийных устройств можно найти в *Главе 10 Пери ферийные устройства.*

#### **Подключение педали**

Тройная педаль ультразвуковой системы **Vivid 3** под ключается к разъему **FOOTSWITCH** на левой стороне передней панели.

Каждая из педалей может использоваться для вызова какой-либо функции панели управления. Дополнительную информацию можно найти в *Главе 12 Предус тановки и настройка системы*.

#### **Колеса**

Регулярно осматривайте колеса для выявления по вреждений, чтобы предотвратить их поломку или за клинивание.

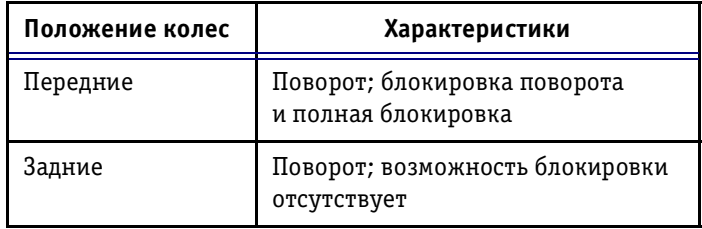

#### **Педаль блокировки колес**

Эта педаль, расположенная между передними колесами системы, позволяет контролировать движение колес. Когда педаль находится в среднем положении, движе ние колес не ограничено.

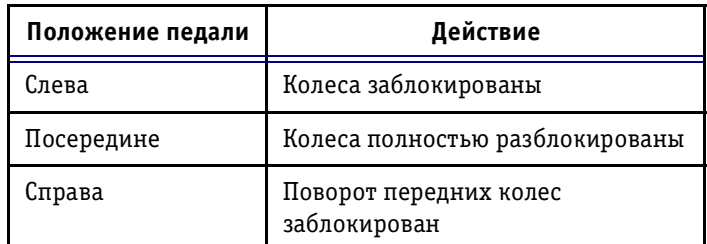

#### **Изображение педали**

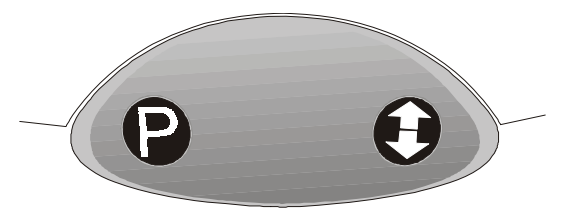

Рис. 2-3. Педаль блокировки колес ультразвуковой системы Vivid 3
### *Чтобы полностью заблокировать колеса:*

Нажмите на левый край педали.

### *Чтобы освободить колеса:*

Нажмите на левый или правый край педали, чтобы вернуть ее в среднее положение.

### *Чтобы заблокировать поворот передних колес:*

Нажмите на правый край педали.

### *Чтобы разблокировать поворот передних колес:*

Нажмите на левый край педали, чтобы вернуть ее в среднее положение.

## **Перемещение и установка**

Масса системы **Vivid 3** – 160 кг. Чтобы предотвратить повреждение оборудования и обеспечить максималь ную безопасность при перемещении и транспортиров ке системы, соблюдайте приведенные ниже рекомен дации.

## **Меры предосторожности при перемещении**

### *Для подготовки системы к перемещению:*

- 1. Отключите систему (необходимо отключить вы ключатель на задней панели) и извлеките вилку из розетки.
- 2. Отсоедините все кабели, связывающие систему с периферийными устройствами, установленными вне корпуса, например, кабель компьютерной сети.
- 3. Запомните положение кабелей чтобы правильно подключить их снова.
- 4. Закрепите шнур питания системы.
- 5. Вставьте датчики в держатели. Убедитесь, что ка бели датчиков не выступают в стороны и не ме шают движению колес. Поместите все остальные датчики в чехлы или заверните их в ткань, чтобы предотвратить их повреждение. Один датчик можно также подключить к парковочному разъему.
- 6. Убедитесь, что на системе не осталось незакре пленных предметов.
- 7. Разблокируйте колеса, нажав на педаль блокиров ки и вернув ее в среднее положение.

### *Чтобы обеспечить безопасность при перемещении системы:*

- 1. Соблюдайте осторожность при прохождении дверных проемов и через пороги лифтов. Держи тесь за передние рукоятки или за заднюю ручку и толкайте или тяните систему. **НЕ ПЫТАЙТЕСЬ** перемещать систему за кабели или разъемы датчи ков. Соблюдайте особую осторожность при переме щении системы на большие расстояния, а также при движении по наклонным плоскостям.
- 2. Старайтесь, чтобы система не касалась стен и дверных косяков.
- 3. Проверяйте, свободен ли путь.
- 4. Перемещайте систему медленно и осторожно.

5. Перемещать систему по наклонным плоскостям или на большие расстояния следует как минимум вдвоем.

Внимание! Не перемещайте систему по скатам с уклоном больше 10 градусов, поскольку она может перевернуться. Доставив систему в новое место, забло*кируйте передние колеса.* 

### **Транспортировка системы**

Соблюдайте особую осторожность при перевозке сис темы на автомобиле. В дополнение к мерам предос торожности, описанным на стр. 2-12, соблюдайте приведенные ниже рекомендации.

### *Чтобы обеспечить безопасность при транспортировке системы:*

- 1. Отключите все датчики и уложите их в коробки.
- 2. С помощью рычага регулировки высоты, располо женного под центральной частью панели управ ления, опустите панель управления на минималь ную высоту.
- 3. Убедитесь, что все периферийные устройства на дежно закреплены.
- 4. Убедитесь, что автомобиль способен выдержать массу системы. Грузоподъемность должна быть не менее 160 кг.
- 5. При погрузке и выгрузке системы автомобиль дол жен стоять на ровной поверхности.
- 6. Закрепите систему на подъемнике так, чтобы она не скатилась. Не пытайтесь придерживать ее рука ми. Подложите амортизирующий слой и зафик сируйте нижнюю часть системы ремнями.
- 7. Убедитесь, что система закреплена внутри автомо биля. Закрепите ее ремнями, чтобы не допустить ее перемещения во время перевозки.
- 8. Ведите автомобиль осторожно, чтобы предотвра тить повреждение вследствие вибрации.

#### **Установка в новом месте**

Доставив систему в новое место, заблокируйте колеса. Для установки выполните действия, описанные в разделе *Подключение системы* на стр. 27.

## **Время акклиматизации системы**

За время транспортировки система может сильно охла диться или нагреться. Перед тем как включить систему, следует дать ей достигнуть температуры помещения. Для этого потребуется около часа на каждые 2,5°C, если температура системы ниже 10°C или выше 35°C.

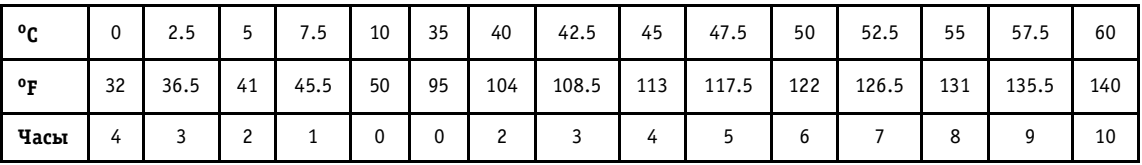

### **Включение и отключение**

Устройство питания ультразвуковой системы **Vivid 3** состоит из:

- кнопки **On/Off** в верхнем левом углу панели управления;
- **автоматического выключателя** в нижней части задней панели системы, последовательно включен ного в цепь сети питания;
- **шнура питания**, подключаемого к разъему в ниж ней части задней панели системы.

### **Включение системы**

- 1. Вставьте вилку в розетку сети питания.
- **Положение ON (ВКЛ)**

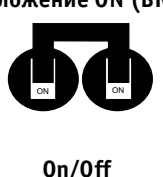

- 2. Установите автоматический выключатель питания в положение ON (ВКЛ).
- 3. Нажмите кнопку **On/Off** (Вкл./Выкл.) на панеле управления.

### **Инициализация**

После нажатия кнопки **On/Off** система выполняет проце дуру инициализации, состоящую из следующих этапов:

- загрузки операционной системы;
- экспресс-диагностики системы;
- определения подключенных датчиков.

Сначала система переходит в режим 2D с выбором датчика и программы применения, которые использо вались последними. Если с момента последнего приме нения системы нужный датчик был отключен, на экра не появится список подключенных в данный момент датчиков и соответствующих программ применения.

### **Отключение системы**

При отключении система выполняет автоматическую процедуру завершения работы, необходимую для

защиты жесткого диска от повреждений, и переходит в режим ожидания, позволяющий экономить энергию.

### **Отключение системы перед хранением**

Перед тем как передать систему на хранение или пере везти в другое место, ее необходимо отключить:

- 1. Нажмите кнопку **On/Off** на панели управления, чтобы отключить систему.
- 2. Установите автоматический выключатель питания в положение OFF (ВЫКЛ).
- 3. Извлеките вилку из розетки сети питания.
- 4. Обмотайте шнур питания вокруг крючка на задней панели системы.

## **Подсоединение и отсоединение датчиков**

Система **Vivid 3** позволяет применять для сканирования пациентов различные типы плоских фазированных, конвексных и линейных датчиков. После подключения для датчиков можно выбирать программы применения.

На панели управления системы **Vivid 3** имеются три активных разъема датчиков (один из них – для каран дашного датчика), а также четвертый, неактивный разъем на правой части системы (парковочной).

Датчики можно подключать и менять в любой момент, когда система включена.

### *Для подключения датчиков:*

- 1. Осмотрите разъем датчика и убедитесь, что на нем нет посторонних частиц.
- 2. Держите прямоугольный разъем датчика в верти кальном положении, чтобы кабель датчика был направлен вверх.
- 3. Установите затвор в положение **OPEN** (горизон тальное положение).
- 4. Аккуратно вставьте разъем датчика в одно из соот ветствующих гнезд на нижней части панели управ ления системы. Вставьте разъем до упора.
- 5. Поверните затвор на 90° по часовой стрелке, чтобы зафиксировать датчик.

### *Для вызова экрана Probe and Application Selection (Выбор датчика и программы применения):*

Нажмите кнопку **Probe** (Датчик).

На экране появятся названия датчиков (до трех) и на звания соответствующих им программ применения. При подключении нового датчика система обновляет экран *Probe and Application Selection* (Выбор датчика и программы применения). Дополнительную информа цию можно найти в *Главе 11 Датчики*.

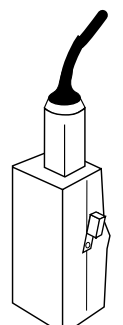

*датчик*

### *Для отключения датчиков:*

1. Поверните затвор на 90° против часовой стрелки, чтобы разблокировать его.

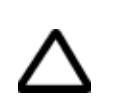

2. Извлеките разъем.

**Внимание!** *При подключении и отключении обращайтесь с датчиками аккуратно.*

## **Настройка дисплея**

Контрастность и яркость экрана дисплея приходится периодически настраивать из-за изменений освещенности помещения. Для этого используют кнопки **Contrast** (Контрастность) и **Brightness** (Яркость) на передней части дисплея.

### *Для настройки контрастности и яркость дисплея:*

1. Когда меню дисплея отключено, нажмите кнопку

(для регулировки контрастности) или кнопку

 $\geq$  (для регулировки яркости) на передней части дисплея.

- 2. Воспользуйтесь кнопками **+** и **–** на передней части дисплея для увеличения и уменьшения значения выбранного параметра.
- 3. Дважды нажмите кнопку **Exit**, чтобы закрыть экранное меню.

Все остальные параметры дисплея, кроме контрастнос ти и яркости, уже настроены оптимально; как правило, их не приходится изменять. Специалист по обслужи ванию может настроить дисплей в соответствии с тре бованиями пользователя. Чтобы самостоятельно на строить параметры дисплея, ознакомьтесь с руководст вом для дисплея.

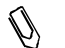

 $\mathbb{V}$  Примечание: *при первом включении системы изображение может показаться слишком темным*  или слишком контрастным. Дисплей должен прогреваться в течение 10-15 ми*нут; только после этого контрастность, яркость и цветовая палитра придут в окончательное состояние. Регулировку дисплея следует проводить только после того, как он нагреется.*

# Элементы управления

Для управления системой **Vivid 3** используется панель управления, состоящая из набора фиксированных кнопок, поворотных регуляторов, трекбола, алфавит ноцифровой клавиатуры и программных кнопок. Кнопки и другие элементы управления располагаются на панели управления группами в соответствии с их функциями.

Элементы управления предназначены для выполнения различных операций:

- проведения исследования с применением раз личных режимов;
- сохранения статических изображений или после довательностей (кинопетля) для последующего анализа;
- сохранения отчетов с данными пациента;
- настройки параметров качества изображения;
- управления видеомагнитофоном и другими пери ферийными устройствами;
- выполнения измерений (метод M&A).
- создания текстовых аннотаций.

## **Панель управления**

Панель управления системы **Vivid 3** содержит несколь ко наборов кнопок:

- кнопка **On/Off** (Вкл./Выкл.) служит для включения и отключения системы;
- кнопки подготовки к исследованию, например **Patient ID** (Идентификация пациента) и **Probe** (Датчик) позволяют вводить необходимые данные и выбирать нужные средства;
- кнопки для переключения между разными режима ми, выбора различных функций для текущего ре жима, а также для выполнения других операций, связанных со сканированием – создание отчетов, запись на видеомагнитофон, печать и т. п.;
- трекбол и дополнительные кнопки для переме щения по экрану. Дополнительную информацию можно найти в разделе *Трекбол* на стр. 232;
- поворотные регуляторы для изменения значений различных параметров;
- программные кнопки, функции которых изме няются в зависимости от выбранного режима сканирования. Программные кнопки окрашены в серый цвет и располагаются в верхней части панели управления, рядом с экраном. На них отс утствуют обозначения. Такой же набор соответст вующих программных кнопок отображается на экране. Отображаемое обозначение указывает на функцию программной кнопки в выбранном ре жиме и функцию соответствующих программных кнопок на панели управления. Дополнительную информацию можно найти в разделе *Программные кнопки* на стр. 2-34;
- стандартная алфавитно-цифровая клавиатура со специализированными функциональными кла вишами используется для ввода данных пациента и/или текстовых аннотаций на экране. Дополни тельную информацию можно найти в разделе *Алфавитноцифровая клавиатура* на стр. 236.

## **Подсветка кнопок**

Плоские кнопки на панели управления системы **Vivid 3** имеют обозначения. Эти обозначения могут подсвечи ваться в зависимости от их функции.

Обозначения кнопок, соответствующих **активным** функциям, включенным в данный момент, будут под свечены зеленым цветом.

Обозначения кнопок, соответствующих **включенным** функциям, будут подсвечены.

Кнопки, соответствующие **отключенным** функциям, не подсвечиваются.

Подсвечиваются только те кнопки, которые действуют в текущем режиме и/или программе применения.

# **Расположение элементов на панели управления**

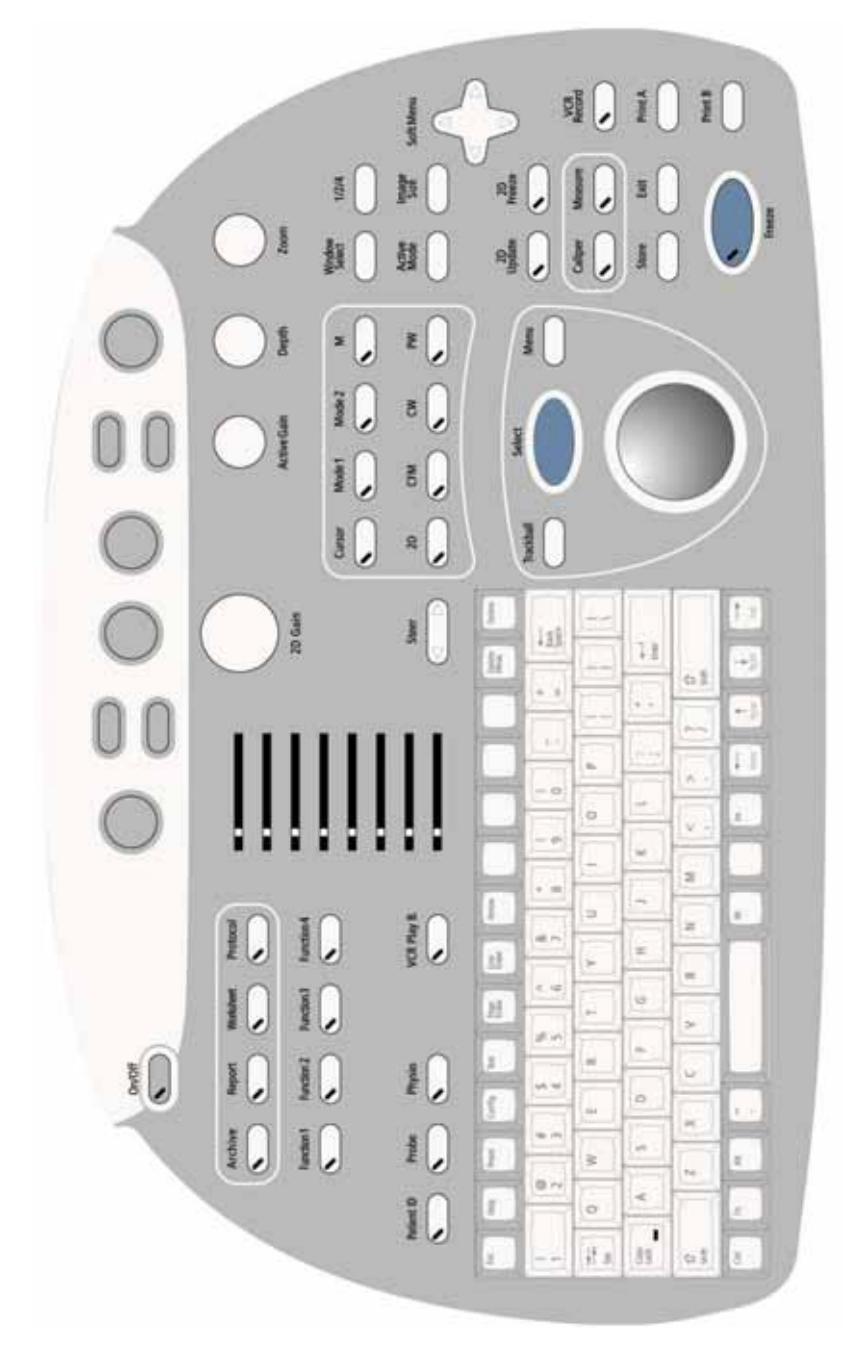

Рис. 2-4. Расположение элементов на панели управления

На рис. 2-4 показано расположение элементов на панели управления системы **Vivid 3**. Для удобства ис пользования кнопки и другие элементы управления объединены в группы, соответствующие их функциям. Подробное описание кнопок приводится ниже.

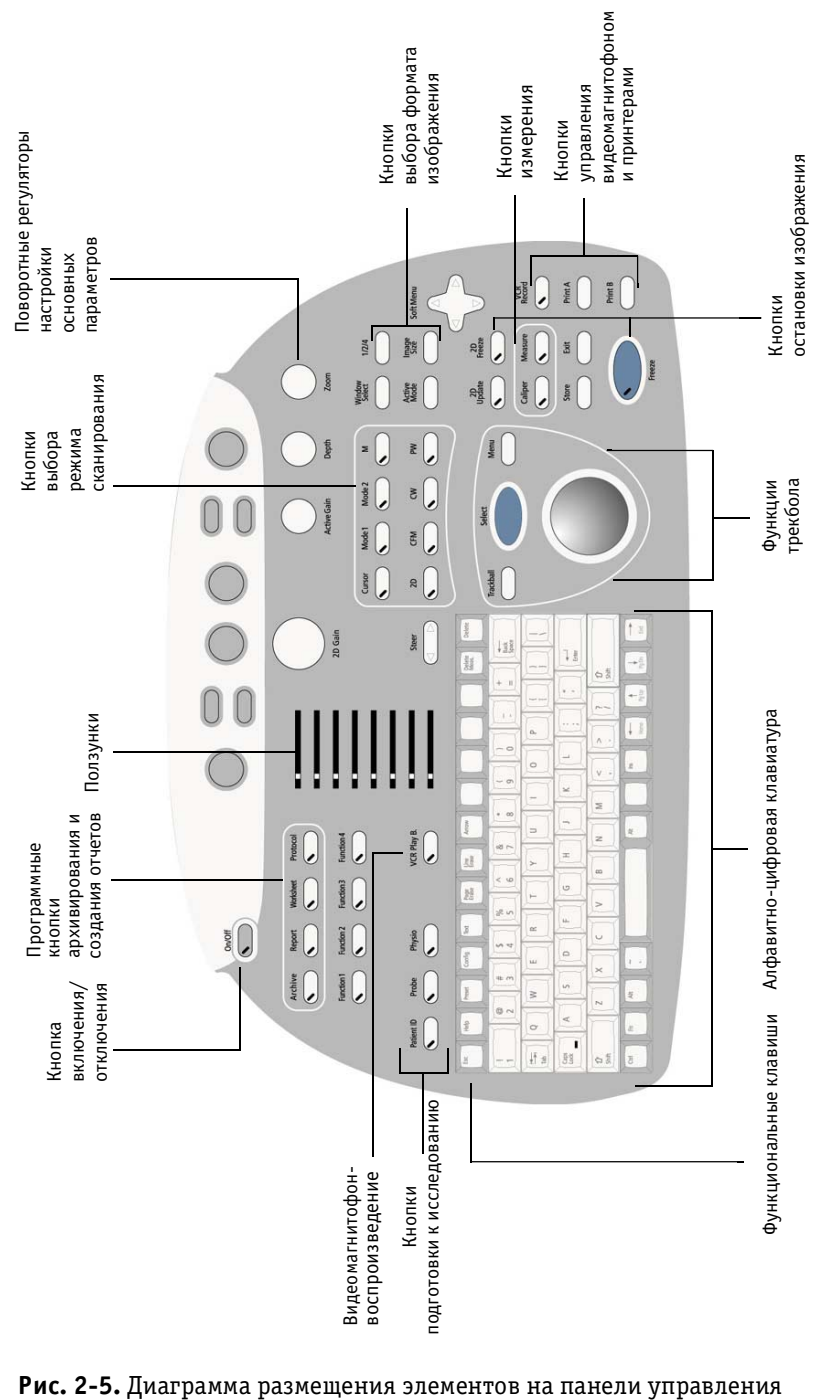

## **Кнопки подготовки к исследованию**

Перечисленные ниже кнопки используются для включе ния системы, ввода данных пациента, выбора датчика и программы применения для исследования.

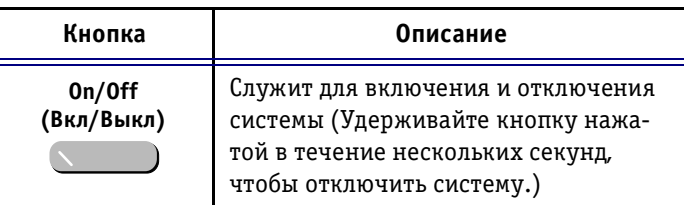

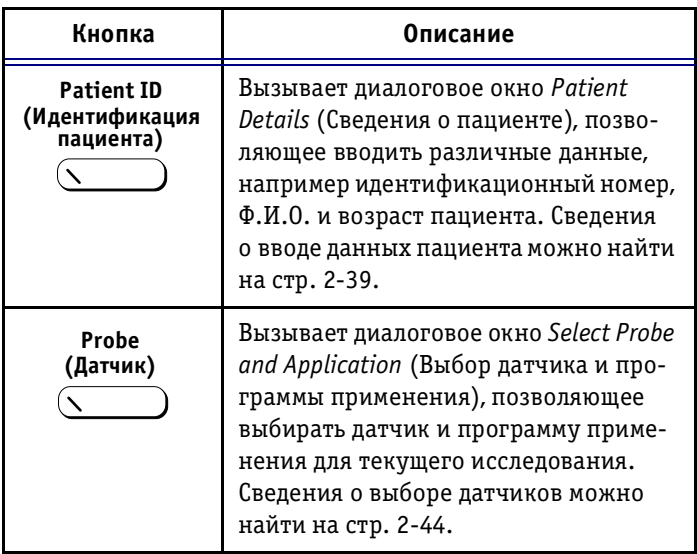

## **Кнопки выбора режима сканирования**

Перечисленные ниже кнопки используются для выбора режима сканирования, а также для выбора дополни тельных средств, расширяющих возможности работы в выбранном режиме. Подробную информацию о ска нировании можно найти в *Главе 3 Режимы*.

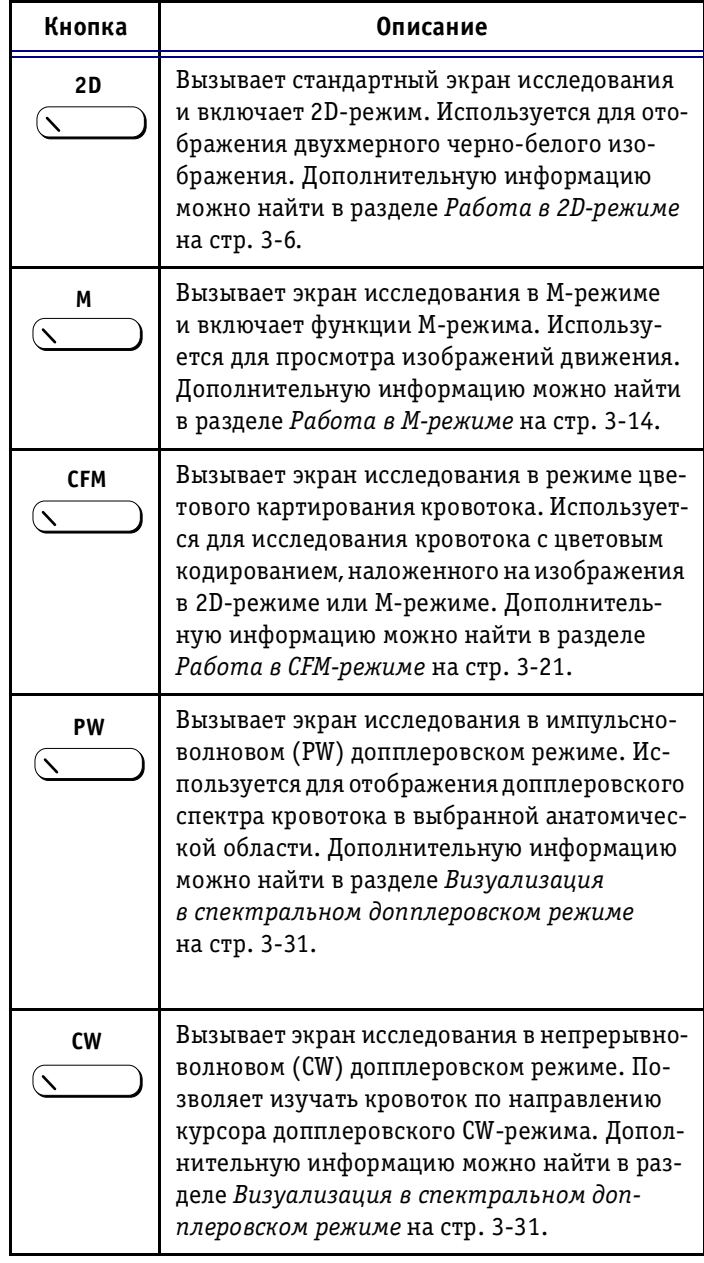

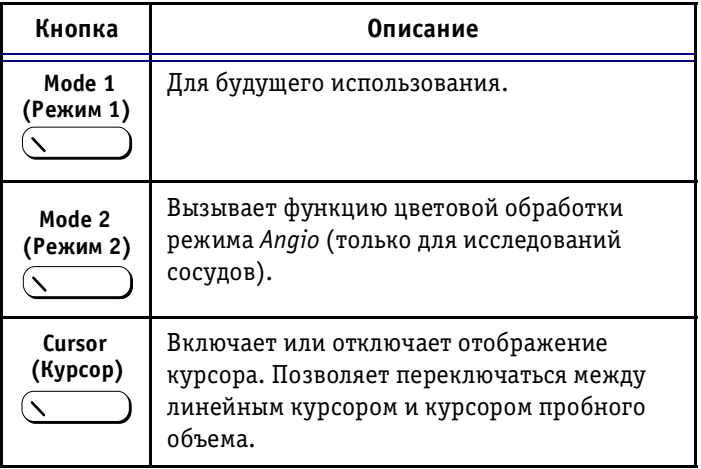

## **Кнопки остановки изображения**

Кнопки остановки изображения используются для пере вода изображения и кинопетли в режим стоп-кадра; их можно применять во всех режимах для оперативного анализа, а также для сохранения изображений для по следующего использования.

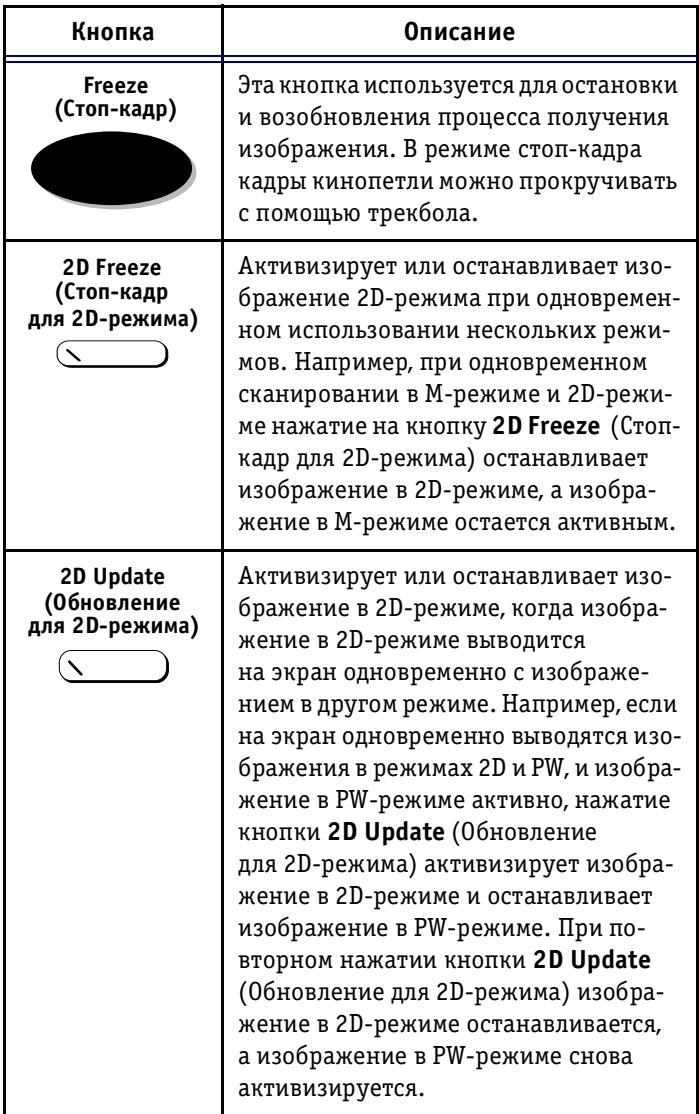

# **Кнопки выбора формата изображения**

Перечисленные ниже кнопки позволяют выбрать формат изображения, например одновременный просмотр двух или четырех изображений.

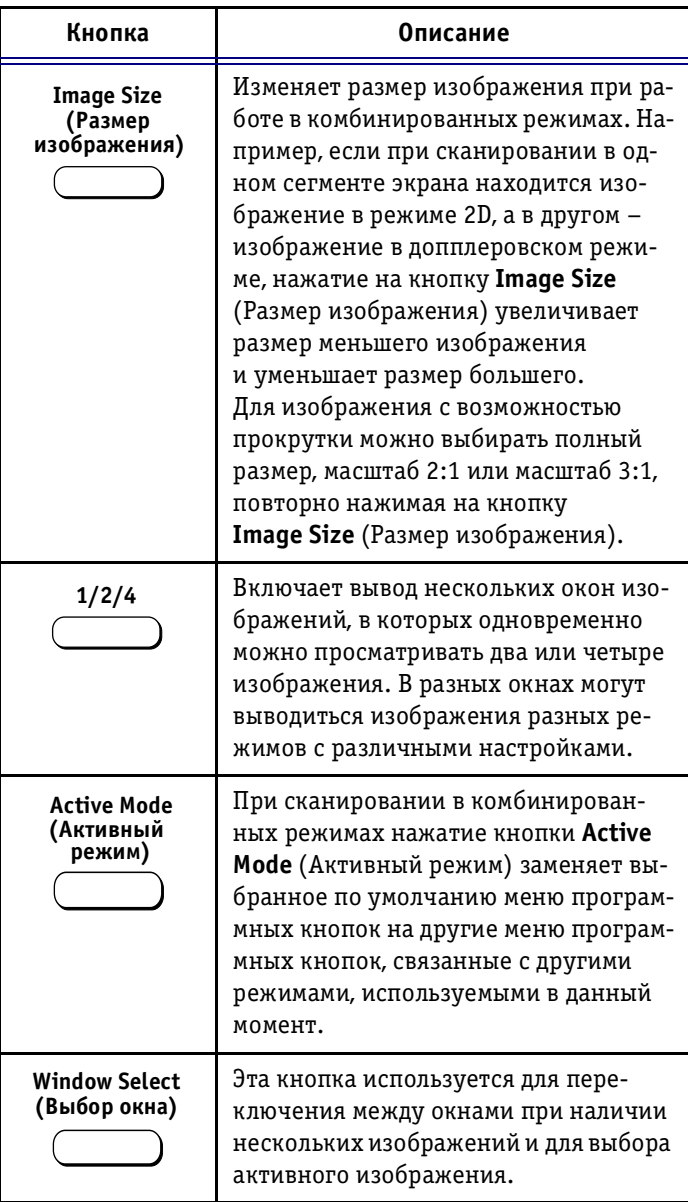

## **Кнопки измерения**

Перечисленные ниже кнопки используются для выпол нения измерений и расчетов на основании полученных значений.

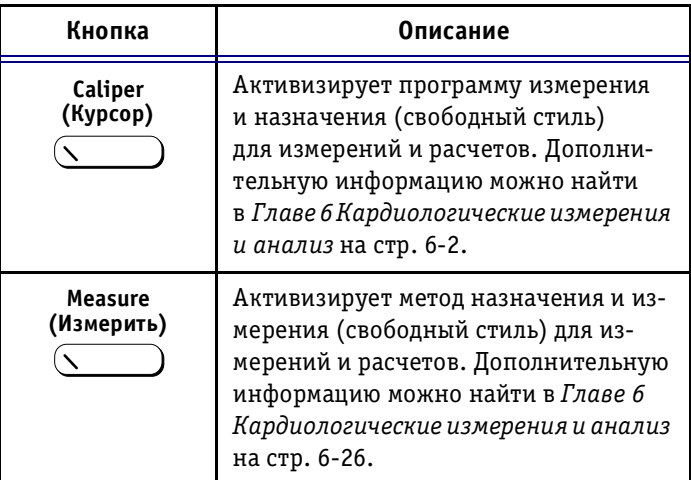

## **Кнопка выхода**

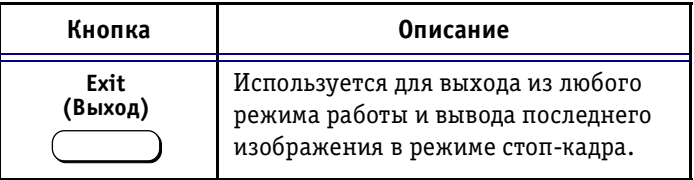

## **Кнопки архивирования и создания отчетов**

Перечисленные ниже кнопки используются для сохра нения изображений в архиве, для последующего про смотра и анализа, а также для печати выбранных изо бражений.

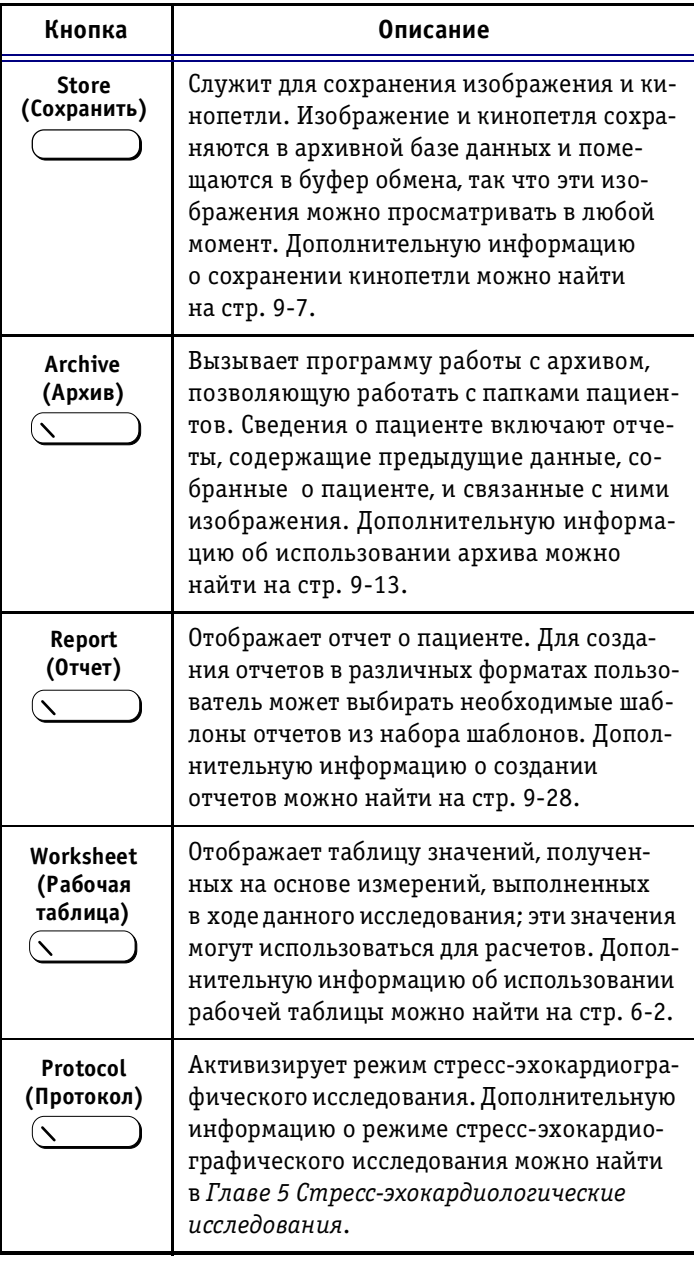

## **Кнопка управления физиосигналами**

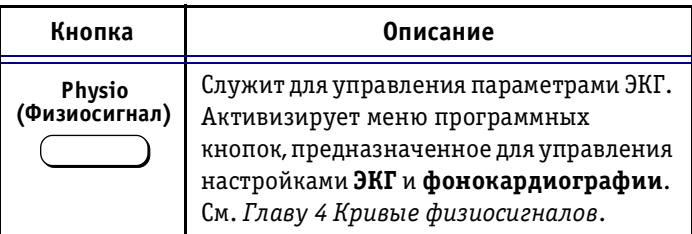

## **Кнопки управления видеомагнитофоном**

Перечисленные ниже кнопки используются для управ ления видеомагнитофоном, подключенным к системе **Vivid 3**. Дополнительную информацию об использова нии видеомагнитофона можно найти на стр. 10-8.

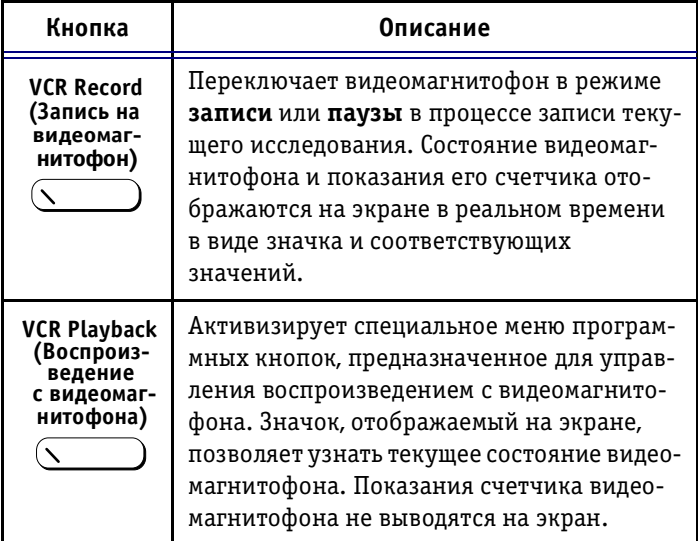

## **Кнопки управления принтерами**

Перечисленные ниже кнопки используются для печати изображений и отчетов на цветном и/или черно-белом принтере.

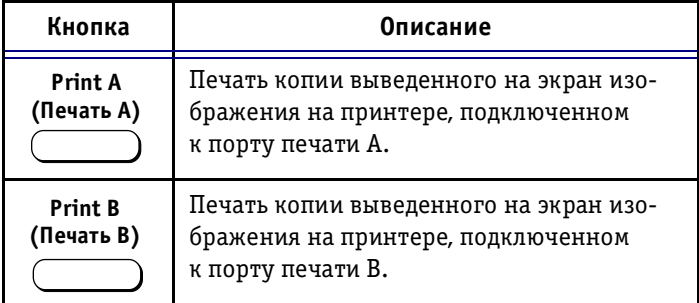

## **Трекбол**

Трекбол и связанные с ним кнопки используются для перемещения по экрану и выделения объектов, а также выбора опций из специализированных экран ных меню различных режимов. Трекбол позволяет ус танавливать курсоры и измерительные метки в ходе из мерений и прокручивать кинопетлю при остановке изображений.

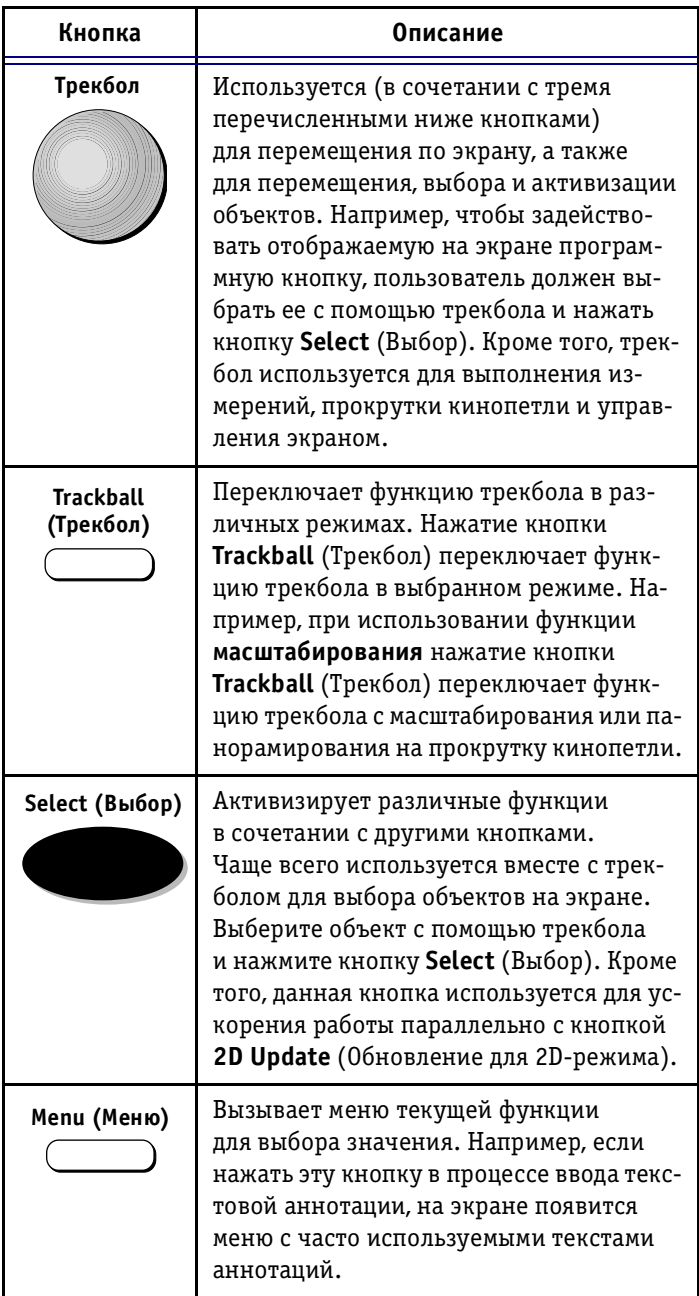

## **Поворотные регуляторы настройки основных параметров**

Описанные ниже элементы управления используются для изменения и настройки параметров изображения в соответствии с требованиями пользователя, напри мер цветового картирования, усиления, увеличения и глубины изображения, для текущего выбранного режима.

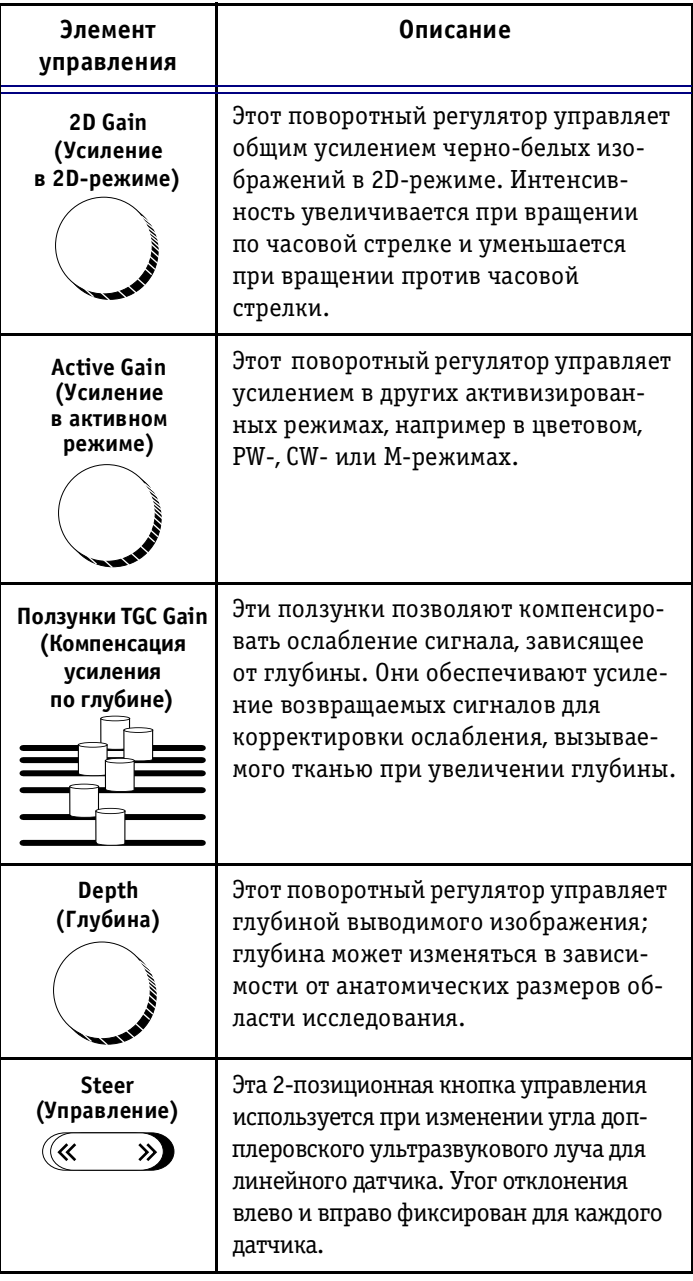

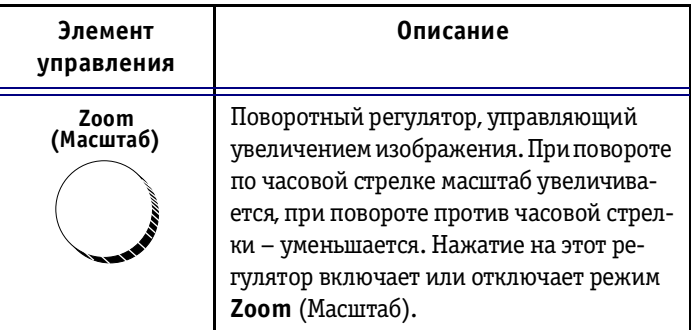

### **Программные кнопки**

Программные кнопки расположены в верхней части панели управления (**B**, ниже); обозначения на них от сутствуют. Набор значков, соответствующих програм мным кнопкам (**A**, ниже), отображается на экране в каждом режиме. Обозначение над и/или под каждой из программных кнопок на экране определяет функ цию (при нажатии и/или вращении) этой программной кнопки на панели управления в данном режиме. Функ ции программных кнопок изменяются в зависимости от выбранного режима и/или модуля.

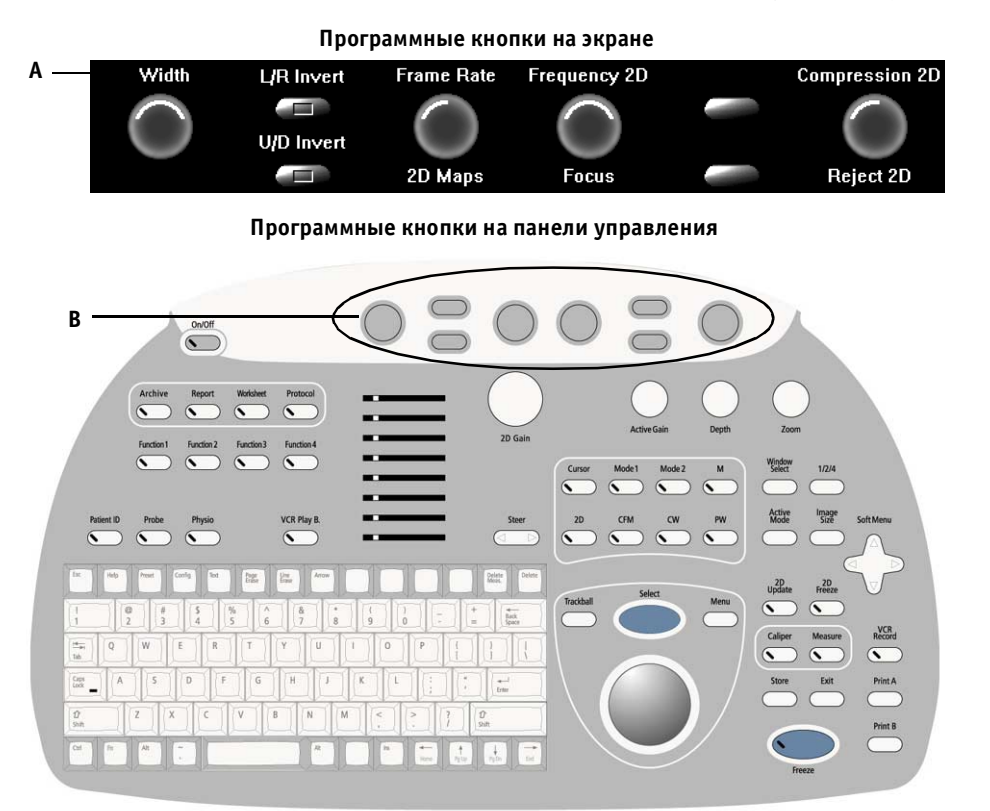

Рис. 2-6. Изображение программных кнопок

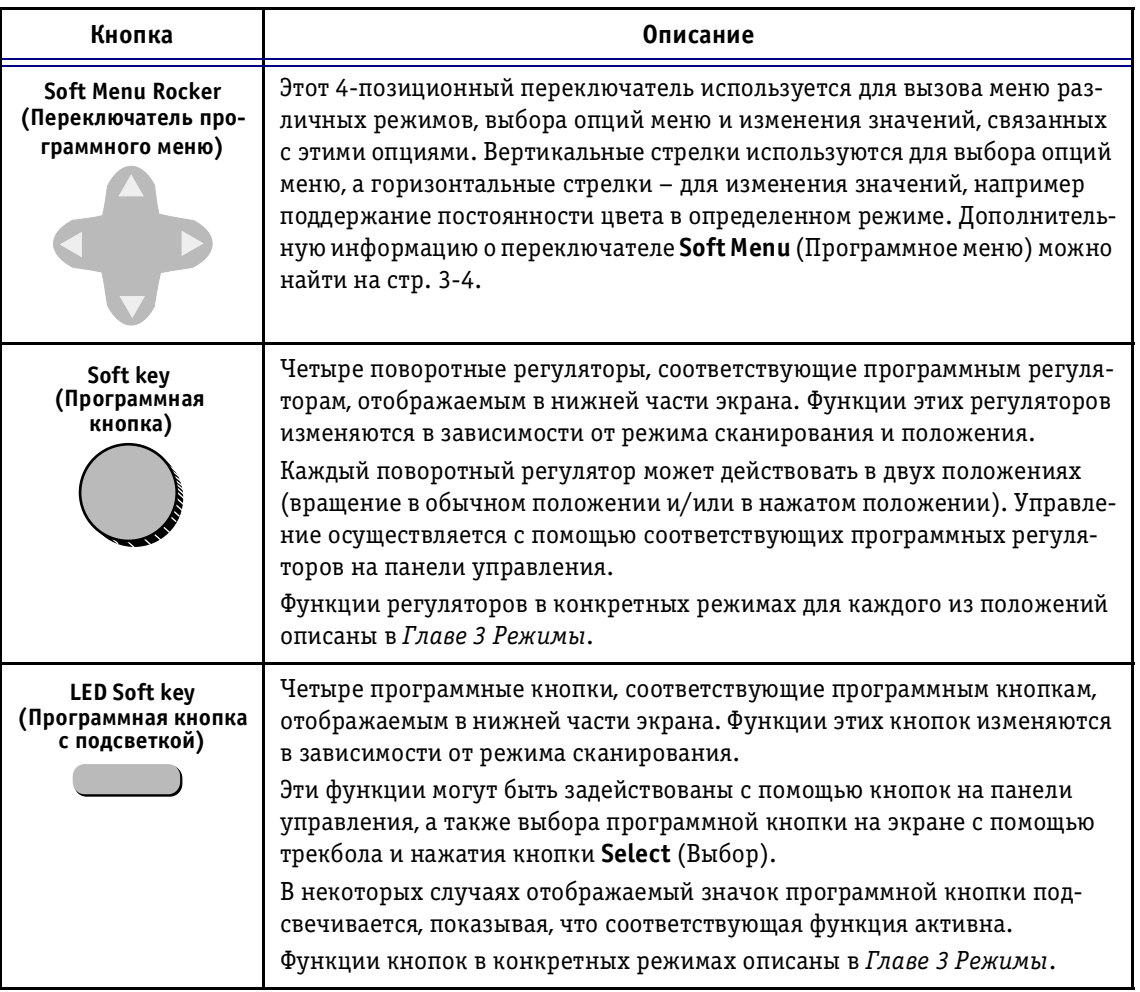

# **Функциональные кнопки 1–4**

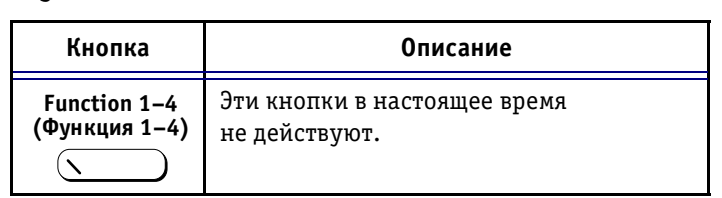

## **Алфавитноцифровая клавиатура**

Перечисленные ниже клавиши алфавитно-цифровой клавиатуры позволяют активизировать различные функции, непосредственно не связанные со сканиро ванием, например создание пользовательских про грамм применения (начальных настроек).

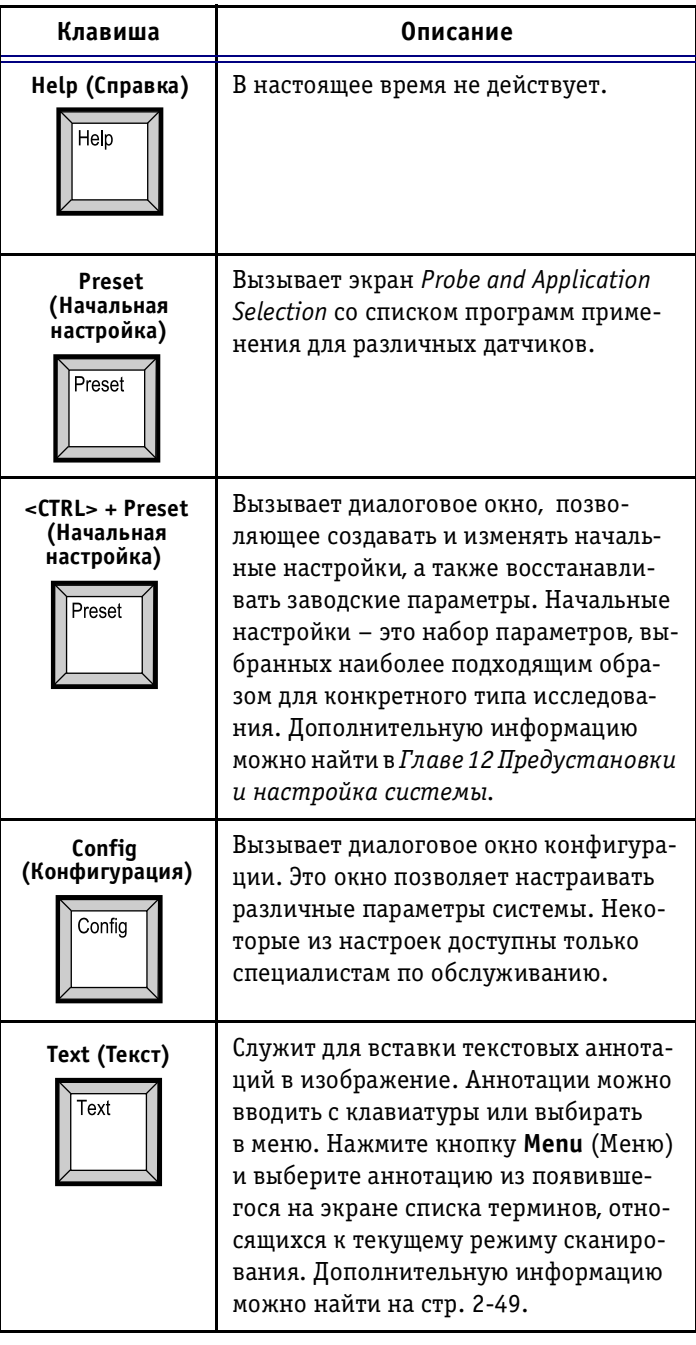

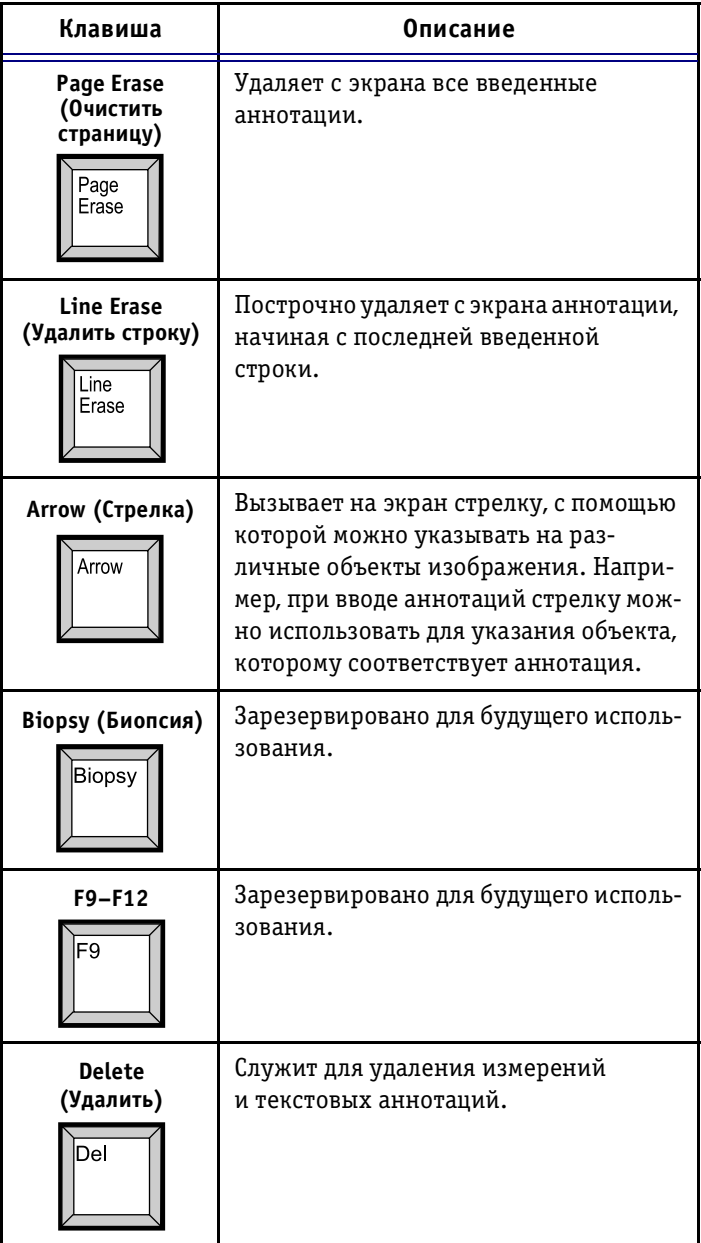

# **Работа с педалью**

Тройная педаль позволяет задействовать различные функции алфавитно-цифровой клавиатуры с помощью ног. Каждая из педалей переключателя может быть на строена на управление работой одной из кнопок-переключателя на панели управления, например **Freeze**  (Стопкадр), **Store** (Сохранить) или **2D Update** (Обнов ление для 2D-режима). Дополнительную информацию можно найти в *Главе 12 Предустановки и настройка системы*.

### **Изображение педали**

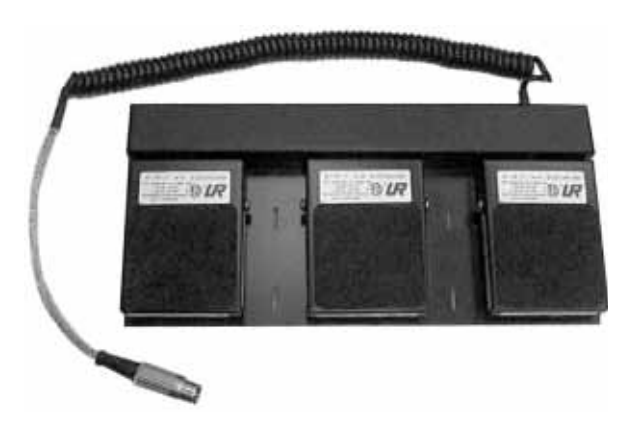

Рис. 2-7. Педаль

# Начало исследования

Начало исследования состоит из трех этапов:

- **ввод данных пациента** (см. ниже);
- **выбор датчика и программы применения** (стр. 2-44);
- **начало сканирования** (стр. 2-46).

## **Ввод данных пациента**

При включении ультразвуковой системы **Vivid 3** появ ляется представленный ниже стандартный экран 2D-режима. Исследование начинается с ввода данных пациента.

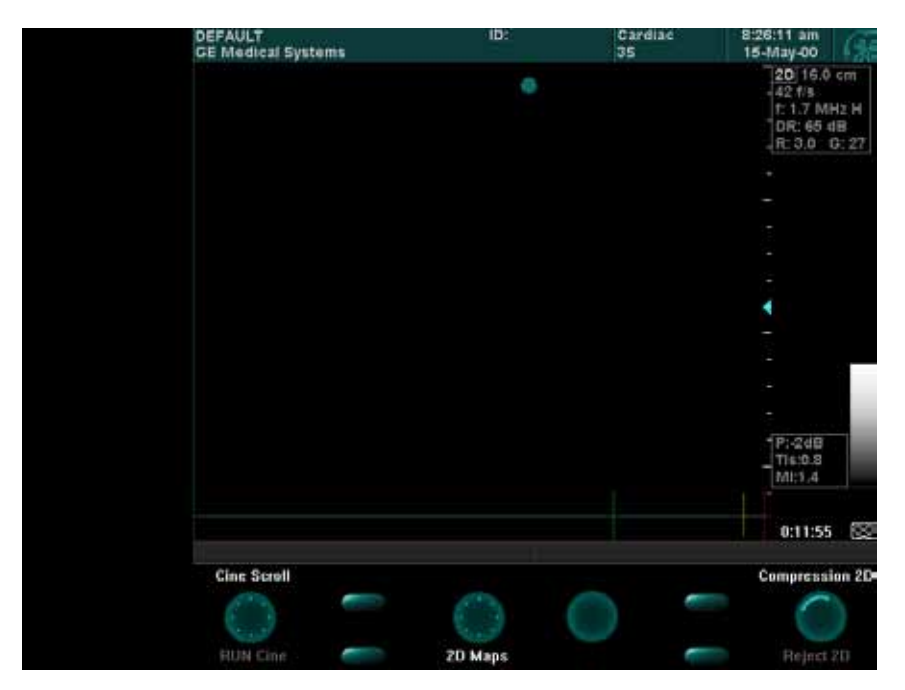

Рис. 2-8. Стандартный экран 2D-режима

## **Управление данными пациентов**

Данные нового пациента вводятся на экране *New ID* (Новая идентификация).

**Примечание:** *изображения экранов, приведенные в этом разделе, могут незначительно отличаться от того, что пользователь видит на экране – это зависит от кон фигурации системы. Дополнительные сведения о конфигурации системы можно найти в Главе 12 Предустановки и на стройка системы.*

#### *Для ввода информации о пациенте:*

**Patient ID (Идентификация пациента)**

Нажмите кнопку **Patient ID** (Идентификация паци ента). Появится экран *Select* (Выбор).

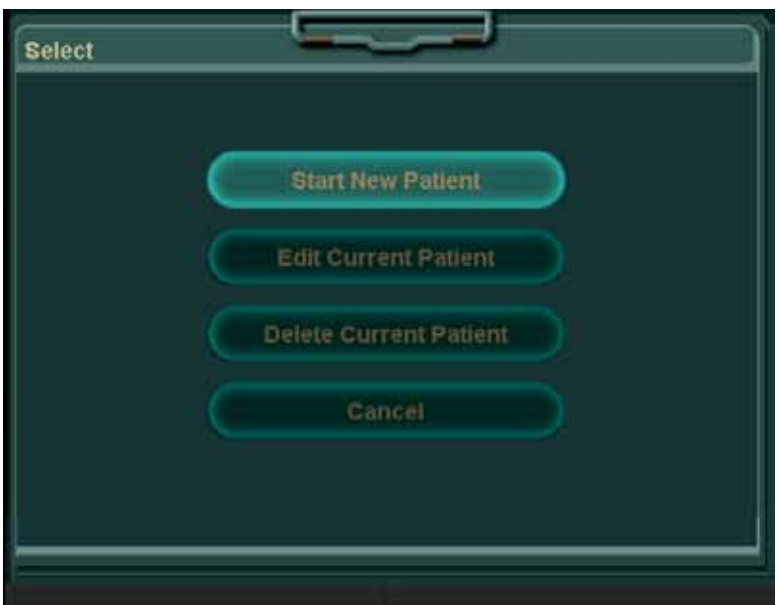

Рис. 2-9. Экран Select (Выбор)

Для ввода данных пациента можно либо получить ин формацию о существующем пациенте из базы данных, либо ввести сведения о новом пациенте. Процедура ввода сведений о новом пациенте описана на стр. 241.

Если пациент уже проходил исследование ранее или сведения о нем вводились в базу данных, для по лучения этих сведений необходимо активизировать функцию Archive (Архив). Дополнительные сведения о получении данных пациента из архива можно найти на стр. 9-13.

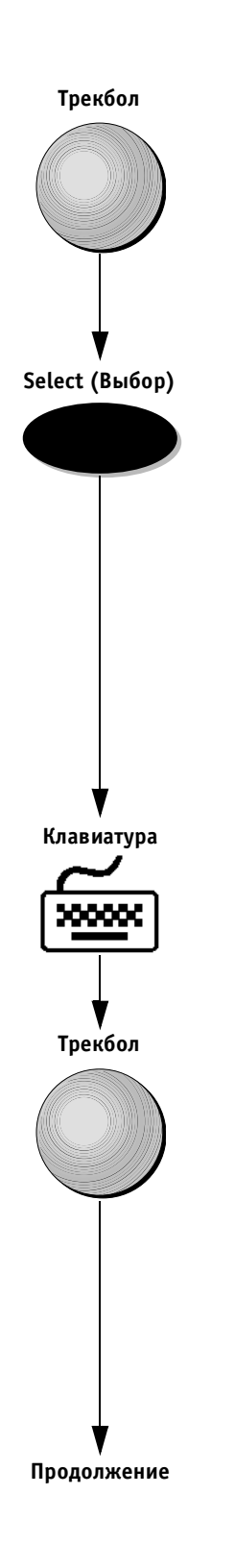

### *Для ввода данных нового пациента:*

1. С помощью трекбола выберите опцию **Start New Patient** (Начать исследование нового пациента) на экране *Select* (Выбор) и нажмите кнопку **Select**. Появится экран *Main Details* (Основные сведения).

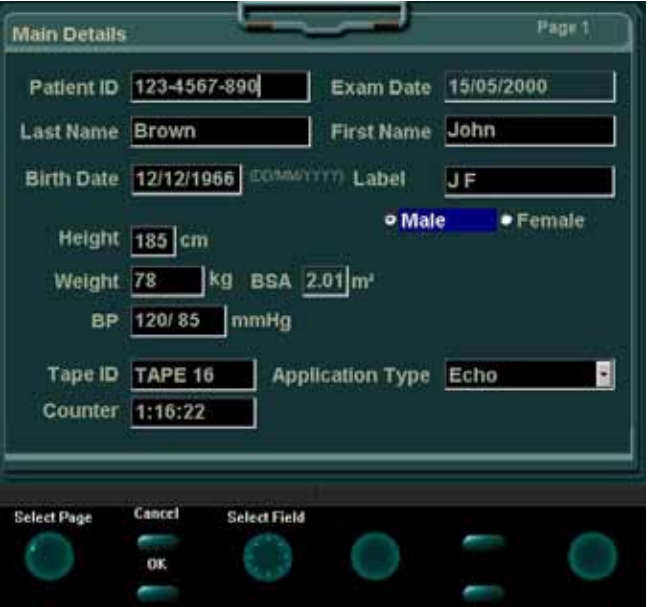

Рис. 2-10. Экран Main Details (Основные сведения)

**Важная информация!** *Необходимо ввести идентифика ционный номер или фамилию пациента. Другие сведения о пациенте вводить необязательно.*

> 2. С помощью трекбола выберите поле **Patient ID** (Идентификация пациента) или **Last Name** (Фамилия) и нажмите кнопку **Select** (Выбор).

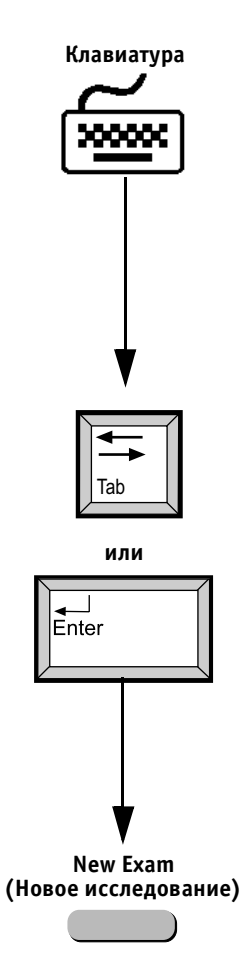

- 3. Введите идентификационный номер или фамилию.
- 4. Введите остальные сведения; для перемещения по полям используйте клавиши **<Tab>** и **<Enter>** на алфавитно-цифровой клавиатуре.

Кроме того, нужные поля можно выбирать с по мощью трекбола и нажимать кнопку **Select**; можно также воспользоваться программным поворотным регулятором **Select Field** (Выбрать поле) для пере мещения по полям.

Для перемещения между страницами экрана ввода данных используйте программный поворотный ре гулятор **Select Page** (Выбор страницы). На сле дующих трех страницах уже будут содержаться данные пациента. При необходимости введите дополнительные сведения о пациенте на каждой странице.

5. Нажмите кнопку **New Exam** (Новое исследование). Появится экран сканирования, представленный на стр. 246. Введенные пользователем данные пациента отображаются в верхней части экрана.

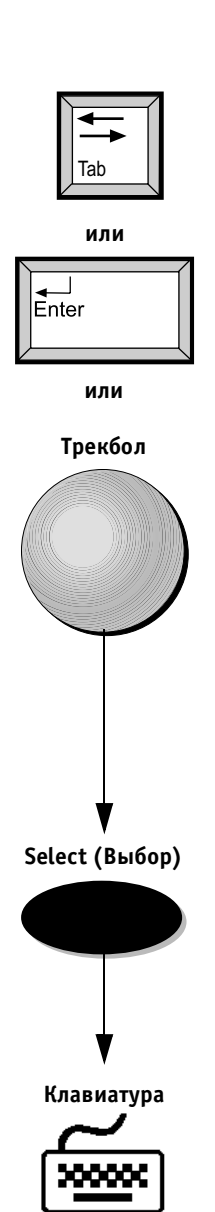

#### *Для редактирования текущих данных пациента:*

1. Воспользуйтесь клавишами **<Tab>** и **<Enter>** или трекболом и кнопкой **Select** (Выбор) для вы бора полей, информацию в которых необходимо отредактировать.

2. Внесите необходимые изменения с помощью алфа витно-цифровой клавиатуры.

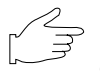

**Важная информация:** *если пациент уже проходил ис следование, активизируйте функцию Archive (Архив); эта функция также позволяет узнать, имеются ли сведения о пациенте в базе данных. Дополнительную информацию можно найти в Главе 9 Архивирование и создание отчетов.*

### **Выбор датчика и программы применения**

Датчики и связанные с ними программы выбираются с помощью описанного ниже экрана *Select Probe and Application* (Выбор датчика и программы применения).

#### *Для выбор датчика и программы применения:*

1. Нажмите кнопку **Probe** (Датчик) на панели управ ления. Появится экран *Select Probe and Application* (Выбор датчика и программы применения).

Программы применения, доступные для каждого из датчиков, выводятся под изображениями датчиков. Программы применения – это начальные настройки, рассчитанные на выполнение специальных исследо ваний.

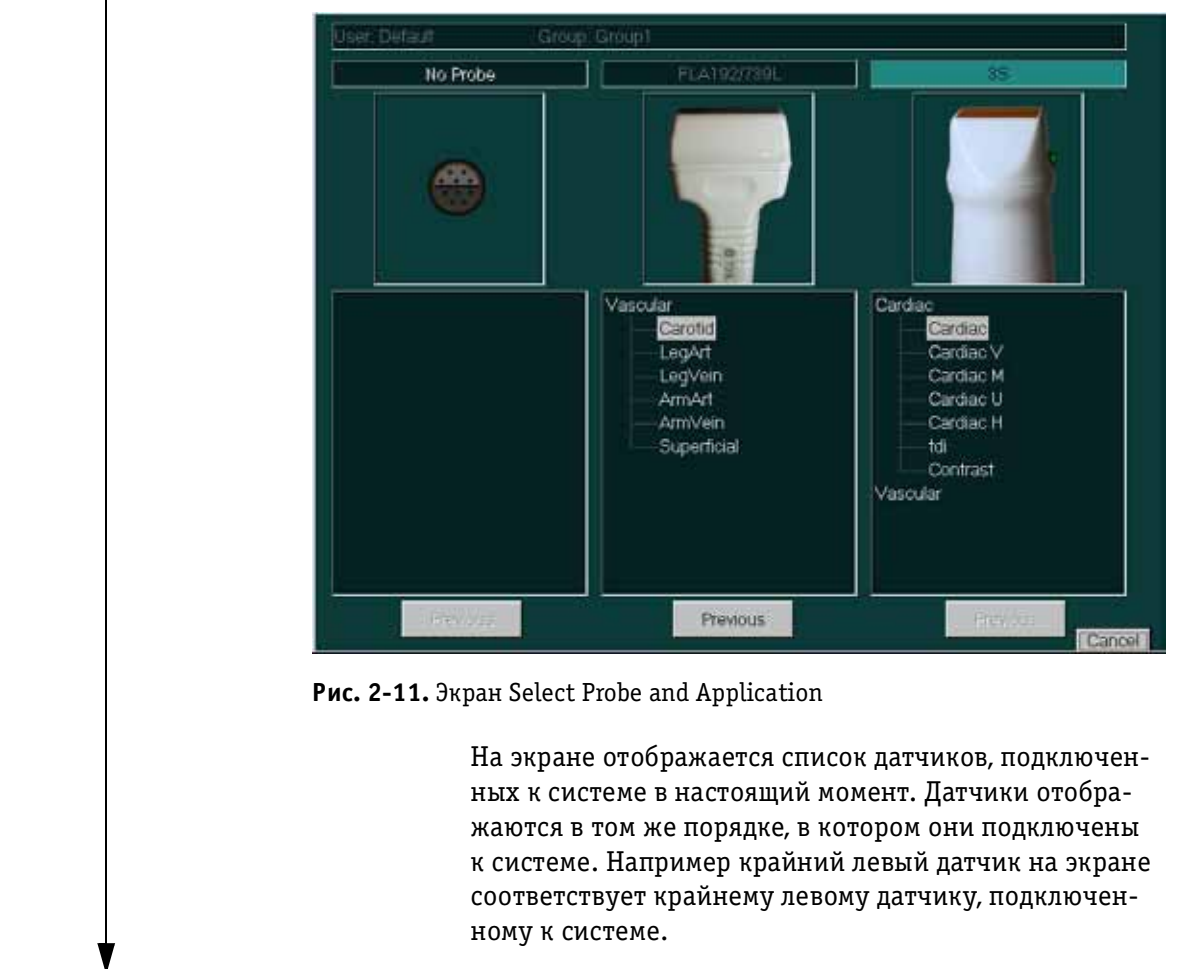

**Продолжение**

**Probe (Датчик)**

 $(\sqrt{2})$ 

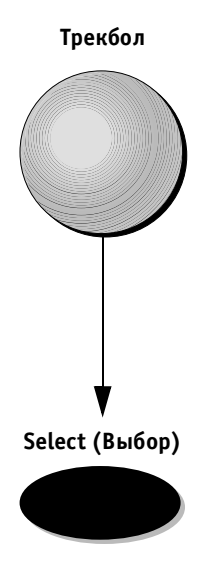

Под каждым списком программ применения нахо дится кнопка **Previous** (Предыдущие). Эта кнопка действует только для датчика, выбранного в насто ящий момент. При нажатии на кнопку **Previous** для выбранного датчика активизируются предыдущие настройки. Это позволяет повторно использовать ранее определенные настройки датчика.

2. С помощью трекбола выберите нужную программу применения в окне соответствующего датчика и нажмите кнопку **Select** (Выбор). Датчик и про грамма применения будут выбраны, и появится экран 2D-режима. Названия выбранных датчика и программы применения отображаются в ин формационной строке в верхней части экрана. Теперь можно начать исследование.

Дополнительную информацию о датчиках можно найти в *Главе 11 Датчики*.

Дополнительную информацию об определении началь ных настроек можно найти в *Главе 12 Предустановки и настройка системы*.

# **Начало сканирования**

Ультразвуковая система **Vivid 3** по умолчанию начи нает сканирование в 2D-режиме. Этот режим всегда активизируется при начале новой процедуры сканиро вания. Дополнительную информацию о режимах ска нирования можно найти в *Главе 3 Режимы*.

#### **Идентификационный Программа сканирования; датчик Имя пациента Дата, время** . ........<br>"ЧР ИНСТИТУ **номер пациента Зона маркировки** .<br>And Guista **Параметры сканирова Зона Буфер обменаШкала черно белая/цветная Акустическая мощность параметра** nne <del>i dipipir</del>e TAPE 16<br>1:16:22 **Положение VCR** HFL 87 BFM **Полоса подсказок/ статуса** Cine Scrol **Программные кнопки**

## **Вид экрана при сканировании**

При сканировании экран разделен на несколько частей:

Рис. 2-12. Вид экрана при сканировании

- в области **информации о пациенте** отображаются сведения, идентифицирующие данного пациента, на пример фамилия, идентификационный номер и дата рождения. Эта информация была предварительно введена на экране *New ID* (см. стр. 239). Идентифика ционный номер необходим для сохранения данных, полученных в ходе исследования;
- в области **программы применения и датчика** справа от данной пациента выводятся сведения о выбранных программе применения и о датчике;
- в области **даты/времени** выводятся текущие дата и время или для восстановленного изображения – дата и время сохранения изображения в архиве;
- в области **буфера обмена** отображаются различные изображения или данные, в зависимости от выполня емой операции:
	- во время исследования и при выборе данных пациента из архива здесь в уменьшенном виде отображаются сохраненные изображения и кинопетли;
	- во время измерений здесь отображаются пара метры функции M&A или название исследо вания;
	- для стрессэхокардиографических исследова ний здесь отображается список протоколов, из которого необходимо выбрать нужные пункты;
	- во время стрессэхокардиографических иссле дований здесь отображается таблица стадий стресс-исследования;
	- при необходимости выбора шаблона (например при создании отчета) здесь отображаются на звания шаблонов;
- **программные кнопки** это кнопки, функции ко торых меняются в зависимости от выбранного ре жима и модуля. Изображения программных кнопок на экране соответствуют программным кнопкам на панели управления. Обозначение кнопок на экране определяет ее функцию в текущем режи ме; чтобы активизировать эту функцию, нажмите соответствующую программную кнопку или по верните соответствующий поворотный регулятор на панели управления или выберите кнопку на экране с помощью трекбола.
- **карты чернобелой/цветовой шкалы** используются для настройки контрастности и яркости или для опре деления цветовой кодировки и шкалы;
- **строка подсказок/состояния** служит для отображе ния системных сообщений или описания необходи мых действий, например «Measure left ventricle area» (Измерьте площадь левого желудочка);
- в **области параметров** отображаются параметры ре жима сканирования, например выбранная частота сканирования. При изменении параметры подсвечи ваются, что позволяет легко отслеживать изменения;
- в области **состояния видеомагнитофона** отобража ется счетчик ленты видеомагнитофона, меняющий ся в реальном времени, и значок, обозначающий те кущий режим работы видеомагнитофона. Кроме того, здесь выводятся название или метка кассеты, вве денные на экране *New ID* (Новая идентификация).

# **Основные операции сканирования**

Система **Vivid 3** дает возможность выполнять дополни тельные операции, позволяющие совершенствовать процесс сканирования и повысить качество данных, архивируемых для дальнейшего использования.

Воспользуйтесь кнопками на панели управления, как описано на стр. 2-22, для выбора нужного режима сканирования. Подробную информацию о функциях режи ма сканирования можно найти в *Главе 3 Режимы*.

# **Сохранение изображений и кинопетли**

Изображения и кинопетля могут сохраняться в любой момент в процессе сканирования. Дополнительную ин формацию можно найти в *Главе 9 Архивирование и со здание отчетов.*

# **Запись изображений на видеомагнитофон**

Изображения следует записывать на видеомагнитофон. Нажмите кнопку **VCR Record** (Запись на видеомагнито фон), чтобы начать запись. Подробные инструкции по работе с видеомагнитофоном можно найти в разде ле *Управление видеомагнитофоном* в *Главе 10 Пери*  $\phi$ ерийные устройства на стр. 10-8.

# **Создание аннотаций**

Текстовые аннотации можно установить в любой точке экрана.

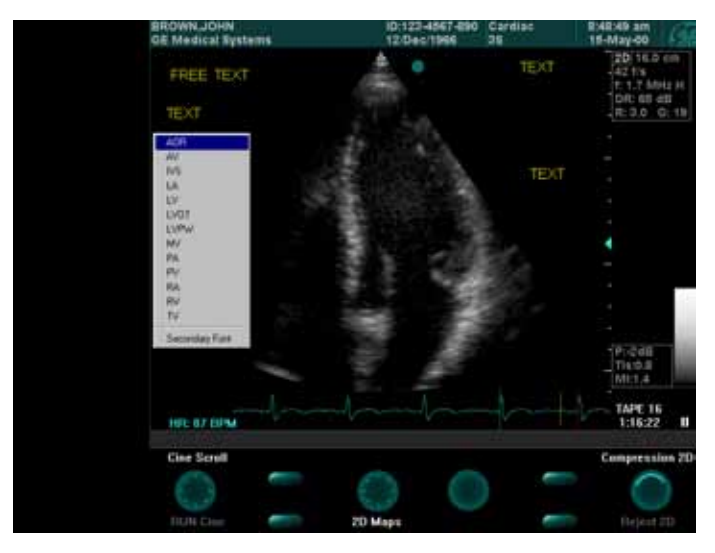

Рис. 2-13. Типичный вид экрана с перечнем аннотаций для текущего режима

### *Для создания аннотации:*

- 1. Нажмите клавишу **<Text>** на алфавитноцифровой клавиатуре.
- 2. С помощью трекбола выберите место на экране, где должен располагаться текст; на экране поя вится текстовый курсор.
- 3. Введите текст. Во время ввода текста можно на жать кнопку **Menu** (Меню), чтобы вызвать на экран список используемых в текущем режиме сокраще ний и выбрать нужное (см. рис. 213).

Чтобы создать еще одну аннотацию, выберите точку ее будущей локализации нужное место с помощью трекбола.

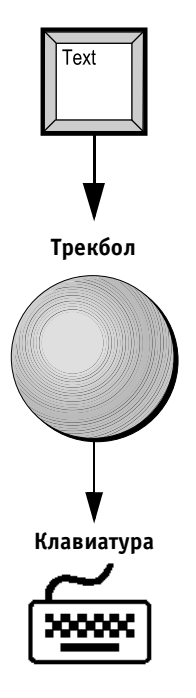

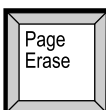

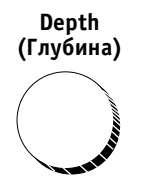

#### **Zoom (Масштаб)**

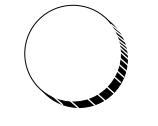

**Caliper (Курсор)**

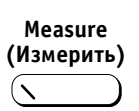

#### *Для удаления текста с экрана:*

Нажмите клавишу **<Line Erase>** (Удалить строку) на ал фавитно-цифровой клавиатуре, чтобы удалить последнюю введенную строку или выбранную строку.

Кроме того, можно нажать клавишу **<Page Erase>** (Уда лить страницу) на алфавитноцифровой клавиатуре, чтобы удалить с экрана все аннотации.

## **Настройка глубины**

Настройка глубины изображения позволяет проводить сканирование на большей глубине для компенсации изменения плотности тканей тела. При этом изображе ние будет отображаться с новой шкалой. Максимальная и минимальная глубина изображения зависит от воз можности используемого датчика. Эти значения лежат в диапазоне между 2 и 30 см.

## *Для регулировки глубины изображения:*

Поверните поворотный регулятор **Depth** (Глубина) на панели управления.

# **Изменение масштаба изображения**

Функция изменения масштаба позволяет увеличивать как остановленные, так и активные изображения в 2D-режиме, М-режиме и комбинированных режимах.

### *Для изменения масштаба изображения:*

- 1. Поверните поворотный регулятор **Zoom** (Масштаб) на панели управления для увеличения изобра жения.
- 2. Нажимайте на поворотный регулятор для пере ключения между нормальным размером изобра жения и увеличенным изображением.

## **Выполнение измерений**

#### *Для выполнения измерений:*

Воспользуйтесь кнопками **Caliper** (Курсор) или **Measure** (Измерить). Дополнительную информа цию можно найти в *Главе 6 Кардиологические из мерения и анализ* и *Главе 7 Сосудистые измерения и анализ*.

Ультразвуковая система **Vivid 3** имеет несколько основ ных режимов сканирования, а также несколько опций для комбинированного использования этих режимов.

В каждом разделе этой главы приводятся схема про граммных кнопок, а также таблицы с описанием функ ций всех программных кнопок и регуляторов в каждом режиме. В дополнение к этому дана подробная ин формация о всплывающих меню, появляющихся на экране при нажатии на кнопку переключателя **Soft Menu** (Программное меню) в каждом режиме.

В конце главы представлены функции всех програм мных кнопок (стр. 341) и опции программного меню (стр. 3-64).

В разделе **Работа в 2D режиме** (стр. 36) описаны функции и элементы управления 2D-режима (режима, выбираемого системой **Vivid 3** по умолчанию), исполь зуемого для получения двухмерных черно-белых изображений ткани.

В разделе **Работа в M режиме** (стр. 314) описаны функции и элементы управления М-режима, используемого для исследования движения тканей.

В разделе **Работа в CFM режиме** (стр. 321) рассмо трены функции и элементы управления режима цве тового картирования кровотока (CFM), который ис пользуется для отображения кровотока в сердце и со судах в виде цветовых двухмерных зон, наложенных на черно-белое двухмерное изображение.

В разделе **Визуализация в спектральном доп плеровском режиме** (стр. 3-31) описаны функции и элементы управления допплеровского режима, по зволяющего отображать кровоток в виде спектральных кривых.

В разделе **Работа в цветовом M режиме** (стр. 341) представлены функции и элементы управления цвето вого Mрежима, используемого для исследования ин тенсивности и направления кровотока как функции глубины и времени.

В разделе **Работа в режиме AngioTM** (стр. 341) описа ны функции и элементы управления, используемые для отображения интенсивности цветовых допплеровских сигналов.

При выполнении исследования в любом из этих режи мов изображения и последовательности изображений (кинопетля) можно сохранять. Кроме того, исследова ние можно целиком или частично записывать на видео пленку. Дополнительную информацию о сохранении изображений и кинопетель можно найти в *Главе 9 Архивирование и создание отчетов*. Дополнительную информацию о записи исследований на видеомагнито фон можно найти в *Главе 10 Периферийные устройства*.

# **Управление мощностью ультразвукового луча**

Если возможно, то перед тем, как увеличить мощность ультразвукового луча, необходимо попытаться улучшить качество изображения с помощью других элементов управления и функций системы. При любых исследова ниях необходимо придерживаться принципа сохране ния минимальной мощности (ALARA). Мощность уль тразвукового луча следует увеличивать только в том случае, когда это позволяет значительным образом улучшить качество при повышении уровней тепловой индекса (TI) или механического индекса (MI) более 1,0.

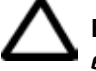

**Внимание!** *Увеличение мощности ультразвукового луча вызывает соответствующее увеличение теплового*  индекса (TI) или механического индекса (MI). При на*стройке мощности ультразвукового луча необходимо всегда следить за получаемым изображением и пока! зателем мощности. Мощность следует увеличивать только в том случае, если это позволит значительно повысить качество изображения и не повредит пациенту.*

## **Использование программных кнопок**

Функции программных кнопок и регуляторов изме няются в зависимости от режима работы системы. Вкаждом из разделов, посвященных режимам, приво дится схема программных кнопок с описанием функ ций всех кнопок в данном режиме. В схеме дано изо бражение программных кнопок на экране. В таблицах, следующих за каждой схемой программных кнопок, приводится описание функций кнопок. Подробное описание каждой функции см. в разделе *Действие программных кнопок и опций программного меню* на стр. 3-54.

В большинстве случаев сканирование производится в комбинированном режиме. Поэтому изображение в одном из режимов будет активным, а изображения, соответствующие другим режимам, будут остановлены. Программная кнопка **Active Mode** (Активный режим) позволяет вызывать из меню те режимы, которые в дан ный момент неактивны. В таблице, следующей за схе мой, перечислены функции каждой из программных кнопок для активного и для остановленного изображе ния в соответствующем режиме.

Если в таблице отсутствует описание для программной кнопки с определенным номером, значит, в данном режиме эта кнопка не действует.

Подробные инструкции по работе с программными кнопками можно найти в разделе *Программные кнопки* на стр. 2-34.

## **Переключатель программного меню**

Переключатель **Soft Menu** (Программное меню) позво ляет вызывать всплывающие меню текущего режима; эти меню содержат дополнительные опции настройки.

#### **Всплывающее программное меню**

#### *Для вызова всплывающего меню:*

Нажмите на любую стрелку переключателя **Soft Menu** (Программное меню), чтобы вызвать меню на экран.

Всплывающее меню исчезнет с экрана по истечении периода времени, выбранного пользователем. Допол нительную информацию можно найти в разделе *Система* на стр. 12-9.

## *Для выбора опций меню:*

Воспользуйтесь вертикальными стрелками переключа теля **Soft Menu** (Программное меню) для выбора (под светки) опций меню.

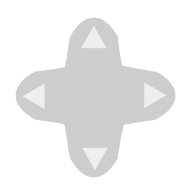

### *Для изменения значений:*

Воспользуйтесь горизонтальными стрелками пере ключателя **Soft Menu** (Программное меню) для изме нения отображаемых значений выбранного параметра. В качестве примера ниже показано всплывающее меню СГМ-режима.

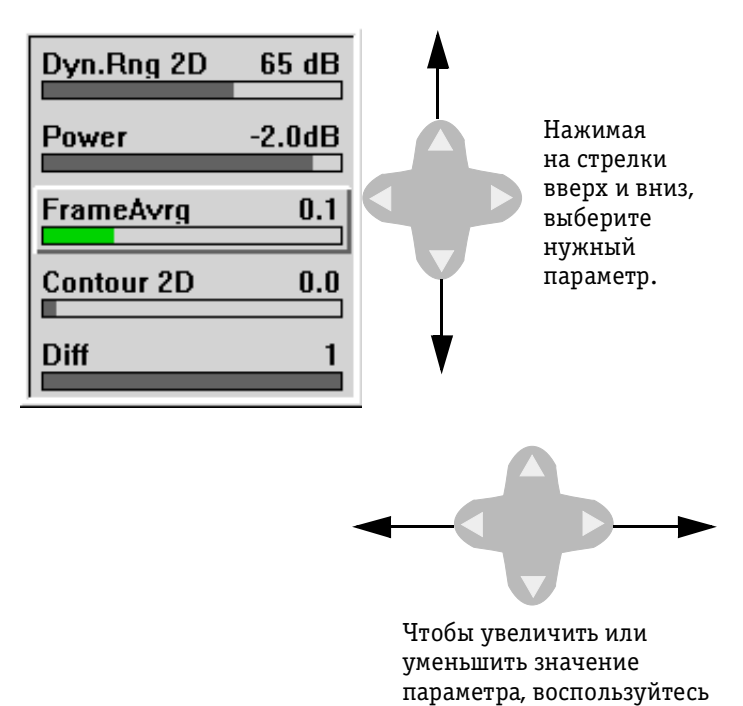

Рис. 3-1. Изменение значений в программных меню

стрелками влево и вправо.

# Работа в 2D-режиме

2D-режим сканирования выбирается по умолчанию во всех режимах визуализации. 2D-режим позволяет получить двухмерное черно-белое изображение в зоне сканирования датчика. Это изображение можно проанализировать и выполнить для него измерения и расчеты. Кроме того, 2D-изображение можно использовать для начального обследования пациента перед переходом в другие режимы.

2D-режим может использоваться в комбинации с другими режимами:

- М-режимом;
- спектральным допплеровским режимом;
- СГМ-режимом;
- CFM + спектральным допплеровским режимом.

Подсвеченные обозначения кнопок на панели управле ния показывают, какие функции доступны при работе в выбранном режиме. Дополнительную информацию о назначении кнопок можно найти в разделе *Панель*  управления на стр. 2-19.

# **Использование регулятора 2D Gain**

Регулятор 2D Gain (Усиление в 2D-режиме) позволяет настраивать общее усиление для активных и остано вленных изображений, а также для изображений, по лученных из архива.

# **Использование регулятора Zoom**

При повороте регулятора **Zoom** (Масштаб) в верхнем правом углу изображения появляется небольшое эта лонное изображение регулятора. В области эталонного изображения выводится графическая граница области масштабирования (ROI), которую можно перемещать по эталонному изображению с помощью трекбола. Изображение, выводимое в основной части экрана, является увеличением области, отмеченной границей масштабирования.

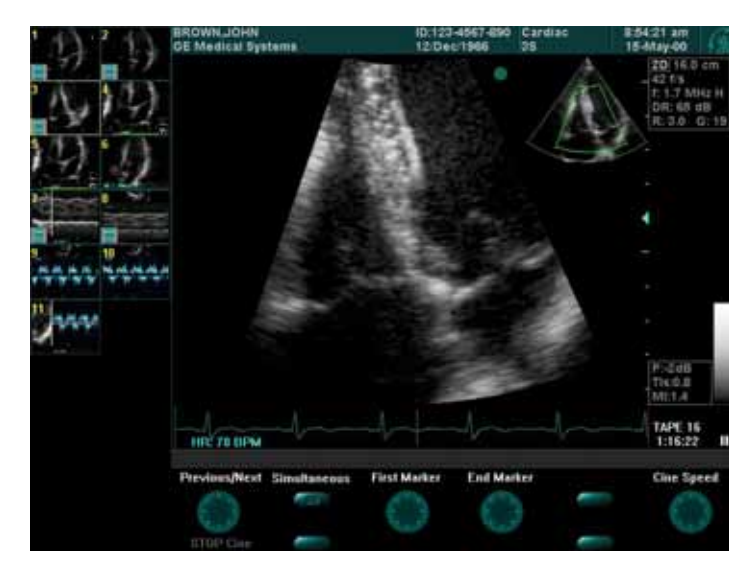

Рис. 3-2. Эталонное изображение в режиме масштабирования

## *Для увеличения коэффициента масштабирования:*

Поверните регулятор **Zoom** (Масштаб) по часовой стрелке. Размер области масштабирования умень шится, в результате чего увеличение (коэффициент масштабирования) изображения этой области станет больше.

## *Для уменьшения коэффициента масштабирования:*

Поверните регулятор **Zoom** (Масштаб) против часовой стрелки. Коэффициент масштабирования уменьшится. Если продолжить вращение против часовой стрелки,

в определенный момент масштабирование автома тически отключится и эталонное изображение не бу дет отображаться.

### *Для выхода из режима масштабирования:*

Один раз нажмите на регулятор **Zoom** (Масштаб) после установки размера и положения области масштабиро вания.

## *Для вывода области масштабирования с сохраненными настройками:*

Нажмите на регулятор **Zoom** (Масштаб) второй раз.

### **Использование элементов управления кинопетли**

Когда изображение находится в режиме стоп-кадра, с помощью трекбола его можно прокручивать влево или вправо, переходя к кадрам, сохраненным в памяти кинопетли. Для доступа к дополнительным функциям можно воспользоваться программным регулятором **Run Cine** (Запуск кинопетли). Дополнительную ин формацию о работе с кинопетлями можно найти в разделе *Работа в цветном M'режиме* на стр. 341.

# Переход в 2D-режим

2D-режим выбирается системой по умолчанию. При включении система автоматически выводит экран 2D-режима.

## *Для перехода к 2D!режиму из любого другого режима сканирования:*

Нажмите кнопку **2D** на панели управления.

# **Работа в режиме разделения экрана**

Система **Vivid 3** позволяет разделять экран на два или четыре окна для различных операций:

- сравнение изображений;
- сравнение кинопетель.

### *Для разделения экрана:*

- нажмите кнопку **1/2/4** один раз, чтобы разделить экран на два окна;
- нажмите эту кнопку два раза, чтобы разделить экран на четыре окна;
- нажмите эту кнопку третий раз, чтобы вернуться к одному изображению.

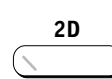

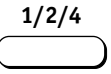

## **Window Select (Выбор окна)**

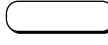

### *Для переключения между окнами:*

Нажимайте кнопку **Window Select** (Выбор окна). Актив ное окно на экране отмечается сплошным голубым кружком в верхней части изображения и желтой рам кой вокруг изображения.

Если изображение активно, элементы управления дей ствуют только на активное окно. Когда система нахо дится в режиме стоп-кадра, пользователь может переключаться между окнами и обрабатывать или изменять карты, настройки усиления и масштаб выбранного изо бражения; это не повлияет на настройки неактивных окон. Неактивные окна отмечаются пустыми кружками.

Ниже показан экран, разделенный на два окна.

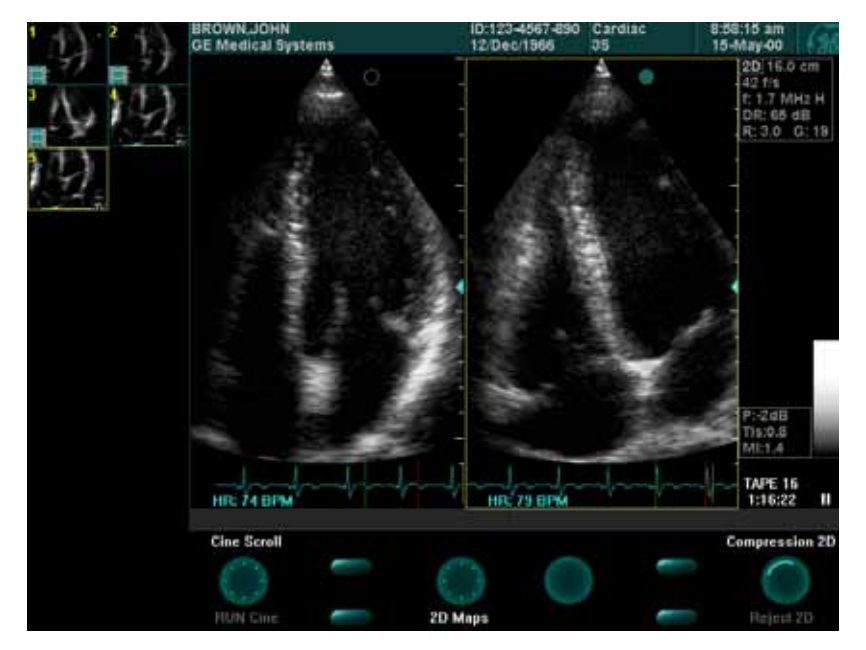

Рис. 3-3. Разделение экрана – два окна

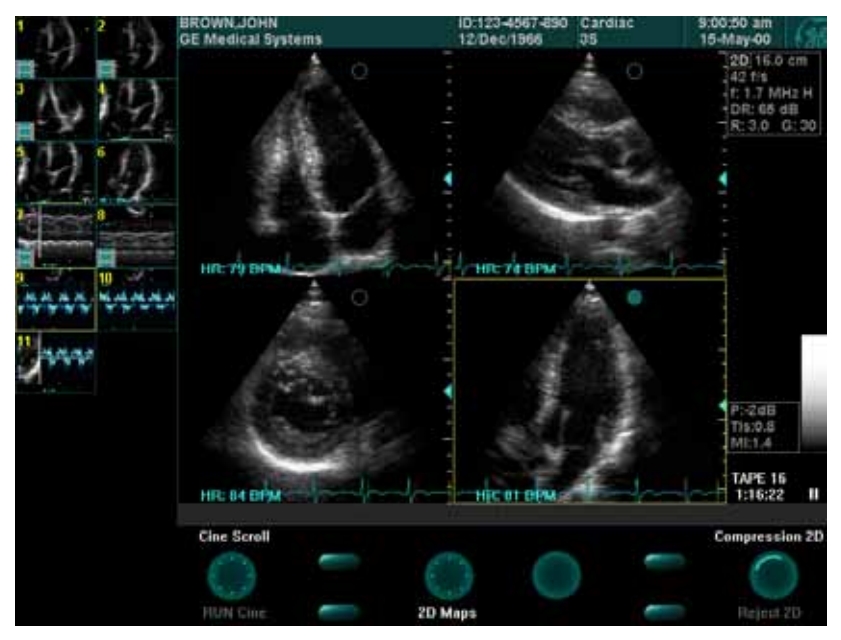

Рис. 3-4. Разделение экрана – четыре окна

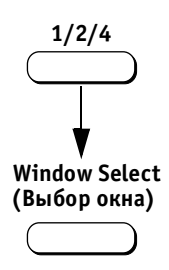

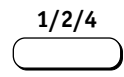

## *Для размещения изображений в окнах:*

- 1. Активизируйте вывод изображения на экране.
- 2. Нажмите кнопку **1/2/4**, чтобы разделить экран на два окна. Изображение будет выводиться в активном окне.
- 3. Нажмите кнопку **Window Select** (Выбор окна). Сле дующее окно станет активным.
- 4. Выполните сканирование. Изображение будет выво диться в активном сегменте экрана.

## *Для просмотра кинопетли в режиме разделения экрана:*

Нажмите кнопку **1/2/4** на панели управления. На экра не рядом появятся две одинаковые кинопетли.

После этого с каждым сектором можно выполнять раз личные операции, например останавливать различные части кинопетель для сравнения.

## **Дублирование изображения**

Отдельное изображение можно скопировать два или четыре раза для просмотра в режиме двух или четырех изображений на экране.

После разделения экрана можно использовать ручное управление кинопетлей для выбора различных кадров в каждом окне; это позволяет одновременно про сматривать разные кадры одной и той же петли. Например, в одной части экрана может отображаться диастолическая фаза, в другой части – систолическая.

## Схема программных кнопок 2D-режима

 **Нормальное положение**

**Нажатое положение**

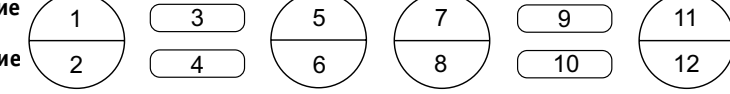

В 2D-режиме доступны следующие программные кнопки и регуляторы:

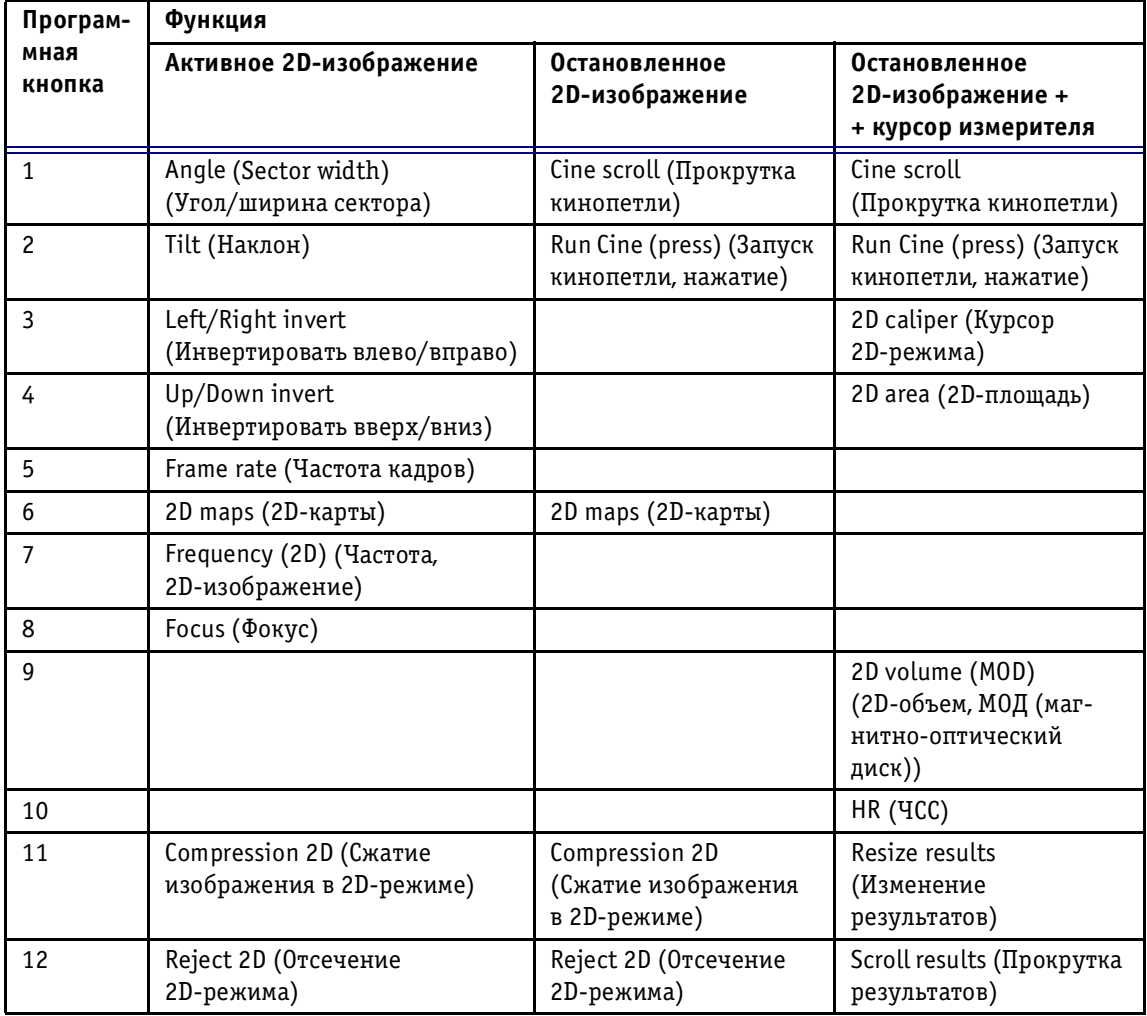

Подробное описание каждой функции можно найти в разделе *Действие программных кнопок и опций программного меню* на стр. 3-12.

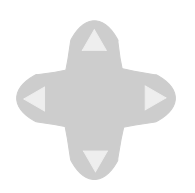

# Программное меню 2D-режима

В 2D-режиме переключатель **Soft Menu** (Программное меню) вызывает меню со следующими опциями.

# **Всплывающие программные меню**

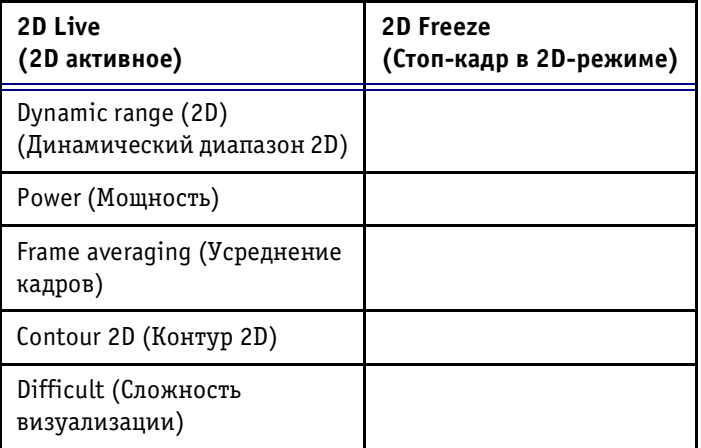

Подробное описание каждой функции можно найти в разделе *Действие переключателя программного меню* на стр. 3-64.

# **Работа в M5режиме**

Mрежим используется для анализа движения тканей, например клапанов сердца. Кроме того, он может ис пользоваться для определения глубины расположения, скорости движущейся структуры, а также для измере ния временного интервала между различными точка ми. М-режим действует в сочетании с 2D-режимом. Изображение М-режима может выводиться рядом с 2D-изображением или накладываться на это изображение, как описано на стр. 3-9.

# **Цветовой M5режим**

Mрежим может использоваться в комбинации с режи мом цветового картирования кровотока (CFM); при этом цветовое изображение накладывается на изобра жение М-режима.

### *Для выполнения сканирования в M!режиме:*

1. Нажмите кнопку **M** на панели управления или кноп ку **Cursor** (Курсор). В проекции изображения поя вится курсор М-режима.

Типичный вид экрана в М-режиме представлен ниже:

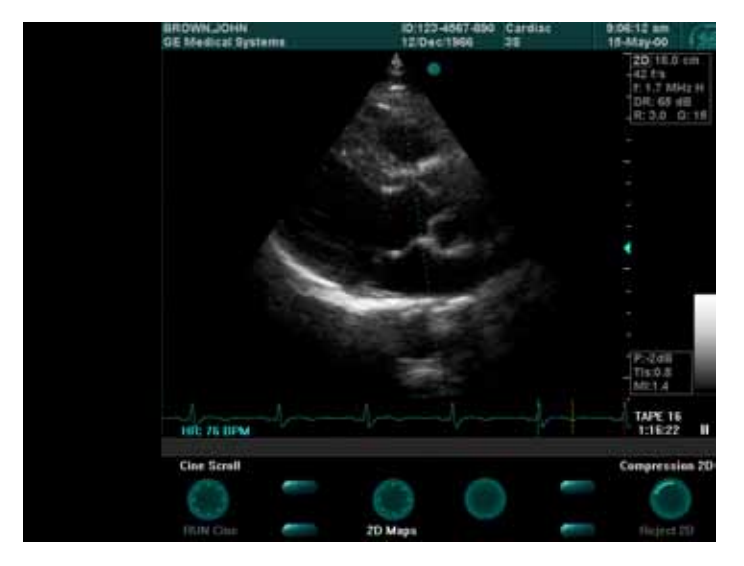

Рис. 3-5. Экран в М-режиме

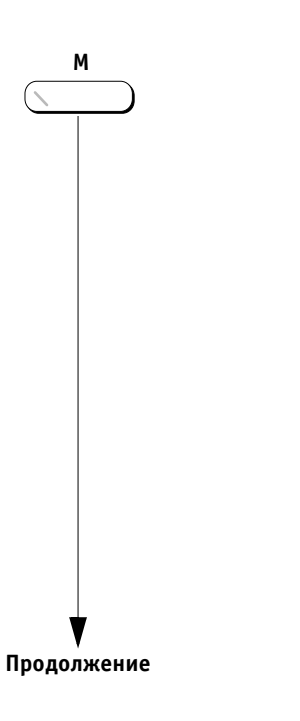

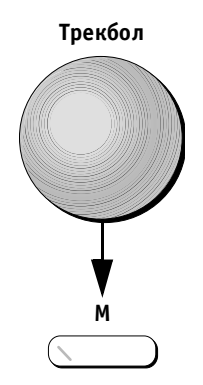

**Трекбол**

- 2. С помощью трекбола установите курсор на исследуе мый орган.
- 3. Нажмите кнопку **M**, чтобы начать развертку в М-режиме.

#### *Для изменения положения курсора:*

С помощью трекбола установите курсор на нужную область изображения.

Изображение М-режима может также выводиться на экран следующим образом:

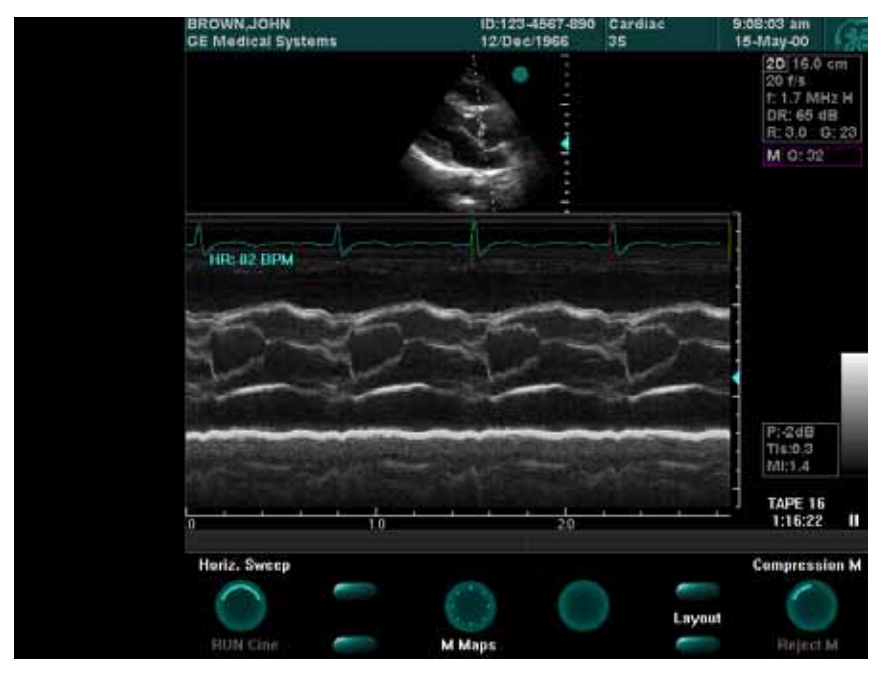

Рис. 3-6. Другой вид экрана в М-режиме

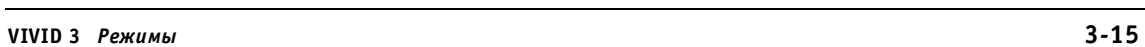

# **Настройка изображений в M5режиме**

Элементы управления, описанные в разделе *2D Mode Imaging* данной главы, используются также и при рабо те в М-режиме, хотя меню программных кнопок различаются.

Если 2D-изображение необходимо настроить, а нужная программная кнопка отсутствует на экране, восполь зуйтесь кнопкой **Active Mode** (Активный режим) на па нели управления для переключения между меню про граммных кнопок различных режимов. Название режи ма, соответствующего текущему выбранному меню программных кнопок, выводится в строке состояния в нижней части экрана.

# **Настройка общего усиления в изображении M5режима**

Регулятор **Active Gain** (Усиление активного режима) позволяет настраивать общее усиление М-режима без изменения общего усиления той части изображения, которая соответствует 2D-режиму.

Регулятор **2D** позволяет одновременно настраивать общее усиление изображений М-режима и 2D-режима.

Эти регуляторы можно использовать для активных изо бражений, остановленных изображений и изображе ний, полученных из архива.

# **Изменение размера/положения изображения M5режима**

Размер и положение выводимых изображений М-режима и 2D-режима на экране можно изменять. Такую настройку можно проводить для активного изображения, останов ленного изображения, воспроизводимой кинопетли или изображения, полученного из архива.

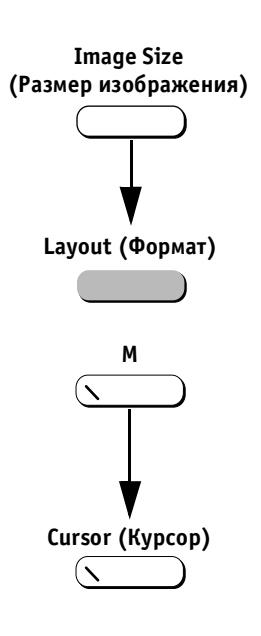

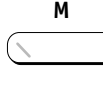

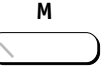

### *Для изменения размера и/или положения выводимого изображения:*

- 1. Нажмите программную кнопку **Image Size** (Размер изображения) для переключения размера изобра жения М-режима: половина экрана, две трети экрана или полный экран.
- 2. Нажмите кнопку **Layout** (Формат) на панели управ ления для переключения между режимом разделения экрана по горизонтали или по вертикали.

## *Для выхода из M!режима:*

- 1. Нажмите кнопку **M** на панели управления. Система вернется к 2D-режиму. Курсор М-режима останется на изображении; при повторном нажатии кнопки **M** снова будет активизирован М-режим.
- 2. Нажмите кнопку **Cursor** (Курсор) на панели управле ния. Курсор М-режима исчезнет.

# **Использование масштабирования в M5режиме**

Масштабирование осуществляется так же, как и в 2D-режиме (см. стр. 2-8). Выводимое изображение М-режима будет увеличиваться настолько же, насколько и 2D-изображение. При перемещении границ области масштабирования с помощью трекбола изменение изо бражения в М-режиме такое, аналогично изменению в 2D-режиме.

## Увеличение 2D-изображения

### *Для вывода полноразмерного 2D!изображения:*

Если система находится в М-режиме и изображение остановлено, нажмите кнопку **M** один раз. Изображе ние Mрежима временно исчезнет, что позволит уви деть полноразмерное 2D-изображение и проанализировать его и/или выполнить измерения.

## *Для повторного восстановления изображения M!режима:*

Нажмите кнопку **M** еще раз, чтобы вернуться к исход ному виду экрана в М-режиме.

# **Использование режима двух или четырех изображений в M5режиме**

**Window Select (Выбор окна) 1/2/4**

Воспользуйтесь кнопками **Window Select** (Выбор окна) и 1/2/4 для выполнения сканирования в М-режиме в двух или четырех сегментах экрана. Эти функции описаны на стр. 2-9.

## **Схема программных кнопок M5режима**

5  $6\overline{6}$ 

ঽ  $\overline{\overline{4}}$ 

 **Нормальное положение**

 $\mathbf{1}$  $\overline{2}$ 

**Нажатое положение**

В приведенной ниже таблице перечислены функции программных кнопок в двух режимах работы:

 $\overline{7}$ 8

9  $\overline{10}$   $11$  $12$ 

- Активное 2D-изображение/Активное М-изображение;
- Остановленное 2D-изображение/Активное М-изображение.

#### **Комбинации программных кнопок M режима – 1**

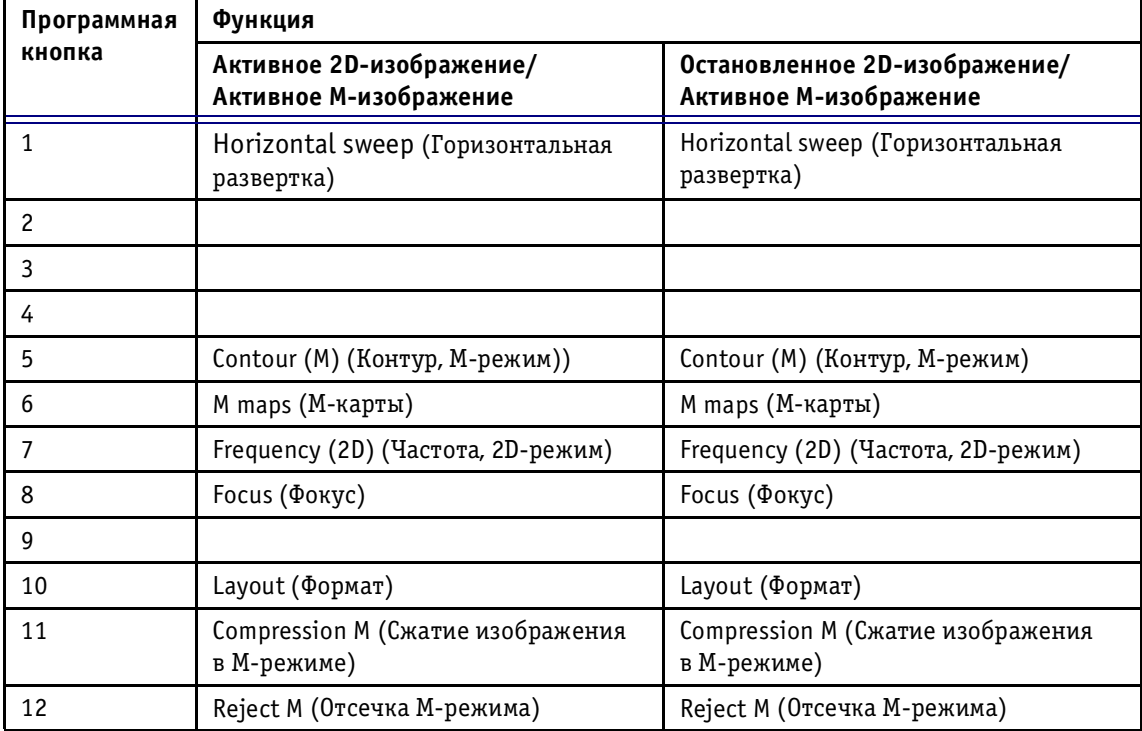

В приведенной ниже таблице перечислены функции программных кнопок в двух комбинациях:

- Остановленное 2D-изображение/Остановленное М-изображение
- Остановленное 2D-изображение/Остановленное M-изображение + курсор

### **Комбинации программных кнопок M режима – 2**

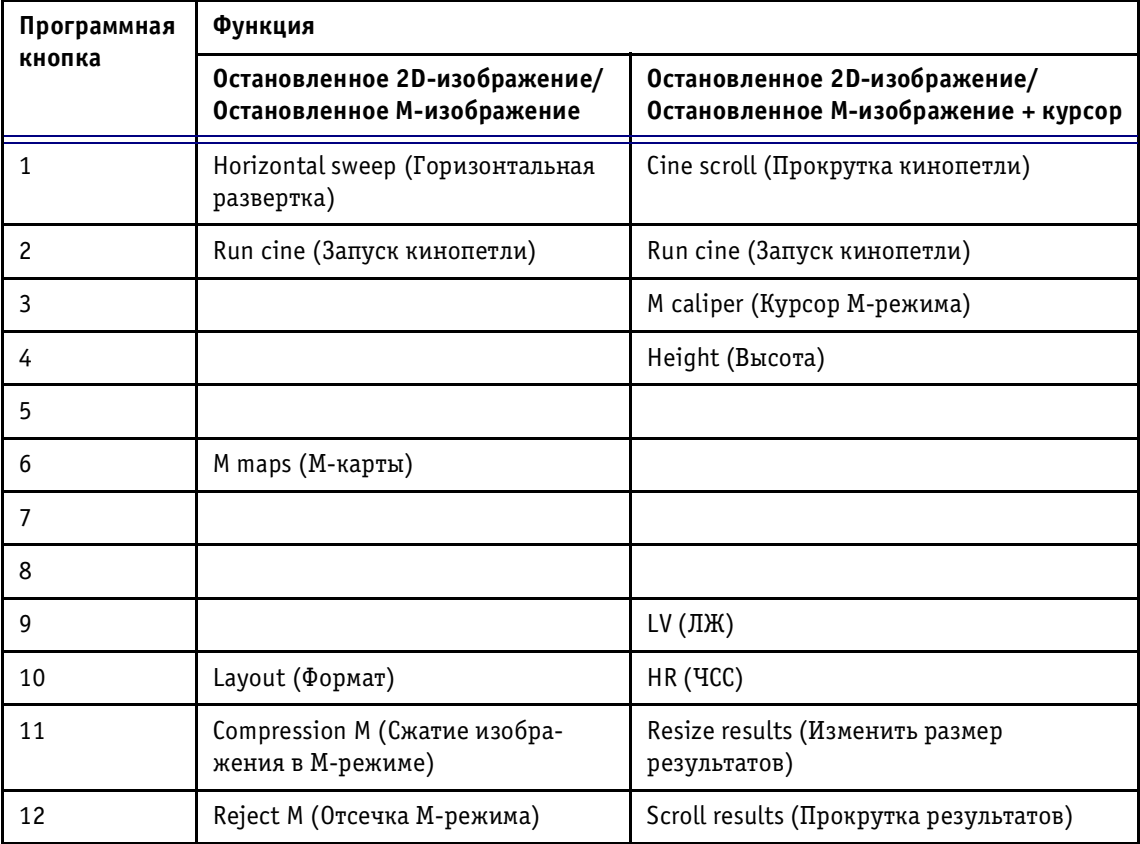

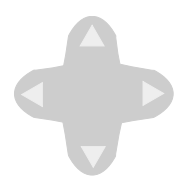

# **Программное меню M5режима**

В Мрежиме переключатель **Soft Menu** (Программное меню) вызывает меню со следующими опциями:

## **Всплывающие программные меню**

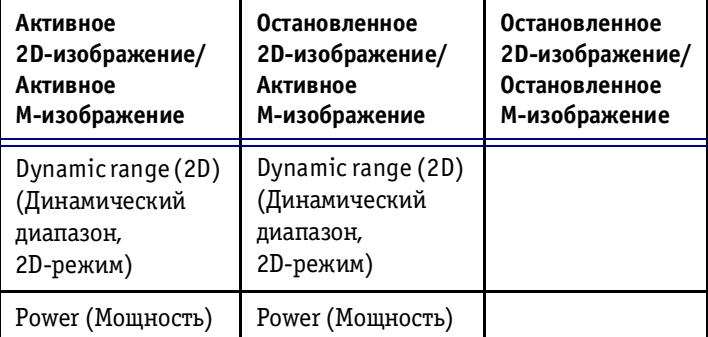

 $\mathbb Q$  Примечание: *если изображение в 2D-режиме необходимо настроить, а нужная программная кнопка отсутствует на экране, воспользуйтесь кнопкой Active Mode (Активный режим) на панели управления для переключения между меню программных кнопок раз! личных режимов. Название режима, соот! ветствующего текущему выбранному меню программных кнопок, выводится в строке состояния в нижней части экрана.*

# **Работа в CFM5режиме**

В режиме цветового картирования кровотока (CFM) ис пользуются допплеровские методы, что дополняет 2D-изображение количественной информацией, связанной с относительной скоростью и направлением движения крови.

# **Переход в CFM5режим**

## *Для перехода в CFM!режим:*

Нажмите кнопку **CFM**. В области сканирования на экране появляется рамка области исследования (ROI), ограничивающая область, которая будет анализиро ваться в CFM-режиме.

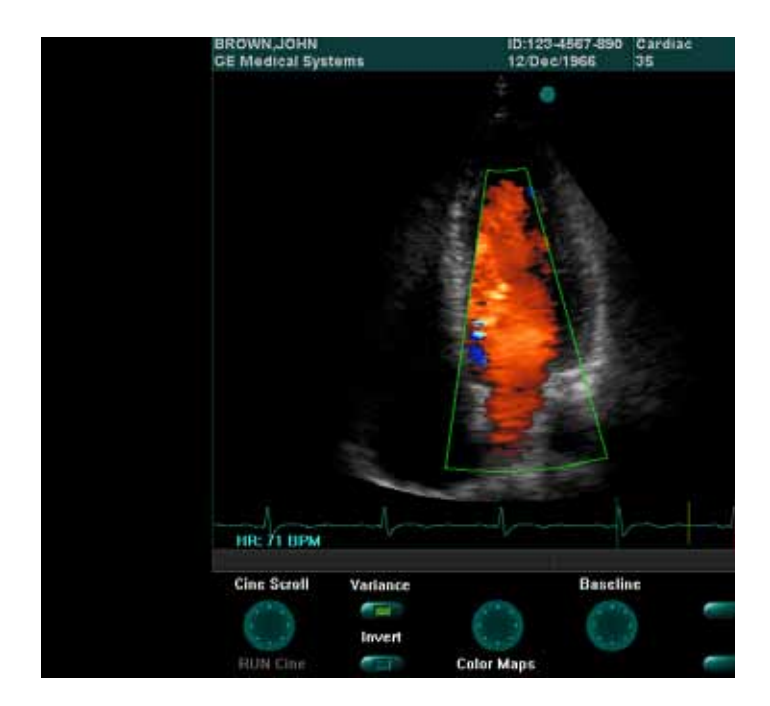

Рис. 3-7. С**FM-режим** 

## *Для настройки области исследования:*

Выберите необходимое положение области исследова ния с помощью трекбола.

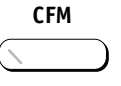

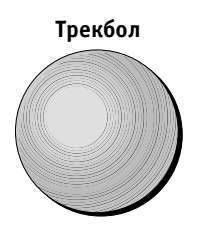

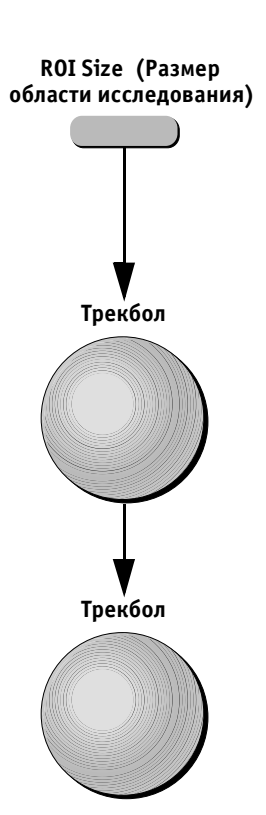

## *Для изменения размера области исследования:*

- 1. Нажмите программную кнопку **ROI Size** (Размер об ласти исследования) или кнопку **Select** (Выбор окна). Граница области исследования станет пунктирной.
- 2. Выберите нужную ширину области исследования с помощью трекбола (движения влево и вправо).
- 3. При необходимости увеличьте или уменьшите область исследования с помощью трекбола (дви жения вверх и вниз).

# **Элементы управления для настройки изображения**

Элементы управления, описанные на стр. 3-16, действуют также и для изображений СГМ-режима. Меню программных кнопок в СГМ-режиме отличается.

#### **Схема программных кнопок CFM5режима**

 $\overline{1}$  $\overline{2}$  $\overline{3}$  $\overline{4}$ 5 6  $\overline{9}$  $\overline{10}$  $\overline{7}$ 8 **Нормальное положение Нажатое положение**

> В приведенной ниже таблице перечислены функции программных кнопок в указанных режимах работы:

- Активное CFM-изображение;
- Остановленное СFM-изображение;
- Остановленное СFM-изображение + курсор;
- Остановленное СГМ-изображение/Активное изображение в PW-режиме;
- Активное СFM-изображение/Остановленное изображение в PW-режиме;
- Остановленное СFM-изображение/Активное изображение в PW-режиме;
- Остановленное СЕМ-изображение/Остановленное изображение в PW-режиме + курсор;

**VIVID 3** *Режимы* **322**

 $11$  $12$ 

- Остановленное СГМ-изображение/Активное изображение в СW-режиме;
- Активное СГМ-изображение/Остановленное изображение в СW-режиме;
- Остановленное СГМ-изображение/Активное изображение в СW-режиме;
- Остановленное СГМ-изображение/Остановленное изображение в СW-режиме + курсор.

#### **Комбинации программных кнопок CFM режима – 1**

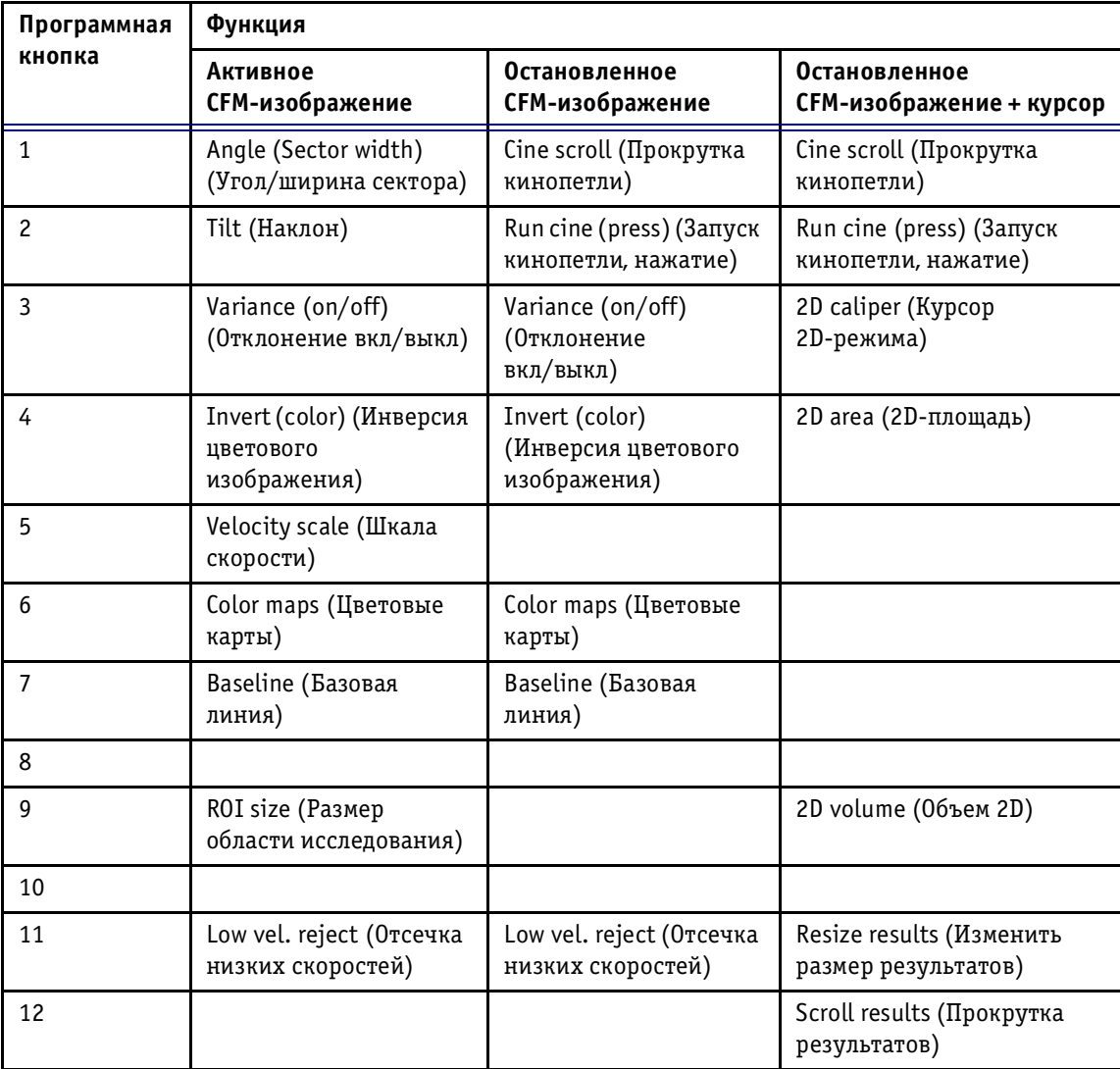

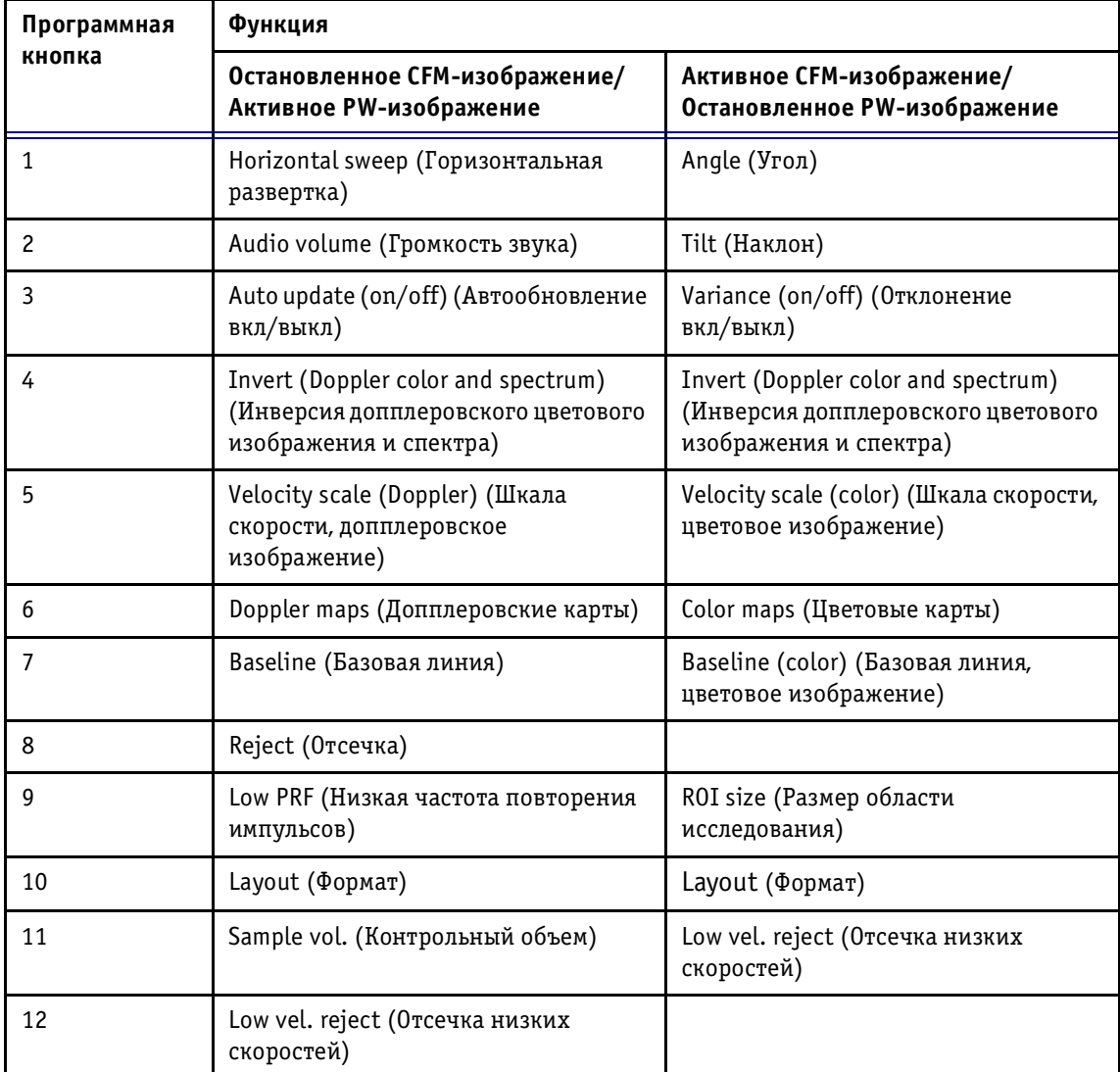

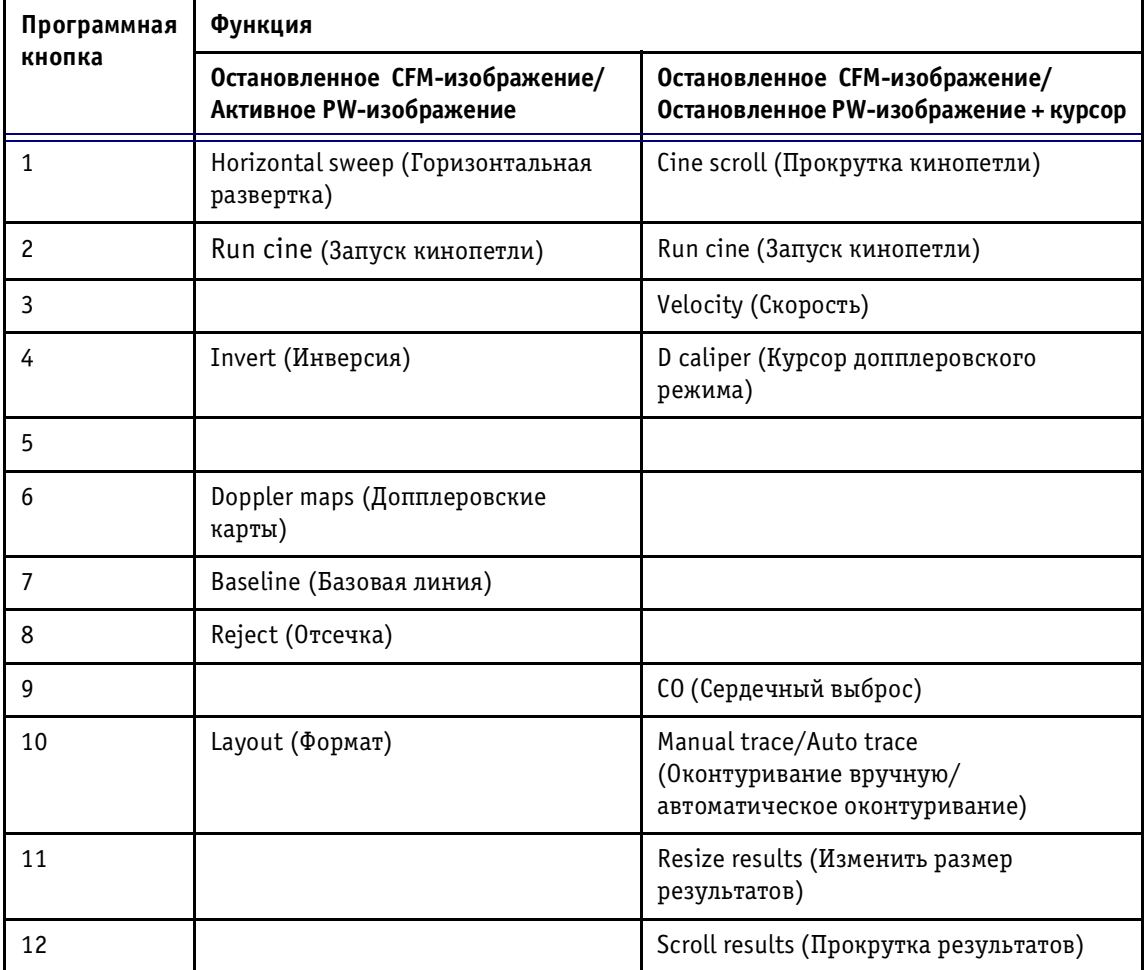

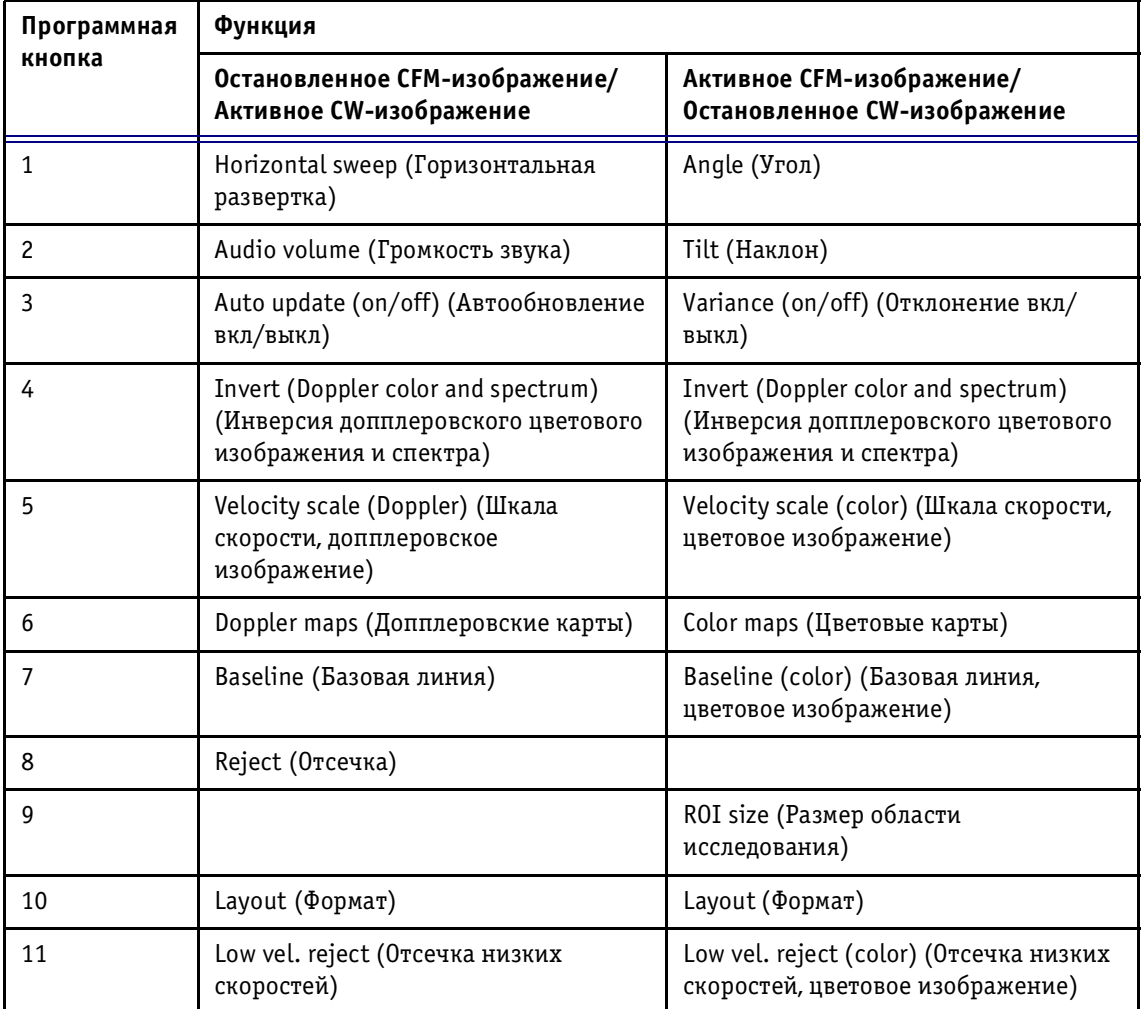

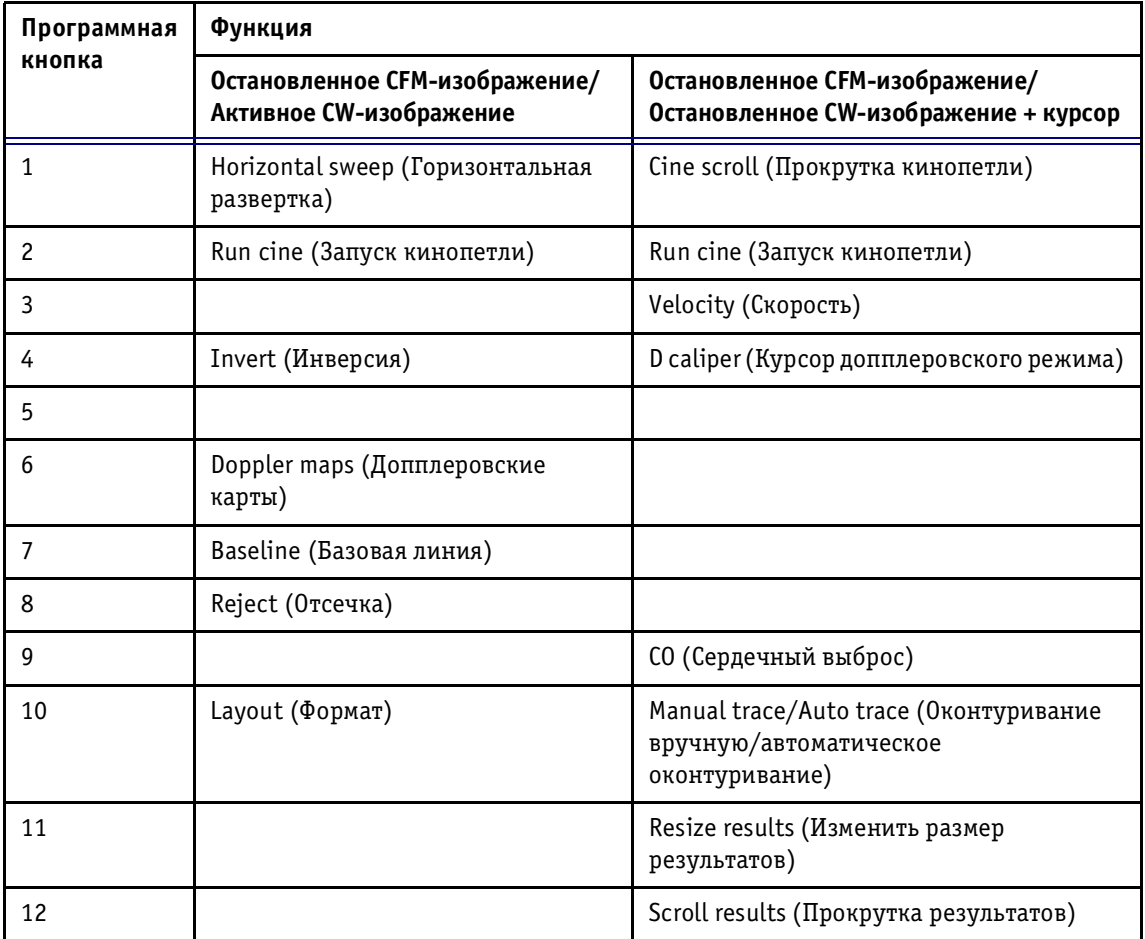

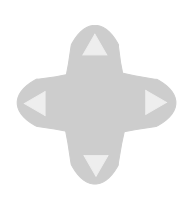

# **Программное меню CFM5режима**

В CFMрежиме переключатель **Soft Menu** (Программное меню) вызывает меню со следующими опциями:

## **Всплывающие программные меню**

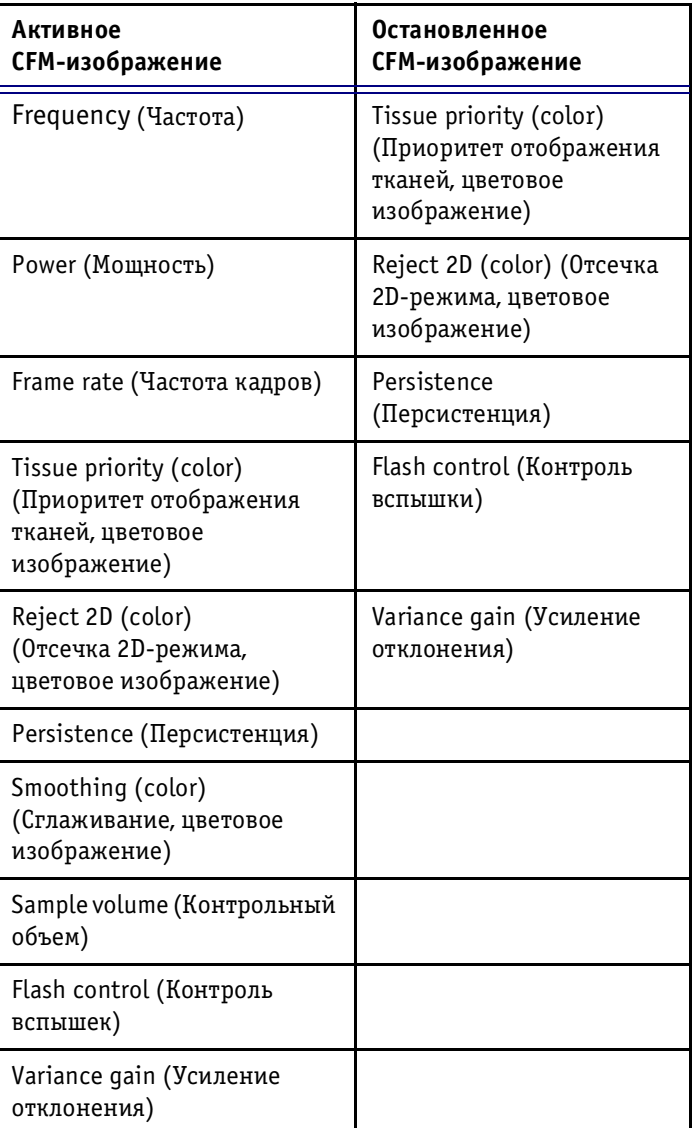

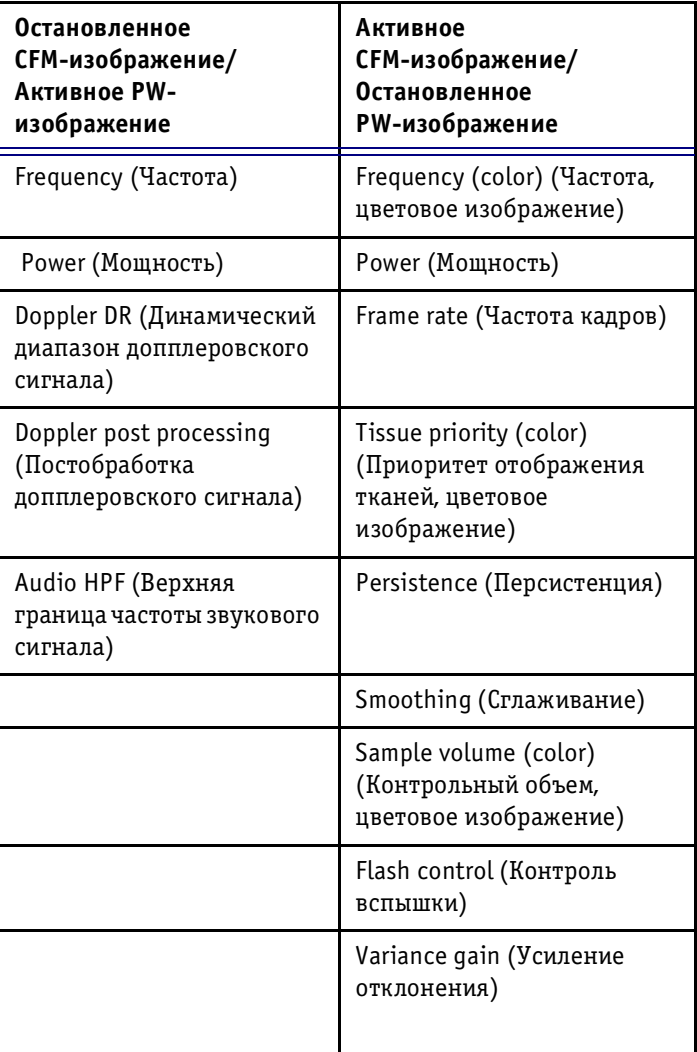

#### **Остановленное CFM5изображение/** Активное PW-изображение

Compression (Doppler) (Сжатие изображения, допплеровский режим)

Reject (Doppler) (Отсечка, допплеровское изображение)

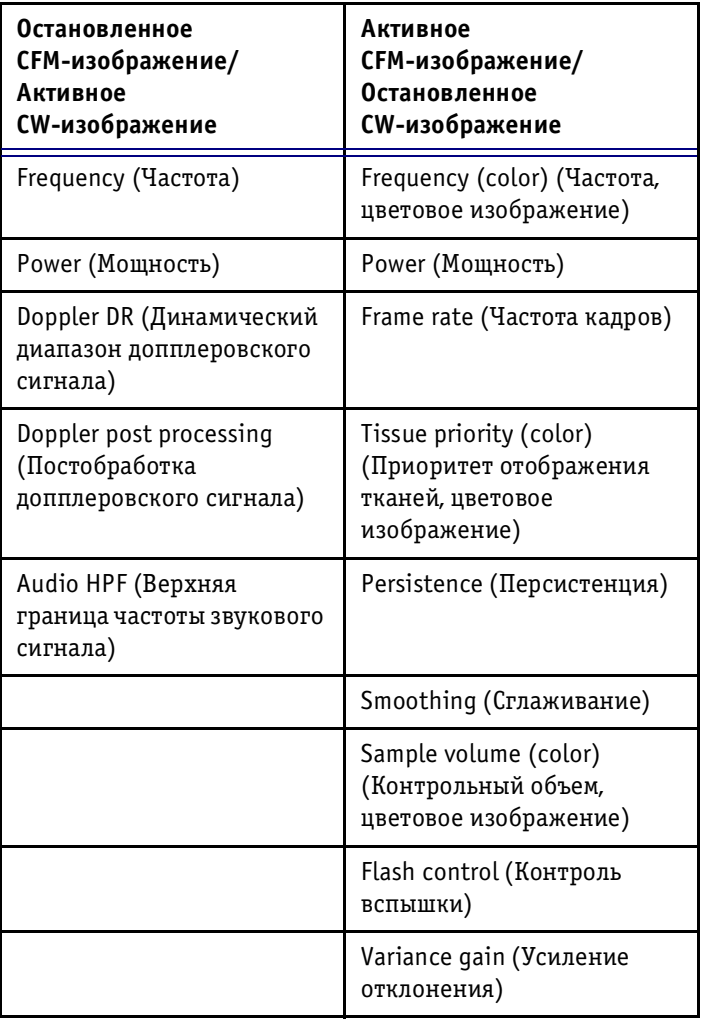

### **Остановленное CFM5изображение/** Активное СW-изображение

Tissue priority (Приоритетность отображения тканей)

Doppler DR (Динамический диапазон допплеровского сигнала)

Doppler post processing (Постобработка допплеровского сигнала)

# **Визуализация в спектральном допплеровском режиме**

Допплеровский режим помогает в анализе кровотока и позволяет создать изображение допплеровского спектра, отражающее изменения скоростей и компо нентов спектра во времени. Имеются два допплеров ских режима:

- **Импульсно волновой (PW) допплеровский ре жим**: отображает скорость, направление и состав спектра кровотока в области, определенной кон трольным объемом;
- **Непрерывно волновой (CW) допплеровский ре жим**: исследует кровоток по всей длине курсора допплеровского режима. При этом отображает скорость, направление и состав спектра кровотока по всей длине курсора CW-режима. При исследовании в непрерывно-волновом допплеровском режиме на курсоре имеется один контрольный объем.

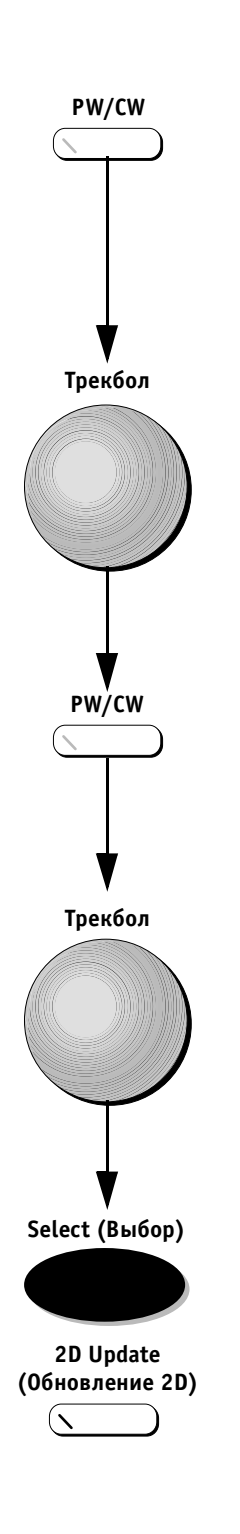

# Переход к СW- или PW-допплеровскому **режиму**

## *Для перехода к CW или PW допплеровскому режиму:*

1. Нажмите кнопку РW (Импульсно-волновой режим) или **CW** (Непрерывно-волновой режим) на панели управления для вызова курсора допплеровского режима. Другой способ:

Нажмите кнопку **Cursor** (Курсор) на панели управ ления для вызова курсора.

- 2. С помощью трекбола установите курсор допплеров ского режима (и контрольный объем допплеровского режима при работе в PW-режиме) в исследуемую анатомическую область.
- 3. Установив нужное положение курсора, нажмите кнопку **PW** (Импульсноволновой режим) или **CW** (Непрерывно-волновой режим) для создания PWили CW-спектрального изображения.
- 4. Во время прокрутки спектра можно использовать трекбол для изменения положения курсора доп плеровского режима и/или контрольного объема.
- 5. Нажмите кнопку **Select** (Выбор) или **2D Update** (Обновление 2D), чтобы обновить 2D-изображение и остановить прокрутку спектра.
Ниже на рис. 3-8 показано изображение CW-режима вместе с изображением 2D-режима.

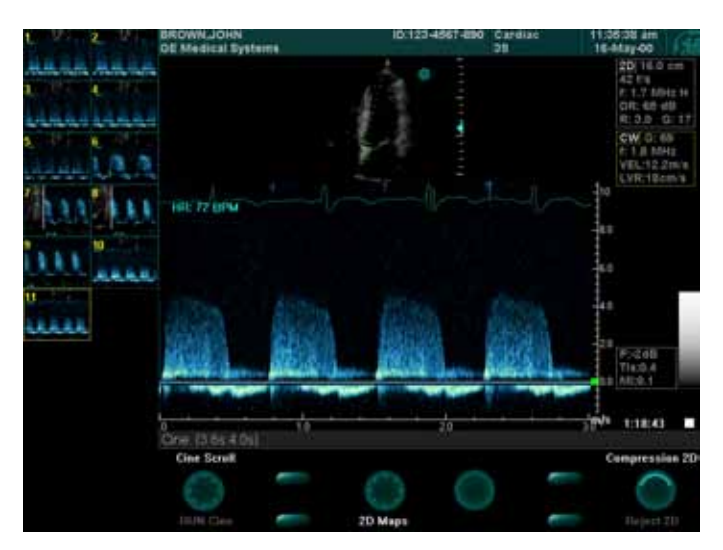

Рис. 3-8. СW- и 2D-режим

## *Для перехода от PW (ИВ) к CW (НВ) допплеровскому режиму:*

Когда система находится в PW-режиме (зеленый светоиндикатор PW включен), не перемещая курсора, нажми те кнопку СW (Непрерывно-волновой режим). Система перейдет в СW-режим сканирования.

**Примечание:** *зеленый светоиндикатор PW погаснет, а светоиндикатор CW загорится.*

### *Для перехода от CW (НВ) к PW (ИВ) допплеровскому режиму:*

Когда система находится в СW-режиме (зеленый светоиндикатор CW включен), не перемещая курсор, нажми те кнопку PW (Импульсно-волновой режим). Система перейдет в PW-режим сканирования.

**Примечание:** *зеленый светоиндикатор CW погаснет, а светоиндикатор PW загорится.*

#### **Настройка усиления**

В PW и CWрежимах регулятор **Active Gain** (Усиление активного режима) позволяет настраивать общее уси ление изображения спектра для активных изображе ний, остановленных изображений и изображений, по лученных из архива.

Регулятор 2D Gain (Усиление в 2D-режиме) позволяет настраивать общее усиление 2D-изображения, не изменяя допплеровское спектральное изображение.

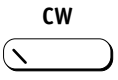

**PW**

#### **Использование функции масштабирования в допплеровском режиме**

Масштабирование осуществляется так же, как и в 2D-режиме (см. стр. 2-8). Часть 2D-изображения в области допплеровского курсора будет увеличена.

#### *Для выхода из допплеровского режима:*

1. Если система находится в PW-режиме и зеленый светоиндикатор PW включен, нажмите кнопку **PW** (Им пульсно-волновой режим) для выхода из этого режима. На экране появится полноразмерное изобра жение 2D-режима.

Если система находится в СW-режиме и зеленый светоиндикатор CW включен, нажмите кнопку **CW** (Не прерывно-волновой режим) для выхода из этого режима. На экране появится полноразмерное изобра жение 2D-режима.

- 2. Нажмите кнопку **Cursor** (Курсор), чтобы убрать с экрана курсор допплеровского режима.
- **Примечание:** *при нажатии кнопки 2D на панели управ! ления система автоматически возвраща!* ется в 2D-режим, а допплеровский курсор *исчезает с экрана.*

#### Увеличение 2D-изображения

#### **Для вывода полноразмерного 2D-изображения:**

Когда система находится в PW/CW-режиме и изображение остановлено, нажмите кнопку **PW/CW** (Импульс но-вольновой/Непрерывно-волновой режим) один раз. Допплеровский спектр временно исчезнет, что позво лит увидеть полноразмерное 2D-изображение и проанализировать его и/или выполнить измерения.

### *Для повторного вызова изображения допплеровс! кого режима:*

Нажмите кнопку **PW/CW** (Импульсно-вольновой/Непрерывно-волновой режим) еще раз, чтобы вернуться к исходному виду экрана в допплеровском режиме.

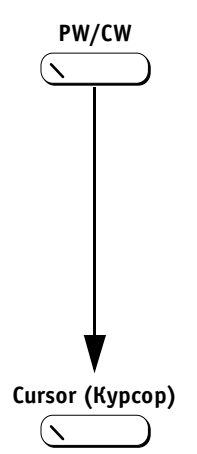

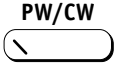

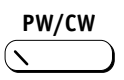

# **Схема программных кнопок допплеровского режима**

 $11$  $12$ 

 **Нормальное положение**

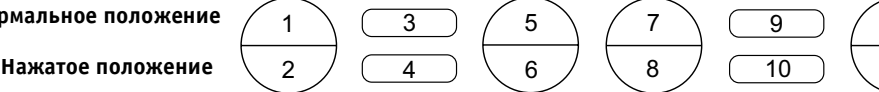

Ниже в таблице перечислены функции программных кнопок в двух комбинациях режимов:

- Остановленное 2D-изображение/Активное РW-изображение;
- Активное 2D-изображение/Остановленное CW-изображение.

#### **Комбинации программных кнопок PW режима – 1**

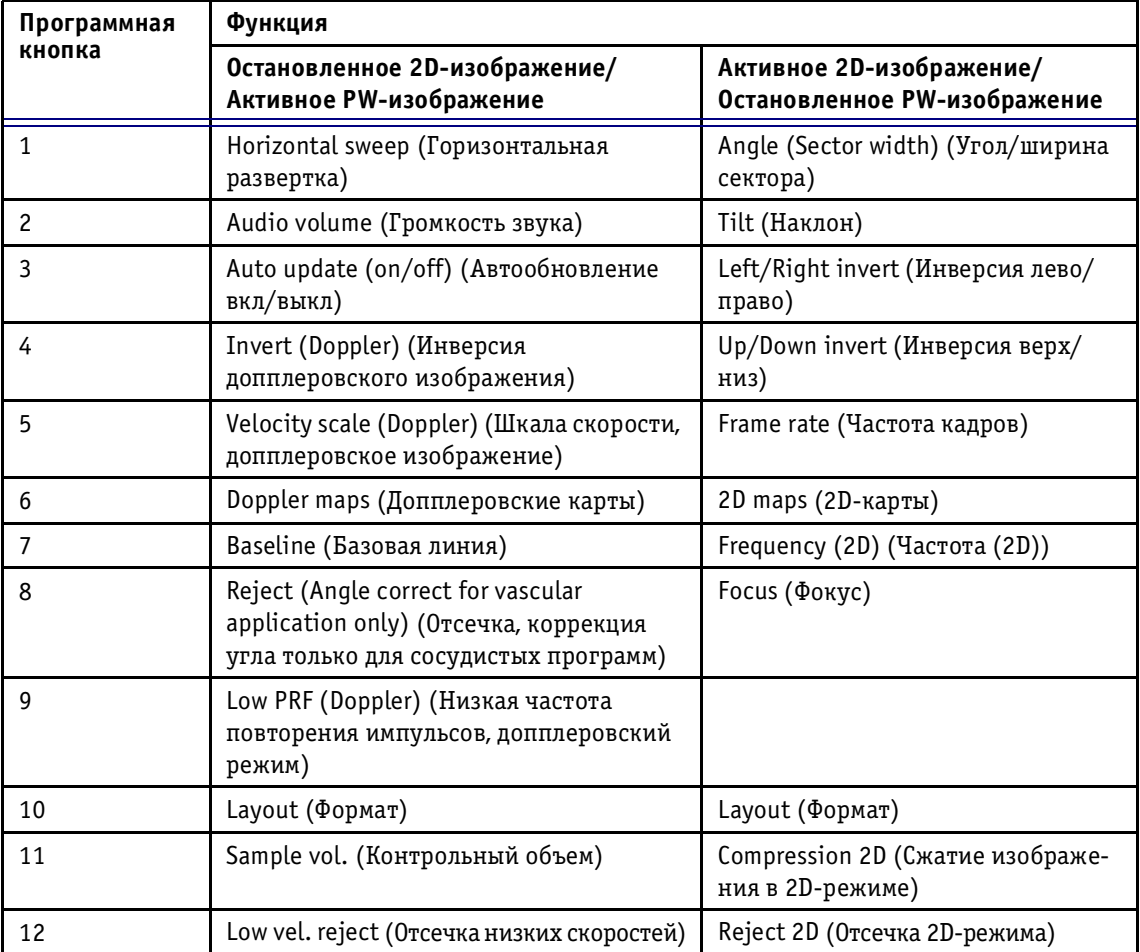

Ниже в таблице перечислены функции программных кнопок в двух комбинациях режимов:

- Остановленное 2D-изображение/Остановленное ИВ-изображение;
- Остановленное 2D-изображение/Остановленное ИВ-изображение + курсор.

#### **Комбинации программных кнопок ИВ режима – 2**

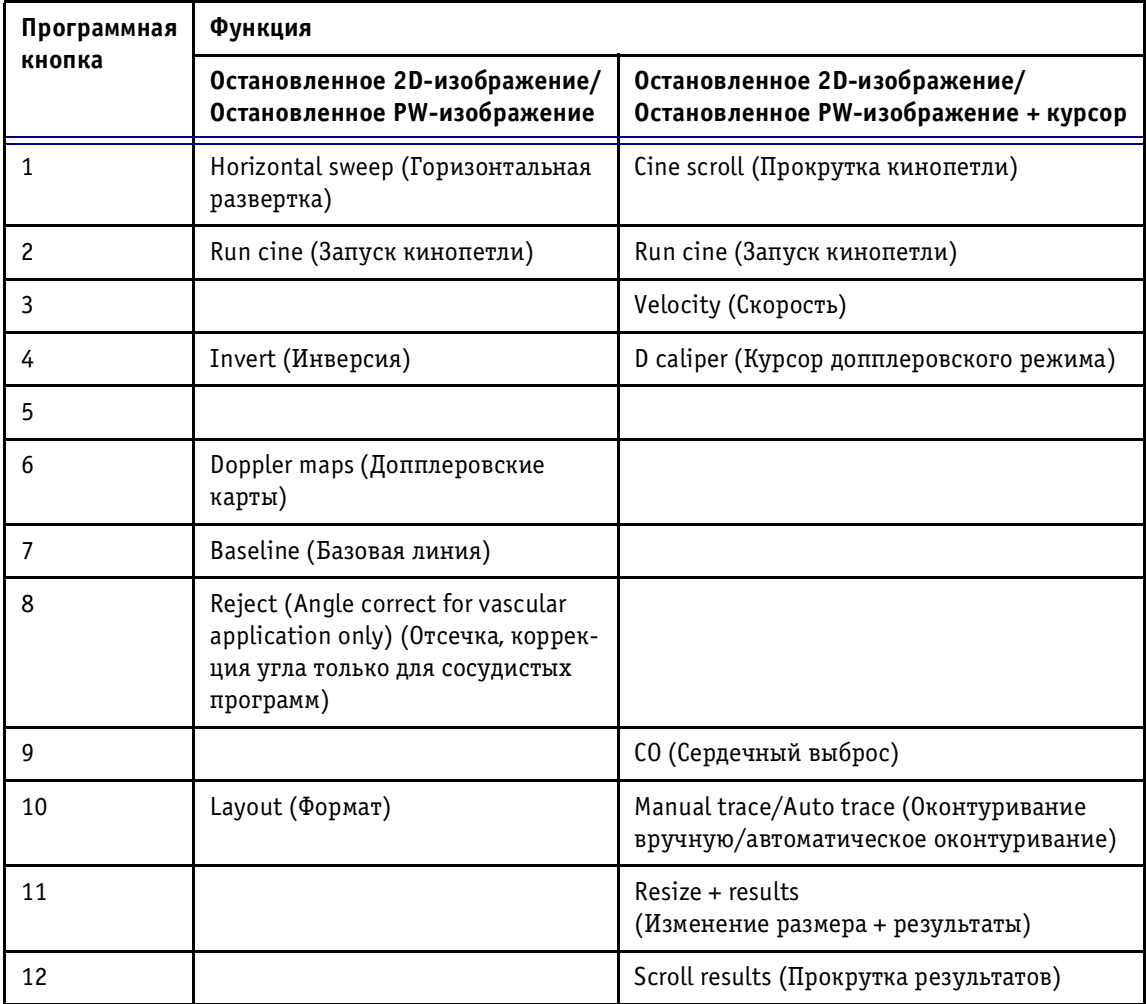

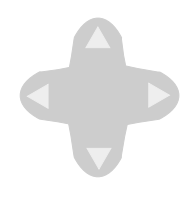

 $\mathbf{I}$ 

# **Программное меню PW5допплеровского режима**

В PWдопплеровском режиме переключатель **Soft Menu** (Программное меню) вызывает меню со следующими опциями:

# **Всплывающее программное меню**

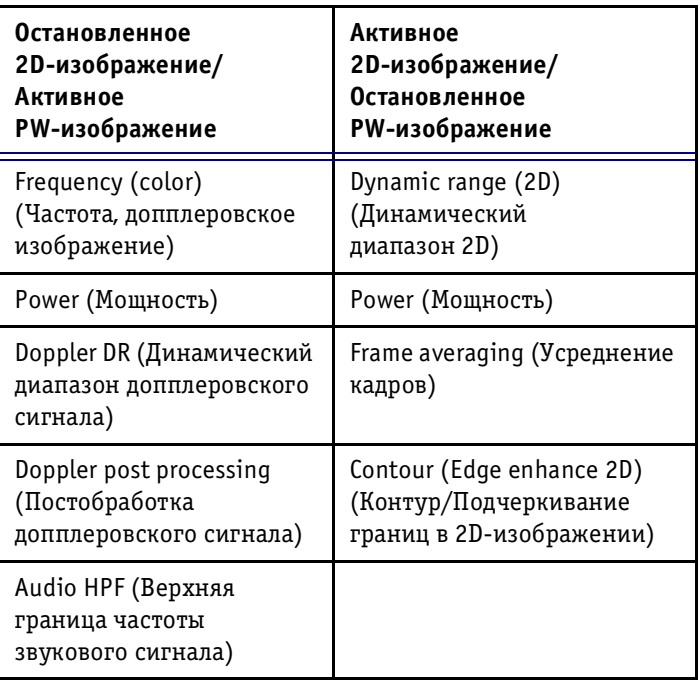

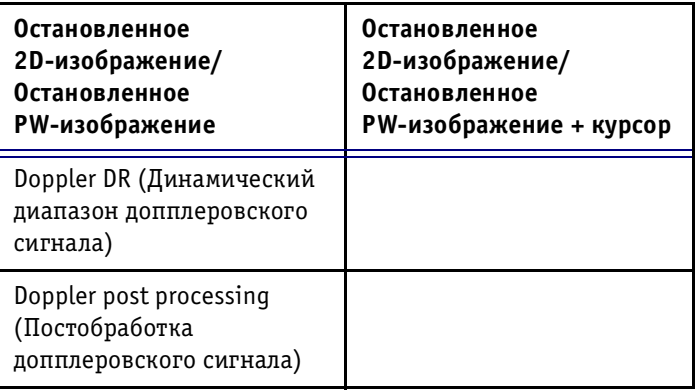

# **Комбинации программных кнопок в CW5режиме**

Ниже в таблице перечислены функции программных кнопок в двух комбинациях режимов:

- Остановленное 2D-изображение/Активное СW-изображение;
- Активное 2D-изображение/Остановленное CW-изображение.

#### **Комбинации программных кнопок CW режима – 1**

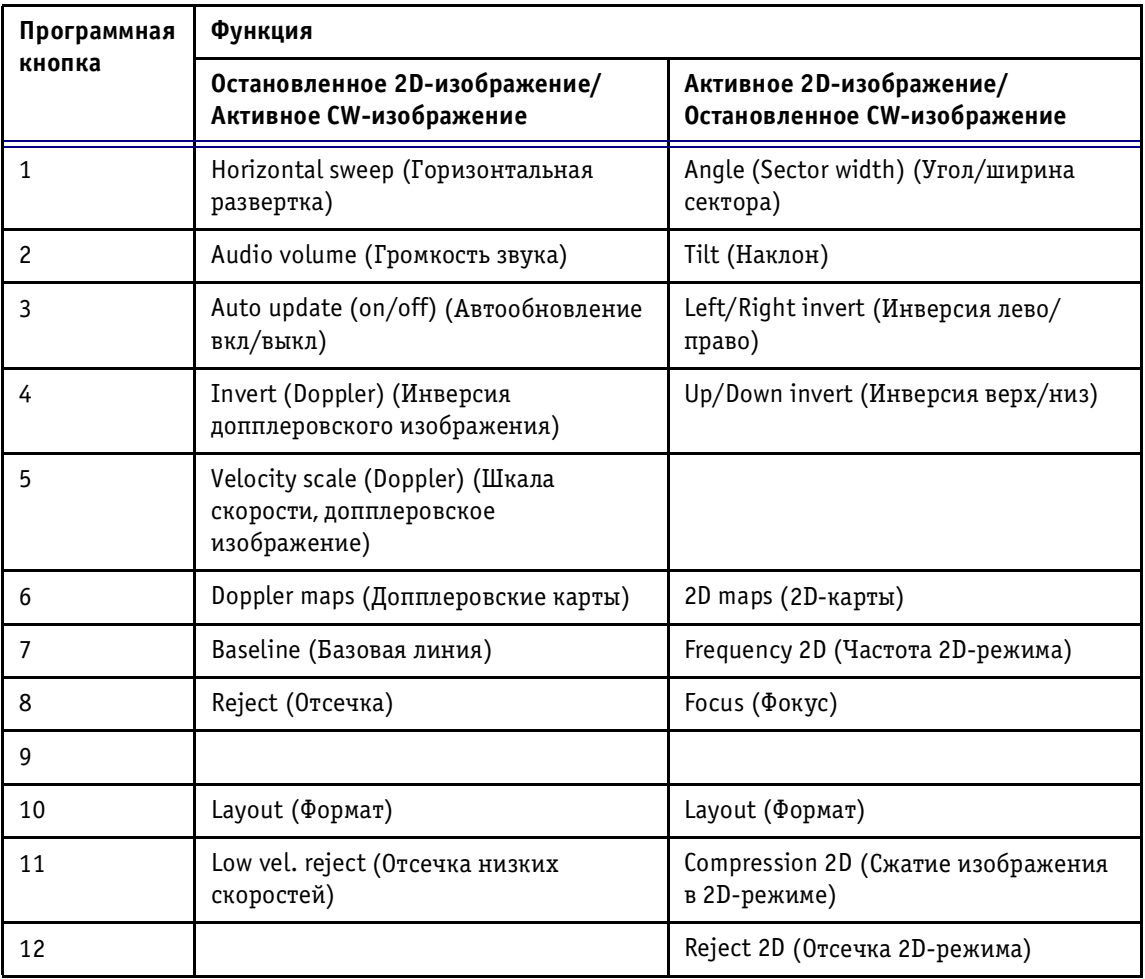

Ниже в таблице перечислены функции программных кнопок в двух комбинациях режимов:

- Остановленное 2D-изображение/Остановленное СW-изображение;
- Остановленное 2D-изображение/Остановленное CW-изображение + курсор.

#### **Комбинации программных кнопок CW режима – 2**

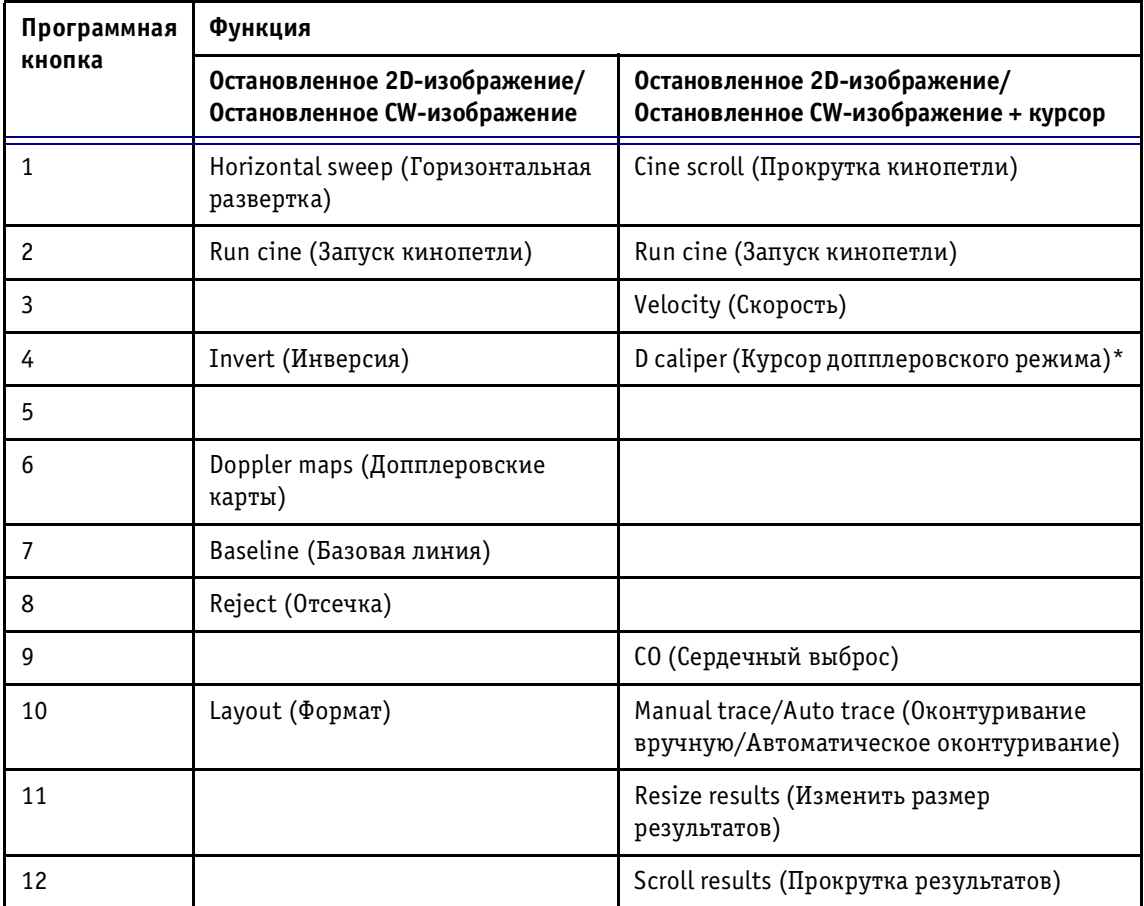

\* Эта опция доступна только при работе методом назначения и измерения.

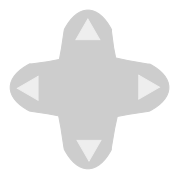

# **Программное меню CW5допплеровского режима**

В CWдопплеровском режиме переключатель **Soft Menu** (Программное меню) вызывает меню со следующими опциями:

# **Всплывающее программное меню**

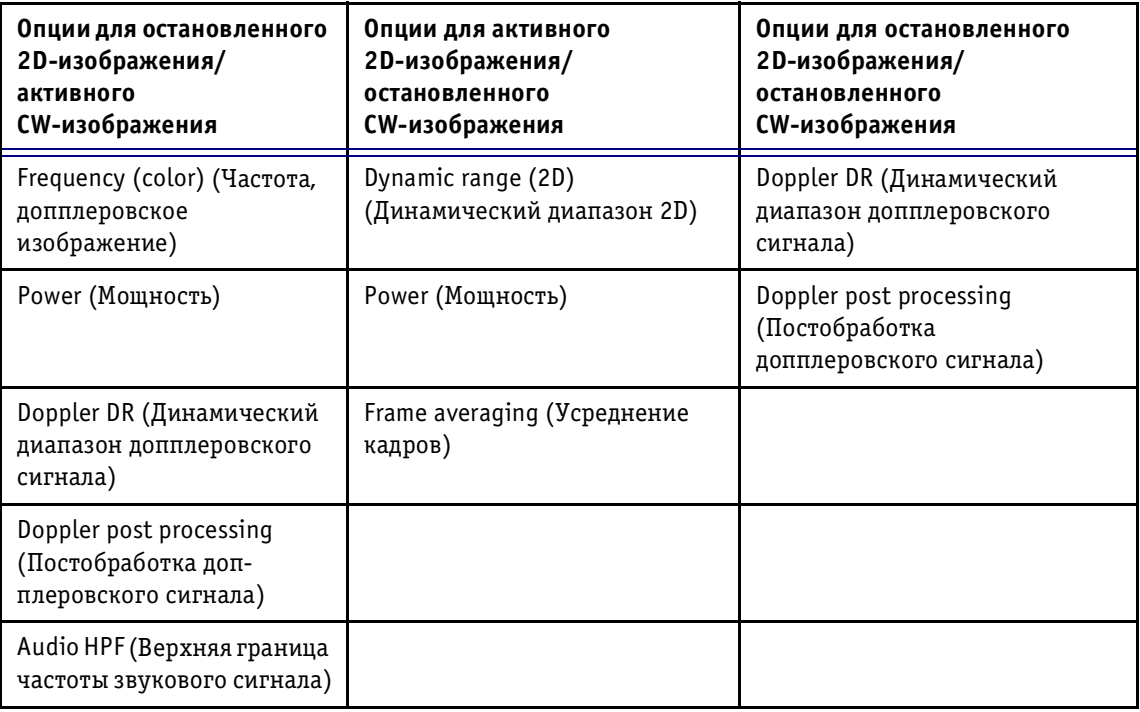

# Работа в цветовом М-режиме

#### Схема программных кнопок цветового М-режима

 **Нормальное положение**

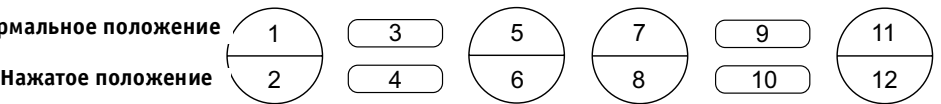

Цветовой Mрежим обеспечивает вывод стандартного изображения М-режима, поверх которого накладывается цветовая информация о кровотоке. Это позволяет анализировать область, охватываемую курсором М-режима, и исследовать интенсивность и направление кровотока в виде функции глубины и времени.

# **Комбинации программных кнопок цветового M режима**

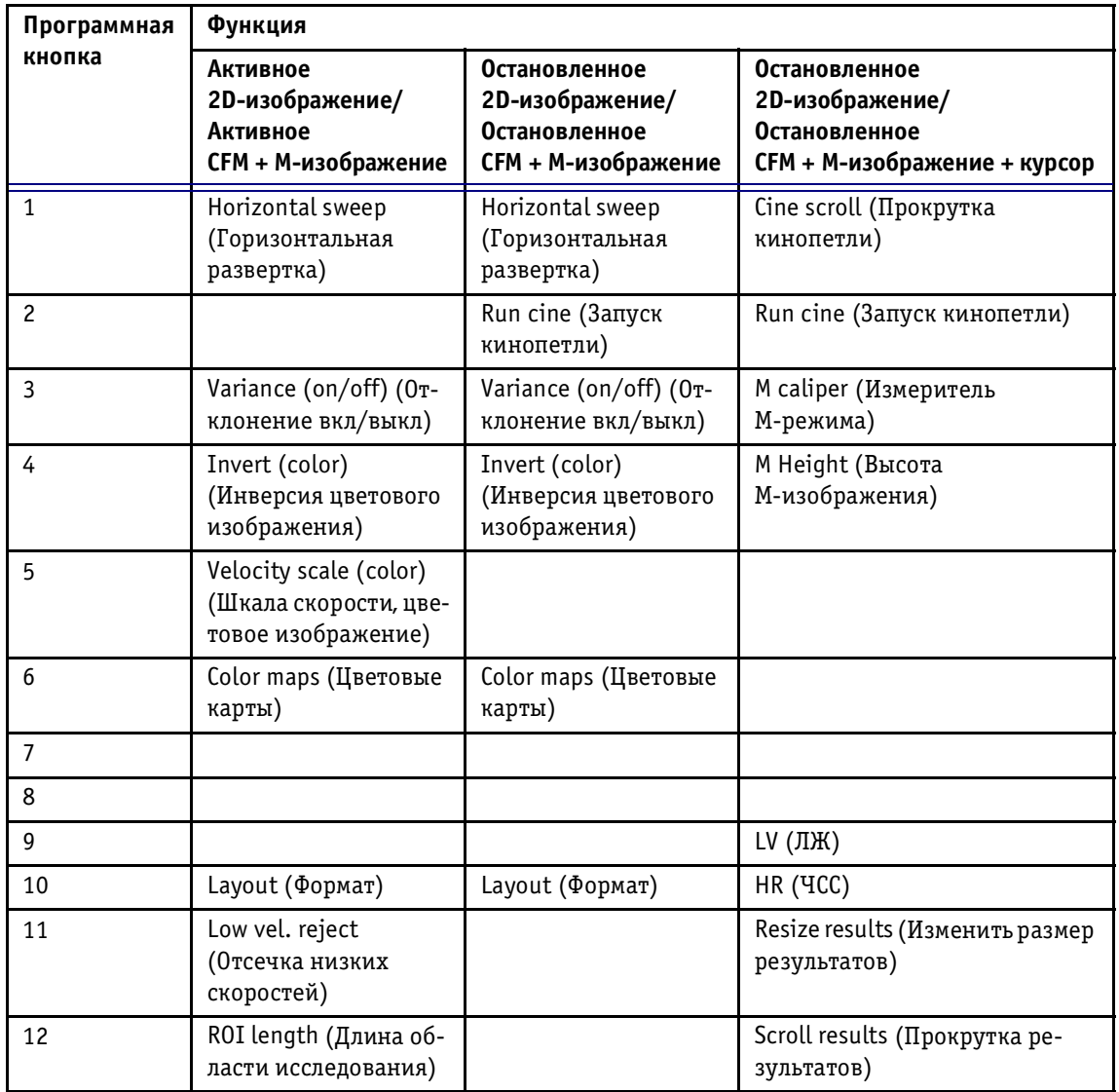

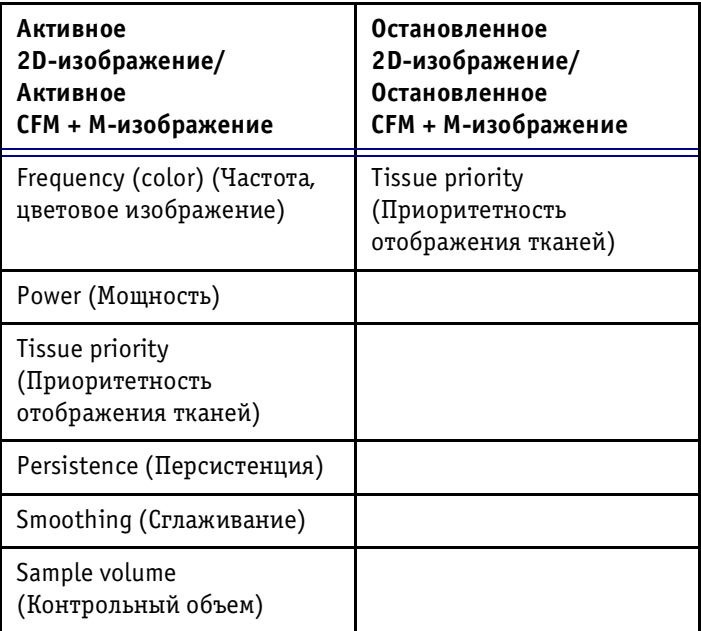

# Работа в режиме Angio<sup>™</sup>

В ультразвуковом режиме Angio™ используется карта амплитуды, которая служит для отображения интен сивности возвращающихся сигналов цветового доп плеровского режима. Этот режим позволяет применять оптимизированные алгоритмы фильтрации, что обес печивает исключительную чувствительность при цве товом отображении кровотока и визуализацию не прерывности потоков. Кроме того, этот режим устра няет зависимость изображения от угла и эффект алайзинга. Этот режим применяется исключительно при исследованиях сосудов. Режим ангиографии зави сит от программы применения. Когда этот режим до ступен, название соответствующей кнопки подсвечено.

# *Для перехода в режим ангиографии:*

Нажмите кнопку **Mode 2** (Режим 2) на панели управления.

# **Комбинации программных кнопок режима**  Angio<sup>TM</sup>  $-1$

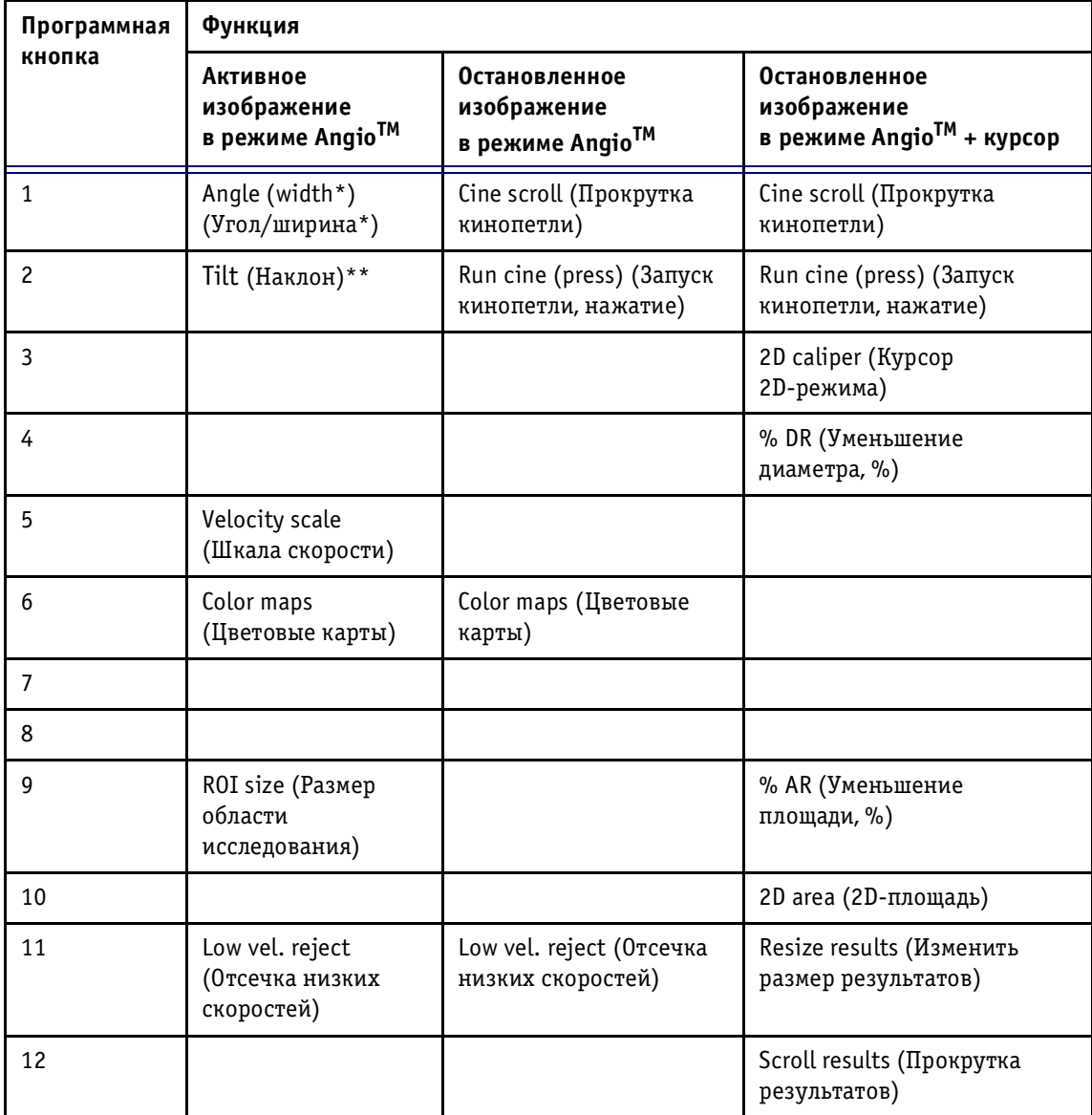

\* Только для линейных датчиков.

\*\* Только для конвексных датчиков.

# **Комбинации программных кнопок режима AngioTM – 2**

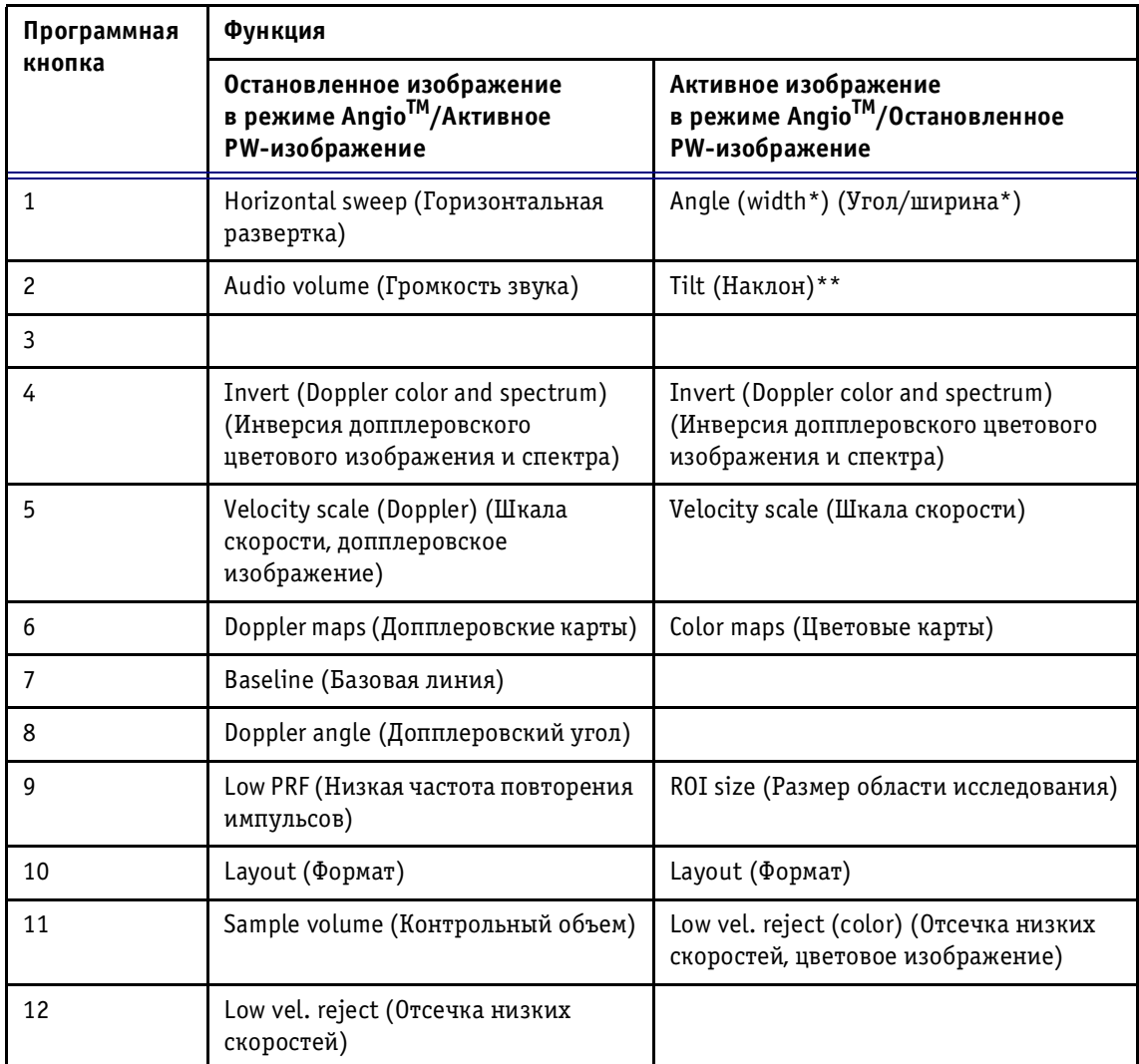

\* Только для линейных датчиков.

\*\* Только для конвексных датчиков.

# **Комбинации программных кнопок режима AngioTM – 3**

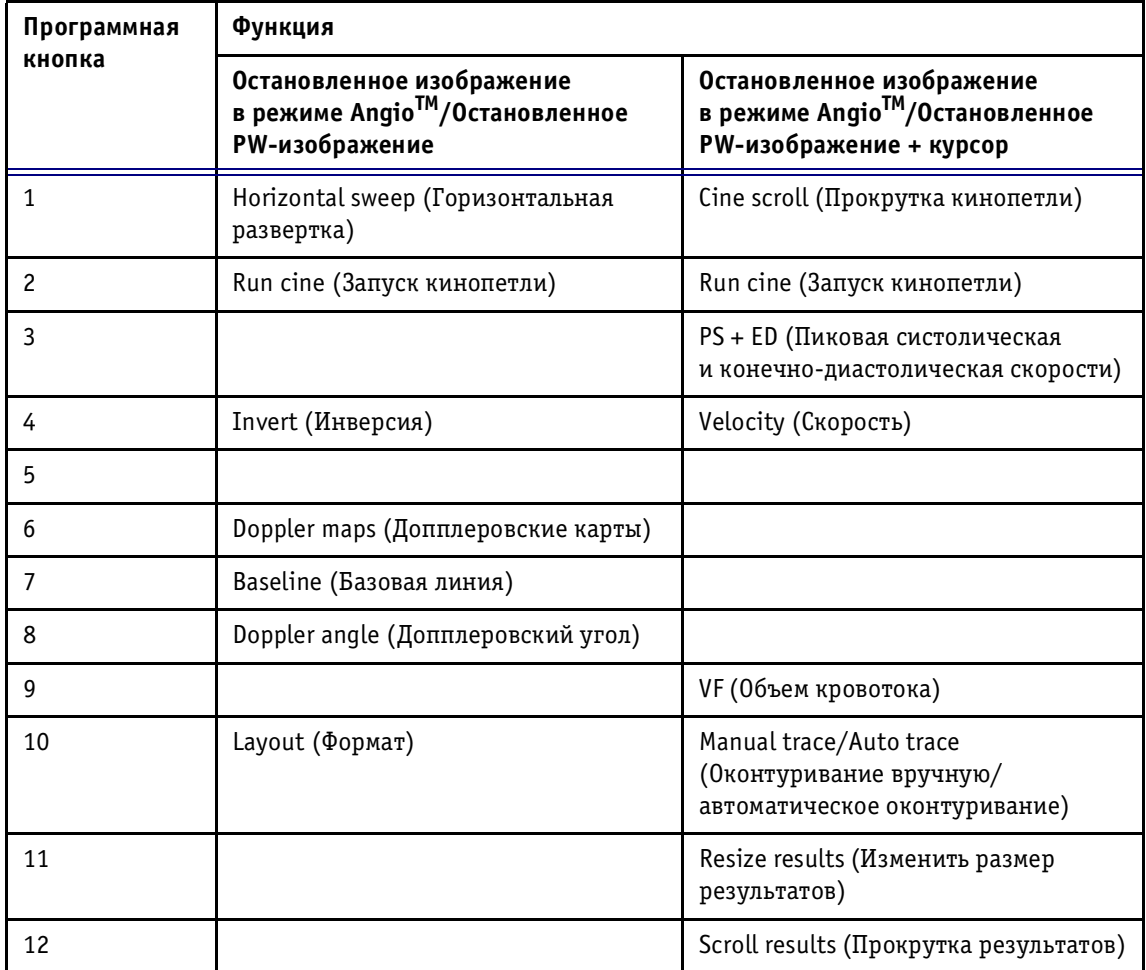

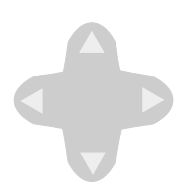

# Программное меню режима Angio<sup>™</sup>

В режиме Angio<sup>™</sup> переключатель **Soft Menu** (Программное меню) вызывает меню со следующими опциями:

## **Всплывающие программные меню**

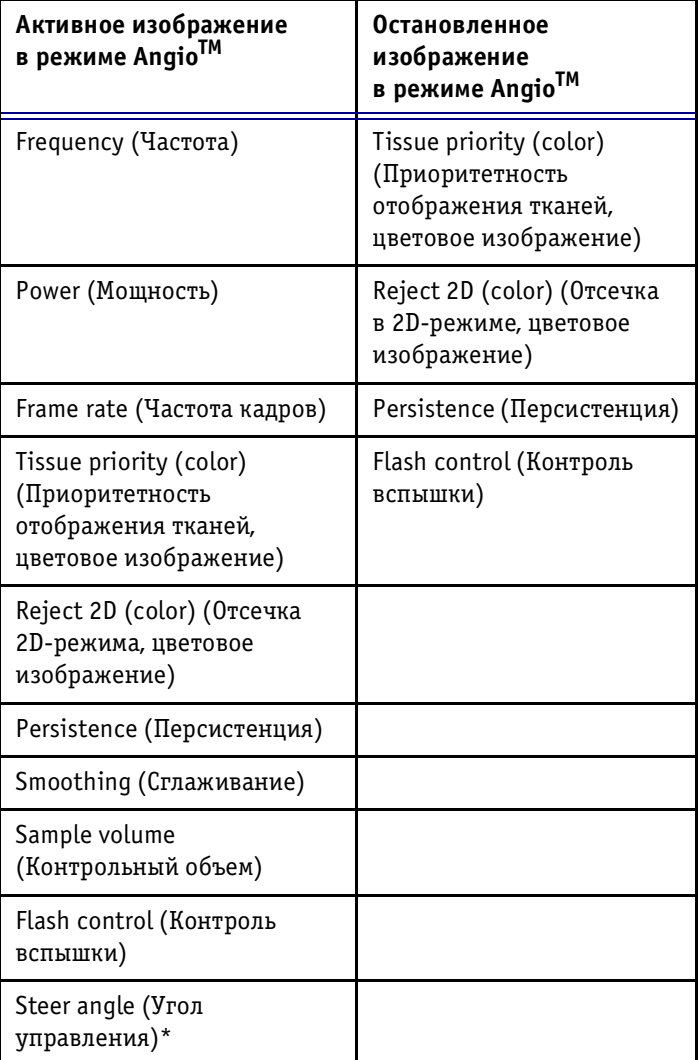

\* Только для линейных датчиков.

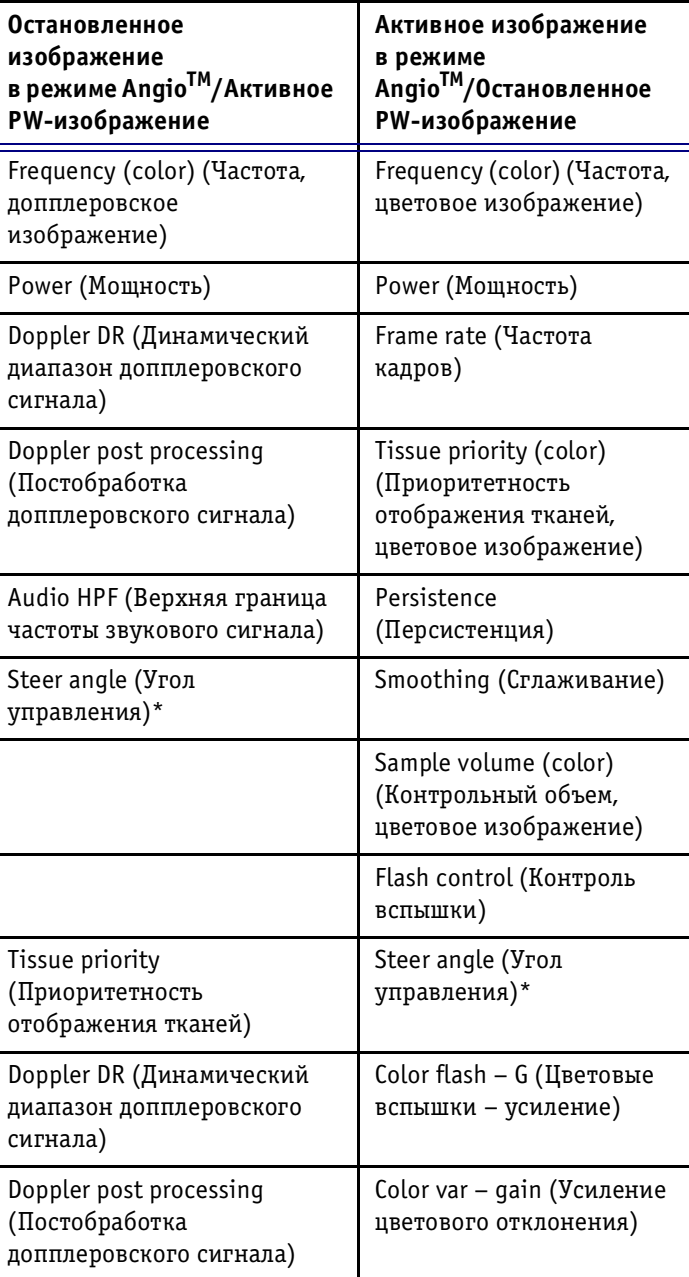

\* Только для линейных датчиков.

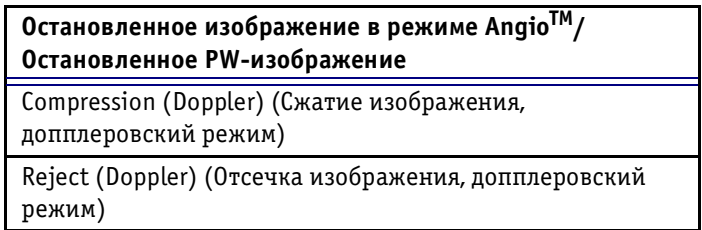

# **Управление кинопетлей**

Когда отсканированное изображение находится в ре жиме стоп-кадра, система автоматически выводит маркеры последнего (End Marker (Маркер окончания)) и предпоследнего (First Marker (Маркер начала)) зарегистрированного QRS-комплекса. С помощью программных регуляторов можно вручную выбрать другой кардиоцикл.

#### *Для выбора кардиоцикла вручную:*

- 1. В любом режиме сканирования нажмите кнопку **Freeze** (Стоп-кадр). Изображение в выбранном режиме сканирования будет остановлено, а на кривой ЭКГ появятся маркеры начала и конца последнего зарегистрированного кардиоцикла.
- 2. С помощью программного регулятора **Cine Scroll** (Прокрутка кинопетли) можно перемещать текущий маркер и выбирать нужный кадр.
- 3. Нажмите на программный регулятор **Cine Scroll** (Про крутка кинопетли), чтобы начать воспроизведение кинопетли.
- 4. Воспользуйтесь программным регулятором **Cine Speed** (Скорость кинопетли) для изменения и на стройки скорости воспроизведения кинопетли.
- 5. Воспользуйтесь программным регулятором **Previous/ Next** (Предыдущий/Следующий) для выбора воспро изводимого кардиоцикла.

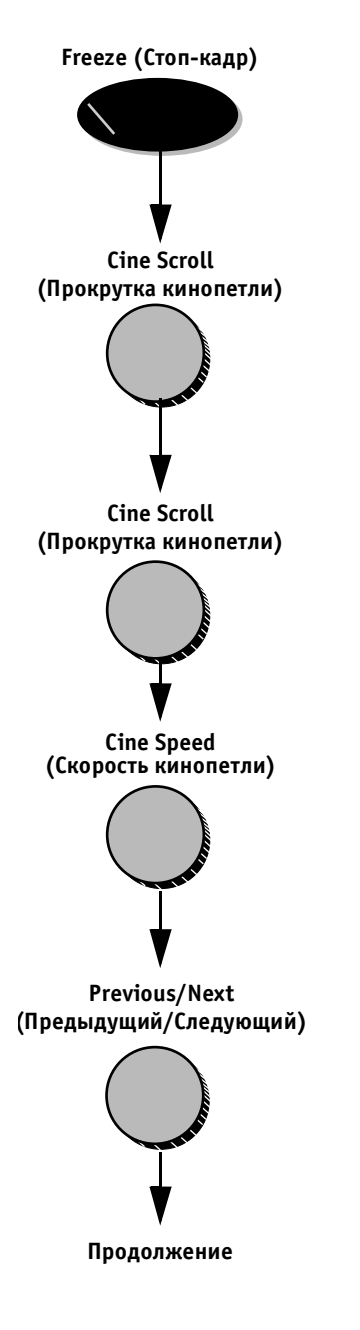

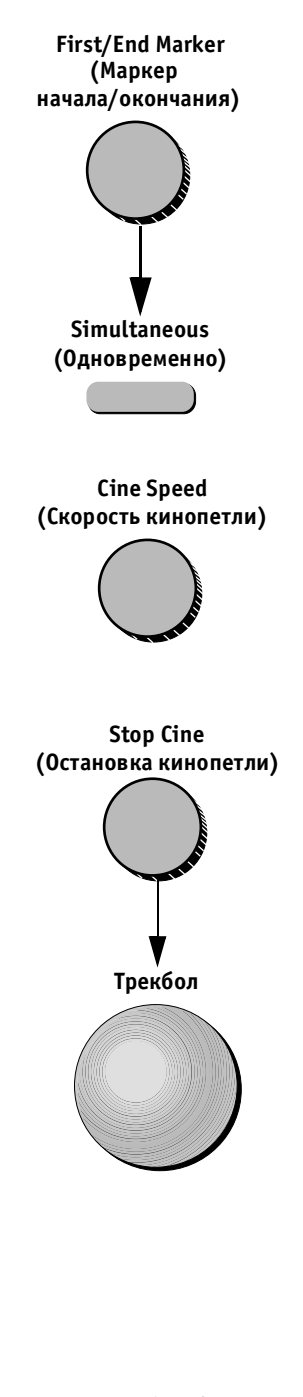

**Previous/Next (Предыдущий/Следующий)**

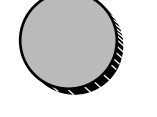

- 6. Воспользуйтесь программными регуляторами **First Marker** (Маркер начала) и/или **End Marker** (Маркер окончания) для сужения или расширения границ кинопетли.
- 7. Нажмите программную кнопку **Simultaneous** (Одно временно), чтобы включить режим воспроизведения нескольких изображений/кинопетель с синхрониза цией фаз.

# *Для настройки частоты кадров:*

Поверните программный регулятор **Cine Speed** (Скорость кинопетли) для настройки частоты кадров кинопетли.

По умолчанию выбрано значение скорости Nominal (Номинальная).

### *Для покадрового просмотра кинопетли:*

- 1. Нажмите программный регулятор **Stop Cine** (Остановка кинопетли).
- 2. Перемещайте указатель по кардиоциклу с помощью трекбола для покадрового просмотра кинопетли с нужной скоростью. Другой способ:

Воспользуйтесь клавишами со стрелками на алфавит но-цифровой клавиатуре.

или:

3. Воспользуйтесь программным регулятором **Cine Scroll** (Прокрутка кинопетли).

# *Для перехода между кардиоциклами:*

Поворачивайте программный регулятор **Previous/Next** (Предыдущий/Следующий) для перехода между кардиоциклами.

#### *Для изменения длины кинопетли:*

Длину кинопетли можно изменить так, чтобы она включала несколько кардиоциклов:

Для увеличения и уменьшения длины кинопетли ис пользуются программные регуляторы **First** и **End Marker** (Маркер начала/окончания).

1. Поворачивайте программные регуляторы **First** и/или **End Marker** (Маркер начала/окончания), со ответствующие маркерам начала и конца на экране, для настройки длины кинопетли.

Программный регулятор **First Marker** (Маркер нача ла) служит для перемещения вертикального зеле ного маркера, находящегося слева, к начальной по зиции. Программный регулятор **End Marker** (Маркер окончания) служит для перемещения вертикально го красного маркера, находящегося справа, к ко нечной позиции.

**First/End Marker (Маркер начала/окончания)**

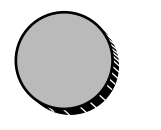

#### **Схема программных кнопок для управления кинопетлей**

5 6 7 8 3 4 **Нормальное положение Нажатое положение** 1 2

> При воспроизведении кинопетли можно использовать перечисленные ниже программные кнопки и регуля торы:

11 12

9  $10$ 

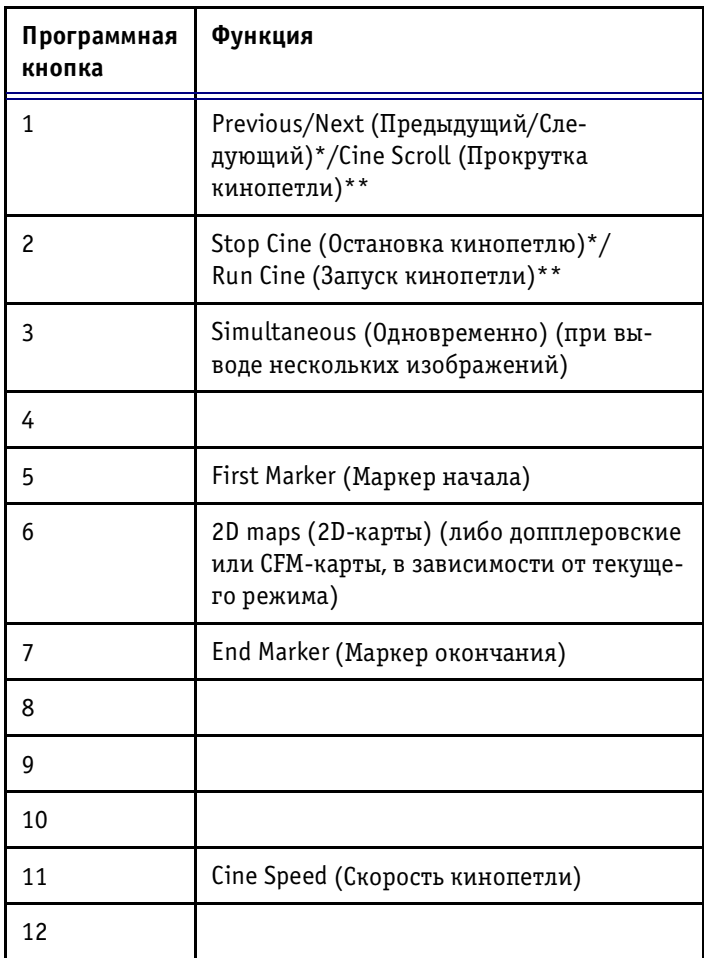

\* Действует во время воспроизведения кинопетли.

\*\* Действует, когда кинопетля остановлена.

Дополнительную информацию об использовании про граммных кнопок можно найти в *Главе 2 Начало рабо'* ты на стр. 2-30.

Программные кнопки действуют следующим образом:

#### **Cine Scroll (Прокрутка кинопетли)**

Позволяет вручную прокручивать кинопетлю в любом режиме; является альтернативой прокрутке с помощью трекбола.

По кривой ЭКГ перемещается небольшая вертикальная полоска, показывающая положение выводимого кадра кинопетли во времени. Эту полоску можно перемещать влево и вправо вручную для перехода к нужным кадрам. Действует, когда кинопетля остановлена.

## **Run cine (Запуск кинопетли)**

При нажатии запускает многократное воспроизведе ние кинопетли. Интервал времени, соответствующий воспроизводимой кинопетле, определяется на кривой ЭКГ с помощью цветных маркеров (см. First Marker и End Marker ниже). Система автоматически устанав ливает First Marker (Маркер начала) в начале системы кардиоцикла, а End Marker (Маркер окончания) – в начале следующего кардиоцикла. Действует, когда кинопетля остановлена.

#### **Stop Cine (Остановить кинопетлю)**

При нажатии прекращает бесконечное воспроизведе ние кинопетли. Действует во время воспроизведения кинопетли.

## **Previous/Next (Предыдущий/Следующий)**

Позволяет вручную переходить к предыдущему или следующему кардиоциклу. Действует во время воспроизведения кинопетли.

#### **First Marker (Маркер начала)**

Перемещает цветную вертикальную линию, выводимую в области кривой ЭКГ и указывающую начало кинопет ли, влево или вправо для определения фрагмента, соот ветствующего отображаемой кинопетле.

# **End Marker (Маркер окончания)**

Перемещает цветную вертикальную линию, выводимую в области кривой ЭКГ и указывающую окончание кино петли, влево или вправо для определения фрагмента, соответствующего отображаемой кинопетле.

# **Simultaneous (Одновременно)**

При работе в режиме нескольких изображений (разде ление экрана или режим четырех изображений, см. стр. 3-10) обеспечивает синхронизацию всех кинопетель для их одновременного воспроизведения на экра не. Когда эта функция отключена, воспроизводится только изображение в активном сегменте экрана.

# **Cine Speed (Скорость кинопетли)**

Управляет скоростью воспроизведения кинопетли. Если в области этого регулятора на экране отобра жается текст Nominal (Номинальная), петля воспро изводится с исходной скоростью.

# **Действие программных кнопок и опций программного меню**

Программные кнопки – это серые кнопки и регуляторы без обозначений, расположенные в верхней части па нели управления. В нижней части экрана отображает ся соответствующий набор обозначений программных кнопок. Функции программных кнопок изменяются в зависимости от режима работы системы.

Обозначение над и/или под изображением каждой из программных кнопок на экране определяет функ цию (при нажатии и/или вращении) этой программной кнопки на панели управления в текущем режиме. Под свеченное (желтое) обозначение показывает, что дан ная функция в настоящее время активна.

При повороте расположенного на панели управления регулятора, соответствующего активному программно му регулятору, нужная функция будет активизирована. Чтобы активизировать неактивную функцию програм мной кнопки, нажмите соответствующий регулятор на панели управления. Обозначение неактивной функ ции будет подсвечено, показывая, что данная функция теперь активна. При повороте программного регуля тора изменяемое значение будет в течение нескольких секунд выводиться на изображении этого регулятора на экране.

При работе в комбинированном режиме функции про граммных кнопок и регулятора программного меню по умолчанию относятся к активному режиму. Чтобы получить доступ к функции, расположенной в другом программном меню, можно активизировать нужное меню с помощью кнопки **Active Mode** (Активный ре жим). Нажимая эту кнопку, можно перебирать все про граммные меню, доступные в настоящий момент. Наз вание режима, соответствующего текущему выбранно му меню программных кнопок, выводится в строке состояния в нижней части экрана просмотра.

Ниже приведен алфавитный перечень программных кнопок с описанием их функций:

#### **% DR (Уменьшение диаметра, %)**

Инструмент % Diameter Reduction (Уменьшение диа метра, %) используется для измерения двух диаметров одного кровеносного сосуда (минимального и макси мального).

#### **% AR (Уменьшение площади, %)**

Функция % Area Reduction (Уменьшение площади, %) используется для измерения двух площадей одного кровеносного сосуда (минимальной и максимальной).

# **2D Maps (2D-карты)**

Вызывает программное меню карт 2D-режима. Это меню позволяет выбрать нужную опцию из списка нелинейных кривых черно-белой шкалы или разнообразных кривых цветового окрашивания двухмерного режима.

# **2D caliper (Курсор 2D-режима)**

Функция используется для измерения расстояний в изо бражениях 2D-режима.

# **2D Area (2D-площадь)**

Функция используется для измерения площадей в изо бражениях 2D-режима.

# **Angle (Угол)**

Управляет размером или угловой шириной сектора изображения 2D-режима (в градусах). В общем, уменьшение угла приводит к увеличению частоты кадров при сканировании.

При использовании линейного датчика название ре гулятора Angle (Угол) изменяется на Image-width (Ширина изображения); этот регулятор используется для управления шириной изображения.

# **Angle Correct (Корректировка угла)**

Позволяет корректировать шкалу допплеровских скоростей, определяя угол между допплеровским лучом и исследуемым кровеносным сосудом (в гра дусах). Эта функция доступна только при использо вании линейного датчика.

# **Audio Volume (Громкость звука)**

Позволяет настраивать громкость в допплеровском режиме.

# **Auto Update (Автообновление)**

Когда система создает движущийся допплеровский спектр, изображение в 2D-режиме останавливается. Кнопка **Auto Update** (Автообновление) кратковре менно активизирует 2D-изображение при перемещении контрольного объема, что позволяет быстро обновлять его перед продолжением работы в доп плеровском режиме. Когда функция Auto Update (Автообновление) отключена, при перемещении

контрольного объема опроса изображение 2D-режиме остается остановленным.

#### **Baseline (color) (Базовая линия, цветовое изображение)**

Изменяет карту цветового распределения и соответст вующим образом модифицирует цветовое содержание изображения.

Выбираемое по умолчанию распределение в цветовой карте симметрично для положительных и отрицатель ных частот, пределы Найквиста для положительных и отрицательных скоростей потока равны. При измене нии цветовой базовой линии карта становится несим метричной. Пределы Найквиста для положительных и отрицательных скоростей изменяются в зависимости от направления и степени смещения базовой линии.

#### **Baseline (Doppler) (Базовая линия, допплеровское изображение)**

Позволяет сдвигать допплеровский спектр вверх и вниз.

По умолчанию допплеровская базовая линия распола гается в центре, пределы Найквиста для положитель ных и отрицательных скоростей потока равны. Этот регулятор смещает допплеровскую базовую линию вверх или вниз, что позволяет просматривать части допплеровского спектра, которые могут оказаться «перевернутыми срезанными», что обусловлено преде лами Найквиста. Пределы Найквиста для положитель ных и отрицательных скоростей остаются неизменны ми вне зависимости от степени и направления измене ния базовой линии.

# **Cine Scroll (Прокрутка кинопетли)**

Позволяет вручную прокручивать кинопетлю в любом режиме; является альтернативой прокрутке с помощью трекбола.

По кривой ЭКГ перемещается небольшая вертикальная полоска, показывающая положение выводимого кадра кинопетли во времени. Эту полоску можно перемещать влево и вправо вручную для перехода к нужным кадрам. Дополнительную информацию о работе с ки нопетлями можно найти на стр. 341. Действует, когда кинопетля остановлена.

# **Cine Speed (Скорость кинопетли)**

Управляет скоростью воспроизведения кинопетли. Если в области этого регулятора на экране отобража ется текст Nominal (Номинальная), петля воспроиз водится с исходной скоростью.

# **CO (Сердечный выброс)**

Функция Cardiac Output (Сердечный выброс) позволяет проводить измерения двух типов – измерение на доп плеровской кривой и измерение диаметра клапана на изображении 2D-режима.

# **Color Maps (Цветовые карты)**

Вызывает меню с опциями выбора цветовой карты. Поверните этот регулятор, чтобы выбрать нужную цве товую карту. Разные цветовые карты оказывают раз личное влияние на цветовое изображение кровотока, присваивая определенные цвета и оттенки различным значениям скорости.

# **Compression 2D (Сжатие изображения в 2D-режиме)**

Поворот регулятора по часовой стрелке увеличивает сжатие изображения, что приводит к снижению кон трастности 2D-изображения. Числовой индекс, выводимый на изображении этого регулятора на экране, показывает относительный уровень сжатия.

# **Compression M (Сжатие изображения в М-режиме)**

При повороте по часовой стрелке увеличивается уро вень сжатия и понижается контрастность изображения в Mрежиме, «смягчая» изображение. При повороте против часовой стрелки увеличивается контрастность изображения в М-режиме. Числовой индекс, выводимый на изображении этого регулятора на экране, пока зывает относительный уровень сжатия.

# **Contour (Контур)**

Управляет функциями обработки изображения, связан ными со степенью подчеркивания границ в изображе нии. Эта функция действует и в 2D-режиме, но более значима в М-режиме, поскольку помогает увеличить резкость границ в изображении.

# **D caliper (Курсор допплеровского режима)**

Функция для измерения максимальной скорости, вре мени и для наклона допплеровского спектра.

# **Doppler Angle (Допплеровский угол)**

Корректирует масштабирование допплеровского спек тра, когда пользователь определяет направление по тока. Обозначается отклоняющейся линией в позиции контрольного объема.

# **Doppler Maps (Допплеровские карты)**

При повороте вызывает выпадающее меню, содержа щее перечень различных карт цветового окрашивания допплеровского спектра. Выберите нужную нелиней ную чернобелую кривую или кривую «цветового окрашивания допплеровского спектра».

#### **End Marker (Маркер окончания)**

Перемещает влево или вправо цветную вертикальную линию, выводимую в области кривой ЭКГ и указы вающую окончание кинопетли, для определения фраг мента, соответствующего отображаемой кинопетле.

### **First Marker (Маркер начала)**

Перемещает цветную вертикальную линию, выводимую в области кривой ЭКГ и указывающую начало кинопет ли, влево или вправо для определения фрагмента, соот ветствующего отображаемой кинопетле.

# **Focus (Фокус)**

Изменяет положение маркера зоны фокусировки, выво дя на экран треугольный маркер фокуса, указывающий положение оптимизированной точки фокусировки. Вцветовом режиме положение фокуса соответствует положению области исследования.

# **Frame Rate (Частота кадров)**

Настраивает частоту кадров (в Гц). Поворачивайте ре гулятор по часовой стрелке для увеличения частоты кадров. Числовой индекс, выводимый на изображении данного регулятора на экране, показывает относитель ное значение частоты кадров.

# **Frequency 2D (Частота в 2D-режиме)**

Позволяет настраивать рабочие частоты передачи и приема (в МГц). Поворачивайте регулятор по часовой стрелке для увеличения частоты.

При некоторых низких значениях частоты система автоматически переключается в режим второй гармо ники. Выбранное значение частоты отображается на экране. Буква H рядом со значением частоты указывает на использование режима гармоник.

# **Horizontal Sweep (Горизонтальная развертка)**

Позволяет изменять скорость горизонтальной раз вертки (в м/с). В режиме PW (Имрульсно-волновой режим) фокус соответствует положению допплеровс кого окна контрольного объема. В режиме CW (Не прерывно-волновой режим) фокус соответствует

положению небольшого горизонтального маркера, рас положенного на допплеровском курсоре.

# **HR (ЧСС)**

Инструмент для измерения частоты сердечных сокращений.

### **Invert (Инверсия)**

- Left/Right invert (Инверсия лево/право): позволяет создавать зеркальное отражение 2D-изображения. Контрольные маркеры левой/правой сторон перемещаются на противоположные стороны изображения.
- Up/Down invert (Инверсия верх/низ): позволяет перевернуть 2D-изображение на 180°.
- Invert Color (Инверсия цвета): позволяет ин вертировать цветовую схему, соответствующую положительным и отрицательным значениям скорости.

Например, цветовая карта, соответствующая поло жительным значениям скорости, после инверсии будет соответствовать отрицательным значениям скорости.

• Invert (Doppler) (Инверсия допплеровского изобра жения): позволяет «перевернуть» спектр на 180°, чтобы отрицательные значения скорости отобра жались над базовой линией, а положительные – под базовой линией.

Если допплеровский режим используется в комби нации с цветовым режимом, цветовая карта также будет инвертирована.

### **Layout (Формат)**

Позволяет переключаться между горизонтальным и вертикальным разделением экрана при одновремен ном просмотре изображений в двух режимах. Напри мер, если изображения в 2D-режиме и допплеровском режиме выводятся на экран рядом друг с другом, после нажатия программной кнопки **Layout** (Формат) они будут выводиться одно под другим.

### **Low PRF (Низкая частота повторения импульсов)**

Позволяет переключаться между функциями High and Low Pulse Repetition Frequency (PRF) (Высокая и низкая частота повторения импульсов); действует только в ре жиме PW (Импульсно-волновой режим).

Если в PW-режиме допплеровская частота повторения импульсов (PRF) превышает установленный предел, на экран выводится несколько допплеровских

контрольных объема. Такая ситуация называется режи мом High PRF (Высокая частота повторения импульсов), в отличие от режима Low PRF (Низкая частота повторе ния импульсов), в котором на экран выводится только один контрольный режим.

#### **Low Vel. Reject (Color) (Отсечка низких скоростей, цветовое изображение)**

Позволяет устанавливать уровень отсечки низких скоростей (в см/с). Цветовые данные очень низких скоростей кровотока могут вызывать помехи.

#### **Low Vel. Reject (Doppler) (Отсечка низких скоростей, допплеровское изображение)**

Позволяет отфильтровывать части спектра, соответст вующие низким скоростям (предел в см/с), поскольку допплеровский спектр и звуковой сигнал могут со держать мощные и нежелательные сигналы от движе ния стенок сосуда.

# **LV (ЛЖ)**

Функция Left Ventricle (Левый Желудочек) исполь зуется для измерения параметров левого желудочка (IVS – межжелудочковая перегородка, LVID – внутрен ний диаметр левого желудочка, LVPW – задняя стенка левого желудочка).

#### **Manual trace/Auto trace (Оконтуривание вручную/ автоматическое оконтуривание)**

Дает возможность оконтуривать допплеровскую кри вую. Оконтуривание может выполняться вручную (с помощью трекбола) или автоматически.

#### **M** caliper (Курсор М-режима)

Инструмент для измерения расстояний, времени и угла наклона в М-режиме.

#### **M Height (Высота М-изображения)**

Инструмент для измерения расстояний в М-режиме.

#### **Previous/Next (Предыдущий/Следующий)**

Позволяет вручную переходить к предыдущему или следующему циклу сердечной деятельности. Действует во время воспроизведения кинопетли.

#### **PS + ED (Пиковая систолическая и конечнодиастолическая скорости)**

Функция Peak Systolic and End Diastolic Velocities (Пи ковая систолическая и конечно-диастолическая скорости) используется для измерения двух значений скорости допплеровского спектра.

# **Reject 2D (Отсечка 2D-режима)**

Позволяет включить отсечку 2D-изображения (чернобелой шкалы) в СГМ-режиме. Эта настройка отличается от значения, установленного для 2D-режима. При возврате в 2D-режим функция Reject 2D отключается.

# **Reject M (Отсечка М-режима)**

При повороте по часовой стрелке отсекает низкоуров невые эхосигналы в изображениях М-режима, что повышает четкость изображения.

Слишком высокий уровень отсечки может привести к потери ценной информации о мягких тканях. По ворачивайте этот регулятор против часовой стрелки, чтобы уменьшить уровень отсечки низкоуровневых эхосигналов. Числовой индекс, выводимый на изо бражении этого регулятора на экране, показывает относительный уровень отсечки.

#### **Resize results (Изменить размер результатов)**

Стандартный программный регулятор, позволяющий сократить и/или расширить список результатов из мерений, отображаемый в окне на экране.

### **ROI Size (Размер области исследования)**

При нажатии этой кнопки размер области исследова ния (ROI) можно устанавливать с помощью трекбола.

Для изменения ширины области исследования исполь зуется движение трекбола вправо и влево. Для изме нения высоты области исследования используется дви жение трекбола вверх и вниз.

# **ROI Length (Длина области исследования)**

Позволяет изменять длину области исследования в цве товом режиме. При комбинации цветового режима и Mрежима размер цветовой области определяется одним значением, которое называется length (длина).

#### **Run Cine (Запуск кинопетли)**

При нажатии запускает бесконечное воспроизведение кинопетли. Интервал времени, соответствующий вос производимой кинопетле, указывается на кривой ЭКГ с помощью цветных маркеров. Система автоматически устанавливает маркер начала (First Marker) в начале систолы кардиоцикла, а маркер окончания (End Marker) – в начале систолы следующего кардиоцикла. В 2D-режиме вызывает на экран прокручивание изображение. В допплеровском режиме вызывает на экран прокручи вающийся кривой ЭКГ. Действует, когда кинопетля остановлена.

# **Sample Volume (Контрольный объем)**

В РW-режиме позволяет управлять размером контрольного объема (в мм) с помощью трекбола.

После изменения размера контрольного объема нажми те кнопку **Sample Volume** (Контрольный объем) еще раз, чтобы снова включить управление трекболом для выбора положения контрольного объема.

В цветовом режиме при большом контрольном объеме пиксели кажутся шире, однако цветовая чувствитель ность повышается. Небольшой контрольный объем уменьшает размер цветовых пикселей и снижает цве товую чувствительность.

# **Scroll Results (Прокрутка результатов)**

Программный регулятор, позволяющий прокручивать список результатов измерений, отображаемых в окне результатов на экране.

# **Simultaneous (Одновременно)**

При работе в режиме нескольких изображений (разде ление экрана или режим четырех изображений см. на стр. 3-10) обеспечивает синхронизацию всех кинопетель для их одновременного воспроизведения на экра не. Когда эта функция отключена, воспроизводится только изображение в активном сегменте экрана.

При просмотре кинопетель в режиме разделения экра на позволяет просматривать кинопетли только в одном окне или во всех окнах.

# **Stop Cine (Остановить кинопетлю)**

При нажатии прекращает бесконечное воспроизведе ние кинопетли. Действует во время воспроизведения кинопетли.

# **Tilt (Наклон)**

Позволяет наклонять сектор 2D-изображения влево или вправо. По умолчанию ось симметрии 2D-изображения вертикальна.

# **Variance (Отклонение)**

Позволяет рассчитывать отклонение скорости и ото бражать скорость/отклонение в качестве количествен ного показателя турбулентности кровотока. Обычная цветовая карта заменяется на специальную двух мерную цветовую карту.

# **Velocity (Скорость)**

Измеряет одну точку скорости в допплеровском окне.

# **Velocity Scale (Шкала скорости)**

Управляет значениями PRF (Pulse Repetition Frequency) (Частота повторения импульсов). Позволяет изменять максимальную определяемую скорость. В СГМ-режиме также управляет распределением оттенков в цветовой карте в соответствии с различными значениями скорости кровотока.

### **VF (Объемный кровоток)**

Функция Volume Flow (Объемный кровоток), позволяет измерять интеграл скорости во времени (VTI) и частоту сердечных сокращений (HR) в окне спектрального доп плеровского изображения и диаметр кровеносных со судов в окне 2D-изображения.

# **Width (Ширина)**

Управляет шириной сектора (при использовании ли нейного датчика) и угловой шириной (для всех осталь ных датчиков). При использовании линейных датчиков диапазон зависит от датчика.

# **Действие переключателя программного меню**

Переключатель **Soft Menu** (Программное меню) позво ляет вызывать всплывающие меню текущего режима; эти меню содержат опции настройки изображения.

Меню содержит следующие опции:

#### **Audio HPF (Верхняя граница частоты звукового сигнала)**

Управляет звуковым фильтром в допплеровском режи ме. Влияет только на звук, но не на изображение. При включении этот фильтр устраняет низкочастотные звуковые помехи.

#### **Compression (Doppler) (Сжатие изображения, допплеровский режим)**

Позволяет управлять контрастностью допплеровского спектра. При повышении сжатия спектр «смягчается» или становится менее контрастным; при этом могут возникнуть фоновые низкочастотные помехи.

# **Contour (Контур)**

Позволяет увеличивать резкость изображений в на правлении распространения луча в 2D-режиме и M-режиме. Эта функция также называется «подчеркиванием границ».

#### **Doppler DR (Динамический диапазон допплеровского сигнала)**

Функция Doppler Dynamic Range (Динамический диа пазон допплеровского сигнала) служит для настройки диапазона цветовой шкалы, используемой для пред ставления диапазона амплитуды принимаемых сиг налов кровотока. Делает спектр более «мягким» или «жестким».

#### **Doppler Post Processing (Постобработка допплеровского сигнала)**

Управляет контрастностью допплеровского изобра жения.

# **Dynamic Range (Динамический диапазон)**

Позволяет управлять динамическим диапазоном кон трастности изображения в 2D-режиме и допплеровском режиме (в дБ). При большом значении динамического диапазона изображение становится «мягче», и в нем появляется большее количество низкоуровневых данных.

# **Flash Control (Контроль вспышки)**

Включает алгоритм удаления нежелательных цветовых «вспышек», связанных с движением датчика или рез ким движением ткани. (Примечание: Высокие значе ния могут привести к снижению цветовой чувствитель ности.)

## **Frame Averaging (Усреднение кадров)**

Позволяет настраивать частоту обновления кадров. Меньшие значения позволяют получить более четкое изображение, поскольку в нем отсутствует информа ция из предыдущих кадров. Усреднение кадров также называется «временной фильтрацией».

# **Frame Rate (Частота кадров)**

Позволяет увеличивать частоту кадров при исследо вании быстро движущихся структур (значение в Гц). При исследовании неподвижных тканей рекомендуется уменьшить частоту кадров для повышения разре шающей способности.

# **Frequency (Частота)**

Позволяет изменять частоту передачи в допплеровском и цветовом режимах для управления чувствительностью и проникающей способностью (значение в МГц).

### **Persistence (Персистенция)**

Позволяет настраивать цветовые изображения так, что бы в текущем кадре сохранялась некоторая часть цве товой информации из предыдущих кадров для умень шения помех.

#### **Power (Мощность)**

Управляет акустической мощностью, генерируемой во всех режимах (значение в дБ). При выборе макси мального значения мощность не будет превышать максимального допустимого значения акустической мощности, определенного FDA.

При уменьшении мощности коэффициент сигнал-шум уменьшается; это может увеличить количество помех в изображении или спектре.

# **Reject 2D (Отсечка 2D-режима)**

Позволяет включить отсечку 2D-изображения (чернобелой шкалы) в CFM-режиме. Эта настройка отличается от значения, установленного для 2D-режима. При возврате в 2D-режим функция Reject 2D (Отсечка 2D-режима) отключается.

#### **Reject (Doppler) (Отсечка, допплеровское изображение)**

Позволяет устранить нежелательные фоновые помехи из допплеровского спектра. Функция Doppler Reject устраняет некоторую часть помех и затемняет фон.

## **Sample Volume (Контрольный объем)**

Управляет контрольным объемом в СГМ-режиме. Это реальный физический размер области, используемой для получения цветовой информации для каждого цветового пикселя.

### **Steer Angle (Угол управления)**

Устанавливает угловое направление ультразвукового луча. В неуправляемых режимах (большая часть режи мов) ультразвуковой луч всегда перпендикулярен по верхности датчика. Если управление включено, ультра звуковой луч может находиться под углом (до 30°) к перпендикулярному положению луча.

### **Smoothing (Сглаживание)**

Включает радиальное и горизонтальное сглаживание цветовых пикселей. Сглаживание выполняется сим метрично в обоих направлениях. При увеличении степени сглаживания цветовое изображение будет выглядеть более непрерывным и менее мозаичным.

### **Tissue Priority (Приоритетность отображения тканей)**

Позволяет увеличивать уровень приоритетности отображения тканей в том случае, если цветовые данные скрывают некоторую часть 2D-изображения ткани, а видимость черно-белого изображения ткани необходимо увеличить. Чем больше значение приоритетности отображения ткани, тем лучше будет видна ткань на 2D-изображении.

При установке приоритетности отображения ткани по карте черно-белой шкалы в правой части экрана перемещается небольшая полоска. Все оттенки черно белой шкалы выше установленного уровня будут иметь приоритет над цветовыми данными.

#### **Variance Gain (Усиление отклонения)**

Управляет количеством данных отклонения, добавляе мых к цветовому изображению. Когда эта функция ак тивизирована, полученное цветовое изображение сочетает в себе данные о скорости кровотока и данные об отклонении.

# *Глава 4* **Кривые физиосигналов**

Модуль физиосигналов включает три канала: канал ЭКГ, канал фонокардиографии, а также аналоговый вход, рассчитанный для приема сигналов ЭКГ с внешних диагностических устройств.

Выводимое на экран сканированное изображение синхронизируется с кривыми ЭКГ и фонокардиографии. В М-режиме и допплеровских режимах кривые синхронизируются со скоростью развертки в этих режимах.

Усиление, положение и скорость развертки кривых можно изменять с помощью программных кнопок.

Частота сердечных сокращений выводится под кривой ЭКГ в левой части экрана.

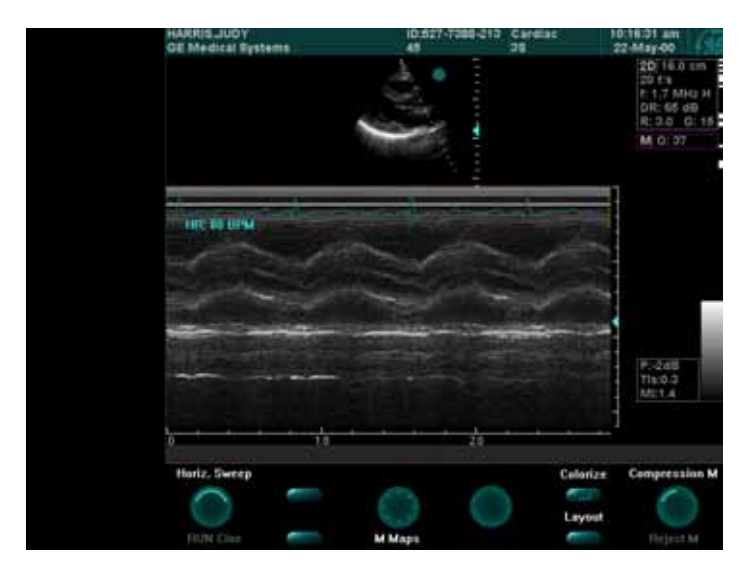

Рис. 4-1. Отображение кривых физиосигналов

# **Подключение электродов**

Электроды внутренней ЭКГ подключаются к квадратному разъему на панели кривых пациента (ввода-вывода). Панель кривых пациента (ввода-вывода) располагается в передней левой части системы **Vivid 3**. Каждый из разъемов имеет обозначение и кодированный цвет, как показано ниже.

Информацию о размещении электродов ЭКГ можно найти в таблице размещения электродов ЭКГ на стр. 4-3.

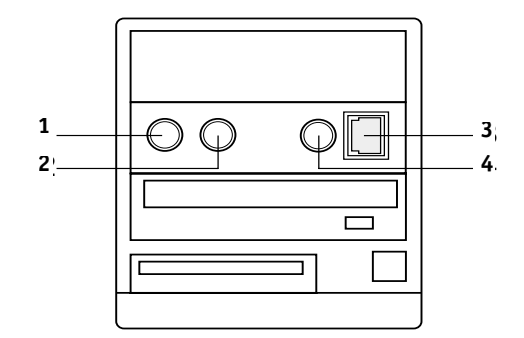

**Рис. 42.** Разъемы для подключения кабелей ЭКГ

- **1 Педаль (черный)**
- **2 Фонокардиография (синий)**
- **3 Внешнее устройство ЭКГ (желтый)**
- **4 ЭКГ (зеленый)**

# **Кабель ЭКГ**

Кабель ЭКГ является модульным кабелем, состоящем из четырех различных частей. Основная часть (магистральный кабель) – это единый кабель, один конец которого подключается к системе, а на другом конце имеется разветвитель. На разветвителе имеется пять гнезд; в системе **Vivid 3** используются только три из них.

К разветвителю подключаются три кабеля электродов; цвета кабелей соответствуют цветам гнезд. Кабели электродов прикрепляются к соответствующим адгезивным электродам с помощью крепления-зажима. Кодирование цвета электродов соответствует одному из двух стандартов, принятых в различных странах мира. На кабельном разделителе имеются обозначения, показывающие цвета и названия кабелей, а также соответствующие положения электродов на теле пациента. Информация о двух стандартных системах кодирования цвета и сведения о номерах запасных кабелей по каталогу приведены в таблице ниже.
# **Таблица размещения электродов ЭКГ**

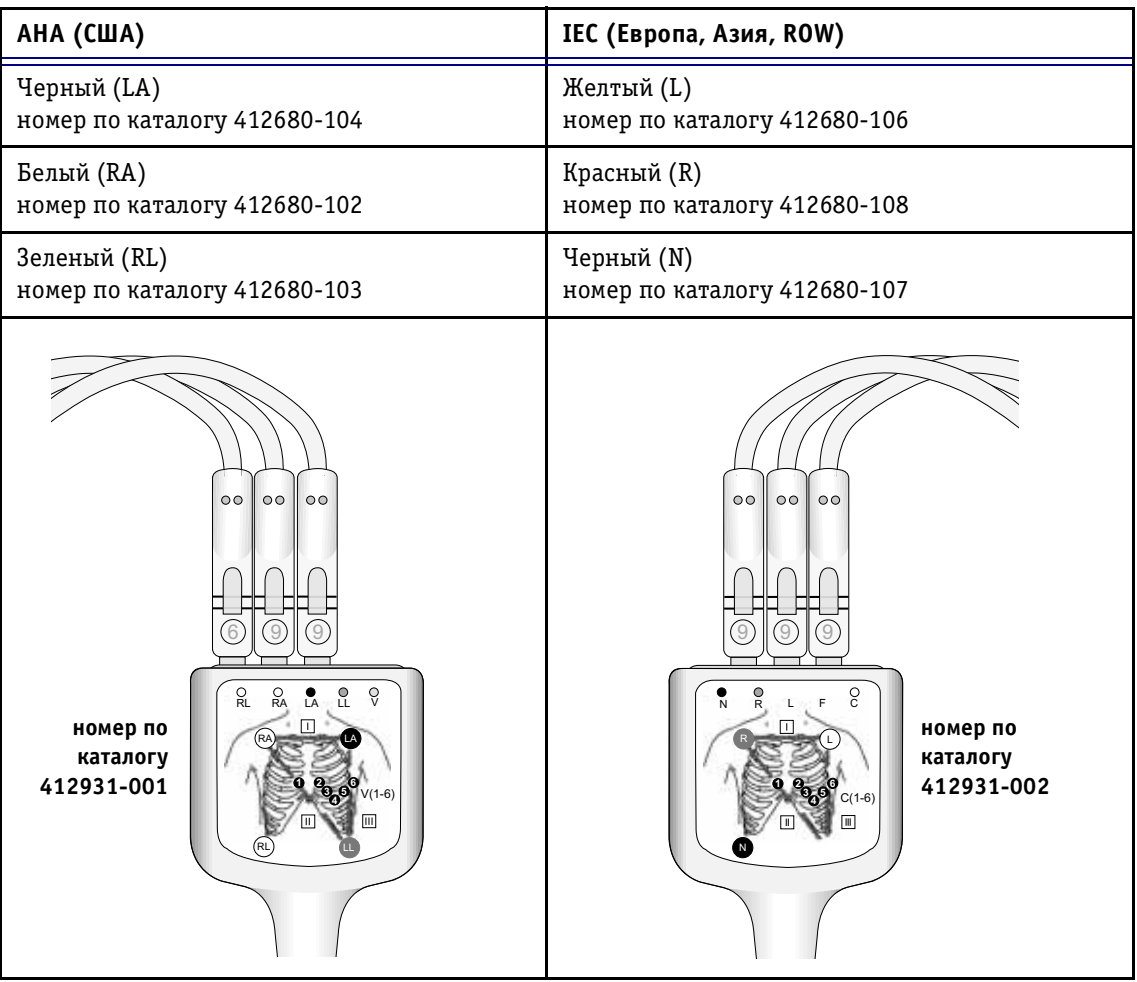

# **Выбор кардиоцикла вручную**

Когда сканированное изображение находится в режиме стоп-кадра, система автоматически выводит маркеры последнего End Marker (Конечный маркер) и предпоследнего First Marker (Начальный маркер) зарегистрированного QRS-комплекса. С помощью программных поворотных регуляторов можно вручную выбрать другой кардиоцикл. Дополнительную информацию можно найти на стр. 3-41.

# **Настройка вывода кривых ЭКГ и фонокардиографии на экран**

Положение, усиление и скорость развертки кривых ЭКГ и фонокардиографии можно изменять с помощью программных кнопок. Кроме того, с помощью соответствующих программных кнопок вывод этих кривых можно включать и отключать.

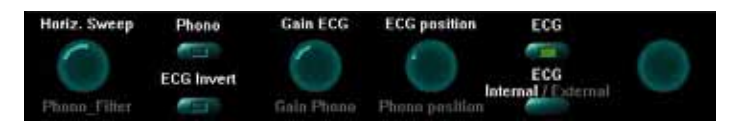

**Рис. 43.** Программные кнопки настройки кривых ЭКГ и фонокардиографии

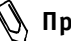

**Примечание:** *в режиме разделения экрана на 2 или 4 окна в каждом из окон будут отобра жаться свои кривые ЭКГ и фонокардио графии.*

### *Для настройки отображения кривых ЭКГ и фонокардиографии:*

Нажмите кнопку **Physio** (Физиосигнал) на панели управления, чтобы вызвать на экран программное меню для настройки усиления, положения и скорости развертки и включения/отключения вывода кривых.

#### *Для изменения скорости развертки кривых*   $B$  2D-режиме:

Поверните поворотный регулятор **Sweep speed** (Скорость развертки), чтобы изменить скорость развертки. В процессе изменения текущая скорость (в мм/с) выводится на изображении регулятора. Скорость развертки можно изменять только в 2D-режиме и цветовом режиме. Скорость развертки кривых физиосигналов в М-режиме и допплеровских режимах соответствует скорости развертки изображений М-режима или допплеровского режима (выбирается пользователем).

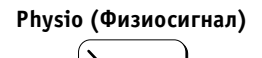

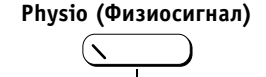

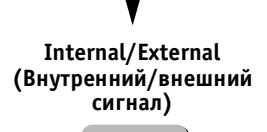

**VIVID 3** *Кривые физиосигналов* **44**

**ECG Gain (Усиление ЭКГ)**

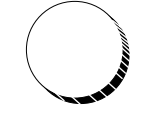

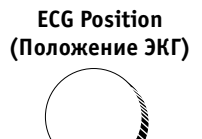

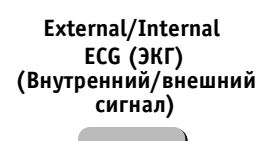

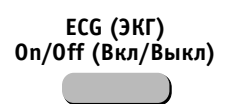

**Phono (ФКГ) On/Off (Вкл/Выкл)**

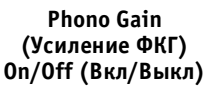

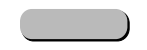

#### *Для изменения амплитуды кривой ЭКГ:*

Амплитуду кривой ЭКГ можно изменить с помощью поворотного регулятора **ECG Gain** (Усиление ЭКГ). При обследовании различных пациентов амплитуда сигнала ЭКГ может меняться в зависимости от влажности кожи и других физиологических параметров. Система может синхронизироваться по кривой ЭКГ с любой амплитудой, если она не ниже определенного предела и не оказывается перенасыщенной (в кривой не содержатся прямоугольные и плоские части).

#### *Для изменения положения кривой ЭКГ:*

Воспользуйтесь регулятором **ECG Position** (Положение ЭКГ) для перемещения кривой ЭКГ вверх и вниз и ее установки в наиболее удобном положении. Положение кривой регулируется независимо для 2D-режима, M#режима и допплеровского режима.

#### *Для выбора сигнала ЭКГ с внешнего устройства:*

Воспользуйтесь программной кнопкой **External/ Internal ECG** (Внутренний/внешний сигнал ЭКГ), чтобы выбрать сигнал ЭКГ с внешнего устройства или вернуться к внутреннему сигналу ЭКГ, получаемому самой системой.

#### *Для отключения кривой ЭКГ на экране:*

Воспользуйтесь программной кнопкой **ECG On/Off** (Вкл/Выкл ЭКГ) для включения или отключения кривой ЭКГ.

#### *Для использования микрофона при записи фонограммы сердца:*

Подключите микрофонный кабель (номер по каталогу H45001JA) к соответствующему разъему и включите кривую фонокардиографии, нажав программную кнопку **Phono On/Off** (Вкл/Выкл ФКГ).

### *Для изменения амплитуды кривой фонокардиографии:*

Воспользуйтесь программной кнопкой **Phono Gain** (Усиление ФКГ) для изменения амплитуды отображения сигнала фонокардиографии на экране.

#### *Для изменения положения кривой фонокардиографии:*

Воспользуйтесь программной кнопкой **Phono Position** (Положение ФКГ) для перемещения отображаемой кривой фонокардиографии в нужное положение.

#### *Для изменения фонокардиографического фильтра:*

Поверните программный поворотный регулятор **Phono**  Filter (Фильтр ФКГ), чтобы выбрать другой фонокардиографический фильтр.

**Примечание:** *сигнал фонокардиографии только вы водится на экран; он не используется для синхронизации.*

# *Для выбора источника ЭКГ – внутреннего модуля или внешнего устройства:*

- 1. Нажмите кнопку **Physio** (Физиосигнал).
- 2. Нажмите программную кнопку **Internal/External** (Внутренний/внешний сигнал), чтобы выбрать нужную опцию.

# *Для выбора параметров фонокардиографического фильтра:*

- 1. Нажмите кнопку **Physio** (Физиосигнал).
- 2. Поверните программный поворотный регулятор **Phono Filters** (Фильтры ФКГ), чтобы выбрать нужный фильтр.

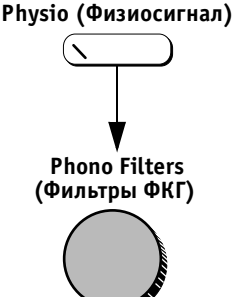

# **Функции программных кнопок для управления кривыми ЭКГ и фонокардиографии**

# **Phono On/Off (ФКГ Вкл/Выкл)**

Включает и отключает кривую сигнала фонокардиографии.

# **Phono Filter (Фильтр ФКГ)**

Позволяет выбирать различные фонокардиографические фильтры путем поворота программного поворотного регулятора.

# **ECG Gain (Усиление ЭКГ)**

Позволяет изменять амплитуду кривой ЭКГ, отображаемой на экране.

# **ECG Position (Положение ЭКГ)**

Позволяет смещать кривую ЭКГ вверх и вниз и выбирать для нее наиболее подходящее положение.

## **Phono Gain (Усиление ФКГ)**

Позволяет изменять амплитуду сигнала фонокардиографии, отображаемого на экране.

# **Phono Position (Положение ФКГ)**

Позволяет при необходимости перемещать отображение сигнала фонокардиографии.

## **ECG On/Off (ЭКГ вкл/выкл)**

Включает или отключает кривую ЭКГ.

#### **External/Internal ECG (Внешний/внутренний источник ЭКГ)**

Позволяет выбирать внешний источник ЭКГ вместо стандартного внутреннего модуля ЭКГ.

# *Глава 5* **Стрессэхокардиографические исследования**

# **Введение**

Ультразвуковая система **Vivid 3** включает (дополни тельно) интегрированный пакет программ для стресс исследований, обеспечивающий получение изображе ний, просмотр, управление изображениями, количест венную оценку движения сегментов стенок и создание отчетов, что в совокупности составляет полный и эф фективный протокол стрессэхокардиографических исследований.

Пакет программ для стресс-исследований включает разнообразные шаблоны протоколов для исследований с физической нагрузкой и фармакологических иссле дований с различным числом стадий и проекций.

В дополнение к готовым заводским шаблонам прото колов пользователи могут создавать свои шаблоны, учитывая конкретные задачи. Пользователь может создать шаблон, включающий до шести проекций, организованных в любом порядке, и до десяти стадий стресс-исследования.

Можно определять различные группы просмотра по че тыре изображения, в любом порядке и сочетании, соот ветствующие обычному протоколу просмотра.

При просмотре изображений стресс-исследований изображения выводятся с исходным качеством; к про сматриваемым изображениям можно применять раз личные функции постобработки и масштабирования.

Если система включает опцию архивирования изобра жений, пользователи могут просматривать данные стресс-исследования любого пациента из базы данных в любой момент.

Протокол стресс-исследований с физической нагрузкой позволяет захватывать изображения без потери качества в течение максимум двух минут для после дующего анализа.

# **Режим и протоколы стрессэхокардиографического исследования**

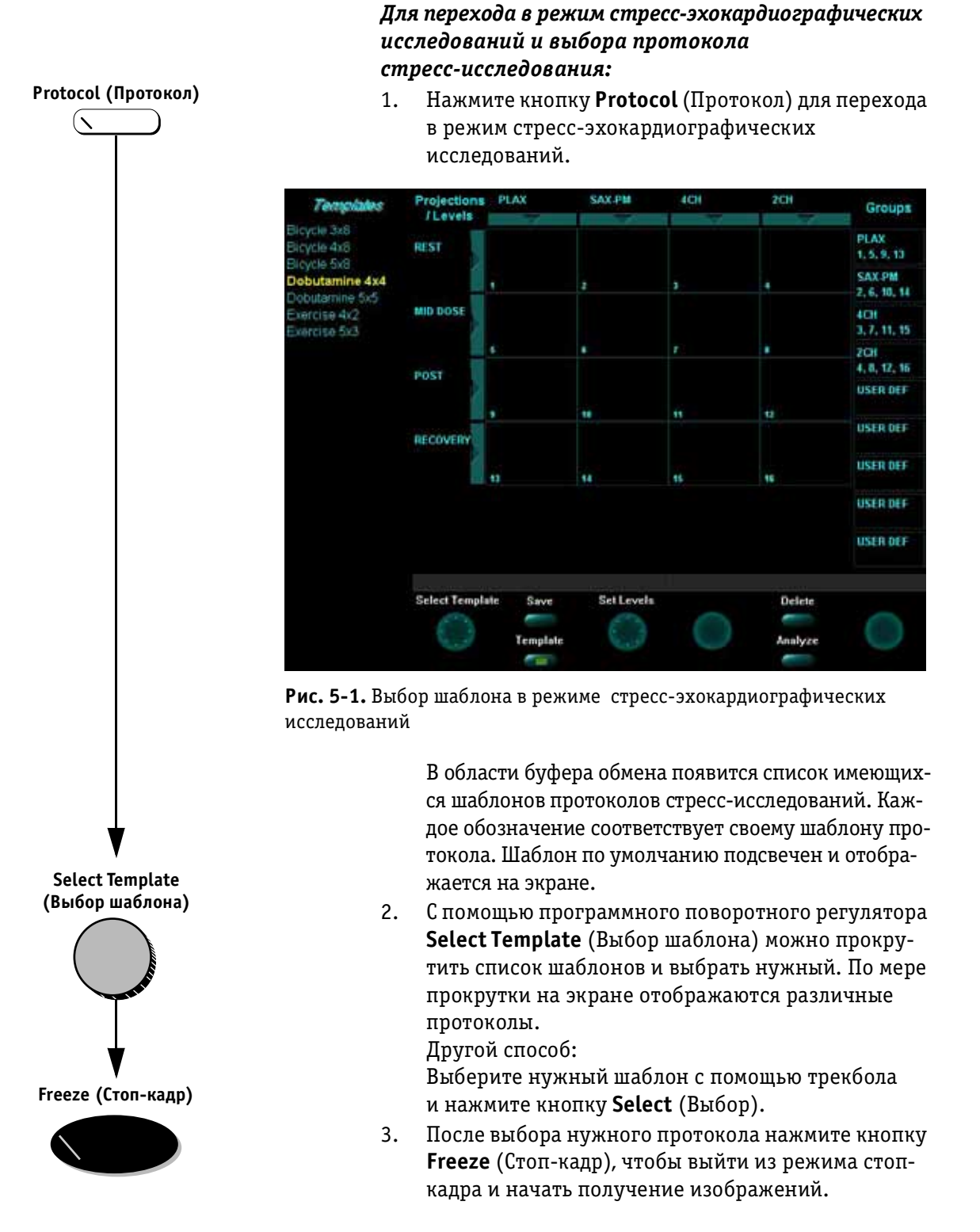

# **Получение изображений**

# **Выбор изображения**

Получение проекций идет в заранее определенном порядке (по протоколу) в соответствии с выбранным шаблоном. Подсвеченная ячейка таблицы, отображае мой в буфере обмена в режиме стрессэхокардиогра фического исследования, соответствует получаемой в данной момент проекции.

Названия проекции и стадии отображаются в левом верхнем углу области изображений рядом с таблицей проекций.

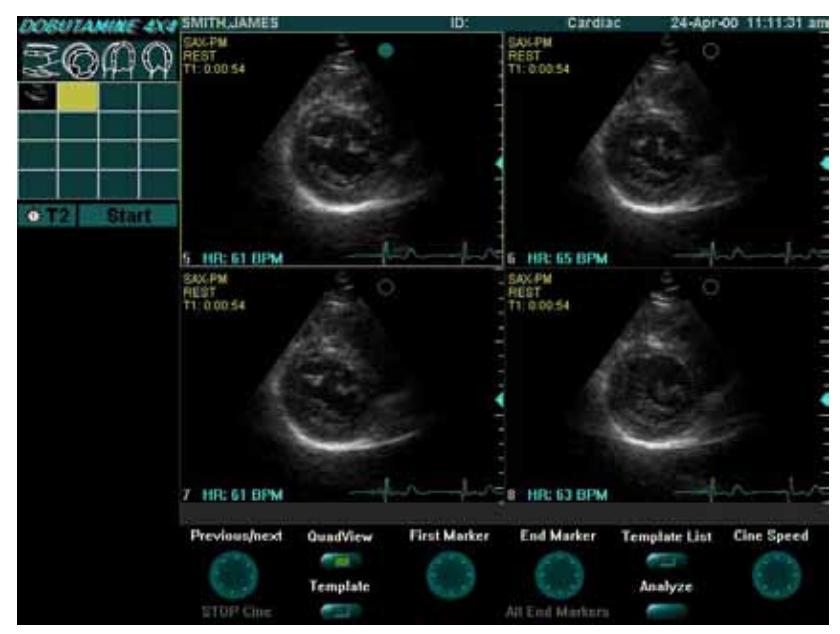

Рис. 5-2. Получение изображений

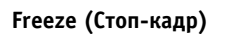

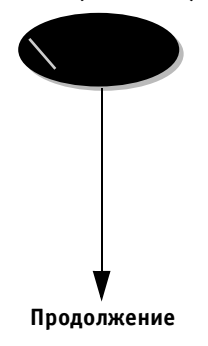

#### *Чтобы начать получение изображений:*

- 1. Отключите кнопку **Freeze** (Стоп-кадр), чтобы выйти из режима стоп-кадра и перейти к сканированию.
- **Примечание:** *при соответствующих настройках для включения и отключения функции Freeze (Стоп-кадр) можно использовать педаль. Дополнительную информацию о конфи гурировании педали можно найти в Главе 12 Предустановки и настройка системы.*
- 2. Выполните сканирование в 2D-режиме в соответствии с проекцией и стадией, выделенными в таблице проекций в буфере обмена. Первой стадией обычно бывает стадия покоя.

#### **VIVID 3** *Стрессэхокардиографические исследования* **53**

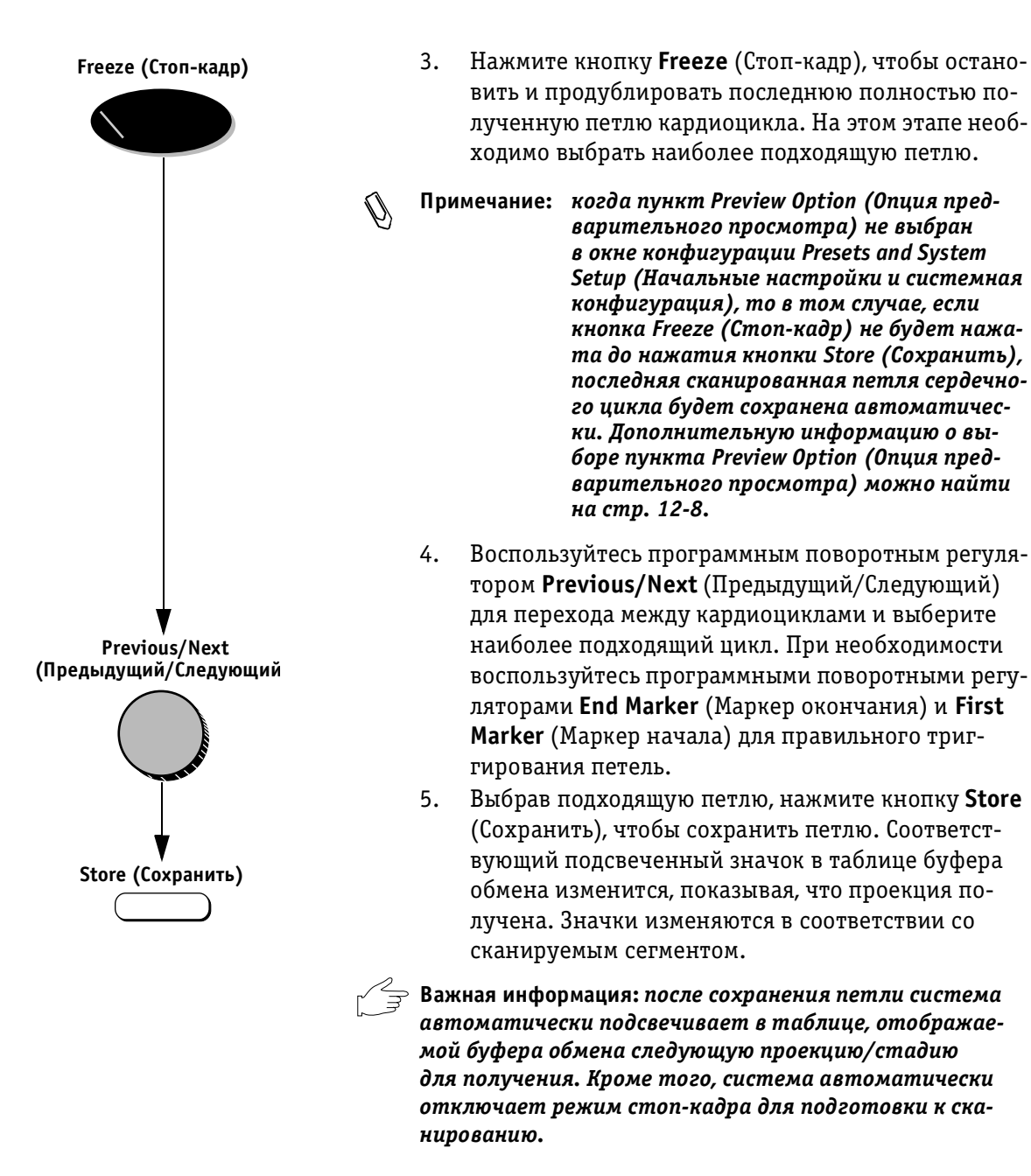

6. Повторяйте описанные выше действия до тех пор, пока все необходимые проекции не будут получены.

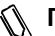

**Примечание:** *после получения изображения стадии по коя для текущей проекции позиция покоя для этой проекции будет отображаться в нижней части буфера обмена для срав нения.*

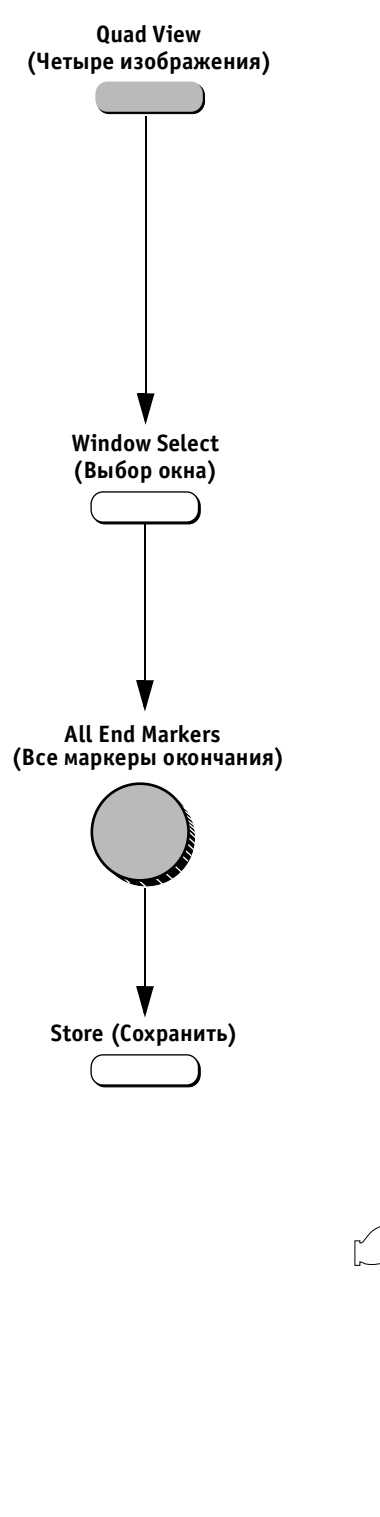

#### *Для выбора петли на экране в режиме просмотра четырех изображений***:**

- 1. Выполните шаги 1–3 в описанной выше процедуре.
- 2. Включите программную кнопку **Quad View** (Четыре изображения). На экране одновременно появятся четыре последние полученные петли. В левом ниж нем углу каждого квадранта имеется номер; наиболь ший номер соответствует последней полученной петле. Выбранная в данный момент петля заключена в желтую рамку, а в верхней части ее изображения выводится зеленая точка.
- 3. Активизируйте кнопку **Window Select** (Выбор окна) для перемещения между четырьмя выводимыми изо бражениями и выбора нужного изображения. Другой способ:

Выберите нужное окно с помощью трекбола и на жмите кнопку **Select** (Выбор).

- 4. Вручную выберите нужное изображение с помо щью программных кнопок и программных по воротных регуляторов. Воспользуйтесь програм мным поворотным регулятором **All End Markers** (Все маркеры окончания) для перемещения маркера окончания во всех четырех окнах одно временно (используется для просмотра систо лической фазы кардиоцикла). Воспользуйтесь программным поворотным регулятором **Previous/ Next** (Предыдущий/Следующий) для выбора пре дыдущих или следующих петель во всех четырех окнах изображений.
- 5. Нажмите кнопку **Store** (Сохранить), чтобы сохра нить текущую выбранную петлю, выделенную желтой рамкой. Соответствующий подсвеченный значок в таблице, отображаемой в буфере обмена, изменится, показывая, что проекция получена.

**Важная информация:** *после сохранения петли система автоматически подсвечивает в таблице, отображае мой в буфере обмена, следующую проекцию или стадию для получения. Кроме того, система автоматически*  отключает режим стоп-кадра для подготовки к ска*нированию.* 

- 6. Повторяйте описанные выше действия до тех пор, пока все необходимые проекции не будут получены.
- 

**Примечание:** *после получения изображения стадии по коя для текущей проекции позиция покоя для этой проекции будет отображаться в нижней части буфера обмена для срав нения.*

#### **Выбор проекций и стадий**

При сканировании используется фиксированный про токол, основанный на выбранном шаблоне. После со хранения изображений система автоматически под свечивает следующую проекцию/стадию, которые должны быть получены, в таблице в буфере обмена. Однако порядок сканирования можно изменить вручную.

#### *Чтобы вручную выбрать нужную проекцию/стадию:*

- 1. С помощью трекбола выберите ячейку таблицы, соответствующую проекции, которую необходимо получить.
- 2. Нажмите кнопку **Select** (Выбор), чтобы подсветить и выделить нужную проекцию.

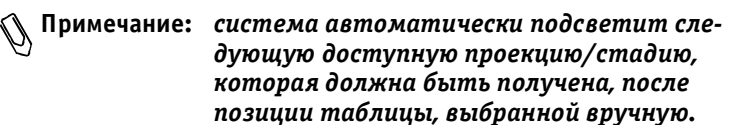

3. Отсканируйте и сохраните выбранную петлю в вы бранной ячейке, как описано выше.

#### **Удаление и замена полученных изображений**

Оператор может удалить полученное изображение или сохранить новое изображение в уже законченной проекции.

#### *Для удаления полученного изображения:*

- 1. С помощью трекбола выберите в таблице ячейку, соответствующую изображению проекции/стадии, которое необходимо удалить.
- 2. Нажмите кнопку **Select** (Выбор). Система выделит выбранную проекцию/стадию в таблице красной рамкой.

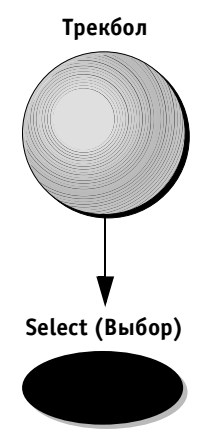

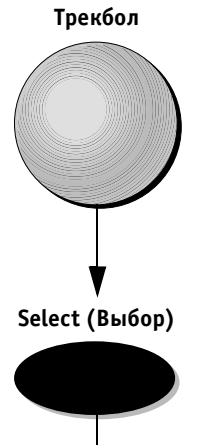

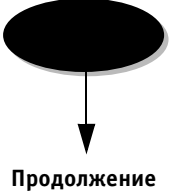

**VIVID 3** *Стрессэхокардиографические исследования* **56**

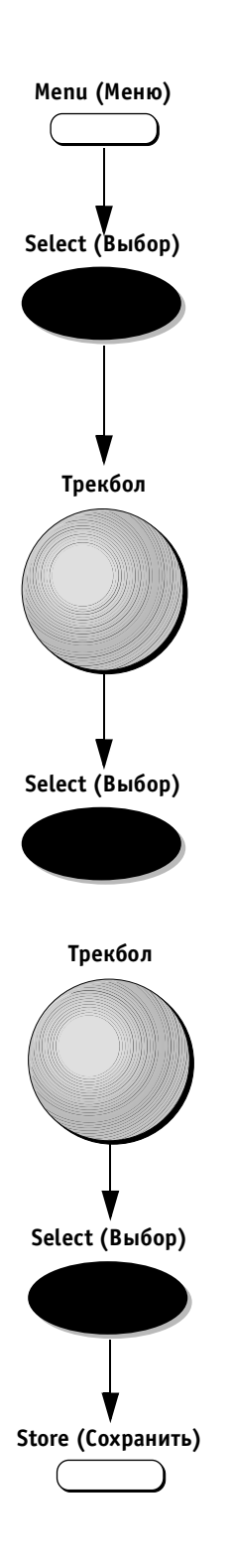

- 3. Нажмите кнопку **Menu** (Меню). На экране появится опция **Delete** (Удалить).
- 4. Нажмите кнопку **Select** (Выбор). На экране поя вится диалоговое окно, требующее подтвердить удаление.
- 5. С помощью трекбола выберите пункт Yes (Да) и на жмите кнопку **Select** (Выбор).

#### *Для замены полученного изображения:*

- 1. Спомощью трекбола выберите в таблице ячейку, соответствующую изображению проекции/стадии, которое необходимо удалить.
- 2. Нажмите кнопку **Select** (Выбор). Система выделит выбранную проекцию/стадию в таблице красной рамкой.
- 3. Нажмите кнопку **Store** (Сохранить). На экране поя вится вопрос «Do you want to delete the previous loop?» (Удалить предыдущую петлю?). Если вы брать YES (Да), новое полученное изображение заменит собой изображение, которое было сохра нено в выбранной проекции/стадии.

#### **Таймеры проекций и стадий**

В левом верхнем углу области изображений, рядом с таблицей проекций, под названиями проекций и стадий отображаются два таймера (T1 и T2).

Таймер T1, отображаемый постоянно, показывает время, прошедшее с начала стресс-исследования.

Второй таймер T2, выводится после завершения стадии при выборе шаблона Dobutomine (Добутамин). Он по казывает время, прошедшее с момента инъекции (трех минутный таймер).

Кроме того, таймер T2 показывает продолжительность серии захваченных изображений в буфере непрерыв ного захвата при выборе шаблона Exercise (Физическая нагрузка).

Оператор может управлять работой таймера T2 и включать или отключать отображение T2 в области изображений.

#### *Для запуска таймера T2:*

- 1. С помощью трекбола выберите кнопку **Start** (Нача ло), расположенную под таблицей проекций рядом с кнопкой **T2**.
- 2. Нажмите кнопку **Select** (Выбор). Название кнопки **Start** (Начало) изменится на **Stop** (Окончание). Таймер T2 в области изображений начнет отсчет.
- **Примечание:** *таймер T2 работает только в режиме сканирования. Когда система находится в режиме стопкадра, таймер не дейст вует.*

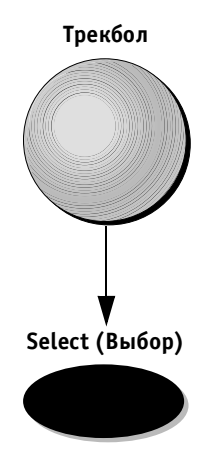

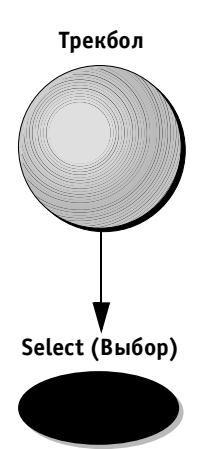

# *Для остановки таймера T2:*

- 1. С помощью трекбола выберите кнопку **Stop** (Окончание), расположенную под таблицей проекций рядом с кнопкой **T2**.
- 2. Нажмите кнопку **Select** (Выбор). Название кнопки **Stop** (Окончание) изменится на **Start** (Начало). Таймер T2 в области изображений прекратит работу.

# *Чтобы отключить вывод таймера T2 в области изображений:*

1. С помощью трекбола выберите кнопку **T2**, располо женную под таблицей проекций.

2. Нажмите кнопку **Select** (Выбор). Кнопка **Stop/Start** (Окончание/Начало) будет отключена. Таймер T2 исчезнет из области изображений.

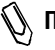

**Примечание:** *таймер T2 нельзя запустить, когда он отключен, поскольку кнопка Start/Stop (Начало/Окончание) при этом не дейст вует.*

#### *Для включения отображения таймера T2:*

Повторите описанную выше процедуру по отключению вывода таймера T2 в области изображений. Кнопка **Stop/Start** (Начало/Окончание) станет доступна, а тай мер T2 появится в области изображений.

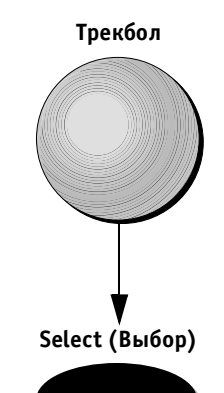

**VIVID 3** *Стрессэхокардиографические исследования* **59**

# **Анализ**

Процесс анализа предполагает просмотр ранее сохра ненных проекций и присвоения количественных оце нок каждому сегменту стенки сердца для расчета функ ции сердечной мышцы.

После создания всех проекций (или тогда, когда поль зователь решит начать анализ) система переходит к *стадии анализа*; активизируется режим стоп-кадра, и на экране появляется экран количественного ана лиза четырех изображений, используемый для выпол нения количественного анализа. На экран выводятся изображения, соответствующие различным группам ячеек; этим изображениям присваиваются количест венные оценки.

Экран просмотра четырех изображений используется в качестве стандартного средства сравнения кардио циклов. Петли кардиоциклов на экране синхронизиро ваны, что позволяет сравнивать их. При необходимос ти любую из петель на экране четырех изображений можно увеличить с помощью программного поворот ного регулятора **Zoom** (Масштаб).

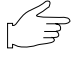

**Важная информация:** *если в системе есть опция архи вирования изображений, анализ можно проводить и для исследований, сохраненных в архиве; в противном случае анализ необходимо выполнить до того, как начнется новое исследование.*

# **Присвоение количественных оценок полученным кардиоциклам**

*Для анализа данных стрессэхокардиографического исследования:*

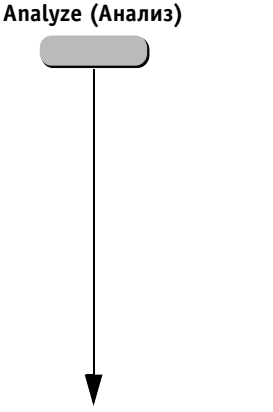

**Продолжение**

1. Закончив получение изображений, нажмите про граммную кнопку **Analyze** (Анализ). Система авто матически выведет на экран четыре изображения, соответствующие первой группе анализируемых изображений для присвоения оценок. Название текущей группы появится в строке подсказок.

**Примечание:** *если в первой группе ячеек отсутствуют полученные проекции, система автома тически перейдет к следующей назначен ной группе ячеек. Если полученные проек ции отсутствуют, система будет ждать ручного выбора ячеек (соответствующая процедура описана на стр. 521). Выбрав ячейки вручную, снова нажмите програм мную кнопку Analyze (Анализ).*

Выбранная ячейка и соответствующая расчетная диаграмма будут выделены желтыми рамками, как показано ниже.

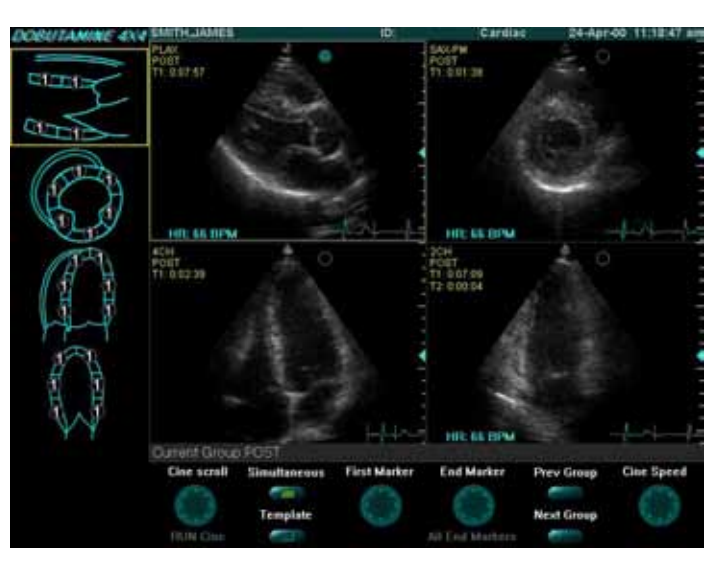

Рис. 5-3. Экран анализа стресс-эхокардиографического исследования

- 2. При необходимости настройте маркеры First/End (Начало/Окончание) каждой петли, чтобы до биться оптимальной синхронизации.
- **Примечание:** *когда программная кнопка Simultaneous (Одновременно) включена и выбрана, программные кнопки и поворотные регу ляторы Cine Scroll/Run Cine (Прокрутка кинопетли/Запуск кинопетли) и Cine Speed (Скорость кинопетли) действуют на все четыре отображаемых кардиоцик ла, в то время как программные поворот ные регуляторы First/End Marker (Маркер начала/окончания) действуют только на кардиоцикл, выделенный желтой рамкой. Когда программная кнопка Simultaneous (Одновременно) отключена, программные кнопки и поворотные регуляторы Cine Scroll/Run (Прокрутка/Запуск кинопет ли), Cine (Кинопетля), Cine Speed (Скорость кинопетли) и First/End Marker (Маркер начала/окончания) действуют только на кардиоцикл, выделенный желтой рамкой.*

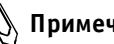

**Примечание:** *поворотный регулятор All End Markers (Все маркеры окончания) позволяет пере мещать маркеры окончания для всех че тырех изображений одновременно.*

**First/End (Начало/Окончание)**

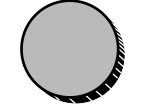

#### **Количественная оценка данных стресс эхокардиографического исследования**

После анализа изображений можно провести количест венную оценку по сегментам.

#### *Для количественной оценки данных стресс эхокардиографического исследования:*

После анализа изображений можно провести оценку сегментов.

1. С помощью трекбола выделите сегмент в одной из расчетных диаграмм и нажмите кнопку **Menu** (Меню) или кнопку **Select** (Выбор). Появится всплывающий список.

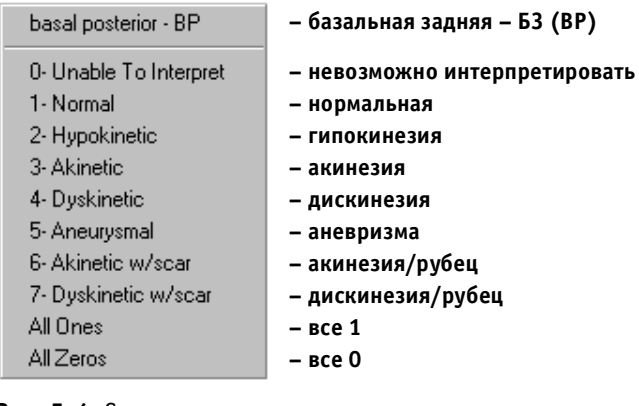

Рис. 5-4. Список количественных оценок стрессэхокардиографического исследования

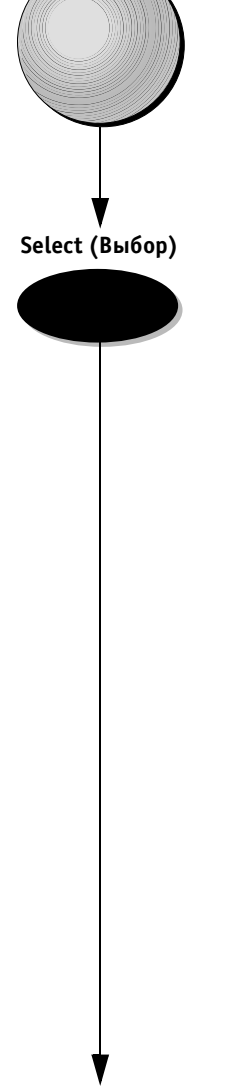

**Трекбол**

**Продолжение**

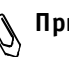

**Примечание:** *в верхней части меню выводится назва ние сегмента диаграммы, оценка ко торого выбирается в данный момент. Под именем сегмента находятся сле дующие опции для количественной оценки сегментов определенной стадии стресс исследования: список вариантов количе ственной оценки от 0 до 7, а также опции All Ones (Все единицы) и All Zeros (Все нули). Другой способ:*

> *С помощью трекбола выберите название протокола, расположенное в левой части области изображений (курсор примет форму руки) и нажмите кнопку Select (Выбор) (этот способ можно использовать в сочетании с описанным выше способом). Появится всплывающий список.*

**BullsEye View** Set all segments in protocol to one Set all segments in protocol to zero Cancel

**– вид «бычий глаз»**

**– присвоить все секментам протокола 1**

**– присвоить все секментам протокола 0**

**– отмена**

**Рис. 55.** Список опций количественной оценки

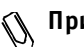

**Примечание:** *в этом меню имеются опции для присво ения оценок всем сегментам протокола: Set All Segments in Protocol to One (Присво ить всем сегментам протокола единицу) и Set All Segments in Protocol to Zero (При своить всем сегментам протокола нуль).*

2. С помощью трекбола укажите количественную оценку для подсвеченного выбранного сегмента в отображаемом списке и нажмите кнопку **Select** (Выбор). Оценка будет перенесена в область соответствующего сегмента на диаграмме.

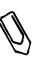

**Примечание:** *при оценке сегмента, отображаемого в нескольких диаграммах, присвоенная оценка появится в каждом сегменте с тем же номером во всех диаграммах.*

3. Повторяйте действия из этапов 1 и 2 до тех пор, пока оценки не будут присвоены всем сегментам. Для каждой стадии стресс-исследования имеется свой независимый набор расчетных диаграмм. При необходимости используйте программные кнопки **Next Group** (Следующая группа) и **Previous Group** (Предыдущая группа) для прокрутки и вы бора предыдущих и последующих групп изображе ний для количественной оценки.

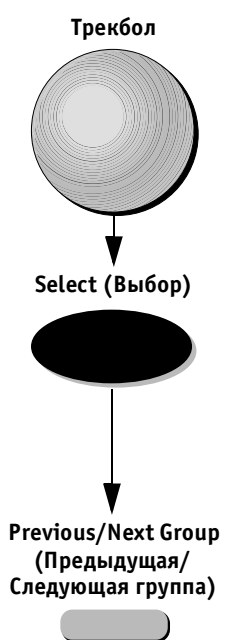

#### **Расчетная диаграмма Bullseye («Бычий глаз»)**

При желании оценку можно проводить с помощью расчетной диаграммы Bullseye («Бычий глаз»). Эта диаграмма включает 16 сегментов, используемых для количественной оценки стадии.

#### *Для количественной оценки с помощью диаграммы Bullseye:*

1. С помощью трекбола выберите название протоко ла, расположенное в левой части области изобра жений (курсор примет форму руки) и нажмите кнопку **Select** (Выбор). На экране появится всплы вающий список, показанный на рис. 5-5.

2. С помощью трекбола выберите пункт BullsEye View (Диаграмма BullsEye) и нажмите кнопку **Select** (Выбор).

**Примечание:** *рядом с методом количественной оценки Bullseye, выбранным для определенного протокола, появится галочка.*

- 3. С помощью трекбола выберите нужный сегмент диаграммы Bullseye для оценки и нажмите кнопку **Menu** (Меню). На экране появится всплывающий список для количественной оценки (см. описание предыдущей процедуры).
- 4. Для завершения процесса количественной оценки выполните действия из этапов 2 и 3 предыдущей процедуры.

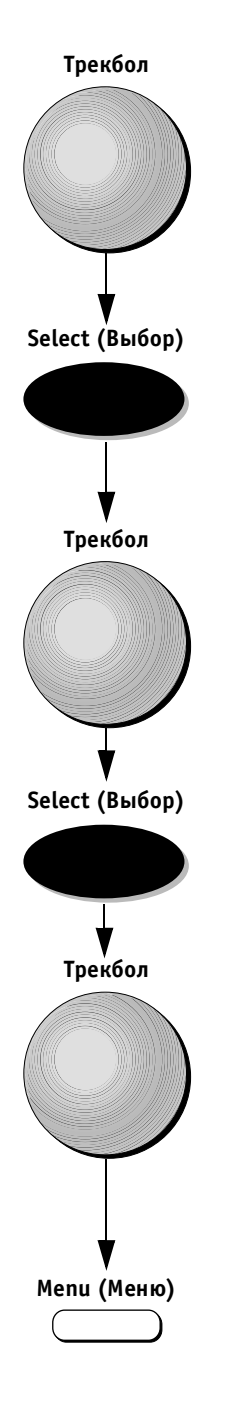

# **Стрессисследования с физической нагрузкой**

Стресс-исследования с физической нагрузкой отличаются от описанных выше исследований лишь тем, что по лучение изображений осуществляется непрерывно для всех проекций стадии. Процедура получения изображе ний для стадии покоя соответствует процедуре, описан ной выше в этой главе.

Различие возникает после сохранения последнего изо бражения стадии покоя. Система переходит в режим *не прерывного захвата* изображений. Этот режим имеет буфер памяти ограниченного объема, поэтому здесь применяются функции Pause/Capture (Пауза/Захват) в отличие от обычных режимов стоп-кадра и сканирования. В режиме Pause (Пауза) изображения формируются с помощью датчика и отображаются на экране в реальном времени, однако их захвата не происходит, что позволяет сэкономить пространство буфера. Это отличается от ре жима стоп-кадра, в котором сканирования изображений с помощью датчика не происходит, а на экран выводится изображение последнего полученного кардиоцикла.

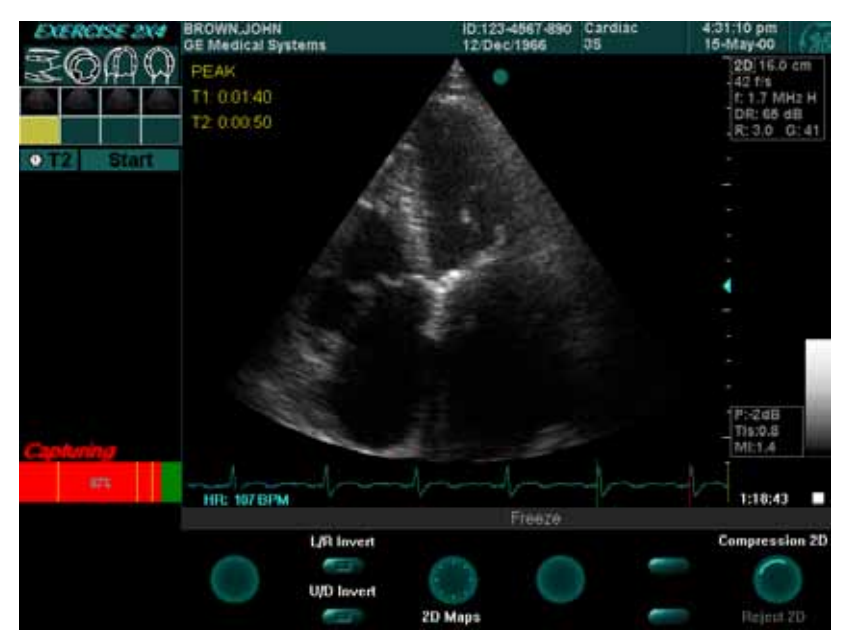

Рис. 5-6. Экран стресс-исследования с физической нагрузкой

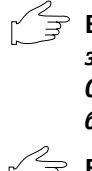

**Важная информация:** *при выборе режима непрерывного захвата система автоматически выводит сообщение Capture Paused (Захват приостановлен) в нижней части буфера обмена.* 

**Важная информация:** *в нижней части буфера обмена ото бражается индикатор буфера. Индикатор показывает процент заполнения буфера. Зеленая часть индикатора* 

**VIVID 3** *Стрессэхокардиографические исследования* **515**

*соответствует свободному пространству в буфере, а красная часть – заполненному пространству.* 

*Желтая вертикальная линия на индикаторе буфера со ответствует промежутку времени, в течение которого процесс захвата был остановлен. Синяя вертикальная линия на индикаторе буфера обозначает положение выводимого на экран изображения в области буфера.* 

#### *Для управления процессом захвата:*

- 1. Используйте кнопку **2D Update** (Обновление 2D) на панели управления для переключения между режимами паузы и захвата (отключения паузы).
- 2. Используйте кнопку **Freeze** (Стоп-кадр) на панели управления для прекращения процесса захвата. В этом режиме последний захваченный кардио цикл воспроизводится на экране.

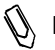

**Примечание:** *при нажатии этих кнопок на индикаторе буфера появляется желтая линия.*

**Важная информация:** *система автоматически переходит в режим стопкадра при полном заполнении буфера (99%).*

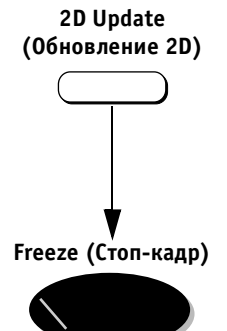

#### **Выбор и сохранение кардиоциклов**

Когда буфер будет заполнен изображениями не прерывно захваченных кардиоциклов, оператор может начать просмотр содержимого буфера и сохранение изображений в расчетной таблице. Число кардиоцик лов, сохраненных в буфере, отображается рядом с ин дикатором буфера, например 67 HR 75 BPM (67 ЧСС 75 уд./мин.). На этом этапе оператор должен про смотреть захваченные в буфер изображения и выбрать лучшие циклы для сохранения в расчетной таблице.

Средства просмотра содержимого буфера описаны ниже.

#### *Для просмотра и выбора захваченных изображений избуфера в режиме полноэкранного просмотра:*

Воспользуйтесь программным поворотным регуля тором **Previous/Next** (Предыдущий/Следующий) для прокрутки содержимого буфера. Синяя линия на индикаторе буфера показывает положение ото бражаемого на экране кардиоцикла в буфере. Или

С помощью трекбола выберите положение нужного кардиоцикла на индикаторе буфера и нажмите кнопку **Select** (Выбор). Синяя линия на индикаторе буфера по казывает положение отображаемого на экране кардио цикла в буфере.

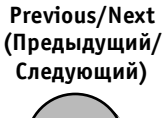

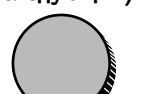

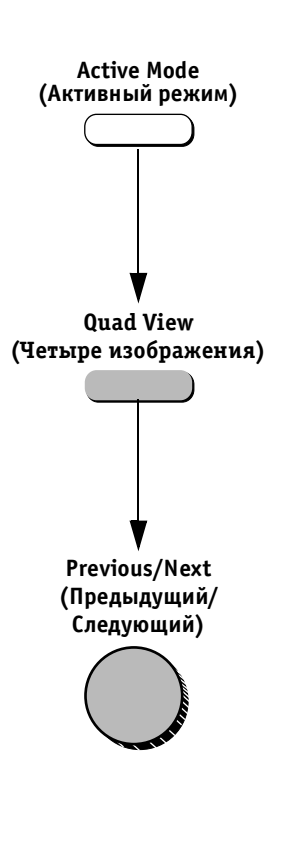

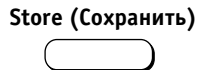

#### *Для ввода, просмотра и выбора захваченных изображений из буфера в режиме четырех изображений:*

- 1. Нажмите кнопку **Active Mode** (Активный режим) на панели управления для прокрутки различных функций меню программных кнопок до тех пор, пока на экране не появится программная кнопка **Quad View** (Четыре изображения).
- 2. Нажмите программную кнопку **Quad View** (Четыре изображения). На экране появятся изображения первых четырех захваченных кардиоциклов.
- 3. Воспользуйтесь программным поворотным регуля тором **Previous/Next** (Предыдущий/Следующий) для прокрутки содержимого буфера и отображения предыдущих или последующих четырех кардио циклов. Синяя линия на индикаторе буфера обо значает положение кардиоцикла в первом окне. Или

С помощью трекбола выберите положение нужного цикла в буфере и нажмите кнопку **Select** (Выбор). На экране появятся кардиоцикл, соответствующий выбранной позиции, а также три следующих цикла. Синяя линия на индикаторе буфера обозначает положение кардиоцикла в первом окне.

## *Для сохранения кардиоциклов, выбранных в буфере:*

Нажмите кнопку **Store** (Сохранить) после того, как нуж ный цикл будет найден и выбран (с помощью любого из описанных выше методов). Цикл будет помещен в подсвеченную ячейку таблицы.

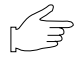

**Важная информация:** *при случайном нажатии не той кнопки или клавиши на экране появляется диалоговое окно с предупреждением о том, что содержимое буфера может быть утрачено.* 

Воспользуйтесь процедурами анализа, описанными на стр. 5-10-5-14.

**Примечание:** *нажмите кнопку Exit (Выход) для возвра та в режим непрерывного захвата изобра жений.*

## **Отображение/сброс индикатора буфера захвата**

Оператор имеет возможность управлять буфером не прерывного захвата изображений. Можно включать или отключать отображение индикатора буфера, а так же восстанавливать нулевое значение индикатора.

## *Для отображения/сброса индикатора буфера захвата:*

- 1. С помощью трекбола выберите название протоко ла, отображаемое в левом углу области изображе ния. Курсор примет форму руки.
- 2. Нажмите кнопку **Select** (Выбор). Появится всплы вающий список.

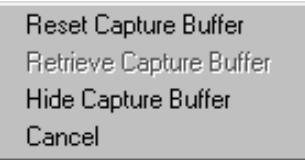

**Рис. 57.** Список опций управления буфером

3. Выберите нужную опцию с помощью трекбола и наж мите кнопку **Select** (Выбор). Опции в этом списке таковы: **Reset Capture Buffer** (Сбросить бу фер захвата), **Retrieve Capture Buffer** (Восстано вить буфер захвата), **Hide Capture Buffer** (Скрыть буфер захвата) и/или **Cancel** (Отмена).

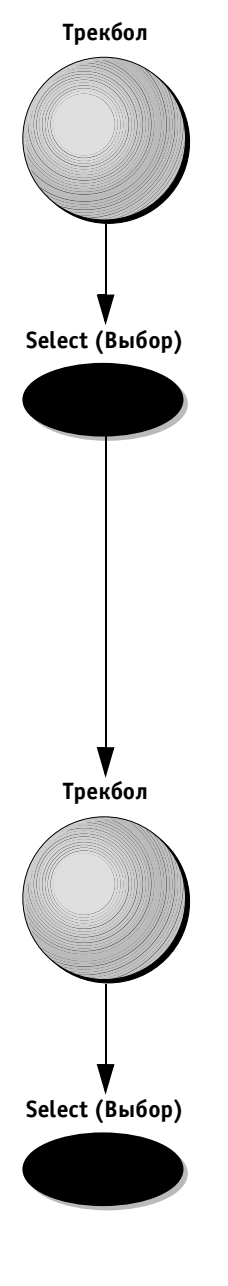

# **Просмотр завершенных вычислений и количественных оценок**

После завершения ввода количественных оценок результаты автоматически вычисляются и сохраняются в файле пациента. Результаты можно просматривать в виде отчета.

#### *Для просмотра завершенных вычислений и количественных оценок:*

1. Нажмите кнопку **Report** (Отчет). На экране системы появится отчет, созданный на основе шаблона Stress (Стресс-исследование), используемого по умолчанию.

**Примечание:** *при необходимости можно выбрать дру гой шаблон отчета с помощью програм много поворотного регулятора Select Template (Выбор шаблона). (Дополни тельную информацию можно найти в Главе 9 Архивирование и создание отче тов на стр. 9-29.)* 

- 2. С помощью программного поворотного регулятора **Scroll** (Прокрутка) прокрутите отчет вниз, чтобы увидеть результаты количественной оценки вмес те с расчетными диаграммами, в графическом виде иллюстрирующими количественную оценку для каждого сегмента.
- **Примечание:** *ели в системе отсутствует опция архи вирования данных, нажмите программную кнопку Print (Печать), чтобы распечатать отчет. Если опция архивирования данных установлена, оператор может распеча тать отчет и сохранить его в архивной базе данных. (См. Главу 9 Архивирование и создание отчетов (стр. 930), чтобы найти описание процедур сохранения и присвоения им имени отчетов.)*

# **Редактирование и/или создание шаблонов**  стресс-исследований

Для создания шаблона стресс-исследования можно отредактировать один из готовых стандартных шабло нов. Шаблоны могут быть временными и использо ваться только для текущего исследования; кроме того, шаблоны можно сохранять в качестве новых шаблонов для будущего использования. Редактирование может включать следующие действия:

добавление/удаление стадий (стр. 5-22);

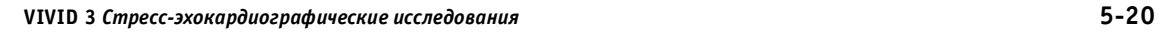

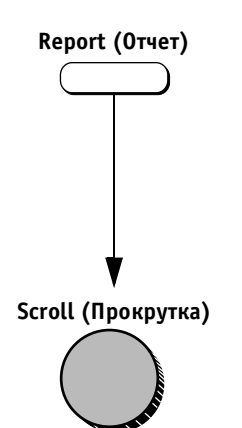

- присвоение новых названий стадиям и/или проек циям (стр. 5-22);
- определение новых групп (стр. 5-24);
- определение опций ячеек (стр. 5-27);
- определение стадии с максимальной нагрузкой для отчетов (стр. 5-28).

#### *Для выбора базового шаблона:*

- 1. Нажмите кнопку **Protocol** (Протокол), чтобы ос тановить изображение и перейти в режим стресс исследования. В области буфера обмена появится список имеющихся шаблонов стресс-исследований. Шаблон по умолчанию подсвечен и отобра жается на экране.
- 2. С помощью программного поворотного регулятора **Select Template** (Выбор шаблона) прокрутите спи сок шаблонов и выберите нужный шаблон, который будет использоваться в качестве основы нового шаблона стресс-исследования. По мере прокрутки на экране отображаются различные протоколы.

Базовый шаблон – это шаблон, который будет редактироваться для создания нового шаблона стресс-исследования.

#### Другой способ:

Если режим стресс-исследования уже активен, нажмите программную кнопку **Template** (Шаблон). Появится полноэкранное изображение шаблона таблицы (полученной или готовящейся к получе нию). См. подробное описание соответствующих процедур ниже.

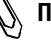

#### **Примечание:** *определите нужное число проекций (четыре, пять или шесть) и выберите подходящий базовый шаблон.*

#### *Для просмотра отображаемого шаблона и выбора ячеек:*

- 1. Нажмите кнопку **Freeze** (Стоп-кадр), чтобы перейти в режим стоп-кадра.
- 2. Нажмите программную кнопку **Template** (Шаблон). Появится полноэкранное изображение шаблона полученной таблицы.

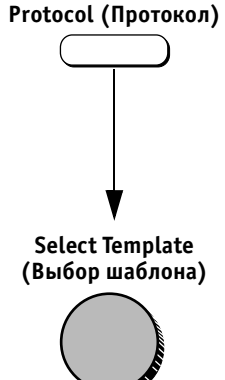

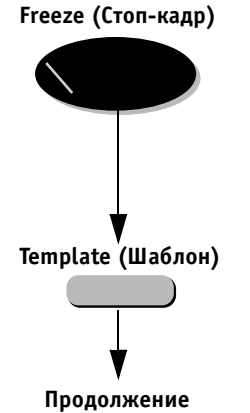

**Трекбол**

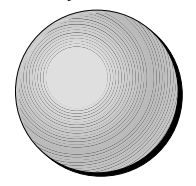

3. Выберите первый набор ячеек для анализа, указав с помощью трекбола на стрелку в начале строки или столбца, чтобы выбрать первые четыре ячейки, по горизонтальной или вертикальной линии, ко торые будут отображаться для анализа на экране просмотра четырех изображений при количест венной оценке результатов стресс-эхокардиографического исследования.

Другой способ:

Отдельные ячейки можно выделить, указав на них с помощью трекбола и нажав кнопку **Select** (Выбор). (Дополнительную информацию об опре делении и назначении ячеек на группы для анали за может найти на стр. 5-24, где приведено описание соответствующей процедуры.)

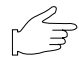

**Важная информация:** *выделенные ячейки заключаются в желтую рамку.*

#### *Для добавления/удаления стадий:*

Поворачивайте программный поворотный регулятор **Set Levels** (Установить стадии) до тех пор, пока не бу дет выбрано нужное число стадий. Число стадий из меняется соответствующим образом, что отражается на экране.

#### *Для присвоения новых обозначений стадиям:*

- 1. С помощью трекбола выберите обозначение, ко торое необходимо изменить.
- 2. Нажмите кнопку **Select** (Выбор). Обозначение бу дет подсвечено.
- 3. Введите новое обозначение с помощью алфавитно цифровой клавиатуры.

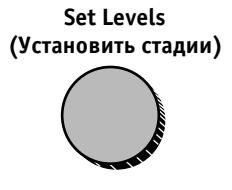

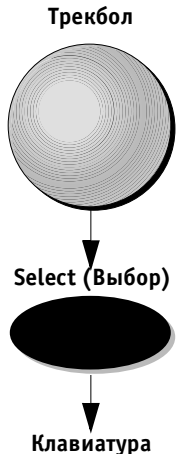

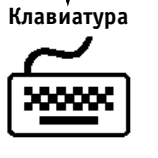

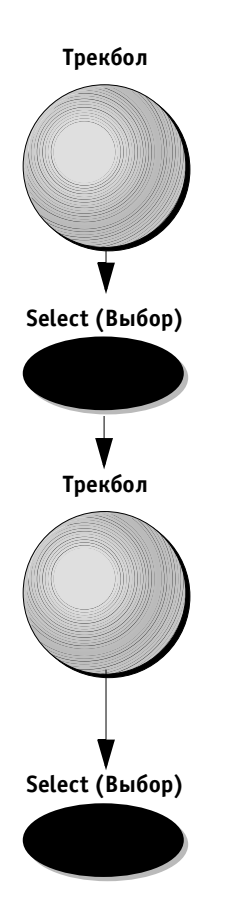

# *Для присвоения новых обозначений проекциям:*

- 1. С помощью трекбола выберите обозначение, ко торое необходимо изменить.
- 2. Нажмите кнопку **Select** (Выбор) или кнопку **Menu** (Меню). На экране появится всплывающее меню со списком имеющихся обозначений.
- 3. Выберите нужное обозначение проекции с по мощью трекбола и нажмите кнопку **Select** (Выбор).

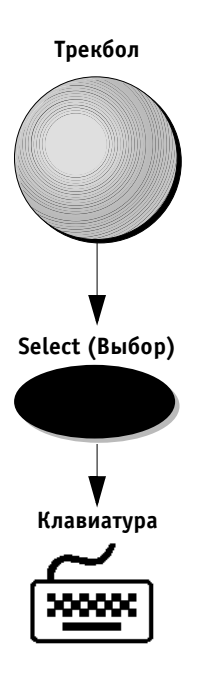

**Select (Выбор)**

**Продолжение**

**Трекбол**

#### *Для присвоения названия группе:*

1. С помощью трекбола выберите название группы, которое необходимо изменить, в списке групп, рас положенном в правой части экрана.

**Примечание:** *если ячейки назначаются в тот момент, когда название группы подсвечено, ячейки, связанные с данной группой, будут за ключены в желтые рамки.*

- 2. Нажмите кнопку **Select** (Выбор). Название группы будет подсвечено.
- 3. Введите новое название с алфавитноцифровой клавиатуры.

#### *Для определения новой группы:*

1. С помощью трекбола выберите нужные ячейки изо бражений и нажмите кнопку **Select** (Выбор). Вокруг выбранных ячеек изображения появится желтая рамка.

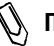

**Примечание:** *чтобы снять выделение с ячейки изобра жения: Выберите ячейку изображения с помощью трекбола и еще раз нажмите кнопку Select (Выбор). Желтая рамка исчезнет.*

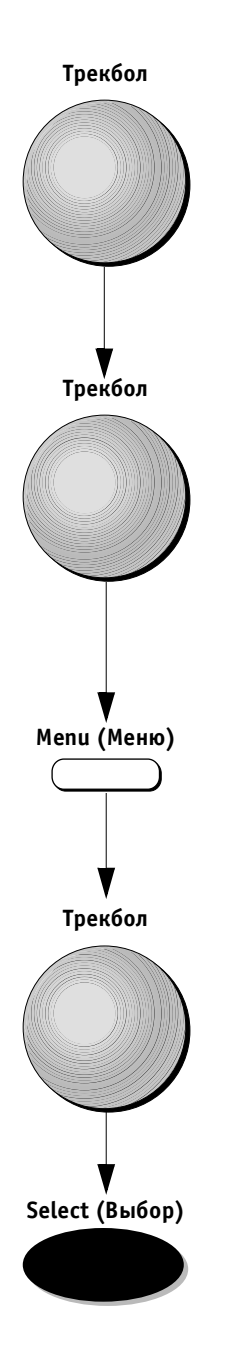

- 2. Спомощью трекбола выберите нужное название группы в правой части экрана. Стандартные груп пы, определенные по умолчанию, уже присутст вуют в списке. Оператор может переназначить различные ячейки изображений на эти группы или создать новую группу из четырех ячеек.
- 3. Выберите нужную группу с помощью трекбола и наж мите кнопку **Menu** (Меню). Появится всплывающее меню.

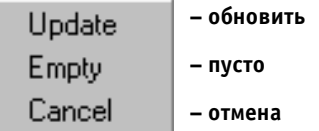

Рис. 5-8. Опции редактирования группы

- 4. С помощью трекбола выберите опцию **Update** (Обновить).
- 5. Нажмите кнопку **Select** (Выбор).

 $\mathcal{O}$ 

**Примечание:** *при необходимости название только что созданной группы можно изменить с помощью описанных выше действий.* 

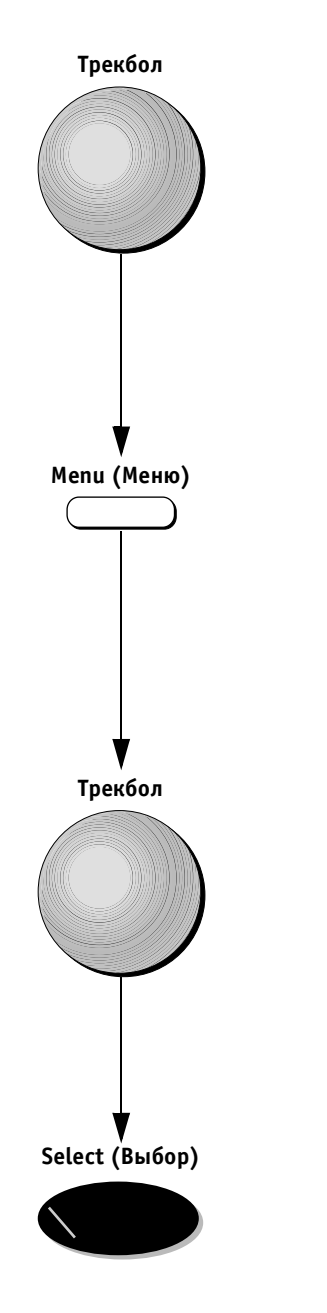

## *Для удаления группы:*

1. С помощью трекбола выберите название группы, которую необходимо удалить, в правой части экрана.

2. Нажмите кнопку **Menu** (Меню). На экране появится всплывающее меню, показанное на рис. 5-9.

3. С помощью трекбола выберите опцию **Delete** (Удалить).

4. Нажмите кнопку **Select** (Выбор). Группа будет удалена.

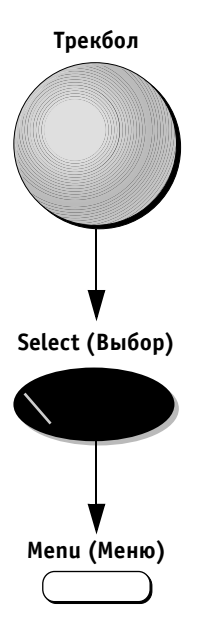

## *Для определения опций ячеек:*

- 1. С помощью трекбола выберите нужную ячейку изо бражений и нажмите кнопку **Select** (Выбор). Вокруг выделенной ячейки появится желтая рамка.
- 2. Нажмите кнопку **Menu** (Меню). Появится всплы вающее меню.

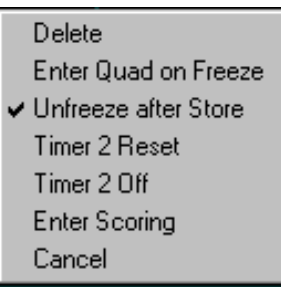

Рис. 5-9. Список опций редактирования ячеек Меню содержит следующие опции редактирования ячеек:

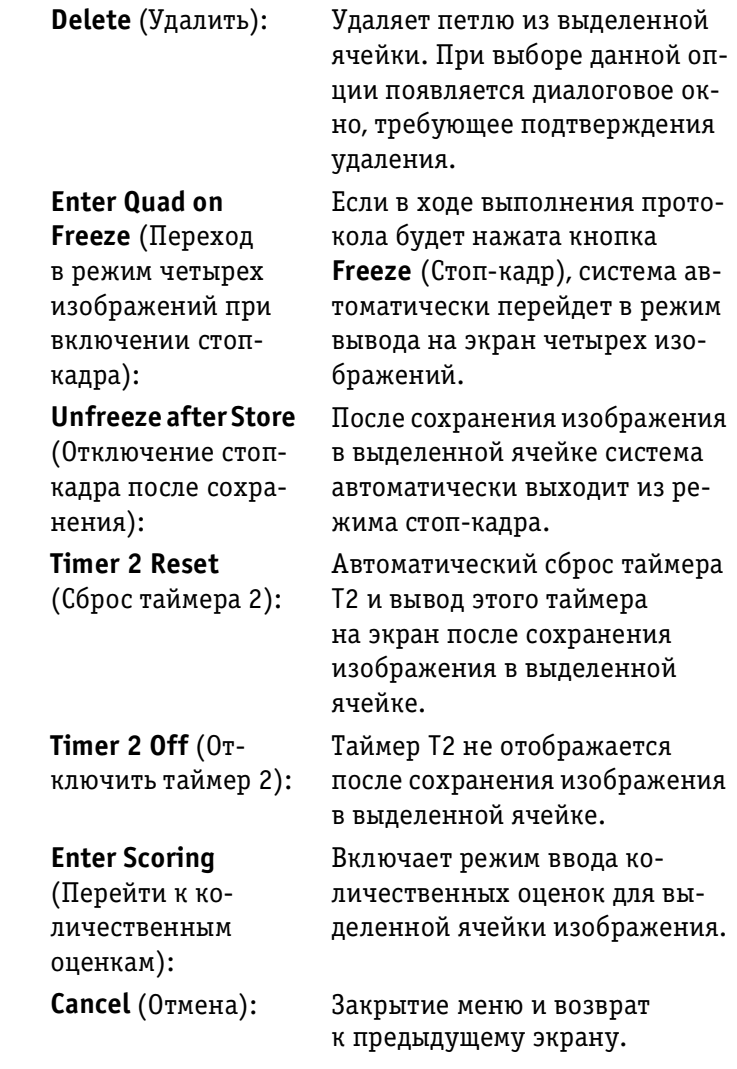

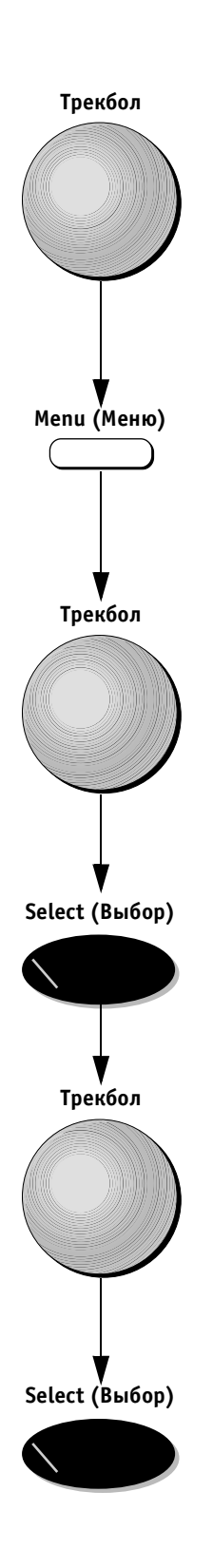

#### *Для определения стадии с максимальной нагрузкой для отчета:*

- 1. С помощью трекбола выберите название **Projections/Level** (Проекции/стадия) в левом углу экрана.
- 2. Нажмите кнопку **Menu** (Меню). На экране появится всплывающее меню с опциями **Peak Level** (Стадия с максимальной нагрузкой) и **Cancel** (Отмена).

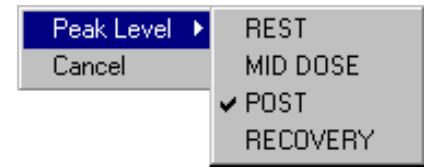

Рис. 5-10. Опции списка определения стадии с максимальной нагрузкой

3. С помощью трекбола выберите пункт **Peak Level** (Стадия с максимальной нагрузкой) и нажмите кнопку **Select** (Выбор). Появится список обозначе ний, соответствующих шаблонам, в том числе **REST** (Покой), **MID DOSE** (Средняя доза), **POST** (Окончание нагрузки) и **RECOVERY** (Восстановление).

4. С помощью трекбола выберите шаблон, который будет соответствовать в отчетах стадии с макси мальной нагрузкой, и нажмите кнопку **Select** (Выбор).

# **Сохранение отредактированного шаблона**

После внесения всех необходимых изменений (установка числа стадий, ввод обозначений, определение ячеек для групп и названий групп) с помощью описанных выше процедур шаблон необходимо сохранить, чтобы получить возможность пользоваться им в дальнейшем.

#### *Для сохранения отредактированного шаблона:*

- 1. Нажмите программную кнопку **Save** (Сохранить). На экране появится диалоговое окно.
- 2. Введите новое название с алфавитно-цифровой клавиатуры.
- 3. С помощью трекбола выберите пункт **OK**.

- 4. Нажмите кнопку **Select** (Выбор). Все изменения базового шаблона будут сохранены.
- 5. Нажмите кнопку **Freeze** (Стоп-кадр), чтобы выйти из режима стоп-кадра и начать процедуру получения изображений стресс-исследования, как описано на стр. 5-3.

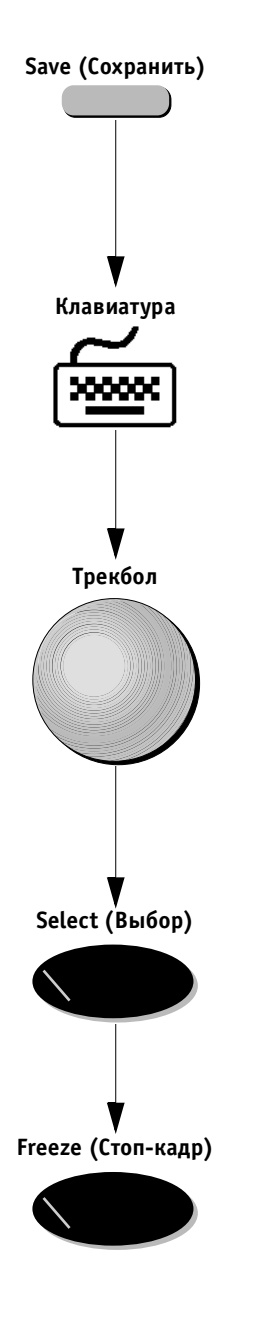

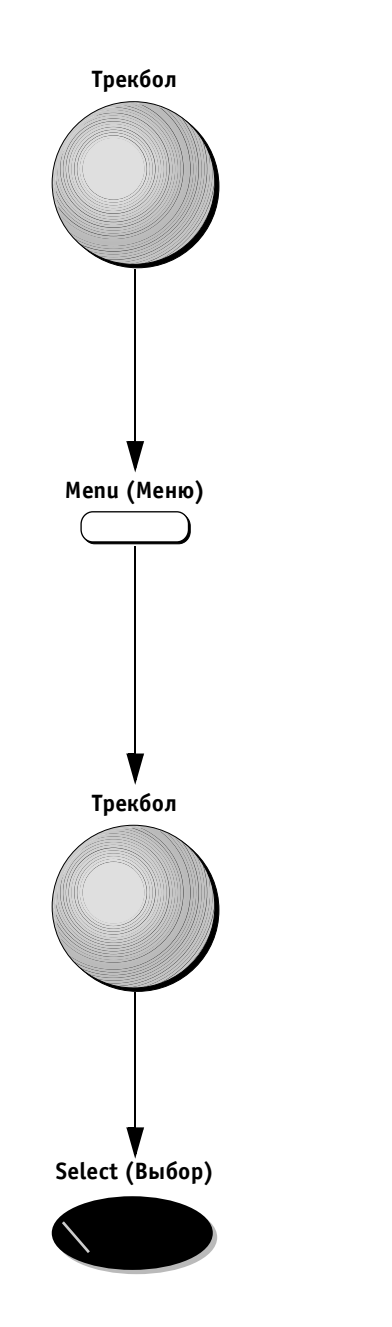

# *Для удаления шаблона:*

1. С помощью трекбола выберите название шаблона, который необходимо удалить, в правой части экрана.

2. Нажмите кнопку **Menu** (Меню). Появится всплы вающее меню.

3. С помощью трекбола выберите опцию **EMPTY** (Осво бодить).

4. Нажмите кнопку **Select** (Выбор). Шаблон будет удален.

# *Глава 6* **Кардиологические измерения и анализ**

**Обзор**

Ультразвуковая система **Vivid 3** позволяет проводить измерения двумя методами:

- **Методом измерения и назначения (без кали** бровки) (стр. 6-2). При использовании этого метода измерения выполняются в сканированном изображении, после чего результатам измерений присваиваются соответствующие обозначения;
- **Методом назначения и измерения** (стр. 6-32). При использовании этого метода для завершения исследования необходимо произвести измерения для группы выбранных параметров. Обозначения этих параметров зависят от режима сканирования и программы применения. При выборе параметра автоматически выбирается необходимый способ измерения.
- **Важная информация:** *сохраняются только те результа ты измерений, которые были назначены для какихлибо параметров. Результаты измерений без назначения будут утеряны при продолжении сканирования.*
# **Метод измерения и назначения (без калибровки)**

 $\mathbf{1}$ -

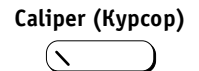

Кнопка **Caliper** (Курсор) активизирует режим измере ний без калибровки.

В каждом режиме сканирования доступно до четырех способов измерения. Можно воспользоваться способом, предлагаемым по умолчанию, или выбрать другой. Спо собы измерения выбираются с помощью программных кнопок:

> $\overline{7}$ 8

 $\overline{9}$  $\overline{10}$   $11$  $12$ 

 $\overline{5}$  $6\overline{6}$ 

 **Нормальное положение**

**Нажатое положение**

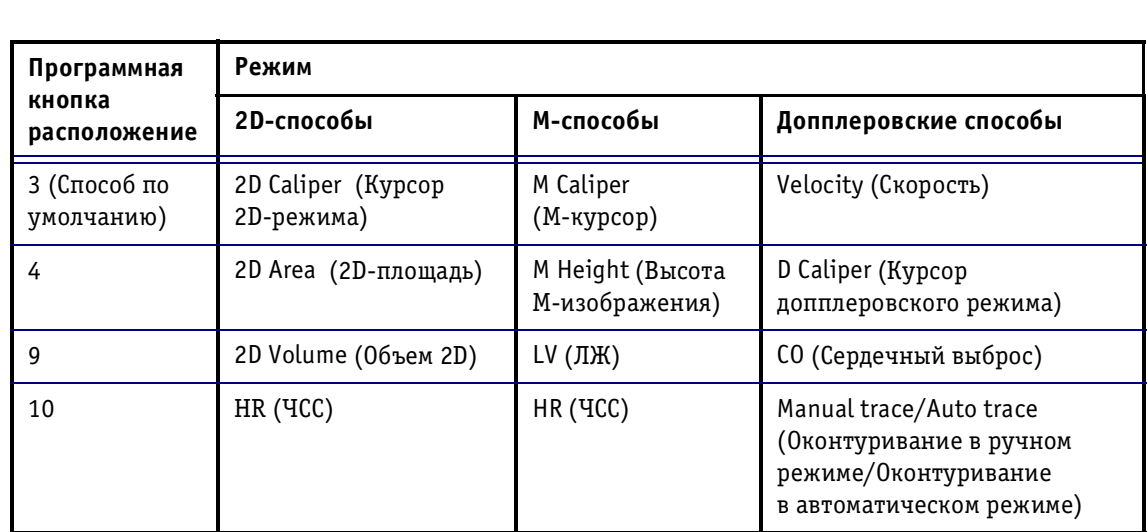

 $\overline{3}$  $\overline{4}$ 

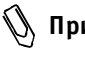

**Примечание:** *состав и последовательность этих спо собов в каждом из режимов может изме няться пользователем.*

Ниже показан пример экрана с измерениями. После выполнения каждого измерения результаты выводятся в таблице в верхней левой части экрана.

Результаты добавляются в таблицу и выводятся в ней в порядке выполнения измерений. Результат послед него измерения подсвечивается.

На экран может одновременно выводиться до восьми измерений одного или различных типов.

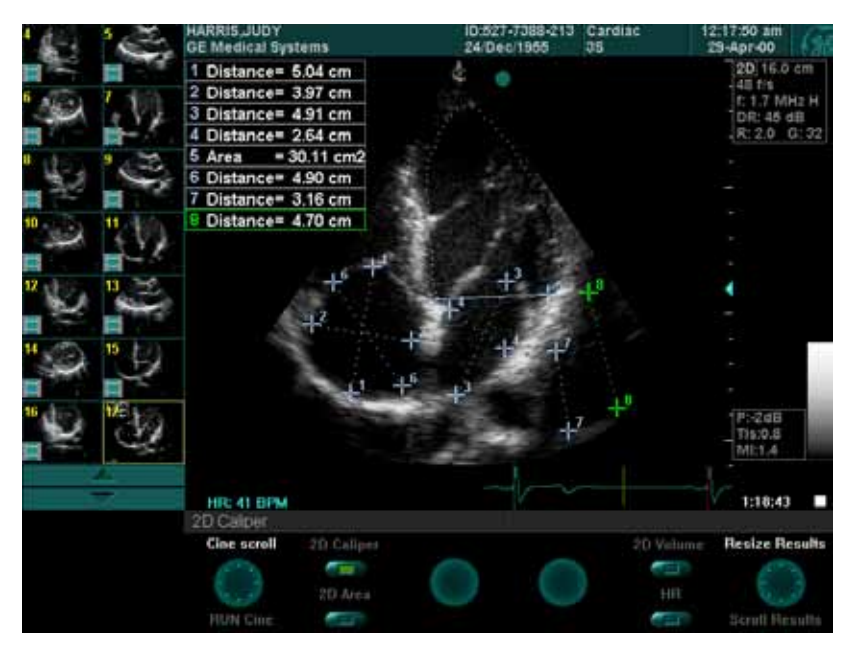

Рис. 6-1. Измерения на изображении

Всем измерениям вместе с маркерами их начала и окончания присваиваются номера в соответствии с порядком выполнения измерений. Соответствующий номер в таблице результатов, расположенной в верх нем левом углу экрана, обозначает конкретное измере ние, для которого выводятся значения.

Обозначения программных кнопок соответствуют спо собам измерения, которые можно выбирать.

# **Выполнение измерений**

В этом разделе описаны способы измерения и проце дуры для выполнения типичных измерений без ка либровки в различных режимах работы.

# **2D-режим**

На 2D-изображениях можно измерять длину, площадь и объем.

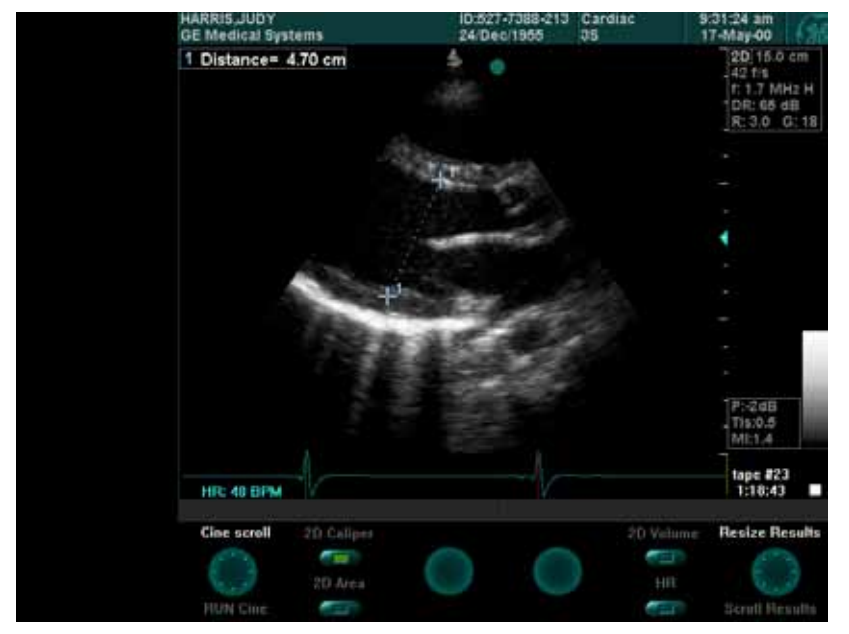

## **Измерение длины**

Рис. 6-2. Измерение длины

Измерение длины позволяет узнать расстояние между двумя точками.

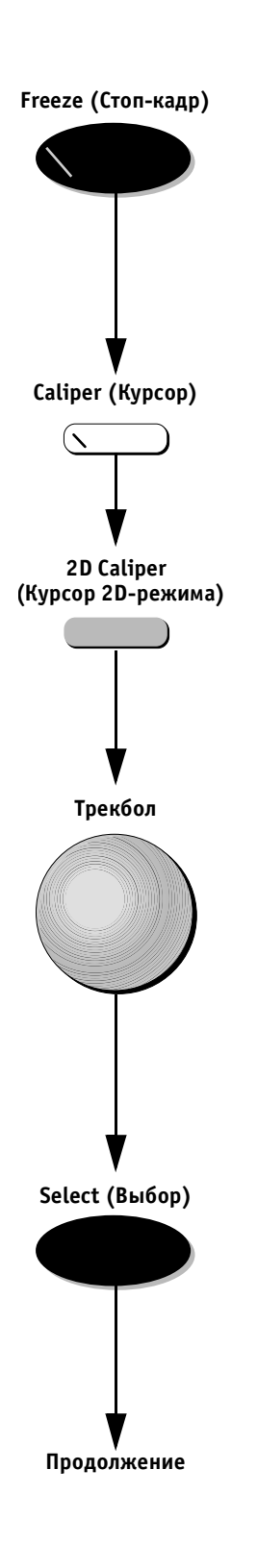

### *Для измерения длины в 2Dрежиме:*

- 1. Получив изображение, на котором будет выпол няться измерение, нажмите кнопку **Freeze** (Стоп кадр).
- 2. Нажмите кнопку **Caliper** (Курсор). Кнопка будет подсвечена (это показывает, что она выбрана), а на изображении на экране появится свободно перемещаемый курсор.
- 3. Обозначение программной кнопки **2D Caliper** (Курсор 2D-режима) на экране должно быть подсвечено по умолчанию. Если это обозначение не подсвечено, нажмите соответствующую програм мную кнопку на панели управления.
- 4. С помощью трекбола переместите курсор к началь ной точке измерения.

5. Нажмите кнопку **Select** (Выбор), чтобы зафик сировать положение начальной точки измерения. Текущие значения отображаются в таблице ре зультатов в левом верхнем углу экрана. На экране появится второй курсор.

**Трекбол**

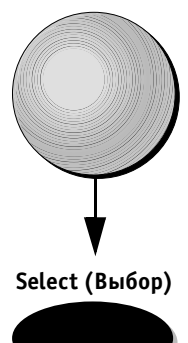

- 6. С помощью трекбола переместите курсор к ко нечной точке измерения. Измеренное расстояние (в см) появится в таблице результатов.
- 7. Для выполнения дополнительных измерений на жмите кнопку **Select** (Выбор), чтобы зафиксиро вать конечную точку первого измерения. В изо бражении на экране появится еще один свободно перемещаемый курсор, с помощью которого при необходимости можно выполнить следующее измерение.
- 8. При необходимости присвойте измерению обо значение; соответствующая процедура описана на стр. 6-30.
- 9. Чтобы произвести дополнительные измерения, повторите этапы 4–6.
- 10. Присвойте измерениям обозначения, как описано на стр. 6-30.

## **Измерение площади**

Измерение площади позволяет измерять площадь ана томического органа.

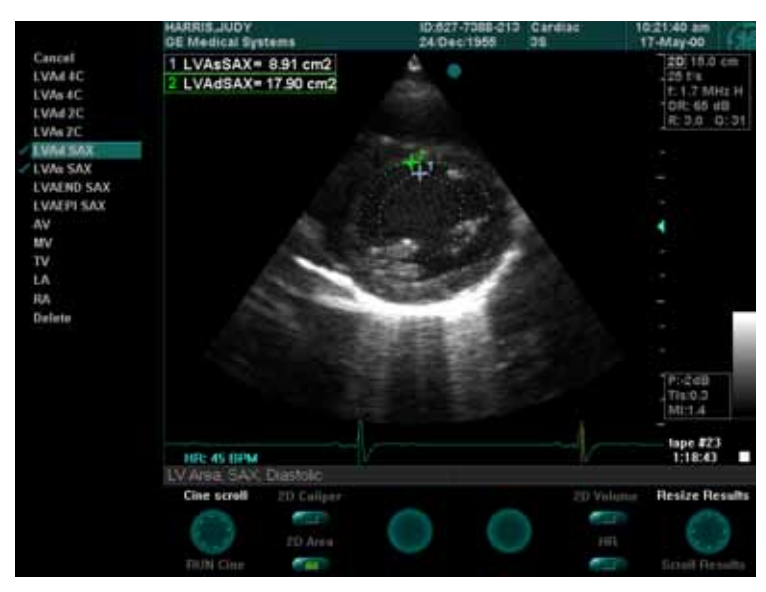

Рис. 6-3. Измерение площади

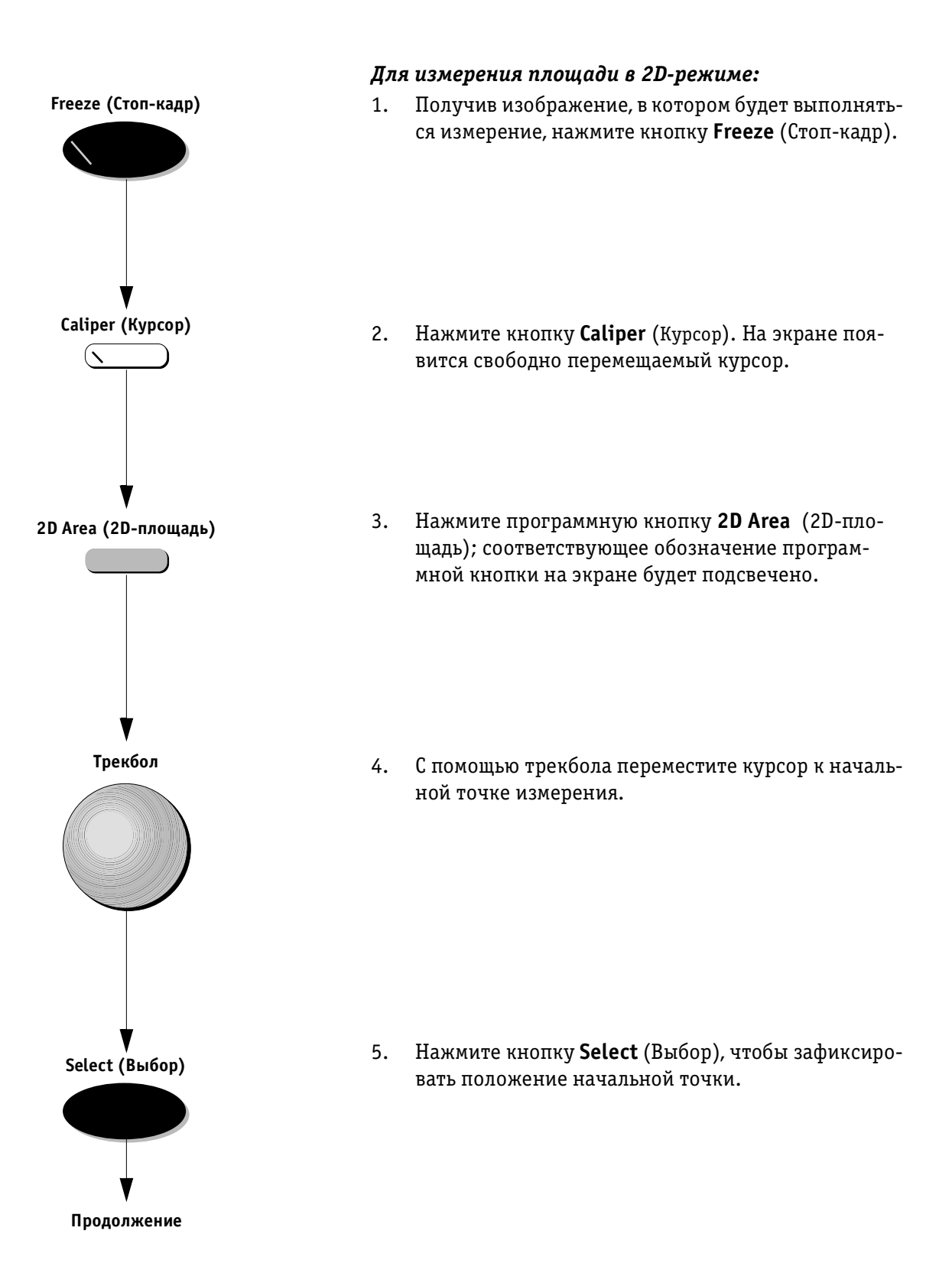

**Трекбол**

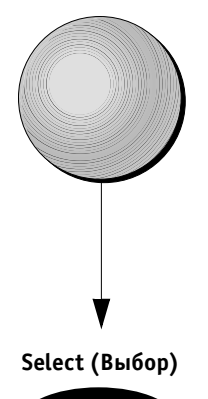

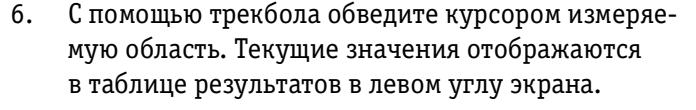

- **Примечание:** *если при создании границы области была сделана ошибка, часть границы можно удалить с помощью трекбола или клави ши <Backspace>; удаление производится в обратном направлении. Другой способ: нажмите кнопку <Delete> (Удалить), чтобы удалить всю границу.*
	- 7. Закончив, нажмите кнопку **Select** (Выбор). Система автоматически соединит конечную точку с началь ной. Измерение будет завершено, граница измеряе мой области будет замкнута прямой линией, а в изо бражении появится новый свободно перемещаемый курсор, с помощью которого можно выполнить сле дующее измерение. Окончательный результат из мерения выводится в таблице результатов.
	- 8. Измерению можно присвоить обозначение, как описано на стр. 6-30.
	- 9. Для выполнения дополнительных измерений по вторите этапы 4–7.
	- 10. Присвойте измерениям обозначения, как описано на стр. 6-30.

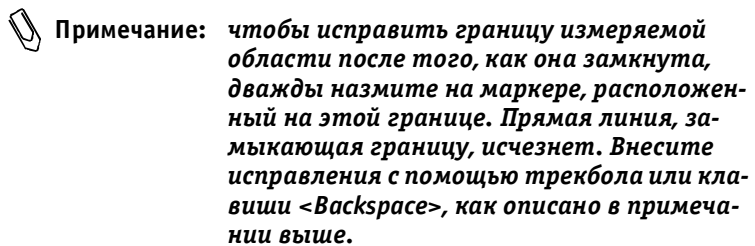

## **Измерение объема**

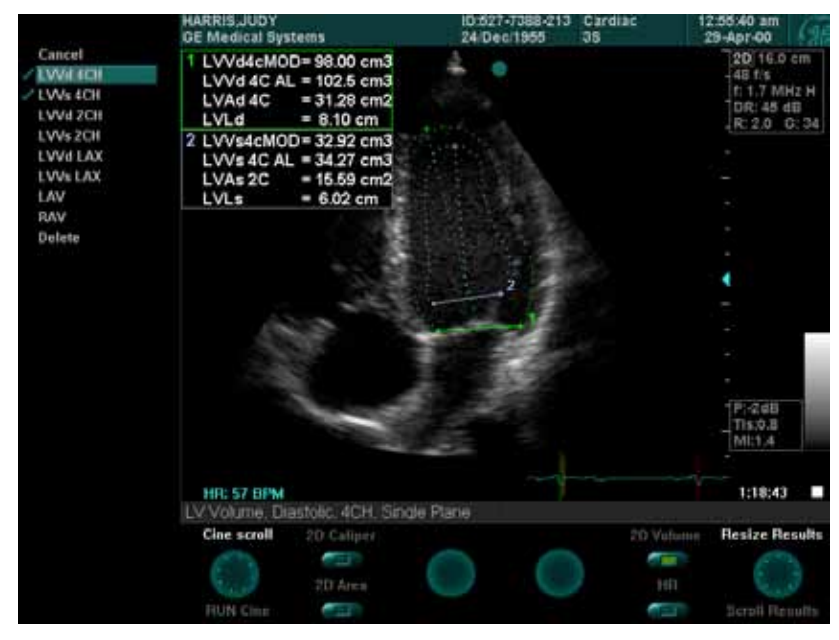

Рис. 6-4. Измерение объема

В этом разделе описано измерение объема определен ной зоны. Способ измерения позволяет получать ре зультаты двумя методами:

- **Методом дисков** (MOD), также известным как ме тод Симпсона;
- **Методом измерения соотношения лощадь/дли на** (AL).

В обоих случаях используется одна и та же процедура, описанная в этом разделе. Формулы измерения можно найти в конце этой главы.

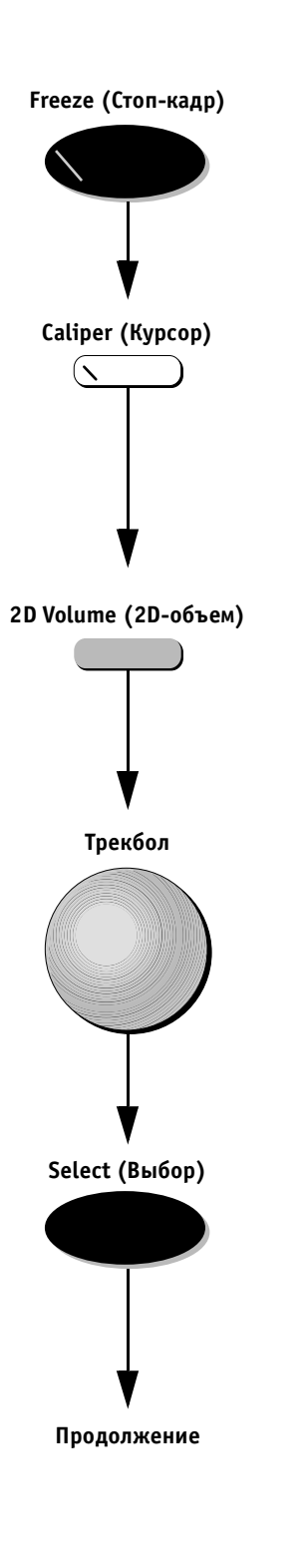

### *Для измерения объема:*

- 1. Выбрав изображение, в котором будет выполняться измерение, нажмите кнопку **Freeze** (Стоп-кадр).
- 2. Нажмите кнопку **Caliper** (Курсор). На экране поя вится свободно перемещаемый курсор.
- 3. Нажмите программную кнопку **2D Volume** (2D-объем); соответствующее обозначение программной кнопки на экране будет подсвечено.
- 4. С помощью трекбола переместите курсор к началь ной точке, с которой будет выполняться измерение объема.
- 5. Нажмите кнопку **Select** (Выбор), чтобы зафиксиро вать эту точку.

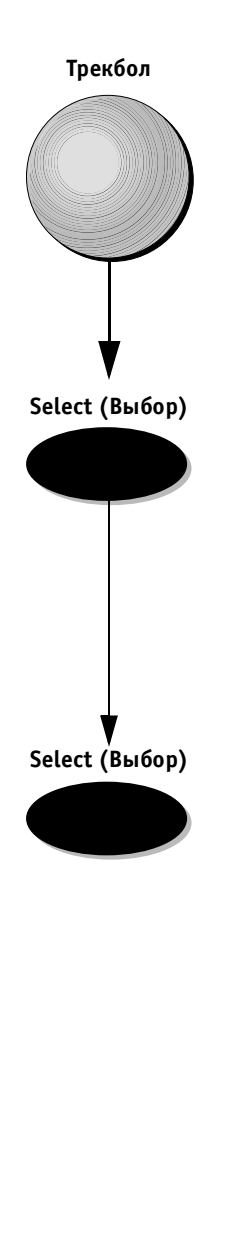

**Select (Выбор)**

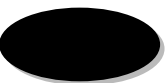

6. С помощью трекбола обведите курсором область, которая будет использоваться для расчета объема.

- 7. Нажмите кнопку **Select** (Выбор), чтобы зафиксиро вать конечную точку. Система автоматически сое динит конечную точку с начальной. На экране поя вится ось, расположенная посередине между начальной и конечной точкой границы области.
- 8. Нажмите кнопку **Select** (Выбор). В таблице резуль татов в левом верхнем углу экрана появятся ре зультат расчета объема по формуле MOD, результат расчета объема по формуле AL, площадь обведен ной области и ее размер по длинной оси. В изобра жении на экране появится еще один свободно перемещаемый курсор, с помощью которого можно выполнить следующее измерение.
- 9. Повторите этапы 4–8, чтобы выполнить дополни тельные измерения, или переходите к этапу 10.
- 10. Присвойте измерениям обозначения, как описано на стр. 6-30.

#### *Пример измерения объема левого желудочка:*

- 1. Установите курсор на одной из сторон кольца митрального клапана.
- 2. Проведите границу по периметру эндокарда.
- 3. Достигнув другой стороны кольца митрального клапана, закончите создание границы, нажав кнопку **Select** (Выбор). Граница будет замкнута прямой линией. На экране появится еще одна линия, соединяющая центральную точку ми трального клапана с наиболее удаленной точкой верхушки.
- 4. В таблице результатов появятся результаты расчета объема по формулам MOD и AL.

## **Измерение частоты сердечных сокращений**

Инструмент измерения частоты сердечных сокра щений позволяет автоматически измерять частоту сердечных сокращений непосредственно на кривой ЭКГ. При этом можно вручную вносить исправления и выбирать другие циклы сердечной деятельности.

### *Для измерения частоты сердечных сокращений:*

- 1. Выберите изображение, на котором будет выпол няться измерение, и нажмите кнопку **Freeze** (Стоп кадр).
- 2. Нажмите кнопку **Caliper** (Курсор). На экране поя вится свободно перемещаемый курсор измерителя.
- 3. Нажмите программную кнопку **HR** (ЧСС). Соот ветствующее обозначение программной кнопки на экране будет подсвечено.
- 4. Нажмите кнопку **Select**(Выбор). Частота сердечных сокращений будет подсчитана в соответствии с расположением вертикальных маркеров на кри вой ЭКГ; эти маркеры автоматически отмечают положение последнего полного *отдельного* цикла сердечной деятельности на кривой ЭКГ.

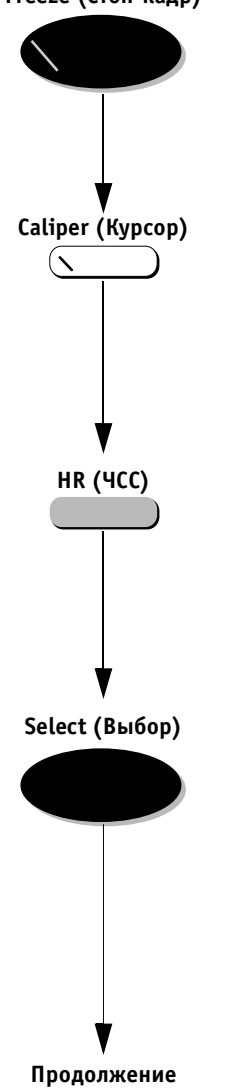

**Freeze (Стоп-кадр)** 

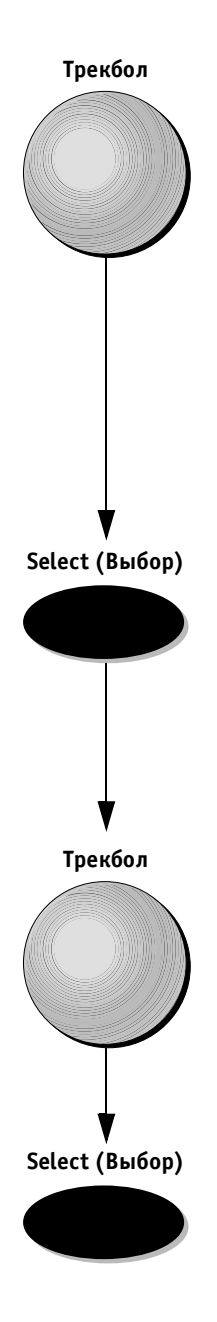

5. Если маркеры ЭКГ правильно расположены на кри вой и значение частоты сердечных сокращений удовлетворяет требованиям, с помощью трекбола переместите курсор к прямоугольнику с зеленой галочкой и нажмите кнопку **Select** (Выбор). Значение частоты сердечных сокращений будет сохранено, измерение будет закончено. Другой способ:

Если маркеры ЭКГ расположены неправильно, ис правьте положение маркеров с помощью програм мных регуляторов **First Marker** (Первый маркер) и **End Marker** (Последний маркер) или выберите другой цикл сердечной деятельности на кривой с помощью программного регулятора **Previous/ Next** (Предыдущий/Следующий).

Правильно расположив маркеры с помощью трекбола установите указатель на прямоугольник с зеленой га лочкой и нажмите кнопку **Select**(Выбор). Значение частоты сердечных сокращений будет сохранено, и измерение будет закончено.

6. Чтобы отказаться от измерения, с помощью трекбола переместите указатель к прямоугольнику с красным символом X и нажмите кнопку **Select** (Выбор).

В изображениях М-режима можно выполнять измерения времени и высоты (длины по фиксированной ли нии времени).

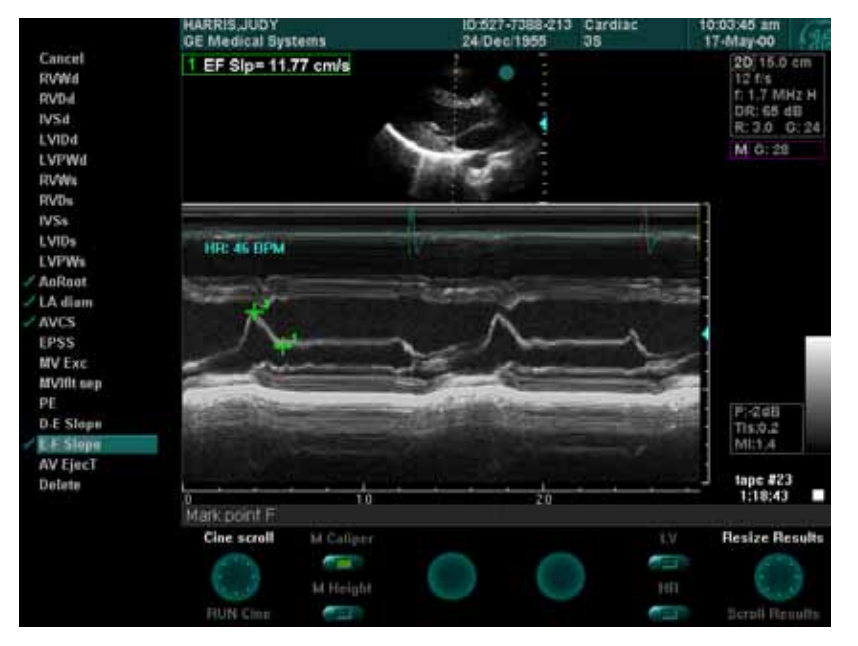

## Измерения с помощью М-курсора

Рис. 6-5. Измерения с помощью М-курсора

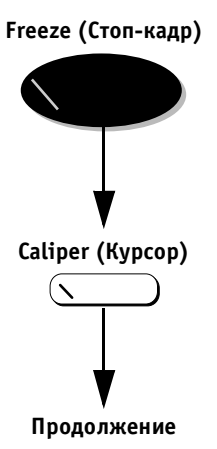

### *Для выполнения измерений с помощью Mкурсора:*

- 1. Выберите изображение, в котором будет выпол няться измерение, и нажмите кнопку **Freeze** (Стоп-кадр).
- 2. Нажмите кнопку **Caliper** (Курсор). На экране поя вится свободно перемещаемый курсор измерителя.

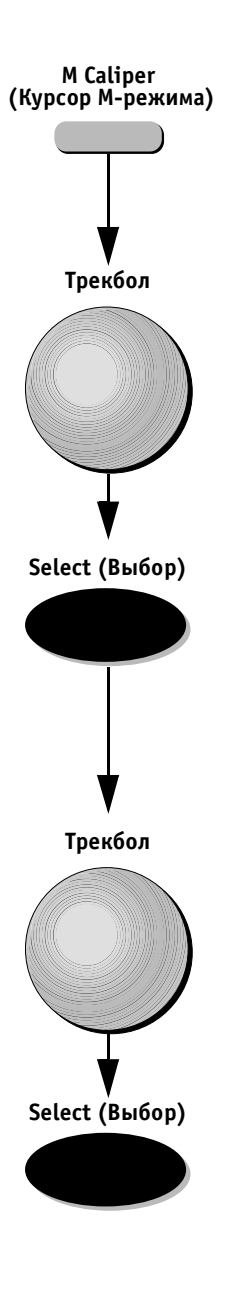

- 3. Нажмите программную кнопку **M Caliper** (Курсор М-режима), если она не выбрана.
- 4. С помощью трекбола переместите курсор к началь ной точке измерения.
- 5. Нажмите кнопку **Select** (Выбор), чтобы зафиксиро вать положение начальной точки.
- 6. С помощью трекбола переместите курсор к ко нечной точке измерения. Текущие значения отображаются в таблице результатов в левом верхнем углу экрана.
- 7. Нажмите кнопку **Select** (Выбор), чтобы зафиксиро вать конечную точку. В изображении на экране по явится еще один свободно перемещаемый курсор, с помощью которого можно выполнить следующее измерение.
- 8. Повторите этапы 4–7, чтобы выполнить дополни тельные измерения, или переходите к этапу 9.
- 9. Присвойте измерениям обозначения, как описано на стр. 6-30.

### **Измерение высоты**

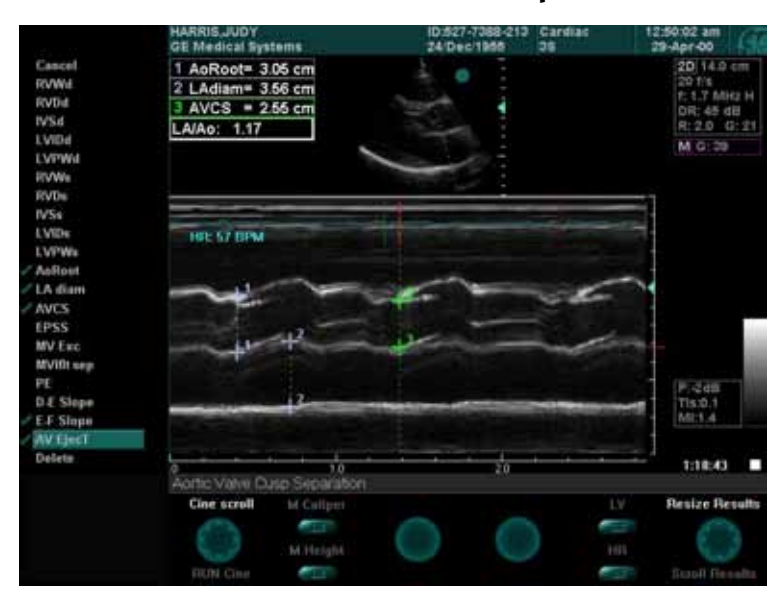

Рис. 6-6. Измерение высоты

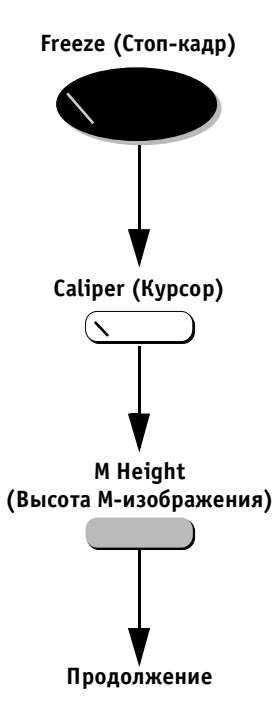

### *Для измерения высоты (длины за фиксированное время) в Mрежиме:*

- 1. Выберите изображение, в котором будет выпол няться измерение, и нажмите кнопку **Freeze** (Стоп-кадр).
- 2. Нажмите кнопку **Caliper** (Курсор). На экране поя вится свободно перемещаемый курсор измерителя.
- 3. Нажмите программную кнопку **M Height** (Высота М-изображения).

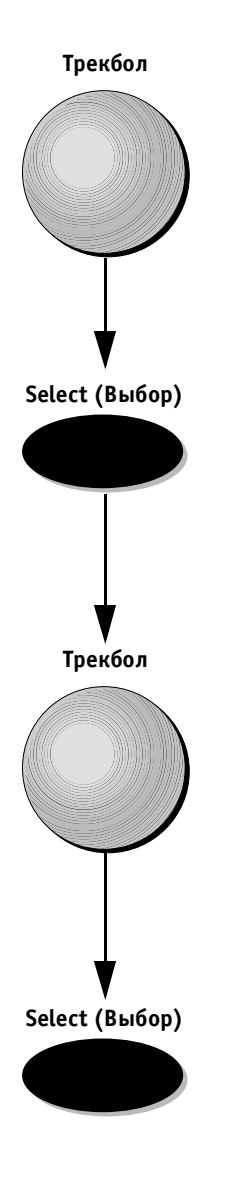

4. С помощью трекбола переместите курсор по оси времени к нужной точке.

- 5. Нажмите кнопку **Select** (Выбор), чтобы зафиксиро вать положение этой точки. В верхней части изо бражения М-режима появится вертикальная линия с расположенным на ней курсором.
- 6. С помощью трекбола переместите курсор к ко нечной точке измерения. Текущие значения ото бражаются в таблице результатов в левом верхнем углу экрана.
- 7. Нажмите кнопку **Select** (Выбор), чтобы зафиксиро вать конечную точку. На изображении на экране появится еще один свободно перемещаемый курсор, с помощью которого можно выполнить сле дующее измерение.
- 8. Повторите этапы 4–7, чтобы выполнить дополни тельные измерения, или переходите к этапу 9.
- 9. Присвойте измерениям обозначения, как описано на стр. 6-30.

### **Измерение частоты сердечных сокращений**

Дополнительную информацию об измерении частоты сердечных сокращений можно найти на стр. 612.

# **Допплеровский режим**

В спектральном изображении допплеровского режима можно измерять максимальную (пиковую) и среднюю скорости, время, ускорение, время ускорения, макси мальный и средний градиенты давления, время умень шения давления наполовину (PHT) и интеграл скорос ти по времени (VTI). Формулы измерения можно найти в конце этой главы.

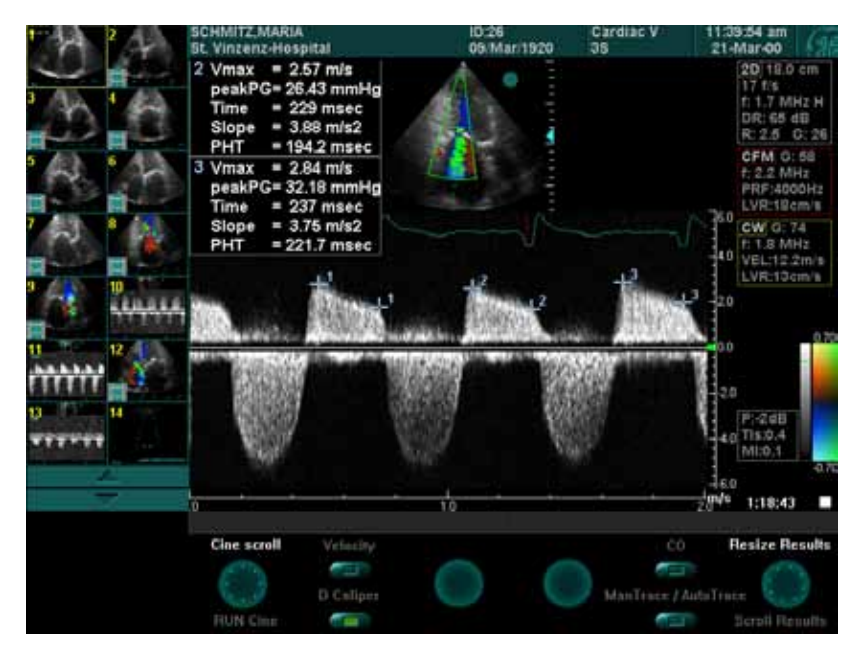

## **Измерение скорости**

Рис. 6-7. Измерение скорости

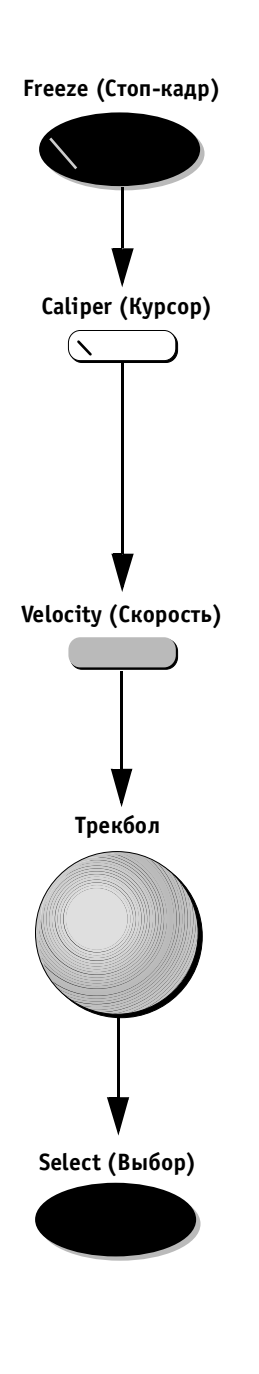

### *Для измерения скорости и давления:*

- 1. Получив спектральное изображение, в котором будет выполняться измерение, нажмите кнопку **Freeze** (Стоп-кадр).
- 2. Нажмите кнопку **Caliper**(Курсор). На спектральном изображении появится свободно перемещаемый курсор. На экране появятся значения скорости и градиента давления в текущем положении курсора.
- 3. Нажмите программную кнопку **Velocity** (Скорость), если она еще не выбрана.
- 4. С помощью трекбола переместите курсор к нужной точке. При перемещении курсора текущие значе ния изменяются.

- 5. Нажмите кнопку **Select**(Выбор). Текущие значения отображаются в таблице результатов в левом верх нем углу экрана. В спектральном изображении по явится еще один свободно перемещаемый курсор, с помощью которого можно выполнить следующее измерение.
- 6. Повторите этапы 4 и 5, чтобы выполнить допол нительные измерения, или переходите к этапу 7.
- 7. Присвойте измерениям обозначения, как описано на стр. 6-30.

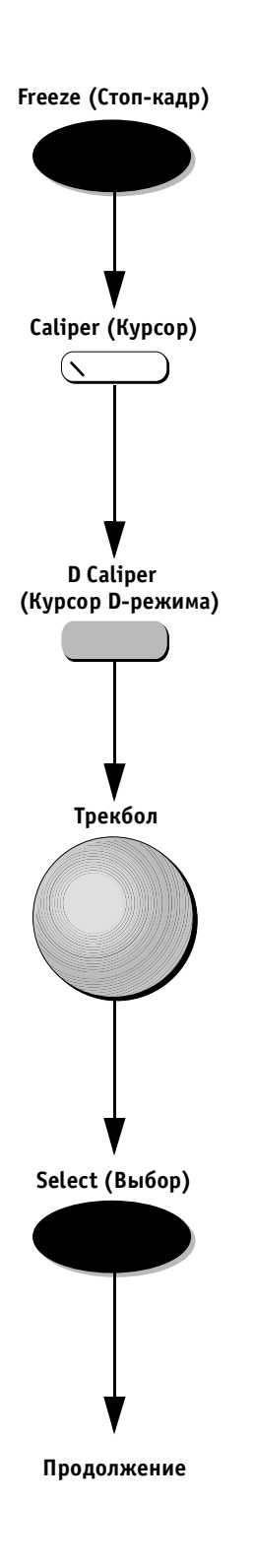

### *Для использования допплеровского курсора:*

- 1. Получив спектральное изображение, в котором будет выполняться измерение, нажмите кнопку **Freeze** (Стоп-кадр).
- 2. Нажмите кнопку **Caliper**(Курсор). На спектральном изображении появится свободно перемещаемый курсор. На экране появятся значения скорости и градиента давления в текущем положении курсора.
- 3. Нажмите программную кнопку **D Caliper** (Курсор D-режима); соответствующее обозначение программной кнопки на экране будет подсвечено.
- 4. С помощью трекбола переместите курсор к началь ной точке измерения.

- 5. Нажмите кнопку **Select** (Выбор), чтобы зафиксиро вать положение начальной точки. Текущие значе ния отображаются в таблице результатов в левом верхнем углу экрана. Эти значения таковы:
	- $V_{\text{max}}$  (максимальная скорость);
	- максимальный градиент давления;
	- Delta T (интервал времени);
	- ускорение;
	- PHT (время уменьшения давления наполовину).

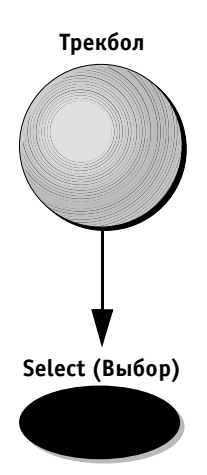

6. С помощью трекбола переместите курсор к ко нечной точке измерения.

- 7. Нажмите кнопку **Select** (Выбор), чтобы зафиксиро вать конечную точку. В изображении на экране появится еще один свободно перемещаемый курсор, с помощью которого можно выполнить сле дующее измерение.
- 8. Повторите этапы 4–7, чтобы выполнить дополни тельные измерения, или переходите к этапу 9.
- 9. Присвойте измерениям обозначения, как описано на стр. 6-30.

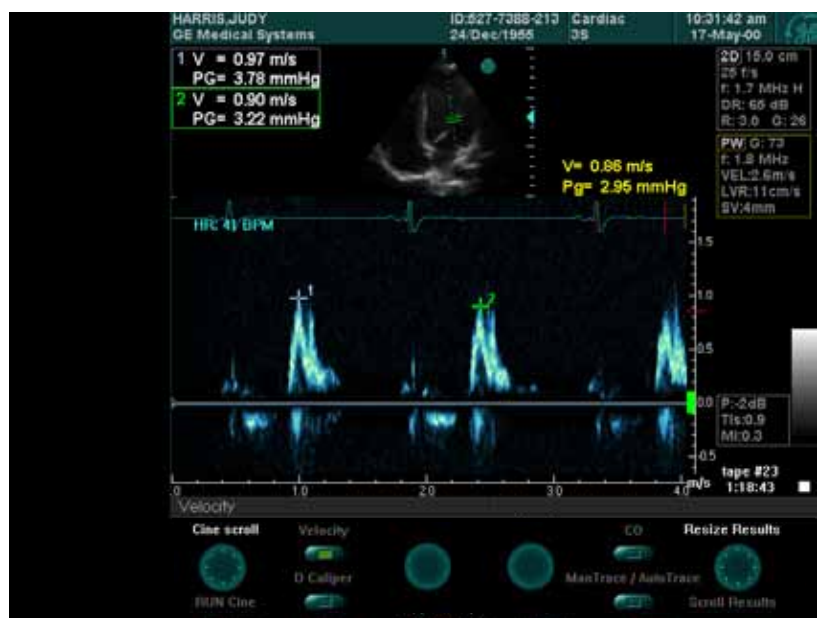

Рис. 6-8. Измерение скорости и давления

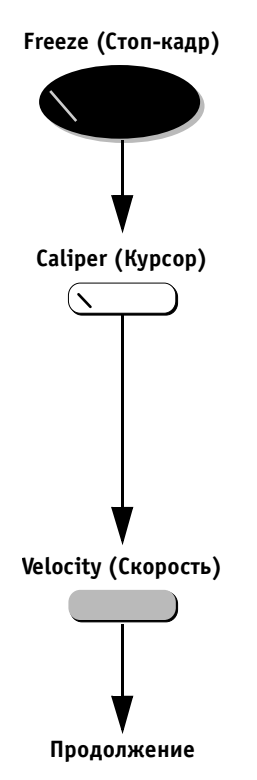

### *Для измерения скорости и давления:*

- 1. Получив спектральное изображение, в котором будет выполняться измерение, нажмите кнопку **Freeze** (Стоп-кадр).
- 2. Нажмите кнопку **Caliper** (Курсор). На спектральном изображении появится свободно перемещаемый курсор. На экране появятся значения скорости и градиента давления в текущем положении курсора.
- 3. Нажмите программную кнопку **Velocity** (Скорость).

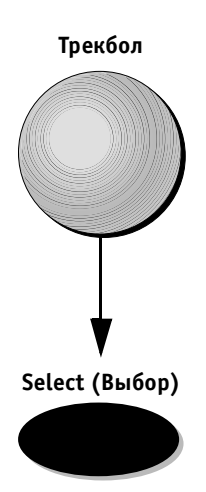

4. С помощью трекбола переместите курсор к нужной точке.

- 5. Нажмите кнопку **Select**(Выбор). Текущие значения отображаются в таблице результатов в левом верх нем углу экрана. В спектральном изображении по явится еще один свободно перемещаемый курсор, с помощью которого можно выполнить следующее измерение.
- 6. Повторите этапы 4 и 5, чтобы выполнить дополни тельные измерения, или переходите к этапу 6.
- 7. Присвойте измерениям обозначения, как описано на стр. 6-30.

| W                                                                             | <b>HARRIS, JUDY</b><br><b>GE Medical Systems</b>                                                                                                 | Cardiac<br>ID:527-7388-213<br>24 Dec/1955<br>3\$ | 11:39:54 am<br>21-Mar-00                                                                                                    |  |  |
|-------------------------------------------------------------------------------|----------------------------------------------------------------------------------------------------|--------------------------------------------------|----------------------------------------------------------------------------------------------------|--|--|
| LVOTpeak<br>LVOT trace<br>/ AVpeak<br>AV trace<br><b>AR FHIT</b><br><b>HR</b> | $1$ AVpeak = $5.08$ m/s<br>PeakPG = 103.3 mmHg<br>MeanPG=16.57 mmHg<br>$AVVTI = 119.9 cm$<br>$2$ ARpeak = $2.77$ m/s<br><b>AR PHT = 259 msec</b> | $\mathbf{L}^2$                                   | 360 2D 19.0 cm<br>17.7%<br>15.5<br>P. L.7 MHz H<br>DR: 65 dB<br>440 8:25 0:28<br>CFM G fill<br>3.0<br>たまま制作<br>PRF:4000Hz<br>20 LVR10sm's<br><b>CWTG 375</b><br><b>P: 1.8 MHz</b><br>VEL:12.2mm |  |  |
|                                                                               |                                                                                                    |                                                  | ΰD.<br>LVR:13cm/L<br>1 t a<br>$^{420}$<br>$-30$<br>$40 + 240$<br>Tis 10.4<br>5.0 Mil.0.1                                                                                                    |  |  |
|                                                                               | Aortic Insuf Pressure Haff Time<br>Cine screll<br>Vylecity<br>m<br>D.Caliger<br>FILIN Cine                                                       | m<br>CO<br>ManTrace / Auto Travel<br>- 1         | 360<br><b>TIN'S</b><br>1:18:43<br><b>Resize Results</b><br>æ<br><b>Guali Flessits</b>                                                                                                    |  |  |

Рис. 6-9. Запись формы допплеровской кривой

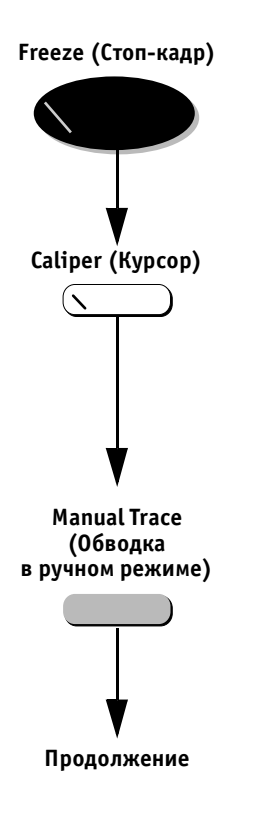

### *Для записи формы допплеровской кривой:*

- 1. Получив спектральное изображение, в котором будет выполняться измерение, нажмите кнопку **Freeze** (Стоп-кадр).
- 2. Нажмите кнопку **Caliper** (Курсор). На спектральном изображении появится свободно перемещаемый курсор. На экране появятся значения скорости и градиента давления в текущем положении курсора.
- 3. Нажмите программную кнопку **Manual Trace** (Об водка в ручном режиме).

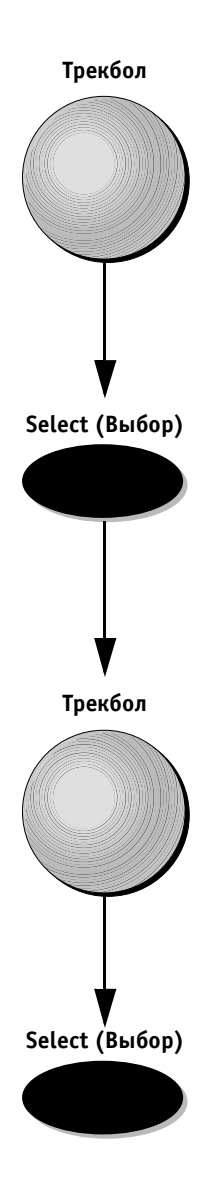

4. С помощью трекбола переместите курсор к началь ной точке записи кривой.

- 5. Нажмите кнопку **Select** (Выбор), чтобы зафиксиро вать эту точку. Текущие значения отображаются в таблице результатов в левом верхнем углу экрана.
- 6. С помощью трекбола записывайте допплеровскую кривую слева направо до нужной конечной точки, обведя огибающую спектра. Результаты измерения таковы:
	- $V_{\text{max}}$  (максимальная скорость);
	- максимальный градиент давления;
	- Delta T (интервал времени);
	- ускорение;
	- PHT (время уменьшения давления наполовину).
- 7. Нажмите кнопку **Select** (Выбор). Результаты поя вятся в таблице результатов. В спектральном изо бражении появится еще один свободно перемещае мый курсор, с помощью которого можно выполнить следующее измерение.
- 8. Повторите этапы 4 и 5, чтобы выполнить дополни тельные измерения, или переходите к этапу 7.
- 9. Присвойте измерениям обозначения, как описано на стр. 6-30.

### **Измерение частоты сердечных сокращений**

Дополнительную информацию об измерении частоты сердечных сокращений можно найти на стр. 612.

## **Общие элементы управления**

Ниже описаны элементы управления, используемые в ходе всего процесса исследования.

# **Caliper (Курсор) Exit (Выход) Freeze (Стоп-кадр)**

### *Для удаления всех измерений с экрана:*

Нажмите кнопку **Exit** (Выход) или кнопку **Caliper** (Курсор), чтобы удалить все измерения из изображения, сохранив само изображение. Другой способ:

Нажмите кнопку **Freeze** (Стоп-кадр), чтобы активизировать изображение; в этом случае с экрана исчез нут и измерения, и предыдущее изображение.

**Примечание:** *при удалении с помощью описанных выше действий, те измерения, которым при своены обозначения, будут сохранены в базе данных.*

### *Для подсветки другого измерения вместо последнего:*

1. С помощью трекбола переместите свободно перемещаемый курсор к любому маркеру измерений в изображении.

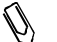

**Примечание:** *по умолчанию всегда подсвечивается последнее измерение. Другой способ: С помощью трекбола выберите нужное измерение в таблице результатов (вид курсора соответствующим образом изме нится). Выбранное измерение будет под свечено, что позволит присвоить ему обо значение.*

2. Для присвоения обозначения выполните этапы 1 и 2 из процедуры *Присвоение обозначений параметров после измерения* на стр. 630.

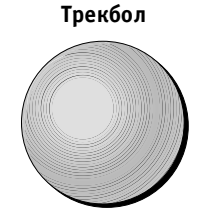

## **Удаление и изменение измерений**

Для удаления измерения можно выбрать либо само из мерение в изображении, либо результат измерения в таблице результатов. Вне зависимости от способа из мерения удаляются и из изображения, и из таблицы.

### *Для удаления измерения из изображения:*

1. Подсветите в таблице результатов измерение, ко торое необходимо удалить. Дополнительные ин струкции по выбору измерений можно найти на стр. 6-26.

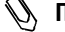

**Примечание:** *по умолчанию всегда подсвечено послед нее измерение в списке.*

2. Нажмите клавишу <**Delete**> на алфавитноцифро вой клавиатуре.

### **Примечание:**

- если в таблице результатов отображается только одно измерение, оно будет выбрано по умолчанию, и при на жатии на кнопку <**Delete**> будет удалено;
- продолжая нажимать на кнопку <**Delete**>, можно удалять измерения в обратном порядке, начиная с нижнего из мерения в таблице результатов.

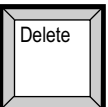

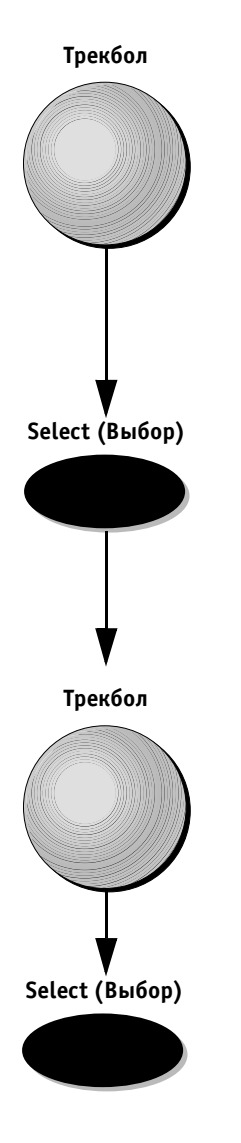

### *Для изменения измерения:*

- 1. С помощью трекбола переместите свободно пере мещаемый курсор к нужному маркеру в области изображения. Когда маркер будет выбран и из мерение будет подсвечено, размер курсора умень шится.
- 2. Дважды нажмите кнопку **Select** (Выбор). Выбран ный маркер станет свободно перемещаемым, и его положение можно будет изменить.
- 3. Переместите маркер с помощью трекбола и нажми те кнопку **Select** (Выбор), чтобы зафиксировать его.

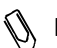

**Примечание:** *чтобы исправить границу области, мож но обвести ее трекболом в обратном на правлении или воспользоваться клавишей <Backspace> на алфавитноцифровой кла виатуре. Граница будет удалена до вы бранной точки, после чего ее можно будет провести из этой точки снова.*

## **Управление размером таблицы результатов**

Во время сканирования можно изменять размер табли цы результатов в верхнем левом углу экрана, чтобы она не загораживала изображение. Когда в таблице отображается меньшее число измерений, ее размер уменьшается, а область изображения на экране уве личивается. Размер таблицы можно увеличивать для просмотра всех результатов измерений.

Когда размер таблицы результатов уменьшен, отобра жаются только последние результаты измерений, поме щающиеся в таблице. Однако функция прокрутки та блицы позволяет увидеть и те результаты, которые не помещаются в окне.

В отличие от других режимов в допплеровском режиме и в М-режиме размер таблицы выбирается так, что

в ней помещаются восемь стандартных результатов; это позволяет увеличить размер области изображения. Однако с помощью соответствующего регулятора при необходимости размер таблицы можно увеличить до максимального.

### *Для уменьшения размера таблицы результатов:*

- 1. Выполните измерение. Измерение может выпол няться в любом режиме с помощью любого из спо собов.
- 2. Поверните программный регулятор **Resize Results** (Изменить размер результатов), чтобы уменьшить или увеличить размер таблицы.

### *Для прокрутки окна результатов:*

- 1. Выполните измерение. Измерение может выпол няться в любом режиме с помощью любого из спо собов.
- 2. Поверните программный регулятор **Resize Results** (Изменить размер результатов), чтобы уменьшить или увеличить размер таблицы.
- 3. Поворачивайте программный регулятор **Scroll Results** (Прокрутка результатов) для прокрутки результатов в таблице вверх или вниз.

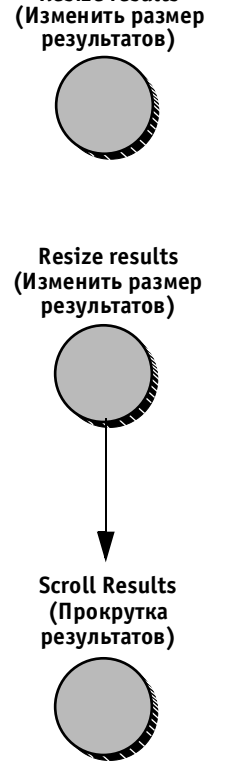

**Resize results**

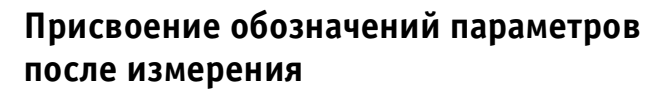

С каждым типом измерения в каждом режиме связан заранее определенный набор параметров (обозначе ний). Пользователь может присваивать обозначения параметров подсвеченным результатам измерений.

### *Для присвоения обозначения параметра измерению:*

- 1. Выделите измерение, которому следует присвоить обозначение. Если выполнено только одно из мерение, переходите непосредственно к этапу 2. Процедура выбора нужного измерения описана на стр. 6-26.
- 2. Нажмите кнопку **Menu** (Меню). В области буфера обмена появится список обозначений, соответст вующий выбранному режиму и программе приме нения. При перемещении к меню в буфере обмена вид курсора автоматически изменяется.

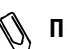

- **Примечание:** *галочка слева от обозначения параметра в меню показывает, что этот параметр уже измерялся. Однако это не мешает зано во измерить параметр или переназначить его на другой результат измерения; при этом выводимое значение будет соот ветствовать последнему измерению.*
- 3. Выберите нужное обозначение с помощью трекбо ла. Полное название, которому соответствует со кращенное обозначение, появится в строке подска зок/состояния в нижней части экрана.
- 4. Нажмите кнопку **Select** (Выбор), чтобы присвоить обозначение выбранному измерению. Обозначе ние появится в таблице результатов слева от из мерения, которому оно было присвоено. Курсор автоматически вернется в область сканирования, где проводятся измерения.

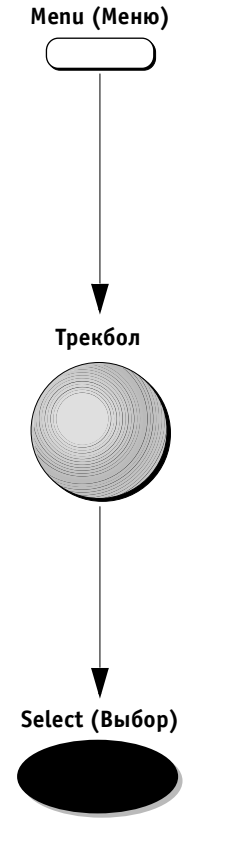

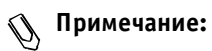

- измерение может выполняться несколько раз. На экран выводится только последнее измерение для определен ного параметра, однако сохранять в базе данных и про сматривать в рабочей таблице можно до шести послед них измерений для параметра;
- галочка слева от параметра в меню показывает, что это измерение уже было выполнено;
- при присвоении того же обозначения другому измере нию первое измерение будет удалено с экрана, однако сохранится в базе данных;
- измерения, которым не присваивались обозначения параметров, не сохраняются в базе данных и удаляются при продолжении сканирования.

## **Назначение и измерение**

Этот режим, в котором обозначения параметров при сваиваются перед измерением, активизируется с по мощью кнопки **Measure** (Измерение).

Список исследований (протоколов) выводится в облас ти буфера обмена в левой части экрана. Каждое иссле дование включает список обозначений измерений.

Полный список всех исследований и параметров можно найти в справочнике руководства по системе **Vivid 3**.

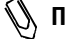

**Примечание:** *пользователь может изменять кон фигурацию отдельных исследований и их параметров и менять порядок исследований и параметров в каждом из режимов. Дополнительную информа цию можно найти в Главе 12 Предуста\$ новки и настройка системы.*

Измерения выполняются согласно порядку списка обо значений для выбранного исследования.

### *Для выбора исследования (протокола) и выполнения измерения:*

- 1. Нажмите кнопку **Measure** (Измерение). В области буфера обмена появится список исследований, со ответствующий активному режиму и программе применения.
- 2. Выберите нужное исследование с помощью трекбола.

3. Нажмите кнопку **Select** (Выбор). На экране поя вится список обозначений измерений, соответст вующий выбранному исследованию и программе применения. Выполните первое измерение в ис следовании.

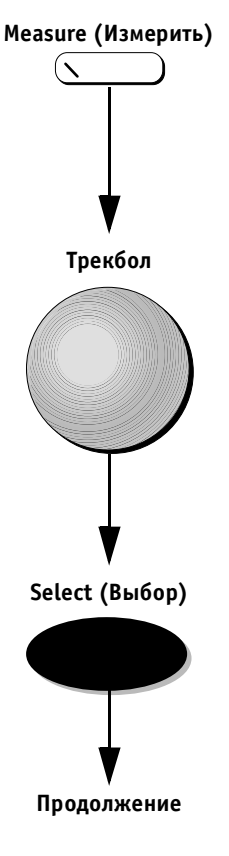

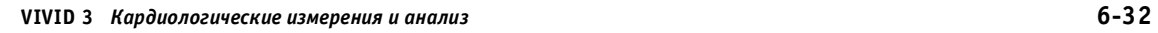

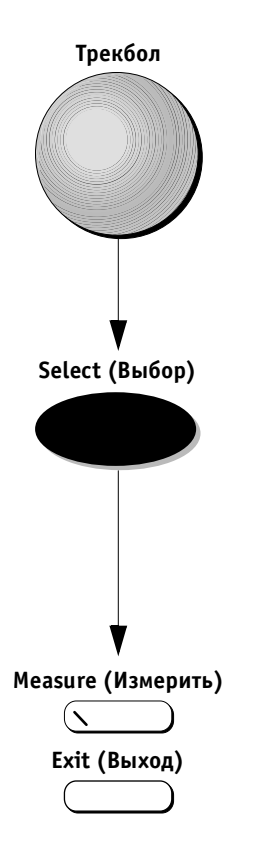

4. Выберите нужное обозначение с помощью трекбола.

- 5. Нажмите кнопку **Select**(Выбор). На экране появит ся свободно перемещаемый курсор. Способ измере ния выбирается автоматически согласно типу вы полняемого измерения. (Дополнительная возмож ность).
- 6. Нажмите кнопку **Measure** (Измерить) или кнопку **Exit** (Выход), чтобы выйти из исследования.

## **Поэтапные процедуры с подсказками**

Система выдает подсказки по выполнению процедур, относящихся к конкретному режиму и измерению.

В строке подсказок/состояния, расположенной на экра не под изображением, выводятся поэтапные инструк ции, соответствующие выбранному обозначению пара метра, например длине, площади, скорости, частоте сердечных сокращений и т. п.

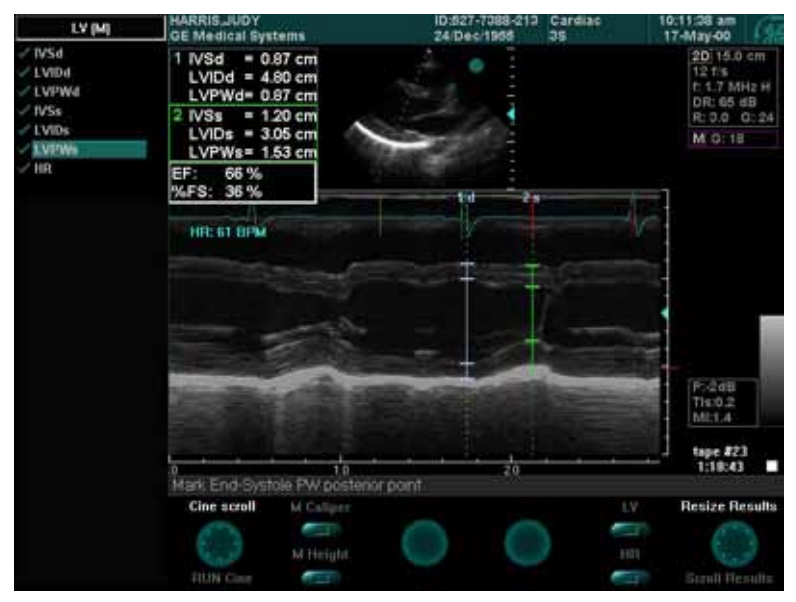

Рис. 6-10. Пример завершенного исследования левого желудочка в М-режиме

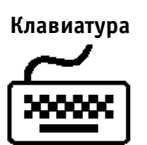

## *Для перехода к другому параметру:*

Используйте кнопку <**Space bar**> для перехода к сле дующему пункту или кнопки со стрелками вверх и вниз для перемещения по списку параметров.

Другой способ:

Выберите нужный параметр с помощью трекбола и на жмите кнопку **Select** (Выбор). После выполнения вы бранного измерения система перейдет к следующему параметру в списке.

# **Рабочая таблица**

Рабочая таблица позволяет:

- просматривать;
- редактировать или удалять;
- печатать данные без использования отчетов.

Измерения и значения можно изменять и удалять. Кроме того, рабочие таблицы могут выводиться на печать независимо от отчетов.

Все результаты измерений и расчетов, выполненных в ходе исследования, можно просматривать в любой момент с помощью рабочей таблицы. Это позволяет ознакомиться с результатами выполненных измерений и узнать, какие измерения еще предстоит выполнить. Рабочая таблица – это единственный источник, включающий всю информацию об измерениях.

Каждая рабочая таблица состоит из трех страниц, соот ветствующих 2D-режиму, M-режиму и допплеровскому режиму.

Рабочая таблица может отображаться в трех форматах:

- **Обычный формат**: Отображаются все измеренные параметры и все расчеты. Для каждого параметра может отображаться до шести результатов измере ний;
- **Сжатый формат**: Отображаются только значения измерений и расчетов, но не сами параметры. Значения выводятся в двойных столбцах для со кращения объема информации;
- **Расширенный формат**: Отображаются все пара метры и расчеты вне зависимости от того, были ли назначены на них измерения. Для каждого пара метра может отображаться до шести результатов измерений.

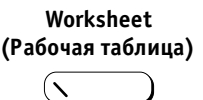

 $\mathbf{N}$ 

### *Для вызова рабочей таблицы:*

Нажмите кнопку **Worksheet** (Рабочая таблица) на па нели управления. Появится экран *Worksheet* (Рабочая таблица).

| <b>WORKSHEET</b> | <b>HARRIS JUDY</b><br><b>GE Medical Systems</b> |                               |                | 1D 527-7388-213<br>Cardiac<br>24 Dec/1955<br>35 |                 |            | 10:12:40 am<br>17-May-00 |        |                       |
|------------------|-------------------------------------------------|-------------------------------|----------------|-------------------------------------------------|-----------------|------------|--------------------------|--------|-----------------------|
| 2D mode          |                                                 | M mode                        |                |                                                 |                 |            |                          |        |                       |
| M. randon        | Parameter                                       | Value                         | m <sup>1</sup> | m2                                              | m8              | m4         | m5                       | m6     | Mothod                |
|                  | M-mode Measurements:                            |                               |                |                                                 |                 |            |                          |        |                       |
| Doppler          | <b>IVSd</b>                                     | $0.84$ cm                     | 0.87           | 0.76                                            | 0.87            |            |                          |        | Aver                  |
|                  | LVIDd                                           | 4.8 cm                        | 4.69           | 4.91                                            | 4.80            |            |                          |        | Aver                  |
|                  | LVPWd                                           | $0.91$ cm                     | 0.98           | 0.87                                            | 0.87            |            |                          |        | Aver                  |
|                  | IVS <sub>5</sub>                                | 1.09cm                        | 0.98           | 1.09                                            | 1.20            |            |                          |        | Aver                  |
|                  | LVIDs                                           | 3.16cm                        | 3.27           | 3.16                                            | 3.05            |            |                          |        | Aver                  |
|                  | <b>LVPWs</b>                                    | $1.42$ cm                     | 1.31           | 1.42                                            | 1.53            |            |                          |        | Aver                  |
|                  | AoRoot                                          | 2.51 cm                       | 2.51           |                                                 |                 |            |                          |        | Aver                  |
|                  | LA diam                                         | $3.49$ cm                     | 3.49           |                                                 |                 |            |                          |        | Aver                  |
|                  | AVCS                                            | 2.07 cm                       | 2.07           |                                                 |                 |            |                          |        | Aver                  |
|                  | E-F Slope                                       | 11.77 cm/s                    | 11.77          |                                                 |                 |            |                          |        | Aver                  |
|                  | M-mode Calculations:                            |                               |                |                                                 |                 |            |                          |        |                       |
|                  | EF Teich                                        | 62.95%                        |                |                                                 | EFcub           |            |                          | 71.37% |                       |
|                  | <b>CO Teich</b>                                 | 4.11 L/min                    |                |                                                 | COcub           |            |                          |        | 4.79 L/min            |
|                  | LAIAO                                           | 1.39                          |                |                                                 | LVd Mass        |            |                          | 141.99 |                       |
|                  | LVs Mass                                        | 126.1a                        |                |                                                 |                 | LVVd Teich |                          |        | 107.5 cm3             |
|                  | LVVs Teich                                      | 39.84 cm3                     |                |                                                 | <b>SV Teich</b> |            |                          |        | 67.68 cm3             |
|                  | <b>Scroll Pages</b>                             | Expanded<br><b>CONTRACTOR</b> |                |                                                 |                 |            | <b>Compact</b><br>ſ      |        | <b>Scroll Content</b> |
|                  |                                                 | <b>Normal</b><br>ŀ            |                |                                                 |                 |            | <b>To Vancular</b>       |        |                       |

Рис. 6-11. Экран Worksheet (Рабочая таблица)

В левой части этого экрана в области буфера обмена находится список страниц рабочей таблицы, соответст вующих различным режимам. Текущая страница будет выделена.

В основной области экрана отображаются параметры и их текущие значения. В столбце Parameter (Параметр) выводятся параметры, используемые во время выполнения измерений.

Результат измерения, рассчитанный по методу, указан ному в столбце Method (Метод), отображается в столбце Value (Значение). Результаты измерений для каждого параметра выводятся справа от столбца Value (Значе ние). Для каждого параметра может отображаться до шести результатов измерений.

В правой части экрана выводится столбец Method (Метод). (Метод расчетов можно изменить, как описано ниже в этом разделе.)

**Scroll Pages (Прокрутка страниц)**

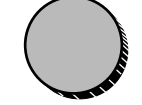

**Scroll Content (Прокрутка содержимого)**

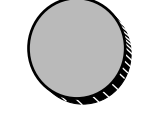

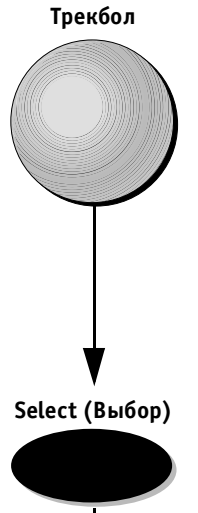

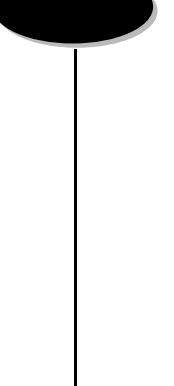

**Продолжение**

### *Для перехода между страницами:*

Воспользуйтесь программным регулятором **Scroll Pages** (Прокрутка страниц) для перехода по страницам или выберите нужную страницу с помощью трекбола и нажмите кнопку **Select** (Выбор).

### *Для прокрутки страницы, соответствующей режиму:*

Воспользуйтесь программным регулятором **Scroll Content** (Прокрутка содержимого) для просмотра содержимого отдельной страницы, соответствующей режиму.

### *Для выбора метода расчета:*

- 1. С помощью трекбола выполните нужную ячейку в столбце Method (Метод).
- 2. Нажмите кнопку **Select** (Выбор). На экране появится всплывающее меню; галочка в этом меню обозначает метод, выбранный в настоящий момент.

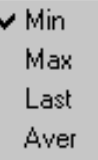

Рис. 6-12. Список методов расчета

Предлагаются следующие варианты:

**Min** – отображение минимального результата из мерений;

**Max** – отображение максимального результата из мерений;

**Last** – отображение результатов последнего выбра нного измерения;

**Aver** – отображение среднего результата выполненных измерений.
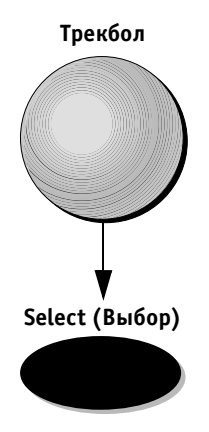

3. Выберите нужный пункт с помощью трекбола.

4. Нажмите кнопку **Select** (Выбор). Значения будут рассчитаны заново по выбранному методу. Обо значение нового метода выводится в столбце Method (Метод) в рабочей таблице.

## **Включение и исключение значений расчетов**

Значения можно отмечать для включения в расчет или исключения из расчета. Это означает, что если для определенного параметра было выполнено не сколько измерений, выбранное значение может включаться в расчеты (например при расчете *среднего* результата) или исключаться при расчетах.

### *Чтобы отметить значение для включения в расчет или исключения из расчета:*

1. С помощью трекбола выберите необходимое значе ние измерения.

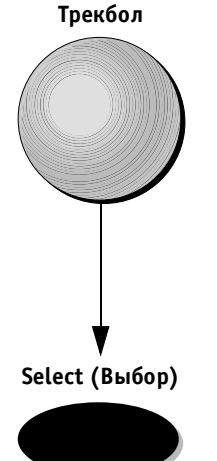

2. Нажмите кнопку **Select** (Выбор), чтобы включить значение в расчет или исключить его из расчета.

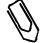

**Примечание:** *исключенные значения выделяются дру гим цветом; это показывает, что они не учитываются при расчетах. Значение в поле Value (Значение) изменится соот ветствующим образом.*

## **Ручное изменение значения**

Отдельные значения можно изменять вручную с по мощью алфавитно-цифровой клавиатуры.

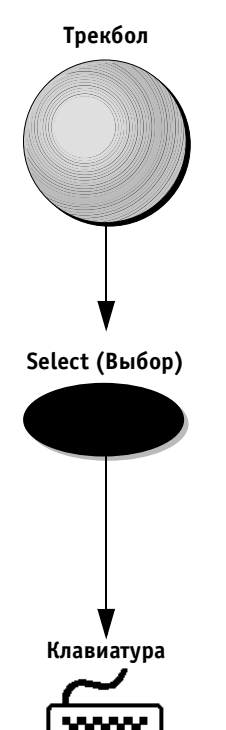

### *Для ручного изменения значения:*

- 1. С помощью трекбола выберите значение, которое необходимо изменить.
- 2. Нажмите кнопку **Select** (Выбор).

3. Введите нужное значение с алфавитно-цифровой клавиатуры. Значения, измененные вручную, от мечаются звездочкой.

## **Возврат к автоматическому расчету**

### *Для возврата к автоматическому расчету:*

1. С помощью трекбола установите указатель на звез дочку, показывающую, что значение в таблице было изменено вручную.

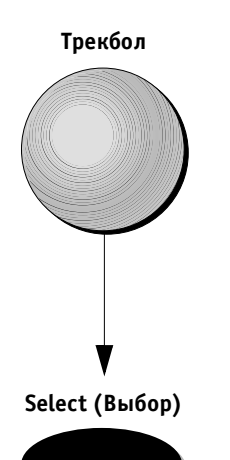

2. Нажмите кнопку **Select** (Выбор). Значение, введен ное вручную, будет заменено на автоматически рассчитанное значение.

# *Глава 7* **Сосудистые измерения и анализ**

## **Введение**

В этой главе приводится описание методов, доступных при применении пакета программ для сосудистых из мерений и их анализа.

Пакет программ для сосудистых измерений и их ана лиза позволяет пользователю проводить измерения при общем исследовании сосудов и при исследовании сосудов с различной анатомией. Пользователь может проводить сосудистые измерения одним из трех опи санных ниже способов:

- **Измерение в режиме «свободной руки»:** из мерение значений без сопоставления их с анато мическими параметрами;
- **Измерение и сопоставление:** измерение значе ний и последующее сопоставление их с анато мическими параметрами. Значение выбранного параметра сохраняется в базе данных для после дующего просмотра и создания отчета;
- **Сопоставление и измерение:** выбор анатомичес кого параметра и последующее его измерение. Протоколируемое меню измерений позволяет про водить измерение параметров в установленной последовательности. Значение, полученное в ре зультате измерения, сохраняется в базе данных для последующего отчета.

Основные функции пакета программ для проведения сосудистых измерений аналогичны функциям пакета программ для проведения кардиологических измере ний. См. *Главу 6 Кардиологические измерения и анализ*  для получения подробных инструкций по применению. Различия между пакетами программ для сосудистых и кардиологических измерений:

- различные способы и методы измерения;
- различные результаты измерений;
- различные анатомические параметры, занесенные в базу данных; эти параметры могут использоваться при исследовании сонной артерии, а также периферических вен и артерий;
- используются различные форматы рабочей таблицы.

**Примечание:** *ультразвуковая система Vivid 3 имеет функцию, позволяющую осуществлять измерение и оконтуривание в реальном масштабе времени. См. раздел Измери тельные инструменты на стр. 73 для получения более подробной ин формации.*

## **Методы измерения**

В этом разделе приводится описание различных ме тодов, используемых для проведения сосудистых из мерений.

## **Измерение в 2D-режиме**

### **Расстояние**

Метод позволяет производить измерения расстояния между двумя точками на изображении, полученном в 2D-режиме.

### *Чтобы произвести измерение расстояния*  в 2D-режиме:

- 1. Создайте изображение для измерения и нажмите кнопку **Freeze** (Стоп-кадр).
- 2. Нажмите кнопку **Caliper** (Курсор). На изображении появится подвижный курсор измерителя.
- 3. Нажмите программную кнопку **2D Caliper** (Курсор 2D-режима), если она не активизирована по умолчанию.

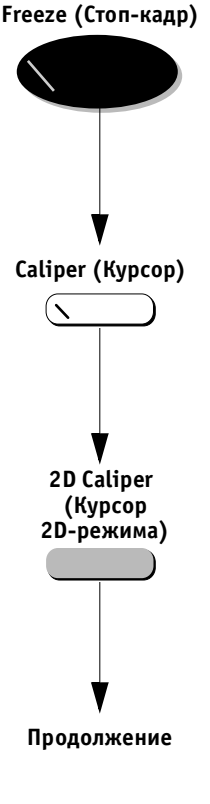

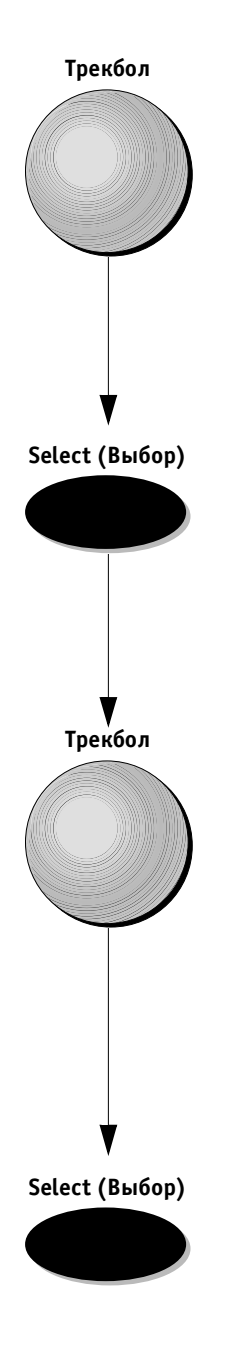

4. Подведите курсор трекбола к начальной точке измерения.

- 5. Нажмите кнопку **Select** (Выбор) для того, чтобы установить начальную точку. На экране появится второй курсор.
- 6. Подведите курсор трекбола к конечной точке из мерения. В левом верхнем углу экрана в таблице результатов отобразится значение расстояния.

- 7. Для проведения следующего измерения нажмите кнопку **Select** (Выбор), чтобы установить ко нечную точку. На изображении появится второй подвижный курсор.
- 8. Повторите шаги 4–7 для дополнительных измере ний или приступите к шагу 9.
- 9. Назначайте обозначения измерений согласно про цедуре на стр. 6-30.

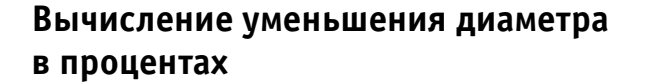

Метод позволяет произвести измерение внутреннего и внешнего диаметров сосудов (два последовательных измерения) и осуществить вычисление их соотноше ния или уменьшение диаметра сосуда в процентах.

### *Для проведения измерения процентного уменьше ния диаметра в 2Dрежиме:*

- 1. Создайте изображение для измерения и нажмите кнопку **Freeze** (Стоп-кадр).
- 2. Нажмите кнопку **Caliper** (Курсор). На изображении появится подвижный курсор измерителя.
- 3. Нажмите программную кнопку **%D Reduction** (Про цент уменьшения диаметра).

4. Подведите курсор трекбола к начальной точке из мерения внутреннего диаметра.

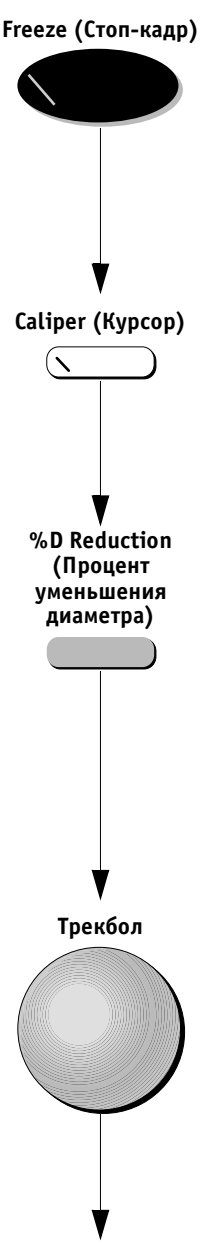

**Продолжение**

#### **VIVID 3** *Сосудистые измерения и анализ* **75**

#### **Select (Выбор)**

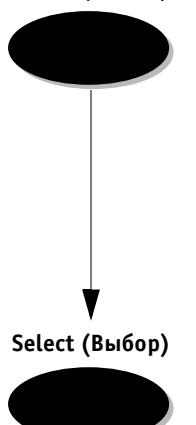

- 5. Нажмите кнопку **Select** (Выбор), чтобы установить начальную точку. На экране появится второй курсор.
- 6. Для определения диаметра внутреннего просвета сосуда и получения показаний измерения пере местите курсор к противоположной стенке сосуда.
- 7. Нажмите кнопку **Select** (Выбор) для выбора ко нечной точки измерения. На экране появится третий курсор.
- 8. Повторите шаги 4–7 для измерения внешнего ди аметра сосуда.
- 9. Назначайте обозначение измерения согласно процедуре на стр. 6-30.

На экране будут отображены следующие резуль таты:

- $D_{\text{max}}$  максимальный диаметр;
- $D_{\min}$  минимальный диаметр;
- вычисление: процент уменьшения диаметра =  $= 100 \times (1 - D_{\text{min}}/D_{\text{max}}).$
- 10. Повторите шаги с 4 по 7 для дополнительных из мерений.

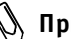

**Примечание:** *порядок проведения измерений диаметров не имеет значения. Наибольший диаметр всегда будет назначен как Dmax , а наи меньший как Dmin .*

## **Площадь сосуда**

Метод позволяет пользователю вручную оконтуривать площадь сосуда и проводить измерение выбранного участка.

### *Чтобы в 2Dрежиме произвести измерения площа ди сосуда:*

- 1. Создайте изображение для измерения и нажмите кнопку **Freeze** (Стоп-кадр).
- 2. Нажмите кнопку **Caliper** (Курсор). На изображении появится подвижный курсор.
- 3. Нажмите программную кнопку **Area** (Площадь).
- 4. Подведите курсор трекбола к начальной точке из мерения участка объекта.

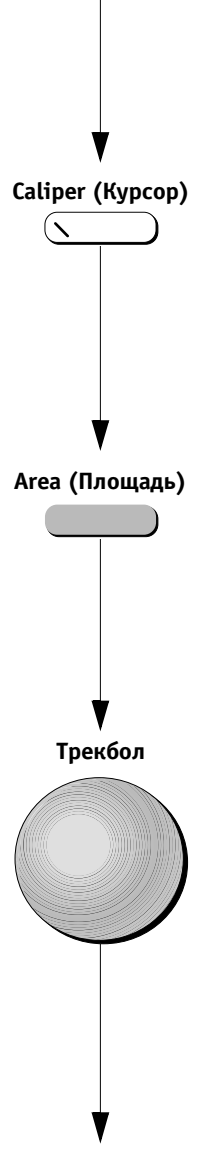

**Freeze (Стоп-кадр)** 

**Продолжение**

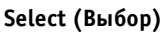

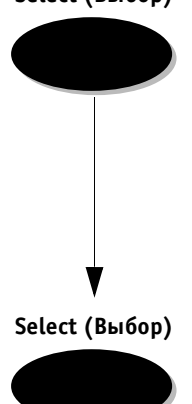

- 5. Нажмите кнопку **Select** (Выбор), чтобы установить начальную точку измерения.
- 6. Проведите оконтуривание по периметру объекта.
- 7. Когда завершите осмотр, нажмите кнопку **Select** (Выбор) для закрытия окна просмотра. На экране появится прямая линия, соединяющая начальную точку измерения с конечной. В таблице резуль татов будет отображено значение площади (см<sup>2</sup>).
- 8. Назначайте обозначение измерения согласно процедуре на стр. 6-30.

### **Вычисление уменьшения диаметра в процентах**

Метод позволяет проводить измерение внутренней и внешней площади просвета сосуда (два последова тельных измерения) и осуществлять вычисление со отношения площадей или уменьшения площади про света сосуда в процентах.

### **Чтобы в 2D-режиме произвести измерение про***центного уменьшения площади сосуда:*

- 1. Создайте изображение для проведения измерения и нажмите кнопку **Freeze** (Стоп-кадр).
- 2. Нажмите кнопку **Caliper** (Курсор). На изображении появится подвижный курсор.
- 3. Нажмите программную кнопку **%A Reduction** (Процент уменьшения площади сосуда).
- 4. Подведите курсор трекбола к начальной точке из мерения площади внутреннего просвета сосуда.

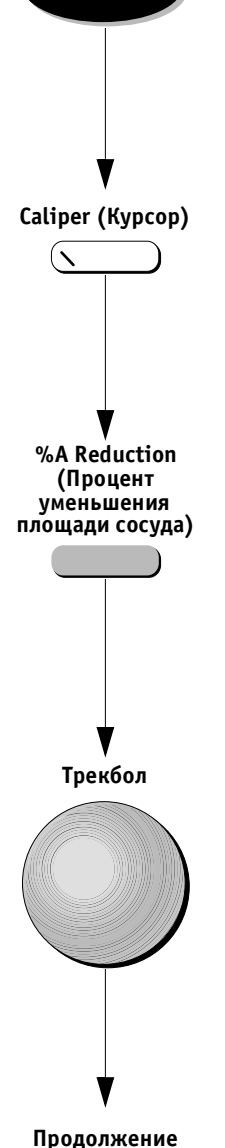

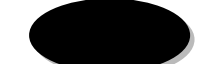

**Freeze (Стоп-кадр)** 

#### **Select (Выбор)**

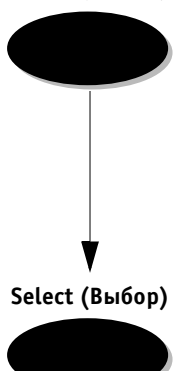

- 5. Нажмите кнопку **Select** (Выбор), чтобы установить начальную точку.
- 6. Проведите оконтуривание внутреннего контура сосуда по периметру.
- 7. После завершения оконтуривание, нажмите кноп ку **Select** (Выбор) для смыкания контура. На экране появится второй курсор.
- 8. Повторите шаги 4–7 для измерения площади по внутренней стенке сосуда.

В таблице результатов будут выведены следующие значения:

- $A_{\text{max}}$  максимальная площадь;
- $A_{\min}$  минимальная площадь;
- вычисление: процент уменьшения площади =  $= 100 \times (1 - A_{\text{min}}/A_{\text{max}}).$

**Примечание:** *порядок измерений двух площадей про света сосуда не имеет значения. Наиболь шая площадь всегда будет назначена как Аmax , а наименьшая как Аmin .*

### **Измерение в допплеровском режиме**

В этом разделе приводится описание измерений, ко торые можно производить в допплеровском режиме.

### **Одиночная точка измерения скорости**

### *Для проведения измерений в одиночной точке скорости спектра допплеровских частот:*

- 1. Создайте спектр допплеровского сдвига частот для измерения и нажмите кнопку **Freeze** (Стоп кадр).
- 2. Нажмите кнопку **Caliper** (Курсор). На изображе нии появится подвижный курсор.
- 3. Нажмите программную кнопку **D Caliper** (Курсор допплеровского режима), если она не активи зирована по умолчанию.
- 4. Подведите курсор трекбола к точке измерения скорости на спектре. Текущее значение скорости будет отображено в правом верхнем углу окна допплеровского режима.
- 5. Чтобы произвести следующее измерение, нажмите кнопку **Select** (Выбор) для установки курсора. Значение скорости будет отображено в таблице результатов. На экране появится второй курсор.
- 6. Повторите шаги 4 и 5.
- 7. Назначайте обозначение измерения согласно про цедуре на стр. 6-30.

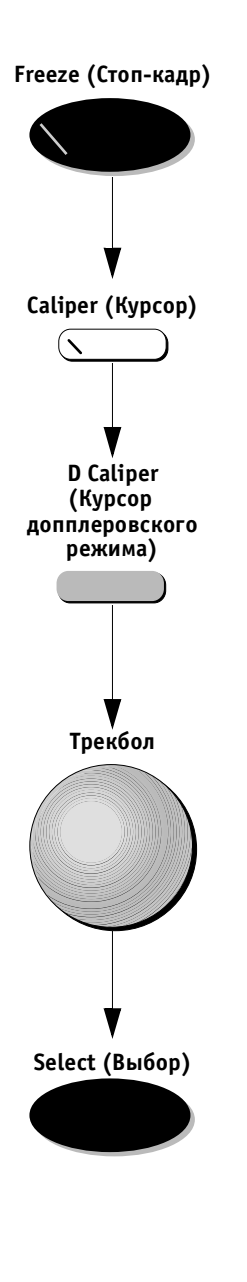

## **PS (Пиковая систолическая скорость) и ED (Конечная диастолическая скорость)**

### *Чтобы произвести спектральные измерения индекса резистентности (RI):*

- 1. Создайте спектр частот для измерения и нажмите кнопку **Freeze** (Стоп-кадр).
- 2. Нажмите кнопку **Caliper** (Курсор). На изображении появится подвижный курсор.
- 3. Нажмите программную кнопку **PS and ED** (PS и ED). Она будет подсвечена.
- 4. Подведите курсор трекбола к точке измерения пи ковой систолической скорости на изображении спектра.
- 5. Нажмите кнопку **Select** (Выбор) для установки курсора. На экране появится второй курсор.

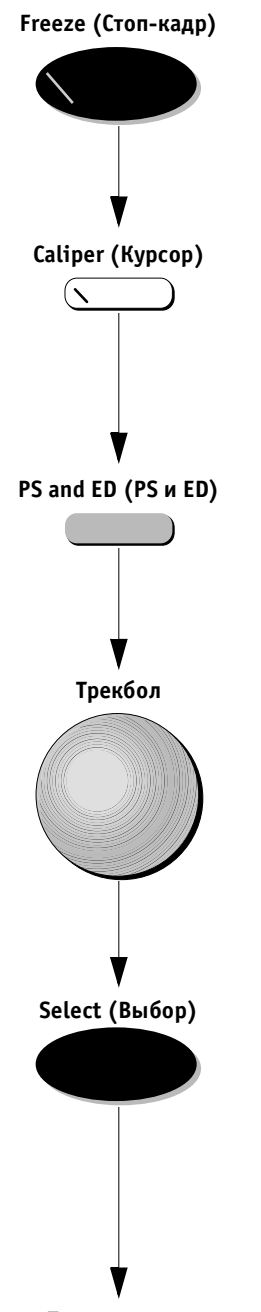

**Продолжение**

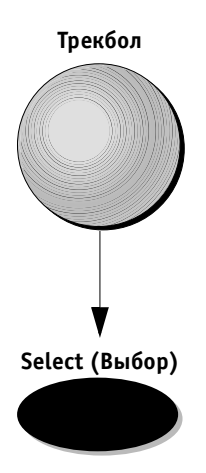

- 6. Подведите курсор трекбола к точке измерения ко нечной диастолической скорости на изображении спектра. Полученные значения будут отображены в таблице результатов в левом верхнем углу экрана.
- 7. Нажмите кнопку **Select** (Выбор) для установки точки измерения конечной диастолической скорости. На изображении появится новый подвижный курсор.
- **Примечание:** *порядок измерения скорости не имеет значения. Наибольшее значение скорости всегда будет назначено как V<sub>ns</sub>, а наименьшее как Ved .*
	- 8. Назначайте обозначение измерения согласно про цедуре на стр. 6-30.
	- 9. Повторите шаги 4–7 для дополнительных измерений.
	- 10. Назначайте обозначения измерений согласно процедуре на стр. 6-30.

Следующие результаты будут отображены на экране как итоги проведенного измерения:

- $V_{ps}$  пиковая систолическая скорость;
- **Ved** конечная диастолическая скорость;
- вычисление: индекс резистентности (RI) =  $(V_{ps} - V_{ed})/V_{ps}$ ; систолодиастолическое соотношение **(S/D)** =  $= V_{\text{ps}}/V_{\text{ed}}$ .

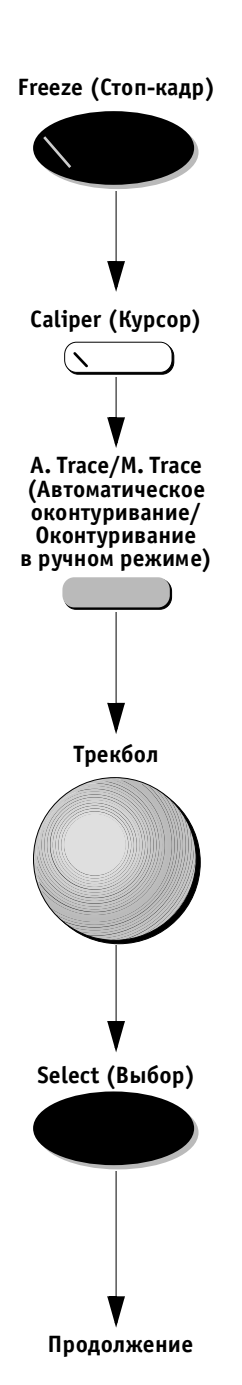

## **Оконтуривание в ручном режиме**

### *Для оконтуривания спектра в ручном режиме для измерения пульсационного индекса (PI) и индекса резистентности (RI):*

- 1. Создайте спектр для измерения и нажмите кнопку **Freeze** (Стоп-кадр).
- 2. Нажмите кнопку **Caliper** (Курсор). На изображении появится подвижный курсор.
- 3. Дважды нажмите программную кнопку **A. Trace/ M. Trace** (Автоматическое оконтуривание/Окон туривание в ручном режиме) так, чтобы обозначе ние **M. Trace** (Оконтуривание в ручном режиме) было подсвечено.
- 4. Подведите курсор трекбола к начальной точке оконтуривания спектра (обычно конечная точка фазы диастолы). Проводите оконтуривание слева направо.
- 5. Нажмите кнопку **Select** (Выбор) для установки курсора. На экране появится второй курсор.

**Tрекбол**

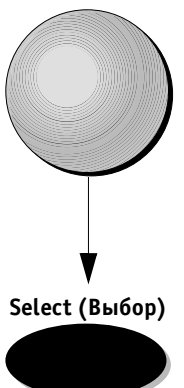

- 6. Проведите трекбол до пиковой точки спектра. Маркер будет установлен в наивысшей точке спектра. Продолжите оконтуривание до конечной диастолической точки спектра. Результаты будут отображены в таблице результатов в левой верх ней части экрана.
- 7. Нажмите кнопку **Select** (Выбор) для установки ко нечной диастолической точки. На изображении появится новый подвижный курсор.
- 8. Назначайте обозначение измерения согласно про цедуре на стр. 6-30.
- 9. Повторите шаги 4–7 для дополнительных измерений.
- 10. Назначайте обозначения измерений согласно процедуре на стр. 6-30.

На экране будут отображены следующие резуль таты как итоги проведенного измерения:

- $V_{\text{ps}}$  пиковая систолическая скорость. Наивысшая точка кривой;
- **Ved** конечная диастолическая скорость. Ми нимальная точка на кривой обводки, располо женная с той же стороны базовой линии, что и максимальная систолическая скорость;
- **Vmin** минимальная точка на кривой по абсо лютной шкале;
- **TAMX** усредненная по времени максимальная скорость (средняя скорость). Индекс резистентности (RI):  $(V_{ps} - V_{ed})/V_{ps}$ ; пульсационный индекс (PI):  $(V_{ps} - V_{min})/TAMX$ ;  $V_{\text{min}}$  – минимальная скорость;
- систолодиастолическое соотношение **(S/D)**:  $V_{ps}/V_{ed}$ ;
- **HR**  частота сердечных сокращений (ЧСС): 60/время спектра;
- **VTI** интеграл скорости по времени =  $TANX \times T$ × время спектра;

Время спектра =  $T_{\text{okOHYAHMA}} - T_{\text{HAYANA}}$ .

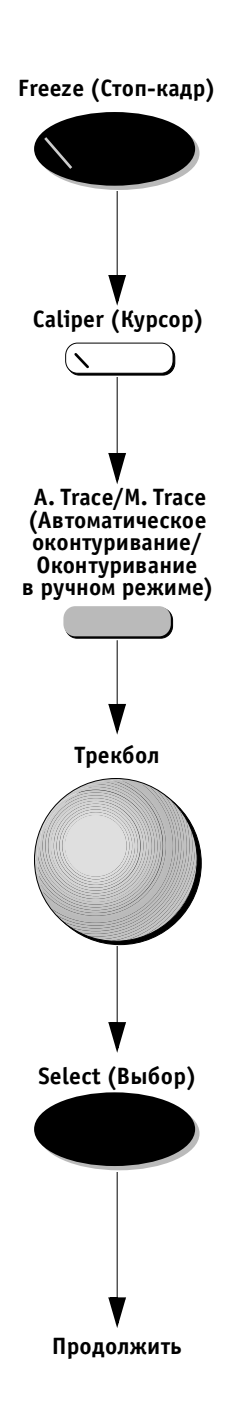

### **Автоматическое оконтуривание**

### *Чтобы выполнить автоматическое оконтуривание для измерения пульсационного индекса (PI) и индекса резистентности (RI):*

- 1. Создайте изображение спектра для проведения измерения и нажмите кнопку **Freeze** (Стоп-кадр).
- 2. Нажмите кнопку **Caliper** (Курсор). На изображении появится подвижный курсор.
- 3. Нажмите программную кнопку **A. Trace/M. Trace** (Автоматическое оконтуривание/Оконтуривание в ручном режиме) так, чтобы обозначение **A. Trace** (Автоматическое оконтуривание) было подсвечено.
- 4. Установите курсор трекбола на любое место на вы бранном изображении кардиоцикла на спектре. Тип контуре спектра (положительный/отрицатель ный) выбирается исходя из положения курсора от носительно базовой линии (выше/ниже). Положе ние курсора относительно базовой линии опреде ляет тип контура спектра (положительный/ отрицательный).
- 5. Нажмите кнопку **Select** (Выбор). Система автома тически выполнит следующие действия:
	- вывод двух вертикальных линий, обозначающих начальную и конечную точки кардиоцикла;
	- оконтуривание пиковой точки между двумя границами;
	- расположит курсоры на значения  $V_{ps}$ ,  $V_{ed}$  и  $V_{min}$ .

Результаты будут отображены в таблице ре зультатов в левой верхней части экрана.

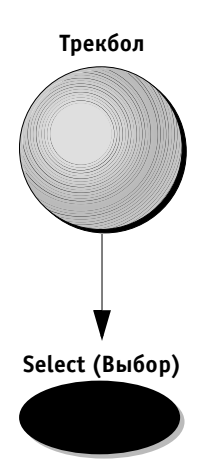

- 6. Для корректировки измерения можно изменить расположение одной из вертикальных границ или трех автоматически определяемых курсоров. Установите указатель трекбола на курсор или гра ницу и щелкните два раза. Измените расположение курсора и нажмите кнопку **Select** (Выбор) для уста новки нового положения точки.
- 7. Назначайте обозначение измерения согласно про цедуре на стр. 6-30.
- 8. Повторите шаги 4–7 для дополнительных измерений.
- 9. Назначайте обозначение измерения согласно про цедуре на стр. 6-30.

Результаты, отображенные в таблице результатов, со ответствуют результатам, приведенным в разделе *Окон туривание в ручном режиме* на стр. 7-14.

## **Доступные протоколы исследования**

В этом разделе приводится описание различных иссле дований и параметров, которые могут быть измерены в ходе этих исследований.

В *Главе 6 Кардиологические измерения и анализ* про ведено подробное описание параметров для измерения и возможности их применения, доступные во время ис следования. См. главу 6 для получения подробной ин формации.

Перечень исследований позволяет произвести:

- оценку состояния сонной артерии;
- оценку состояния артерий нижних конечностей;
- оценку состояния вен нижних конечностей;
- оценку состояния артерий верхних конечностей;
- оценку состояния вен верхних конечностей;
- исследование брюшной аорты/ее ветвей.

При выборе каждого протокола на экран выводится список параметров. Галочка, расположенная рядом с параметром, показывает, что данный параметр уже измерен.

Пользователь может произвести настройку для каждо го исследования, установив перечень необходимых параметров и порядок их измерения.

## **Оценка состояния сонной артерии**

В этом разделе приводится описание анатомических зон, в которых можно произвести измерения и оценку состояния сонной артерии.

### **Сонная артерия – основная оценка состояния**

### **Анатомические зоны**

Состояние сонной артерии можно оценить в сле дующих зонах:

- CCA (общая сонная артерия);
- ICA (внутренняя сонная артерия);
- **ECA** (наружная сонная артерия);
- бульбус;
- позвоночная артерия;
- подключичная артерия.

Следует провести оценку состояния справа и слева.

### **Сонная артерия – расширенная оценка состояния**

- Проксимальный сегмент общей сонной артерии
- Mid CCA (Средний сегмент общей сонной артерии)
- Distal CCA (Дистальный сегмент общей сонной артерии)
- Proximal ICA (Проксимальный сегмент внутренней сонной артерии)
- Mid ICA (Средний сегмент внутренней сонной артерии)
- Distal ICA (Дистальный сегмент внутренней сонной артерии)
- ECA (Наружная сонная артерия)
- Бульбус
- Позвоночная артерия
- Подключичная артерия

### **Измерения**

Ниже приведены измерения, которые можно произвес ти в вышеуказанных анатомических зонах. Результаты измерений будут отображены в левой верхней части экрана и в рабочей таблице:

- систолическая скорость;
- диастолическая скорость;
- диаметр сосуда/площадь в зоне стеноза;
- диаметр сосуда/площадь в проксимальном несте нозированном участке;
- объемный кровоток;
- TAMX (Усредненная по времени максимальная скорость).

### **Расчеты**

### **Соотношение ICA/CCA**

Можно произвести расчеты соотношения ICA/CCA (внутренняя сонная артерия/общая сонная артерия) правой и левой сторон (средний участок внутренней сонной артерии/средний участок общей сонной артерии) по измерению пиковой систолической скорости в этих сосудах.

### **Индекс резистентности (IR)**

Можно рассчитать индекс резистентности для всех ана томических участков.

### **Пульсационный индекс (PI)**

Можно рассчитать пульсационный индекс для всех ана томических участков.

### **Соотношение S/D**

Можно рассчитать соотношение S/D для всех анато мических участков.

### **Уменьшение диаметра/площади сосуда**

Можно рассчитать процент уменьшения диаметра/пло щади сосуда для тех анатомических участков, которые используются для измерений внешних и внутренних диаметров/площадей.

### **Рабочая таблица**

В дополнение к отображению всех вышеупомянутых измерений в рабочей таблице в разделе расчетов будет определено соотношение измерений, произведенных с левой и правой стороны, например: левая общая сон ная артерия/правая общая сонная артерия, левая внутренняя сонная артерия/правая внутренняя сонная артерия и т. д.

## **Оценка состояния артерий нижних конечностей**

В этом разделе рассмотрены измерения для оценки состояния артерий нижних конечностей.

## **Допплеровские измерения/результаты**

Произведите измерение пиковой систолической скорости и конечной диастолической скорости в ука занных ниже анатомических участках. Предусмотрено наличие трех списков. Короткий список для основных измерений и два более длинных – для расширенных или дополнительных исследований.

### **Анатомические участки, используемые при создании основного отчета**

### **Правая и левая стороны:**

- общая бедренная артерия CFEM;
- поверхностная артерия бедра SFA;
- подколенная артерия POP;
- передняя большеберцовая артерия AT;
- задняя большеберцовая артерия PT;
- задняя артерия стопы DP.

### **Расчеты**

### **Допплеровские расчеты**

Определите пульсационный индекс для каждой доп плеровской кривой.

## **Оценка состояния вен нижних конечностей**

При этом исследовании проводятся одновременно вы явление тромбоза глубоких вен и оценка венозной не достаточности.

### **Измерения**

Произведите измерение диаметра непережатого сосуда на следующих анатомических участках обеих ног. При измерениях пережмите сосуд и отметьте способ ность к сжатию в рабочей таблице в разделе наблюдения для каждого анатомического участка. Не рекомендуется производить допплеровские измерения. Используйте основной или расширенный список.

## **Анатомические участки – основной список**

- Общая бедренная вена CFV
- Поверхностная бедренная вена SFV
- Подколенная вена POP-V
- Передний большеберцовый проксимальный сег мент вены  $-$  ATV-prox
- Задняя большеберцовый проксимальный сегмент вены - PTV-prox
- Малоберцовая проксимальная вена FV-ргох

## **Оценка состояния артерий верхних конечностей**

В этом разделе приводится описание измерений для оценки состояния артерий верхних конечностей.

### **Измерения**

### **Допплеровские измерения**

Произведите измерение пиковой систолической и ко нечной диастолической допплеровской скорости на ука занных ниже анатомических участках:

### **Анатомические участки**

- Подключичная артерия
- Подмышечная артерия
- Плечевая артерия
- Лучевая артерия
- Локтевая артерия

## **Оценка состояния вен верхних конечностей**

В этом разделе приводится описание измерений для оценки состояния вен верхних конечностей.

### **Измерения**

### **Анатомические участки**

- Подключичная вена
- Подмышечная вена
- Плечевая вена
- Медиальная подкожная вена руки
- Переднелоктевая вена
- Латеральная подкожная вена руки

## **Исследование брюшной аорты и ее ветвей**

В этом разделе приводится описание измерений для оценки состояния артерий и вен при исследовании брюшной аорты и ее ветвей.

### **Допплеровские измерения**

Произведите измерение пиковой систолической скорости, конечной диастолической скорости и индекса резистивности на указанных ниже анатомических участках.

### **Анатомические участки – артерии**

- Чревный ствол
- Общая печеночная артерия
- Печеночная артерия
- Аорта
- Селезеночная артерия
- SMA верхняя брыжеечная артерия
- Проксимальный сегмент верхней брыжеечной артерии (SMA prox)
- Средний сегмент верхней брыжеечной артерии (SMA middle)
- IMA нижняя брыжеечная артерия
- Левая почечная артерия
- Правая почечная артерия

### **Анатомические участки – вены**

- Нижняя полая вена
- Правая печеночная вена
- Левая печеночная вена
- Средняя печеночная вена
- Основная портальная вена
- Левая портальная вена
- Правая портальная вена
- Нижняя брыжеечная вена
- Левая почечная вена
- Правая почечная вена

## **Оконтуривание спектра в реальном масштабе времени и функция измерения**

### **Автоматическое оконтуривание в режиме сканирования**

Функцию измерения можно включить, когда система осуществляет сканирование и прокрутку спектра. Эта функция обеспечивает измерение и вывод в масштабе реального времени следующих данных :

- пиковой кривой оконтуривания спектра;
- пиковой систолической скорости;
- частоты сердечных сокращений;
- индекса пульсативности;
- индекса резистентности.

Если автоматическое оконтуривание не осуществляет ся непрерывно, цифровые результаты не будут отобра жаться. Пока эта функция активизирована, кривая бу дет непрерывно отображаться на экране.

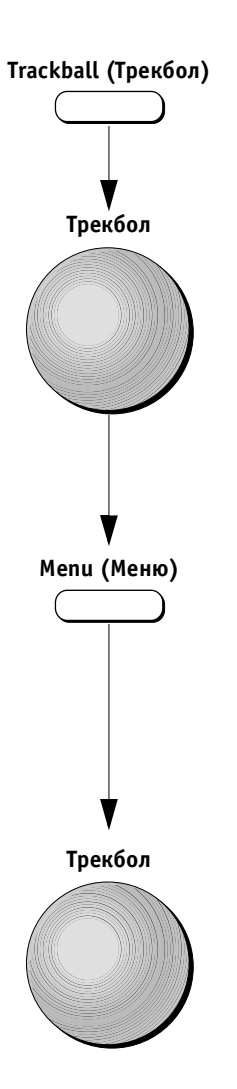

#### *Чтобы активизировать оконтуривание спектра в реальном масштабе времени:*

- 1. Активизируйте режим допплеровского сканиро вания.
- 2. Нажмите кнопку **Trackball** (Трекбол) и установите указатель трекбола на изображении спектра.

- 3. Нажмите кнопку **Menu** (Меню). На экране появится список, содержащий следующие опции:
	- **Turn on/Turn off** (включить/отключить);
	- **Positive** (положительная);
	- **Negative** (отрицательная);
	- **Both** (оба).
- 4. Подведите указатель трекбола к опции **Show** (Пока зать) и один раз нажмите ее для активизации этой функции. Рядом с выбранной опцией будет отобра жена галочка. Назмите еще раз для отключения данной функции.
- 5. Выберите **Positive** (Положительная), **Negative** (Отрицательная) или **Both** (Обе) для запуска в реальном времени оконтуривания положитель ной или отрицательной части спектра либо обеих частей спектра в реальном масштабе времени.

## **Отсутствует**

Зарезервировано для последующего применения.

# *Глава 9* **Архивирование и создание отчетов**

## **Введение**

Во время исследования оператор может сохранять по лученные данные, изображения и кинопетли для по следующего использования. Ультразвуковая система **Vivid 3** имеет дополнительную интегрированную сис тему архивирования для долгосрочного хранения дан ных и изображений.

Если установлен пакет программ для архивирования, система может сохранять в архиве базы данных изо бражения и кинопетли вместе с другими данными, полученными при исследовании. Оператор может в любое время извлечь из базы данных изображения, аннотации, результаты измерений, отчеты и другую информацию.

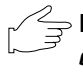

**Важная информация:** *если пакет программ для архи вирования не установлен, данные можно сохранять только на период текущего исследования.*

## **Архивирование**

Основные функции системы архивирования:

- архивирование изображений и кинопетель;
- архивирование данных измерений и отчетов;
- восстановление изображений и кинопетель для про смотра и сравнения;
- возможность редактирования, проведения повторных измерений, анализа и архивирования данных.

Основные данные каждого нового пациента автома тически сохраняются в архиве системы **Vivid 3**. Иден тификационный номер и/или фамилия нового пациен та, а также другие основные данные регистрируются в базе данных и могут быть восстановлены.

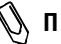

**Примечание:** *в случае повторного ввода индивидуаль ного идентификационного номера паци ента система автоматически сообщит оператору, что этот пациент уже заре гистрирован системой.*

## **Добавление и поиск записей о пациенте**

В этом разделе содержится информация о том, как до бавить в базу данных запись нового пациента или вы брать запись уже зарегистрированного пациента, включая описание применения фильтра и програм мируемых функций.

### *Для добавления записи нового пациента в базу данных:*

Для получения более подробной информации о вводе данных нового пациента см. раздел *Начало исследова ния* на стр. 2-39.

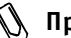

**Примечание:** *если после ввода сведений о пациенте нажать программную кнопку Begin Exam (Начать исследование), новый пациент будет автоматически зарегистрирован и его данные будут сохранены в базе дан ных системы (если установлен дополни тельный пакет программ для архивиро вания). Возможно также сохранение изо бражений и кинопетель в базе данных как части архивных данных пациента (см. стр. 96 и 97 для получения более подробной информации).*

#### *Для начала нового исследования зарегистрированного пациента:*

- 1. Найдите записи данного пациента в архиве.
- 2. Восстановите данные пациента из базы данных.
- 3. Начните исследование.

### *Для определения данных предыдущего пациента:*

1. Нажмите кнопку **Patient ID** (Идентификационный номер пациента). Появится экран *Select* (Выбор).

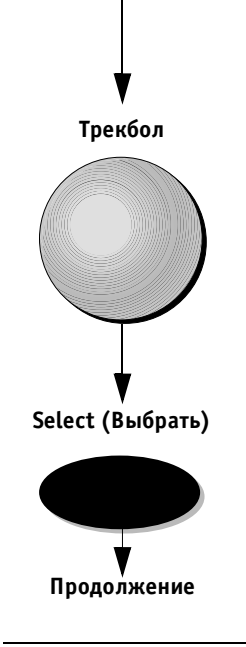

**Patient ID (Идентификационный номер пациента)**

> 2. Подведите указатель трекбола к опции **Start New Patient** (Ввод нового пациента) и щелкните кнопку **Select** (Выбор). На экране появится пустое окно *Main Details* (Основные сведения).

VIVID 3 Архивирование и создание отчетов **1996** 

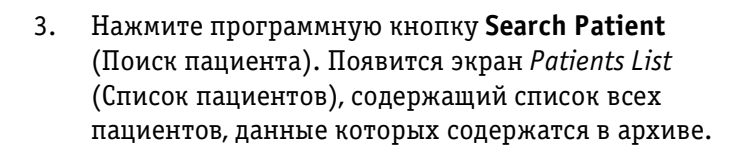

| Last                  | First          | ID                                        | 페<br><b>Updated</b> | Ex             | Im.                     | Re             |
|-----------------------|----------------|-------------------------------------------|---------------------|----------------|-------------------------|----------------|
|                       |                |                                           |                     |                |                         |                |
| <b>Burns</b>          | <b>Shirley</b> | 8765-543-9876                             | 15-May-2000         | ۹              | ă                       | o              |
| Chen                  | Joy            | 980535864                                 | 15-May-2000         | ۹              | $\overline{6}$          | $\overline{0}$ |
| Crawford              | Valerie        | 9687882365                                | 29-May-2000         | ï              | а                       | ۹              |
| <b>Hayes</b>          | Martin         | 5654433225                                | 29-May-2000         | Ŧ              | $\mathbf{o}$            | ٥              |
| Jones                 | Bill           | 8765-8765                                 | 29-May-2000         | ź.             | 22                      | $\overline{2}$ |
| Kane                  | Fred           | 9877-6544334                              | 15-May-2000         | ٢              | $\overline{\mathbf{3}}$ | $\overline{2}$ |
| Lee                   | Margo          | 8762354324                                | 29-May-2000         | $\overline{2}$ | g                       | o              |
| Manning               | Walter         | 215323744                                 | 29-May-2000         | $\overline{2}$ | 12                      | n              |
| North                 | David          | 2905-6767                                 | 15-May-2000         | 1              | ä                       | o              |
| Smith                 | Jessica        | 36365-564-8777                            | 15-May-2000         | 1              | 6                       | ٦              |
| <b>Select Patient</b> | Edit           | <b>Select Field</b><br><b>Select Page</b> | Delete              |                |                         |                |

Рис. 9-1. Экран Patients List (Список пациентов)

4. Поиск необходимо осуществлять путем перемеще ния по вариантам списка, используя программный поворотный регулятор **Select Patient** (Выбор па циента) или трекбол для выбора фамилии нужного пациента и нажимая кнопки **Select** (Выбор) для вы деления данных этого пациента.

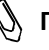

**Примечание:** *используйте инструменты для сортиров ки (упорядочивания) и фильтрации, опи санные на стр. 911.*

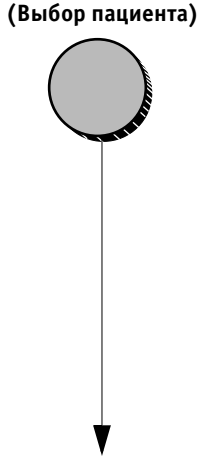

**Select Patient**

**Search Patient**

**(Поиск пациента)**

**Продолжение**

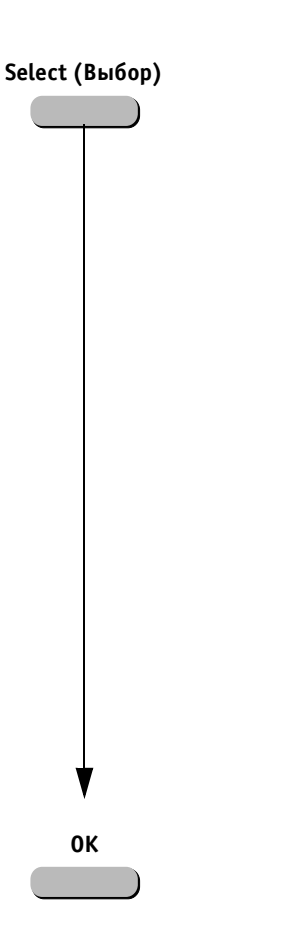

**Cancel (Отмена) Begin Exam (Начать исследование)** 5. После нахождения и выделения строки данных нужного пациента нажмите программную кнопку **Select** (Выбор). На экран будут выведены страницы списка *Main Details* (Основные сведения), содержа щие всю имеющуюся в архиве информацию о вы бранном пациенте.

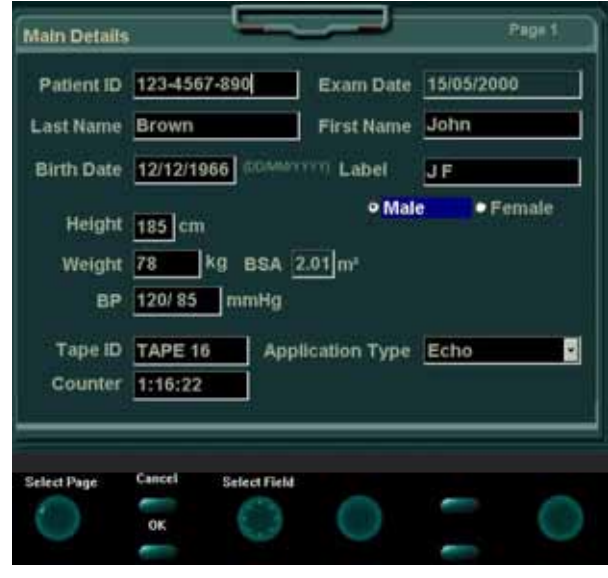

Рис. 9-2. Страница основных данных

- 6. Информацию о пациенте можно редактировать по мере необходимости. (См. стр. 2-43 для подробного описания процедуры редактирования.)
- 7. Нажмите программную кнопку **OK**. Результаты но вого исследования с текущей датой будут добавле ны в архив данных пациента. Система готова к про ведению нового исследования.

### *Если не удалось найти записи данных пациента (в архиве нет записей данного пациента):*

- 1. Нажмите программную кнопку **Cancel** (Отмена). Откроется пустая страница *Main Details* (Основные сведения), куда можно ввести данные нового па циента.
- 2. Нажмите программную кнопку **Begin Exam** (Начать исследование) для начала исследования и ска нирования.

## **Архивирование/хранение изображений и кинопетель**

Изображения и кинопетли, сохраненные во время ис следования, автоматически вносятся в базу данных системы **Vivid 3** и отображаются в области буфера обмена в виде пиктограмм в режиме остановленного изображения.

Вместе с изображением в базе данных сохраняется и другая информация, такая как область применения датчика и параметры изображения. Также сохраняются аннотации и измерения, помеченные на экране.

В верхнем левом углу иллюстрации, приведенной ниже, показана область буфера обмена, содержащая пиктограммы сохраненных изображений и кинопе тель. Помните, что значок киноленты отображается в левом нижнем углу каждой пиктограммы кинопетли.

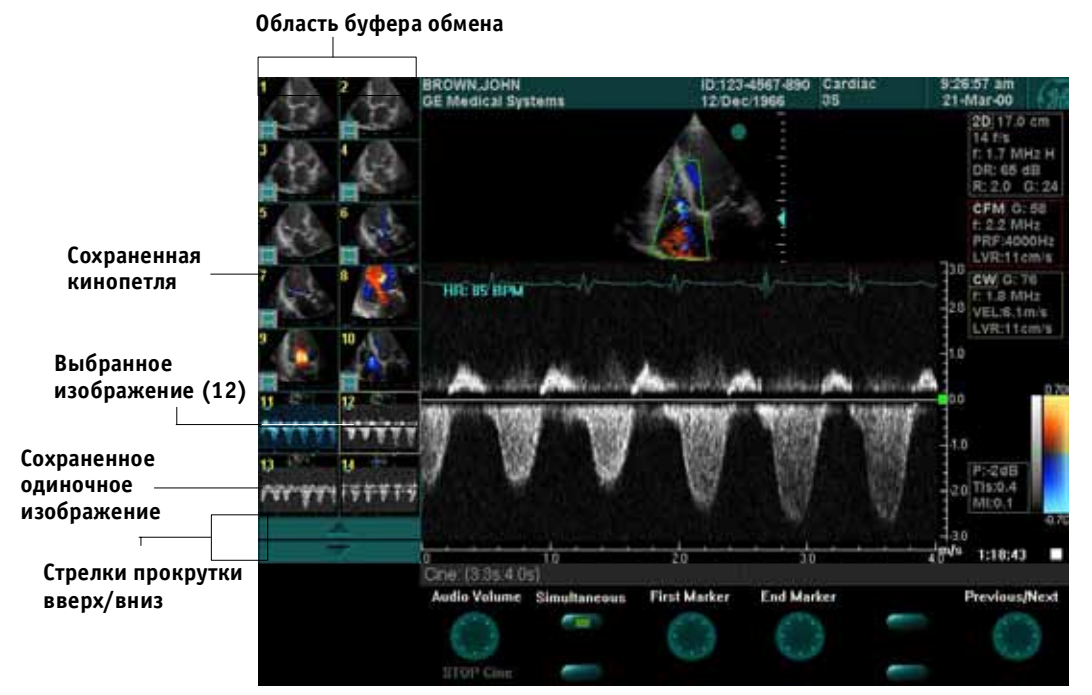

Рис. 9-3. Сохраненные изображения и кинопетли

**Примечание:** *на экране в буфере обмена системы мо жет отображаться до 14 пиктограмм изображений. Если файл пациента состо ит более чем из 14 изображений, исполь зуйте трекбол и программную кнопку Select (Выбор) для выбора стрелок про крутки вверх/вниз и вывода на экран дополнительных изображений и кинопе тель.*

Аналогичные действия можно производить с изобра жениями и кипопетлями как во время исследования, так и с изображениями, сохраненными в архивной базе данных системы:

- сохранение одиночных изображений из кино петли;
- пространственная обработка изображения;
- изменение параметров сохраненного изображения, например усиление цвета и сохранение обработан ного изображения как нового;
- просмотр множественных изображений;
- добавление аннотаций;
- проведение измерений.

**Примечание:** *тобы активизировать функцию проведе ния измерений, сохраненных на видеоплен ку изображений, необходимо выбрать оп цию M&A on VCR (Метод измерения и на значения по видеозаписи) в настройках конфигурации. Для получения более по дробной информации см. стр. 1215.*

Изображения и кинопленки могут быть сохранены не только в базе данных, но и на магнитооптических дисках.

## **Сохранение изображения**

В буфере обмена изображения выводятся в хронологическом порядке.

#### *Для сохранения изображения в базе данных:*

- 1. В процессе сканирования нажмите кнопку **Freeze** (Стоп-кадр) для остановки изображения.
- 2. Используйте трекбол для перемещения по кино петле и выбора нужного изображения.
- **Store (Сохранение) Трекбол**

**Freeze (Стоп-кадр)** 

3. Нажмите кнопку **Store** (Сохранить). Изображение будет сохранено в архиве, а его пиктограмма поя вится в области буфера обмена.
## **Сохранение кинопетли**

Кинопетля представляет собой последовательность изображений, обычно записываемых в течение ин тервала времени, затрачиваемого на один кардиоцикл. Этот интервал времени можно регулировать (умень шать или увеличивать) до двух или трех кардиоциклов, используя программные кнопки. В буфере обмена ки нопетли отображаются в хронологическом порядке. (См. стр. 341 для подробного ознакомленная с этими процедурами.)

Кинопетли можно сохранять в любой момент во время процесса сканирования.

#### *Для предварительного просмотра и последующего сохранения кинопетли:*

- 1. Нажмите кнопку **Freeze** (Стоп-кадр) во время сканирования.
- 2. Нажмите программируемый поворотный регуля тор **Cine Run** (Движение кинопетли). Определите кинопетлю наилучшего качества для ее после дующего сохранения. Используйте программные кнопки **Prev/Next** (Предыдущая/Следующая), **First/End Marker** (Первый/Последний маркер) и другие для настройки и выбора нужной кино петли. (См. стр. 348 для подробного ознакомления с этими процедурами.)
- 3. Нажмите кнопку **Store** (Сохранение). Кинопетля будет полностью сохранена в архиве, а в области буфера обмена появится пиктограмма последнего кадра этой кинопетли со значком киноленты в углу.

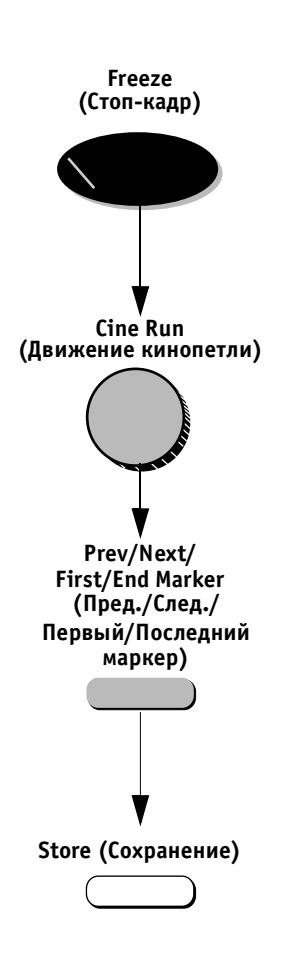

#### **Непосредственное сохранение**

В зависимости от того, была ли активизирована функ ция Preview Cine before store (Просмотреть кинопетлю перед сохранением) (см. стр. 12-14), следующие процедуры приведут к непосредственному сохранению ки нопетли.

#### *Для сохранения без предварительного просмотра (функция просмотра кинопетли перед сохранением отключена):*

Нажмите кнопку **Store** (Сохранение) во время процесса сканирования. Последняя кинопетля с хорошим качеством будет автоматически сохранена в архиве и отображена в области буфера обмена. Сканирование будет продолжено.

**Примечание:** *для активизации этой опции необходимо отменить выбор функции Preview Cine before Store (Просмотреть кинопетлю перед сохранением) в строке Archiving (Архивирование) окна Presets and System Configuration (Начальные настройки и конфигурация системы).*

*Для непосредственного сохранения с предварительным просмотром (функция просмотра кинопетли перед сохранением активирована):*

- 1. Нажмите кнопку **Store** (Сохранение) во время сканирования. На экране появится кинопетля (изображения не будут сохранены в буфере обмена).
- 2. Используйте программные кнопки для выбора и настройки данной кинопетли.
- 3. Для записи кинопетли нажмите кнопку **Store** (Со хранение). В области буфера обмена появится пик тограмма кинопетли со значком киноленты в углу. Или

Если кинопетля имеет плохое качество, нажмите кнопку **Freeze** (Стоп-кадр) для отключения остановки изображения и продолжения сканирования без сохранения изображений.

**Примечание:** *для активизации этой опции отмените выбор функции Preview cine before store (Просмотреть кинопетлю перед сохра нением) в строке Archiving (Архивирова ние) окна Presets and System Configuration (Начальные настройки и конфигурация системы).*

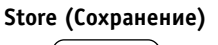

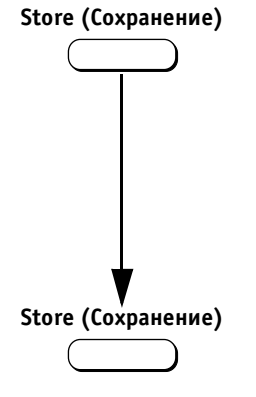

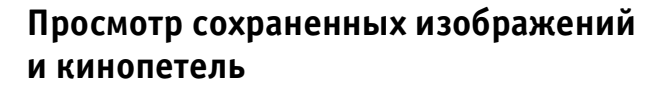

Сохраненные изображения можно просмотреть в любой момент во время исследования или при про смотре записей пациента в окне *Patients List* (Список пациентов).

#### *Для просмотра сохраненного изображения:*

1. Переместите указатель трекбола на пиктограмму нужного изображения в буфере обмена.

2. Нажмите кнопку **Select** (Выбор). Изображение будет выведено в полноэкранном формате.

#### *Для просмотра сохраненной кинопетли:*

1. Переместите указатель трекбола на пиктограмму нужного изображения в буфере обмена.

2. Нажмите кнопку **Select** (Выбор). На экране в пол ноэкранном формате появятся движущаяся кино петля и программные кнопки меню, позволяющие ее настраивать.

После восстановления кинопетли из архива можно провести ее обработку. В различных режимах пред ставлен ряд функций для обработки изображения. Например: изменение масштаба, базовой линии, горизонтальной развертки, цветовой карты, формата и размера изображения и т. д.

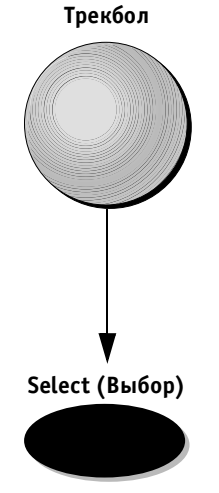

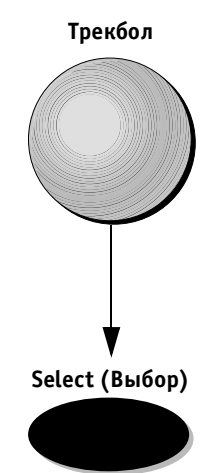

# **Восстановление и редактирование информации, содержащейся в архиве**

Архивированную базу данных можно использовать для просмотра, редактирования и/или удаления сведе ний о пациенте, данных проведенных исследований, изображений, отчетов или таблицы настроек.

# **Нахождение и редактирование данных, хранящихся в архиве**

Перед началом просмотра и редактирования необходи мо найти запись пациента в архиве базы банных. Раз личные средства представлены для того, чтобы сделать поиск максимально простым и удобным.

## *Для нахождения в архиве данных пациента и их восстановления:*

Нажмите кнопку **Archive** (Архив). На экране появится экран *Patients List* (Список пациентов).

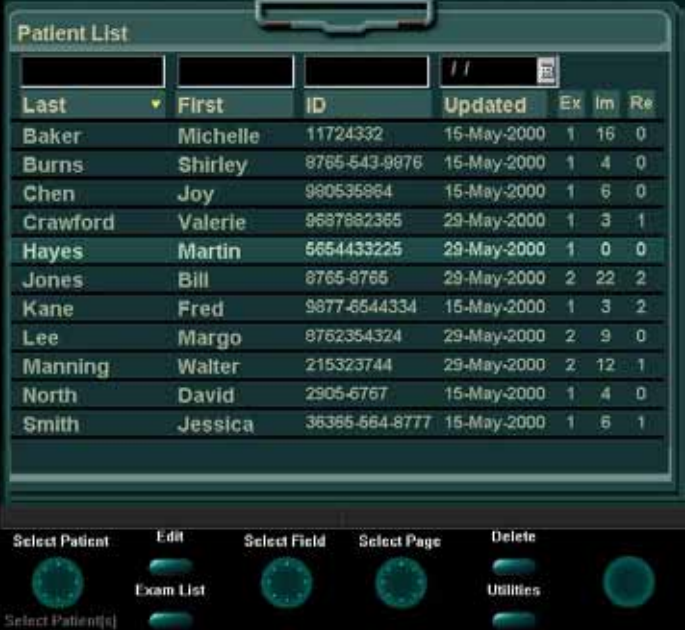

**Рис. 94.** Экран Patients List (Список пациентов)

## **Archive (Архив)**

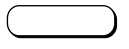

Экран *Patients List* (Список пациентов) содержит следующие поля:

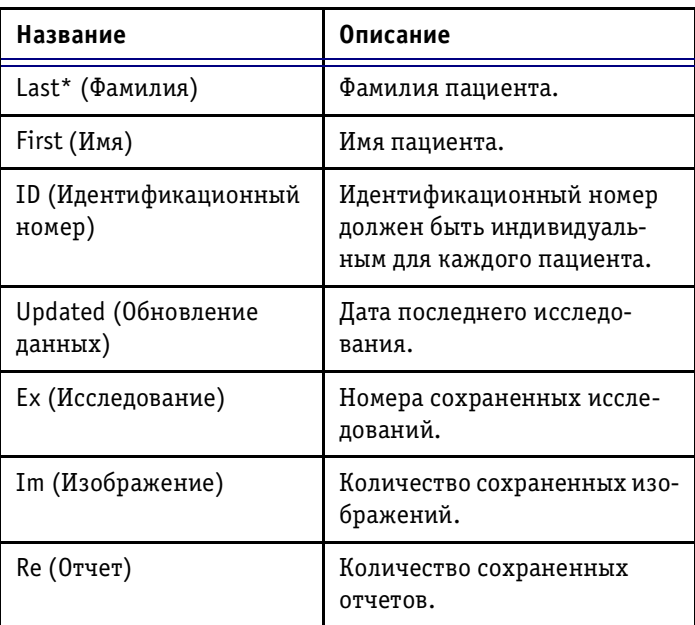

**\* Напоминание: Фамилию** или **идентификационный номер** необходимо вводить для каждого пациента.

## **Сортировка данных**

Список пациентов можно сортировать для удобства по иска в поле Main Details (Основные сведения) в возрас тающем или убывающем порядке.

#### *Для сортировки данных:*

- 1. Переместите указатель трекбола на заголовок по ля, в котором требуется провести сортировку дан ных, и нажмите кнопку **Select** (Выбор).
- 2. Используйте указывающую стрелку для пере ключения порядка расположения (по возрастанию и по убыванию).

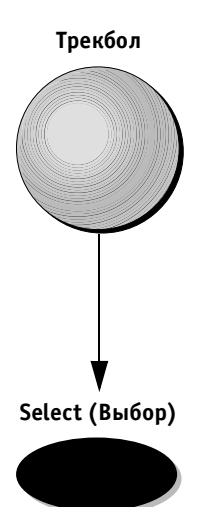

## **Поиск с использованием фильтров полей**

Любое поле, расположенное в верхней области экрана *Patients List* (Список пациентов) (Last, First, ID (Фами лия, имя идентификационный номер) или Updated (Об новление данных)), может быть использовано в качест ве фильтра для поиска.

|                       |             |                                    | 15/05/2000 E |                 |                |                |
|-----------------------|-------------|------------------------------------|--------------|-----------------|----------------|----------------|
| Last                  | First       | ID                                 | Updated *    | Ex              | Im.            | Re             |
| Stone                 | <b>Jeff</b> | 876-6762-962                       | 15-May-2000  | Ŧ.              | 12             | ٠              |
| Kane                  | Fred        | 9877-6544334                       | 15-May-2000  | $\blacklozenge$ | 3              | $\overline{2}$ |
| Smith                 | Jessica     | 36365-564-8777                     | 15-May-2000  | q.              | s.             | ï              |
| <b>Burns</b>          | Shirley     | 8765-543-9876                      | 15-May-2000  | ٠               | ă              | o              |
| North                 | David       | 2905-6767                          | 15-May-2000  | ۲               | $\overline{4}$ | o              |
| White                 | Arthur      | 975677882                          | 15-May-2000  | $\overline{z}$  | Ŧ.             | $\alpha$       |
| Chen                  | Joy         | 980536864                          | 15-May-2000  | <b>C</b>        | $\overline{6}$ | ö              |
| <b>Baker</b>          | Michelle    | 11724332                           | 15-May-2000  | s               | 16.            | $\overline{0}$ |
|                       |             |                                    |              |                 |                |                |
| <b>Select Patient</b> | Edit        | Select Field<br><b>Select Page</b> | Delete       |                 |                |                |

Рис. 9-5. Фильтрация поля поиска

#### *Для поиска с использованием фильтров полей:*

1. Для начала поиска введите первые символы пара метров требуемого поля. Поворачивайте програм мный поворотный регулятор **Select Field** (Выбор поля) для перемещения между полями. Харак теристиками поиска могут быть буквы или цифры. В поле Update (Обновление данных) можно ввести дату исследования двумя путями: с помощью бук венно-цифровой клавиатуры или значка, расположенного справа от поля Update (Обновление дан ных). Нажмите этот значок. Откроется ежемесячный календарь для более простого выбора даты. Будут отображены фамилии только тех пациентов, данные которых совпадают с введенным фильтром поиска. В случае точных совпадений фамилии и/или идентификационного номера система автома тически выделит эти данные в списке. Пациенты, дата исследования которых соответствует дате, вве денной в поле Update (Обновление данных), также будут отображены на экране.

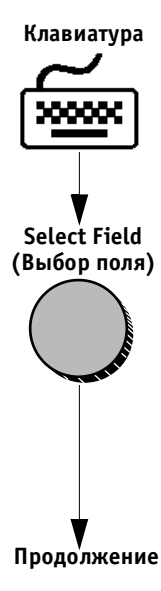

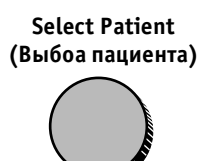

2. Используйте поворотный регулятор **Select Patient** (Выбор пациента) или трекбол для перемещения по списку отображенных фамилий и выбора нуж ного пациента.

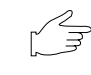

**Важная информация:** *в случае отсутствия совпадений данные не будут отображаться на экране.*

#### *Для повторного поиска:*

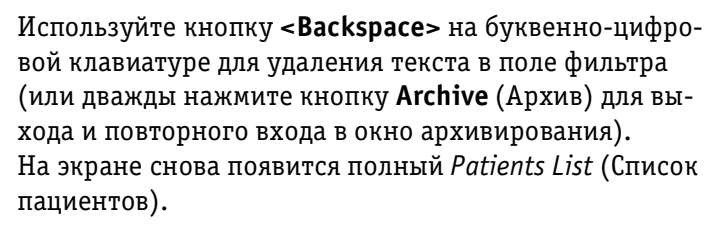

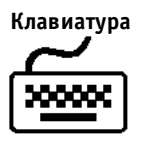

# **Выбор пациента и редактирование данных, сохраненных в архиве**

После нахождения данных пациента в архивной базе данных (см. процедуру, описанную выше) оператору следует выбрать запись данных пациента для после дующего просмотра и редактирования.

## *Для выбора и редактирования записи данных пациента из списка пациентов:*

- 1. Используйте программный поворотный регулятор **Select Patient** (Выбор пациента) для перемещения по опциям списка и выбора записи данных нужно го пациента или подведите указатель трекбола к записи данных нужного пациента и нажмите кнопку **Select** (Выбор) для выбора этой записи.
- 2. Нажмите программную кнопку **Edit** (Редактиро вание) для открытия страницы данных пациента Main Details (Основные сведения), содержащей все сохраненные сведения (данные пациента, изображения, результаты исследования и др.).
- 3. Используйте программный поворотный регулятор **Select Page** (Выбор страницы) для прокрутки по четырем страницам сведений о пациенте, как показано ниже:
	- страница 1 Main Details (Основные сведения);
	- страница 2 Demographic Details (Личные дан ные пациента);
	- страница 3 Exam Details (Данные исследо вания);
	- страница 4 Medical Comments (Комментарии врача).
- **Примечание:** *информация специфична для каждого исследования, например: артериальное*   $\partial$ авление, кол-во обращений к врачу и др. *Информация может изменяться в зави симости от проводимого исследования. Поэтому можно редактировать данные каждого исследования. См. Editing Examination (Редактирование данных исследования) для получения более подробной информации.*

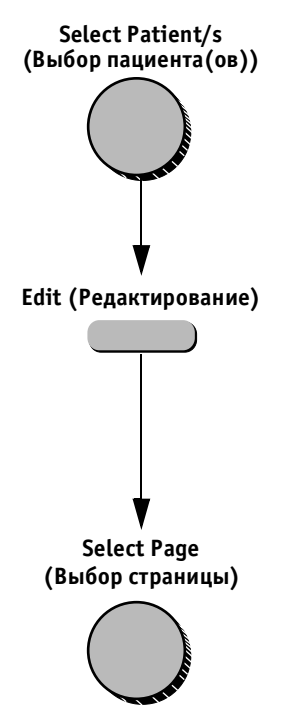

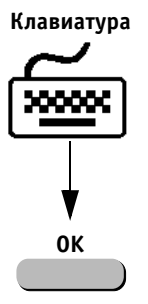

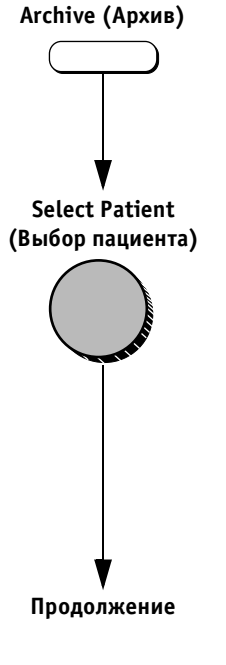

#### *Для редактирования сведений пациента, содержащихся в архиве:*

- 1. Следуйте шагам 1–4 описанной выше процедуры для восстановления и просмотра сведений паци ента, содержащихся в архиве.
- 2. Используйте буквенно-цифровую клавиатуру для добавления и/или редактирования информа ции. См. стр. 243 для получения более подробной информации процедуре редактирования.
- 3. Нажмите программную кнопку **OK** для сохранения всех внесенных изменений или нажмите програм мную кнопку **Cancel** (Отмена) для отмены этих из менений. На экране снова появится *Patients List*  (Список пациентов):

#### **Примечание:** *в любой момент проведения процедуры вы можете:*

- **нажать кнопку Exit** (Выход) или **Freeze** (Стоп-кадр) для возвращения на экран данных сканируемого паци ента. Все произведенные изменения будут сохранены;
- нажать программную кнопку **Edit** (Редактирование) для повторного вывода на экран данных выбранного пациента Main Details (Основные сведения);
- нажать программную кнопку **Patients List** (Список пациентов) для повторного отображения архивного экрана *Patients List* (Список пациентов).

#### *Для восстановления и/или редактирования данных исследований, содержащихся в архиве:*

- 1. Нажмите кнопку **Archive** (Архив) на панели управ ления. На экране *Patients List* (Список пациентов) появятся архивные записи данных пациента.
- 2. Используйте программный поворотный регулятор **Select Patient** (Выбор пациента) для перемещения по вариантам списка и выбора записи данных нуж ного пациента.

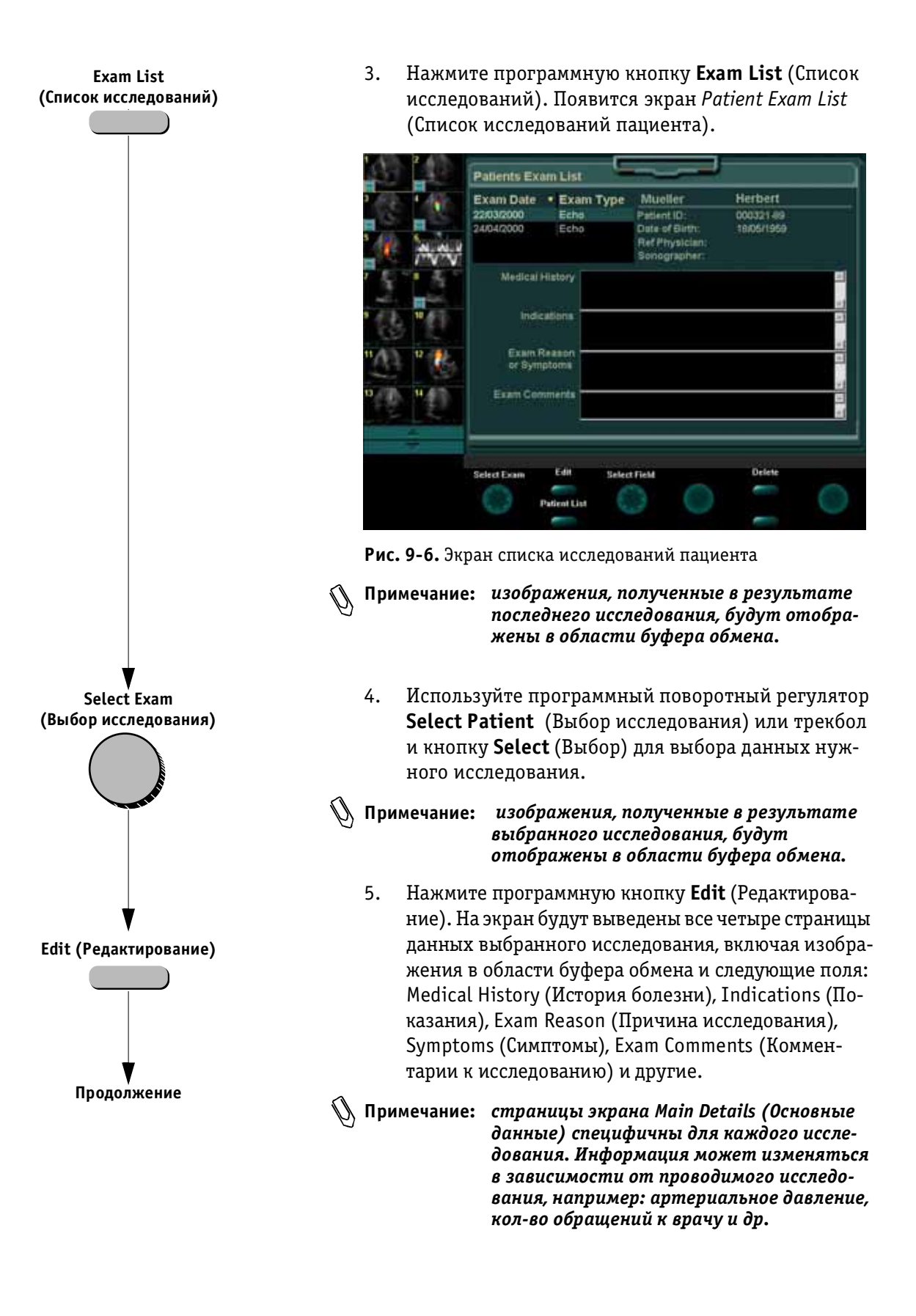

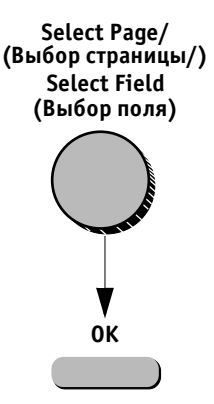

6. Проведите редактирование информации, исполь зуя программные поворотные регуляторы **Select Page** (Выбор страницы) и **Select Field** (Выбор поля) для выбора страниц или полей.

7. Нажмите программную кнопку **OK** для сохранения произведенных изменений. Или

Нажмите программную кнопку **Cancel** (Отмена) для отмены этих изменений. Экран *Patient Exam List* (Список исследований пациента) отобразится повторно.

## **Примечание:** *в любой момент вы можете:*

- нажать кнопку **Exit** (Выход) или **Freeze** (Стопкадр) для возврата на экран данных сканируемого пациента;
- нажать программную кнопку **Patients List** (Список па циентов) для повторного отображения экрана *Patients List* (Список пациентов).

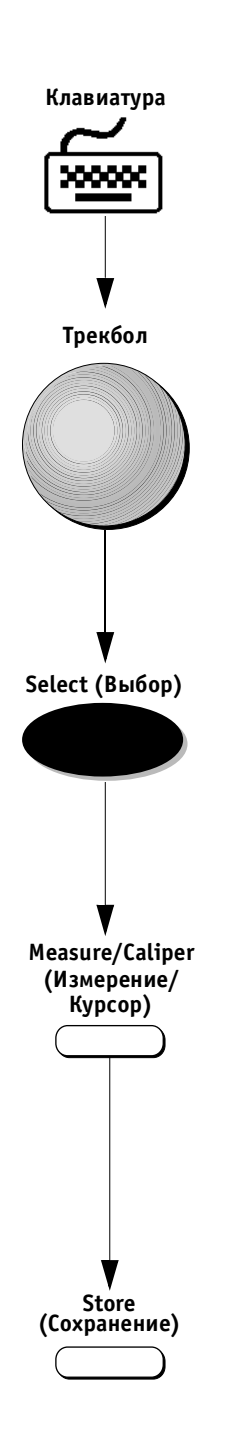

### *Для просмотра и/или редактирования изображений, содержащихся в архиве:*

1. Войдите в архивированную базу данных и вы берите данные и результаты исследования нуж ного пациента, следуя процедуре, описанной выше (см. описание на стр. 9-15 для восстановления и редактирования данных исследований, содержащихся в архиве.

2. Используйте трекбол и кнопку **Select** (Выбор) для выбора нужного изображения из буфера обмена. Выбранное изображение будет отображено в полноэкранном формате. Кнопка **Archive** (Архив) будет заблокирована.

**Важная информация:** *если кроме выбранного изображения на экран будут выведены измерения и аннотации, нажмите программную кнопку Remove Overlay (Убрать наложение) для удаления всех аннотаций и измерений.*

- 3. Нажмите кнопку **Measure** (Измерение) или **Caliper** (Курсор) для проведения необходимых измерений и/или кнопку **Text** (Текст) на буквенноцифровой клавиатуре для добавления аннотаций. См. главы 6 и 7 для получения подробных инструкций об из мерениях. См. стр. 249 для получения подробной информации о добавлении аннотаций.
- 4. Нажмите кнопку **Store** (Сохранить) для сохране ния изображения с результатами новых измере ний. Измененное изображение сохраняется как *новое* и добавляется в архив исследования.

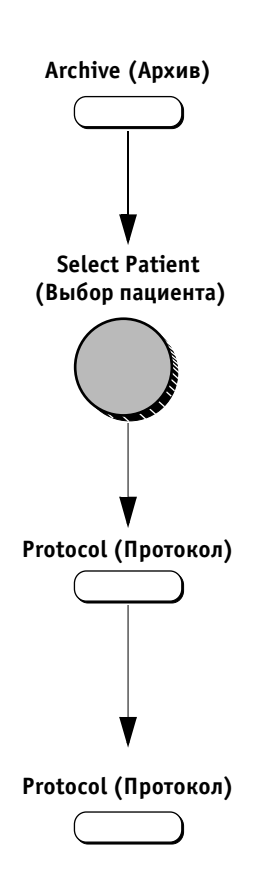

#### *Для восстановления данных стрессисследования:*

- 1. Нажмите кнопку **Archive** (Архив). На экране *Patients List* (Список пациентов) появится список архивированных записей данных пациентов.
- 2. Используйте программный поворотный регулятор **Select Patient** (Выбор пациента) для перемещения по списку и выбора записи данных нужного паци ента, содержащей сохраненные результаты стресс исследований.

**Примечание:** *кнопка Protocol (Протокол) доступна только для записи данных, содержащих сохраненные результаты стрессиссле дования.*

- 3. Нажмите кнопку **Protocol** (Протокол). На экране отобразятся результаты стресс-исследования с реконструированным Stress Template (Шаблоном стресс-исследования).
- 4. Используйте программные кнопки и кнопки па нели управления для повторного проведения не обходимых процедур стрессанализа. См. главу 5 для получения более подробной информации о проведении стресс-исследования и анализе данных.
- 5. Повторно нажмите кнопку **Protocol** (Протокол) для сохранения всех результатов оценки и анализа и возвращения к сканированию.

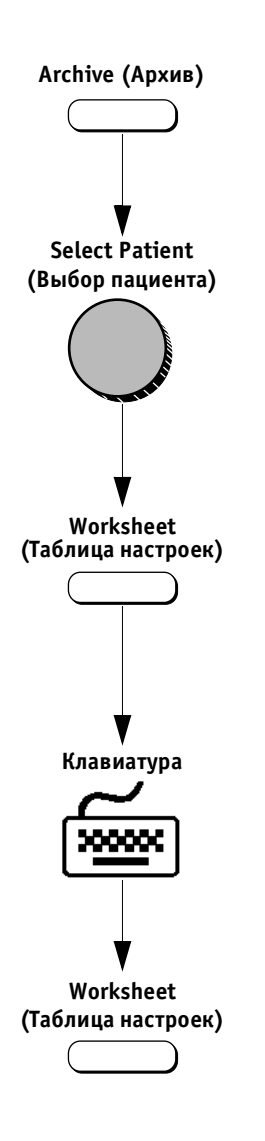

## *Для восстановления и/или редактирования таблицы настроек:*

- 1. Нажмите кнопку **Archive** (Архив) на панели управ ления. На экране появится архивный список запи сей данных пациентов.
- 2. Используйте программный поворотный регулятор **Select Patient** (Выбор пациента) для перемещения по списку и выбора записи данных нужного паци ента.
- 3. Нажмите кнопку **Worksheet** (Таблица настроек) на панели управления. На экране появится таб лица настроек.
- 4. Используйте буквенноцифровую клавиатуру для редактирования значений. Около каждого измененного значения будет отображена звез дочка. Все изменения сохраняются автоматически. См. стр. 6-35 для получения подробной информации об использовании таблицы настроек.
- 5. Нажмите кнопку **Worksheet** (Таблица настроек) для возвращения на экран данных текущего па циента.

# **Повторное отображение буфера обмена**

Опция **Time out** (Таймаут), находящаяся в меню конфи гурации системы (см. описание на стр. 12-6), определяет период времени, по прошествии которого буфер обмена и соответствующие данные будут удалены с экрана. Ниже приводится процедура повторного вы вода на экран буфера обмена.

#### *Для повторного вывода на экран области буфера обмена и изображений, находящихся в ней:*

Переместите указатель трекбола в область буфера обмена. Пиктограммы изображений снова появятся на экране.

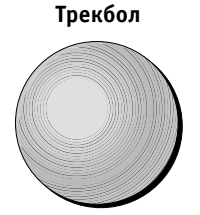

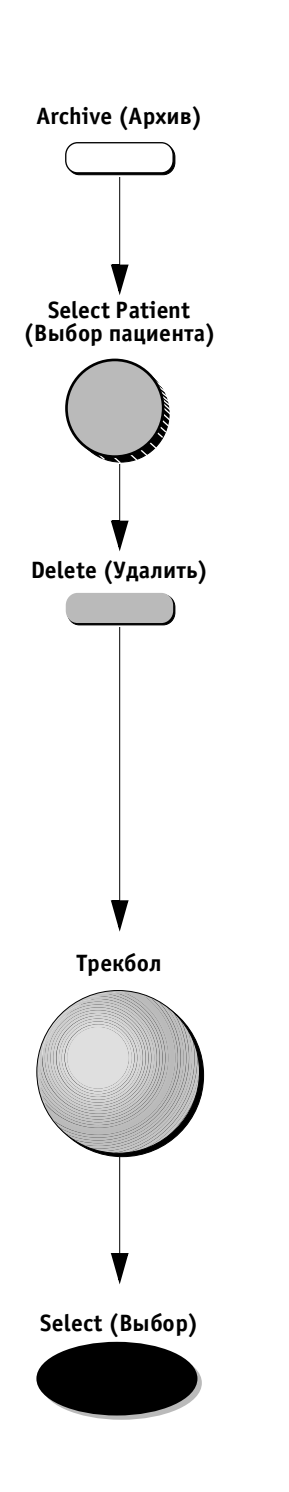

# **Удаление информации, содержащейся в архиве**

## *Для удаления записи данных пациента:*

- 1. Нажмите кнопку **Archive** (Архив). На экране *Patients List* (Список пациентов) появится список архивированных записей данных пациентов.
- 2. Используйте программный поворотный регулятор **Select Patient** (Выбор пациента) для перемещения по списку и выделения записи данных пациента, которые необходимо удалить.
- 3. Нажмите программную кнопку **Delete** (Удалить). Откроется всплывающее диалоговое окно для под тверждения удаления.

|     | Verify<br>Are you sure you want to delete this patient(s)? |  |  |  |  |  |
|-----|------------------------------------------------------------|--|--|--|--|--|
|     |                                                            |  |  |  |  |  |
| Yes |                                                            |  |  |  |  |  |

Рис. 9-7. Сообщение для подтверждения удаления

- 4. Переместите указатель трекбола к опции Yes (Да) и нажмите кнопку **Select** (Выбор). Запись данных выбранного пациента будет удалена из архива базы банных.
- **Примечание:** *запись данных и результаты исследова ния текущего пациента не могут быть удалены.*

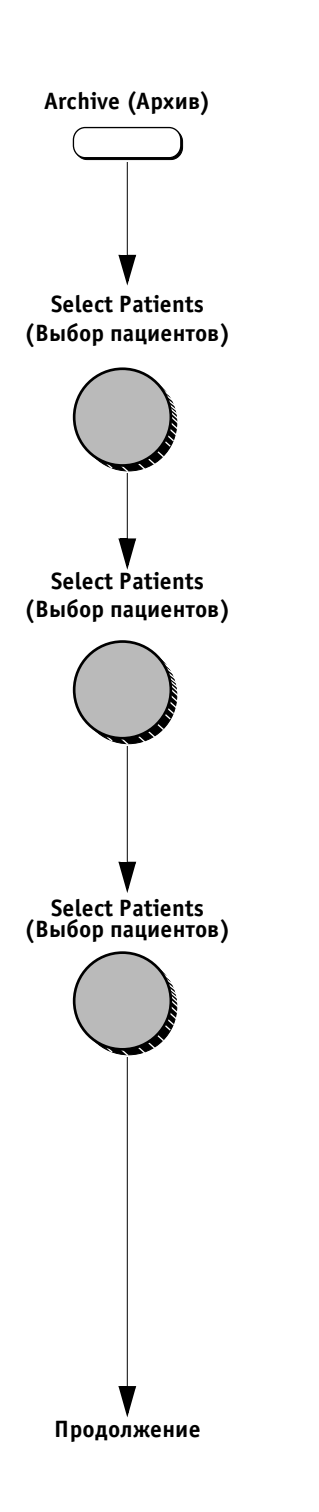

#### *Для удаления данных группы пациентов:*

- 1. Нажмите кнопку **Archive** (Архив). На экране *Patients List* (Список пациентов) появится список архивных записей данных пациентов.
- 2. Используйте поворотный регулятор **Select Patients** (Выбор пациента) для выбора группы записей данных пациента, которые необходимо удалить.
- 3. Повторно нажмите программный поворотный ре гулятор **Select Patients** (Выбор пациента) для сня тия выделения.
- 4. В случае необходимости продолжайте переме щаться по списку для выбора записи или группы записей данных нужных пациентов. Повторно на жмите программный поворотный регулятор **Select Patients** (Выбор пациентов) для продолжения вы деления записей данных пациентов.
- **Примечание:** *выбор можно отменить, поместив указа тель трекбола на центр списка и нажав кнопку Select (Выбор). Выделение ин формации будет отменено без удаления записи данных.*

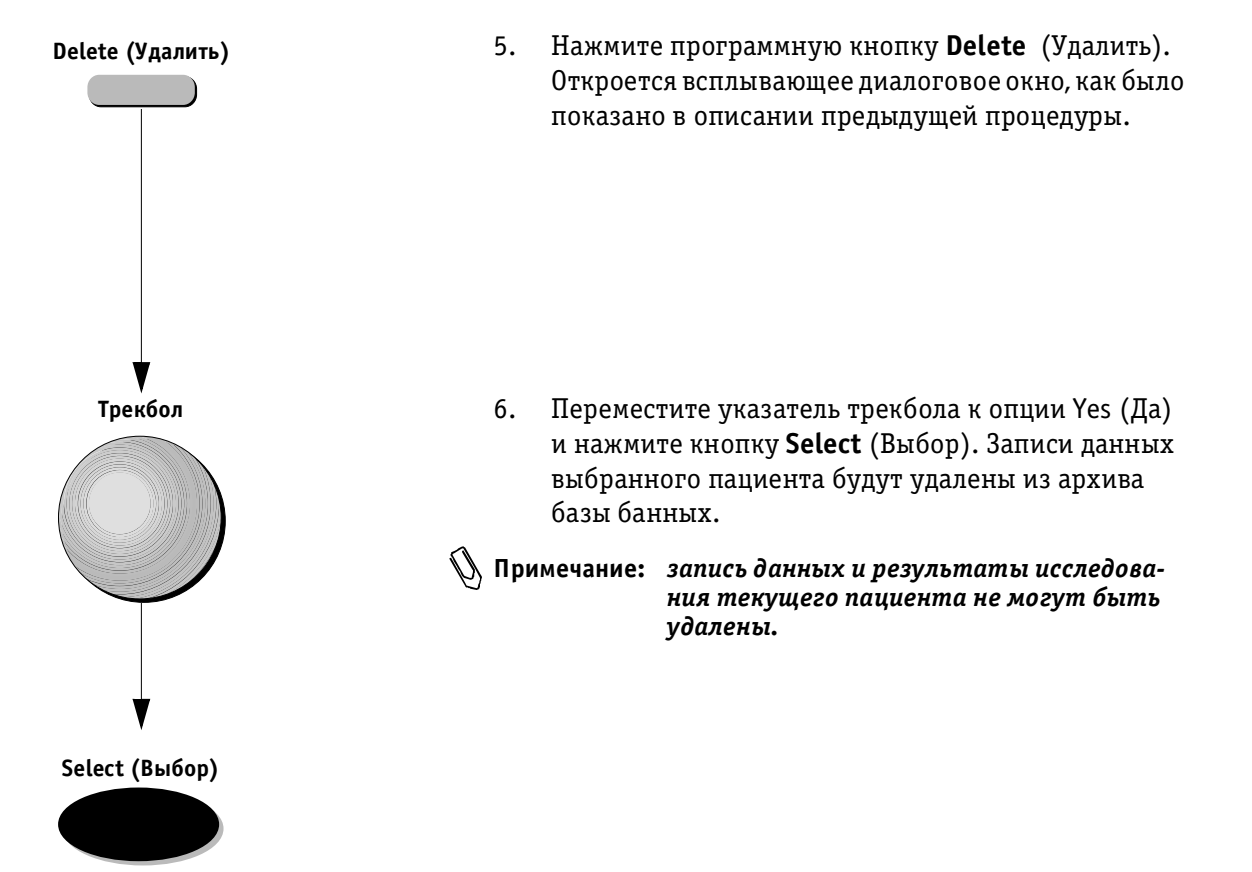

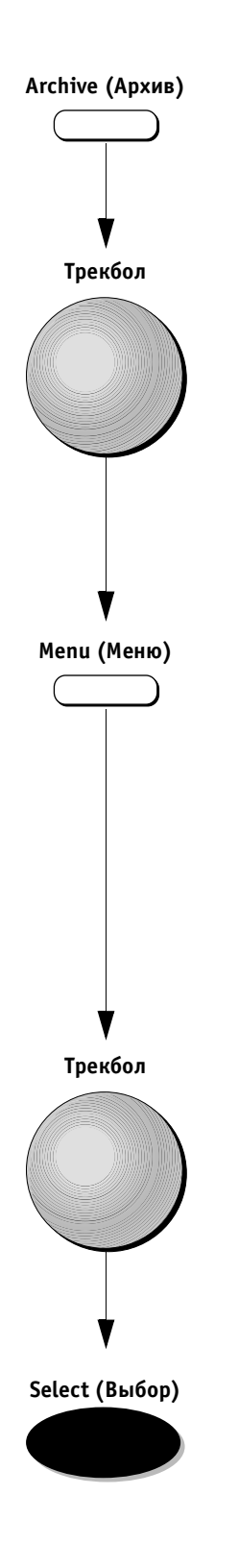

## *Для удаления изображения*

- 1. Нажмите кнопку **Archive** (Архив). Появится архи вированный *Patients List* (Список пациентов).
- 2. Выберите запись данных пациента и результаты исследования, следуя описанию (см. стр. 9-15) операции восстановления и редактирования дан ных исследований, содержащихся в архиве. Отно сящиеся к выбранному исследованию изображения будут выведены на экран.
- 3. Переместите указатель трекбола на изображение, которое необходимо удалить.
- 4. Нажмите кнопку **Menu** (Меню). На экране появится всплывающее меню (см. иллюстрацию ниже).

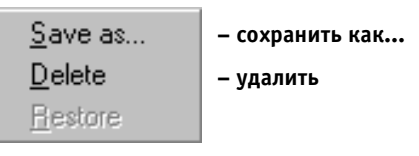

Рис. 9-8. Список опций управления изображением, находящимся в архиве

5. Используйте трекбол для выбора опции **Delete** (Удалить) из всплывающего меню и нажмите кноп ку **Select** (Выбор). Выбранное изображение будет удалено.

**Примечание:** *запись данных и результаты исследова ния текущего пациента не могут быть удалены.*

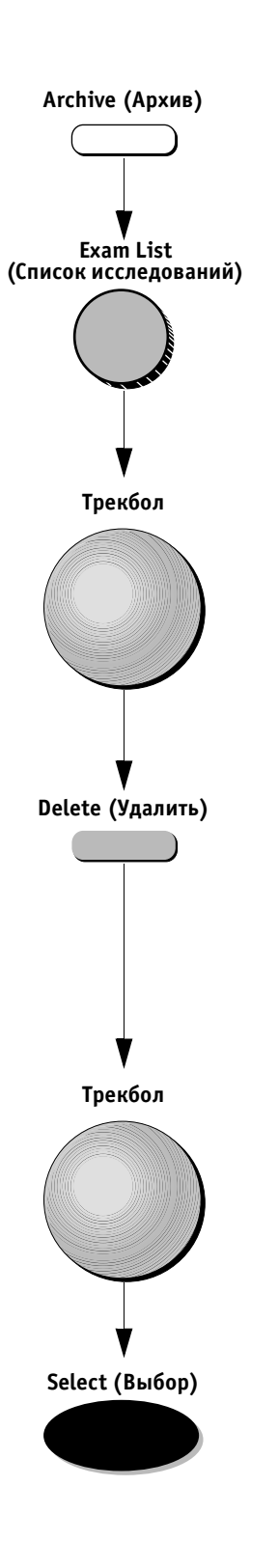

## *Для удаления данных исследования:*

- 1. Нажмите кнопку **Archive** (Архив) и выберите запись данных пациента.
- 2. Нажмите программную кнопку **Exam List** (Список исследований). На экране отобразится список ис следований данного пациента.
- 3. Используйте трекбол для перемещения по списку и выделения исследования, которое необходимо удалить.
- 4. Нажмите программную кнопку **Delete** (Удалить). Откроется всплывающее диалоговое окно для под тверждения удаления (см. иллюстрацию ниже).

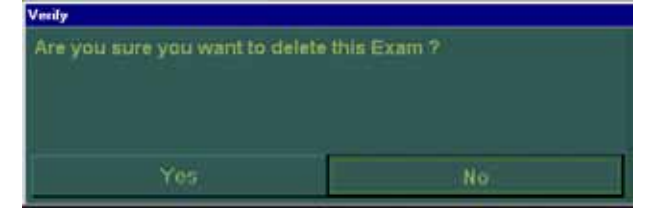

Рис. 9-9. Сообщение для подтверждения удаления

- 5. Переместите указатель трекбола к опции Yes (Да) и нажмите кнопку **Select** (Выбор). Запись данных выбранного пациента будет удалена из архива базы банных.
- **Примечание:** *запись данных и результаты исследо вания текущего пациента, не могут быть удалены.*

# **Дополнительные архивные сведения и данные**

Дополнительные сведения сохраняются в базе данных системы. Войти в эту базу данных можно с помощью программной кнопки **Utilities** (Утилиты).

#### *Для доступа к дополнительным сведениям базы данных:*

- 1. Нажмите кнопку **Archive** (Архив).
- 2. Нажмите программную кнопку **Utilities** (Утилиты). Откроется экран *Archive Status* (Состояние архива). На этом экране отображается информационная база данных, включая сохраненные записи пациента, исследования и изображения. На данном экране также показан объем свободного пространства для архивирования.
- 3. Другие сведения можно просмотреть, используя программные кнопки и программные поворотные регуляторы с надписями:
	- **Personnel List** (Список персонала): позволяет производить управление информацией о пользователях. Оператор может произвести выбор, добавление, редактирование и удаление информации, относящейся к пользователям системы. Это не влияет на информацию о текущем пользователе;
	- **Removable Media Utility** (Работа со сменными носителями): содержит опции управления для работы со сменными носителями, включая форматирование/маркировку, установку и извлечение носителя. Отображает на экране информацию о полном и о доступном пространстве на сменном носителе и о состоянии носителя (извлечен или установлен;
	- **Patient List** (Список пациентов): отображение на экране архивного списка *Patients List* (Список пациентов);
	- **BackUp** (Резервное копирование): содержит сведения о состоянии резервной дискеты и позволяет осуществлять управление плановым резервным копированием, началом процедуры внепланового резервного копирования и удалением резервных данных. (См. стр. 9-37 для получения дополнительной информации.)

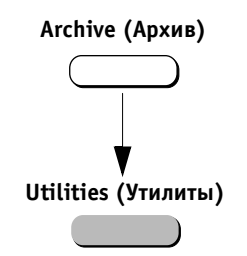

# **Завершение работы с функцией архивирования**

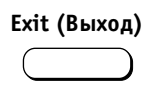

**Отчеты**

Завершить работу с функцией архивирования можно нажатием кнопки **Exit** (Выход) на панели управления.

Ультразвуковая система **Vivid 3** позволяет создавать отчеты на основе проведенных исследований у пациентов и их анализе во время этих исследований. Эти отчеты создаются с использованием данных, хранящихся в системе, и заранее выбранных образцов. Если установлена опция архивирования, то созданные отчеты можно сохранять в базе данных. Система позволяет создавать новые отчеты на основе ранее проведенных исследований, хранящихся в архиве.

Сохраненные отчеты доступны *только для чтения*. Поэтому рекомендуется внимательно просматривать данные перед созданием отчета. При необходимости внесения изменений нужно повторно произвести измерения или осуществить дальнейшие исследования для получения точных данных и снова создать отчет. Перед созданием отчета следует использовать рабочую таблицу для облегчения просмотра и настройки данных. (См. стр. 6-26 для получения дополнительной информации об изменении значений в ручном режиме и о методах проведения вычислений.)

Окончательный отчет можно распечатать на принтере, подключенном к ультразвуковой системе **Vivid 3**.

# **Создание отчета**

Отчет включает в себя итоговые данные, полученные во время исследования. Отчеты могут содержать данные, изображения и кинопетли.

Можно осуществлять просмотр созданного отчета, добавлять изображения и изменять личные данные пациента. Данные исследования не могут быть изменены.

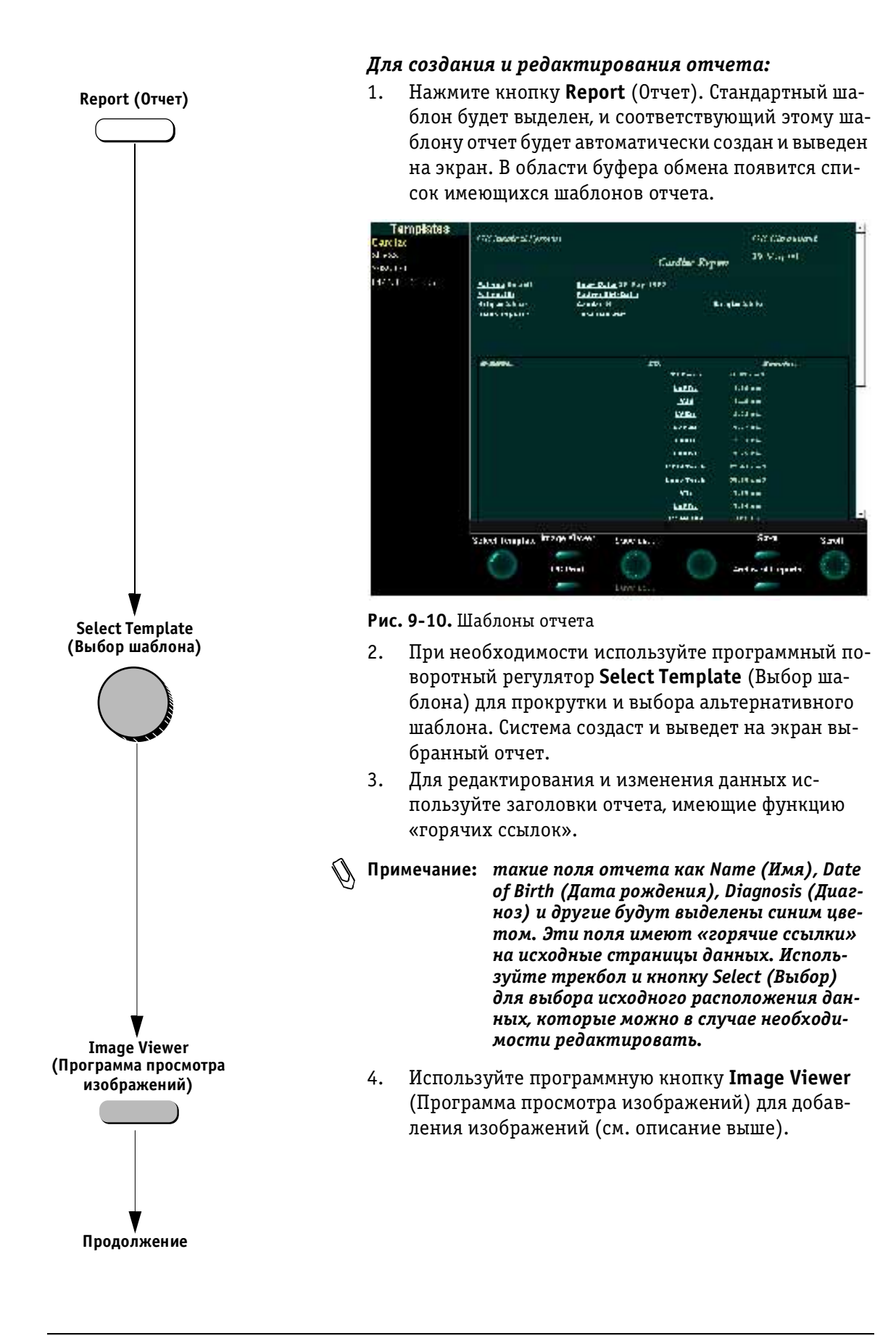

**VIVID 3** *Архивирование и создание отчетов* **929**

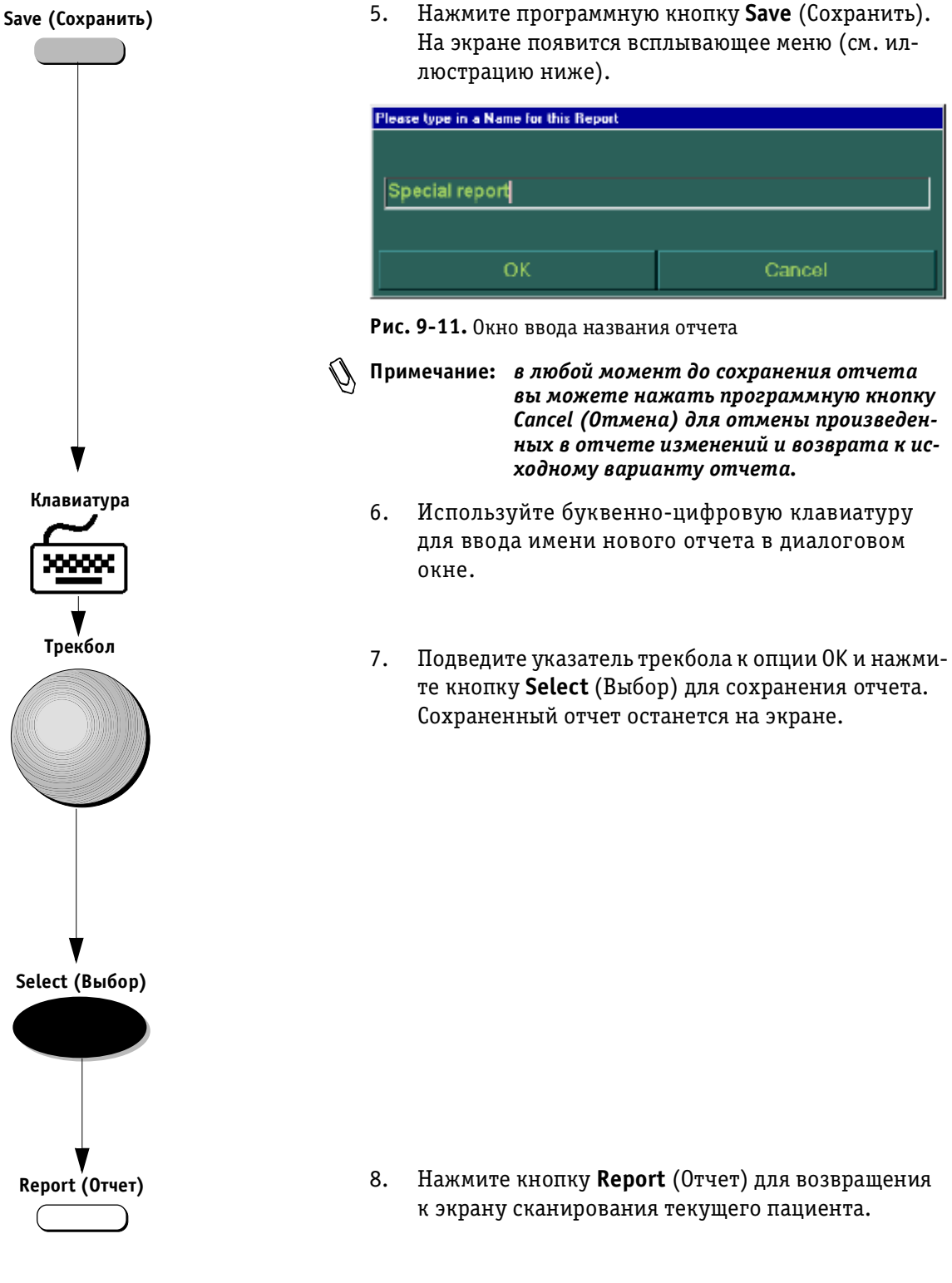

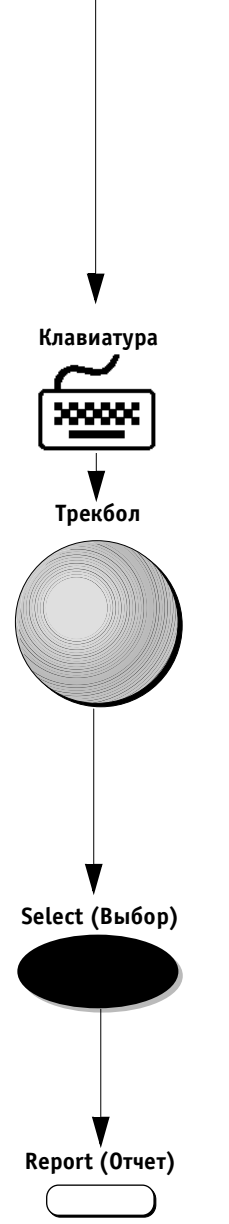

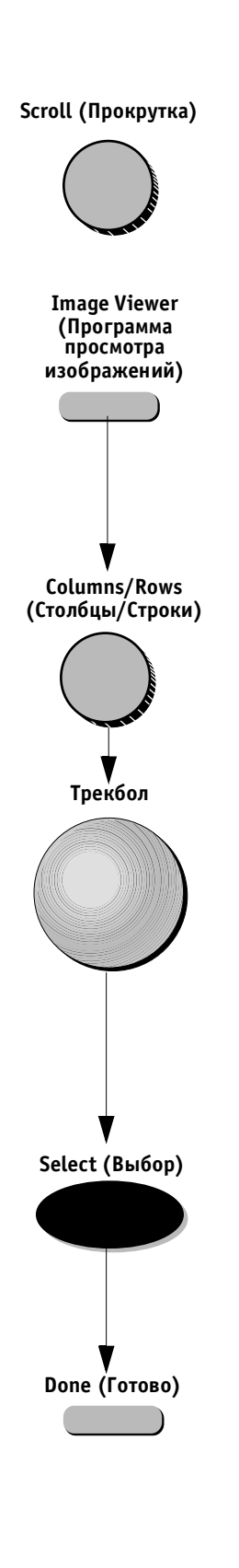

## *Для перемещения по страницам отчета:*

Используйте программный поворотный регулятор **Scroll** (Прокрутка) для перемещения по страницам отчета.

## *Для добавления изображений в отчет:*

- 1. Нажмите программную кнопку **Image Viewer** (Программа просмотра изображений). Все сохраненные изображения будут отображены в области буфера обмена.
- **Примечание:** *на экране программы просмотра будет отображена рамка желтого цвета. Сис тема автоматически поместит изобра жение в эту рамку. После размещения изображения рамка будет перемещена к позиции следующего изображения.*
	- 2. Используйте программные поворотные регуляторы **Columns** (Столбцы) и **Rows** (Строки) для настройки числа столбцов и строк изображения, отображенного на экране.
	- 3. Используйте трекбол для установки указателя на нужном изображении и нажмите кнопку **Select** (Выбор). Выбранное изображение будет автоматически отображено в желтой рамке в окне программы просмотра.
	- 4. В случае необходимости введите название изображения, используя следующую процедуру:
		- переместите указатель трекбола к нужному изображению в окне программы просмотра;
		- нажмите кнопку **Select** (Выбор); в нижней части изображения появится мигающий курсор;
		- введите название или описание данного изображения, используя буквенно-цифровую клавиатуру; этот текст вместе с изображением будет помещен в отчет.
	- 5. Нажмите программную кнопку **Done** (Готово) после выбора всех необходимых изображений. Система повторно выведет отчет на экран.
	- 6. Следуйте шагам с 5 по 8 этой процедуры для создания и редактирования отчета, описанным на стр. 9-29, для завершения процесса сохранения отчета.

#### **VIVID 3** *Архивирование и создание отчетов* **931**

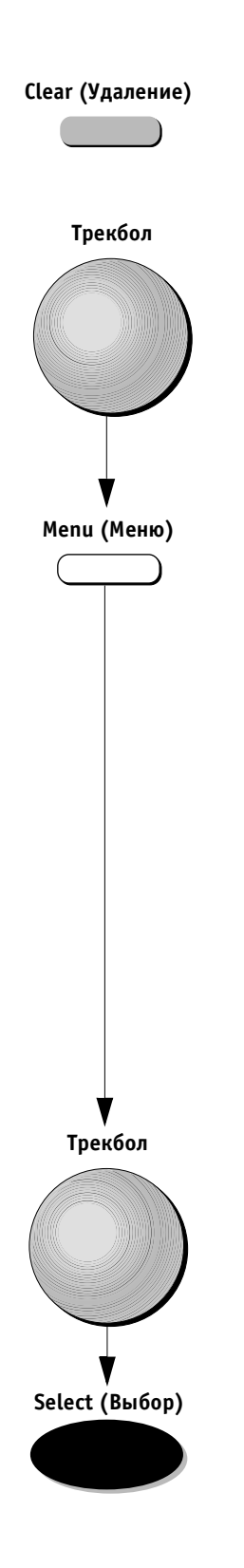

## *Для удаления всех изображений из отчета:*

Нажмите программную кнопку **Clear** (Удалить). Все изображения будут удалены из программы просмотра.

### *Для удаления определенного изображения из отчета:*

- 1. Переместите указатель трекбола к изображению в окне программы просмотра.
- 2. Нажмите кнопку **Menu** (Меню). Откроется всплывающее диалоговое окно *Clear Image* (Удаление изображения).

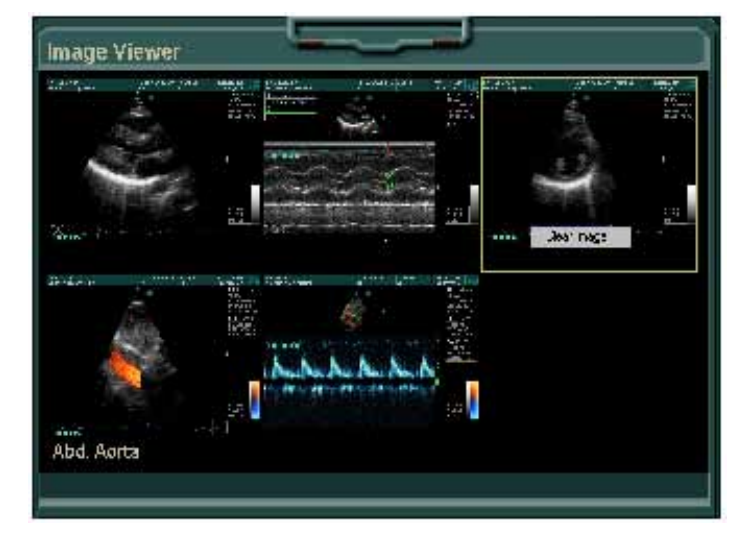

Рис. 9-12. Список опций Clear Image (Удаление изображения)

3. Переместите указатель трекбола к опции Clear Image (Удаление изображения) и нажмите кнопку **Select** (Выбор). Выбранное изображение будет удалено из отчета.

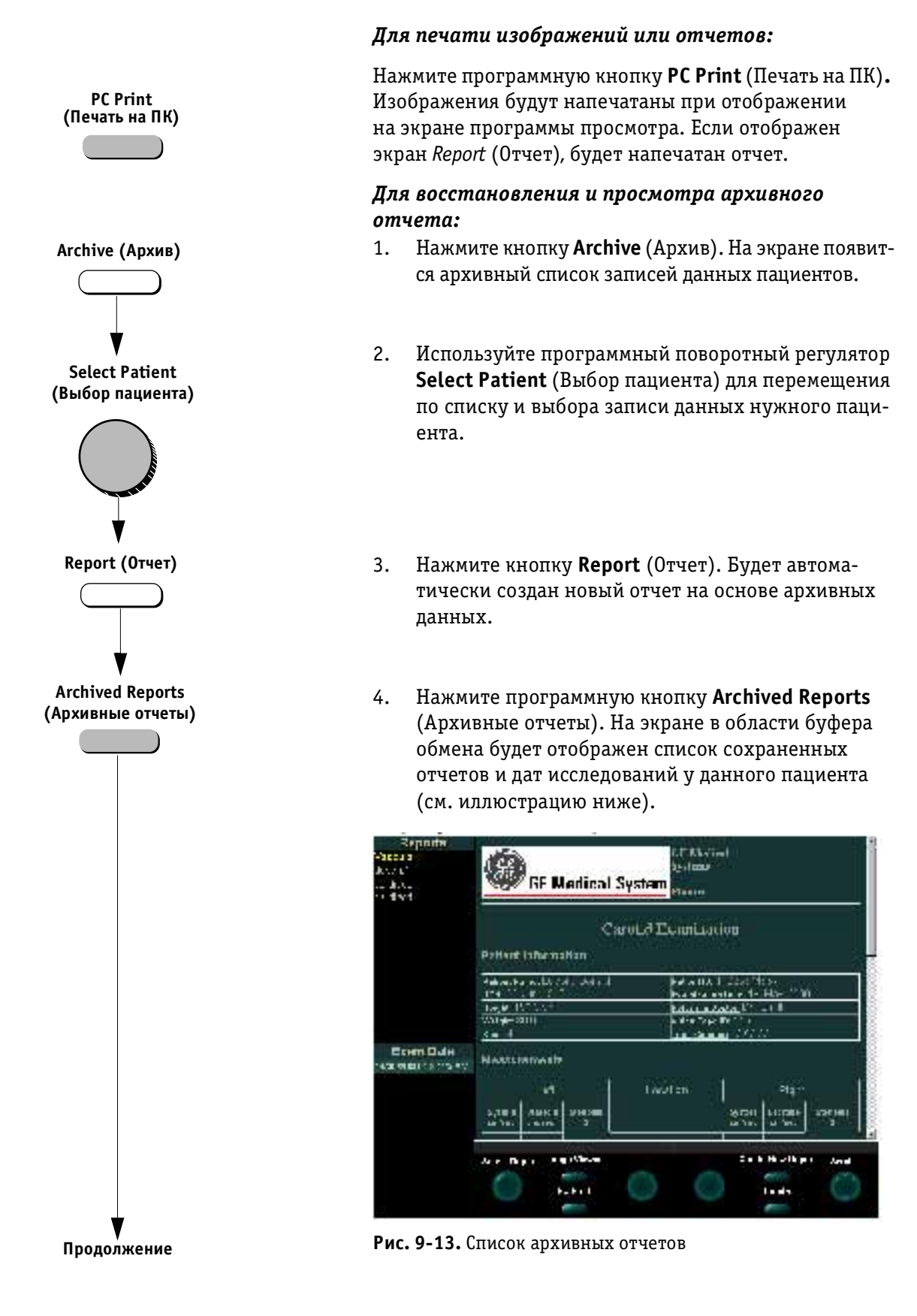

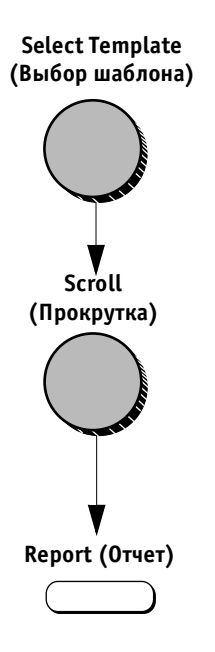

5. Используйте программный поворотный регулятор **Select Report** (Выбор отчета) для выбора нужного отчета. Выбранный отчет будет выведен на экран. Используйте программный поворотный регулятор **Scroll** (Прокрутка) для перемещения по страницам отчета.

6. Нажмите кнопку **Report** (Отчет) для возвращения на экран данных текущего пациента.

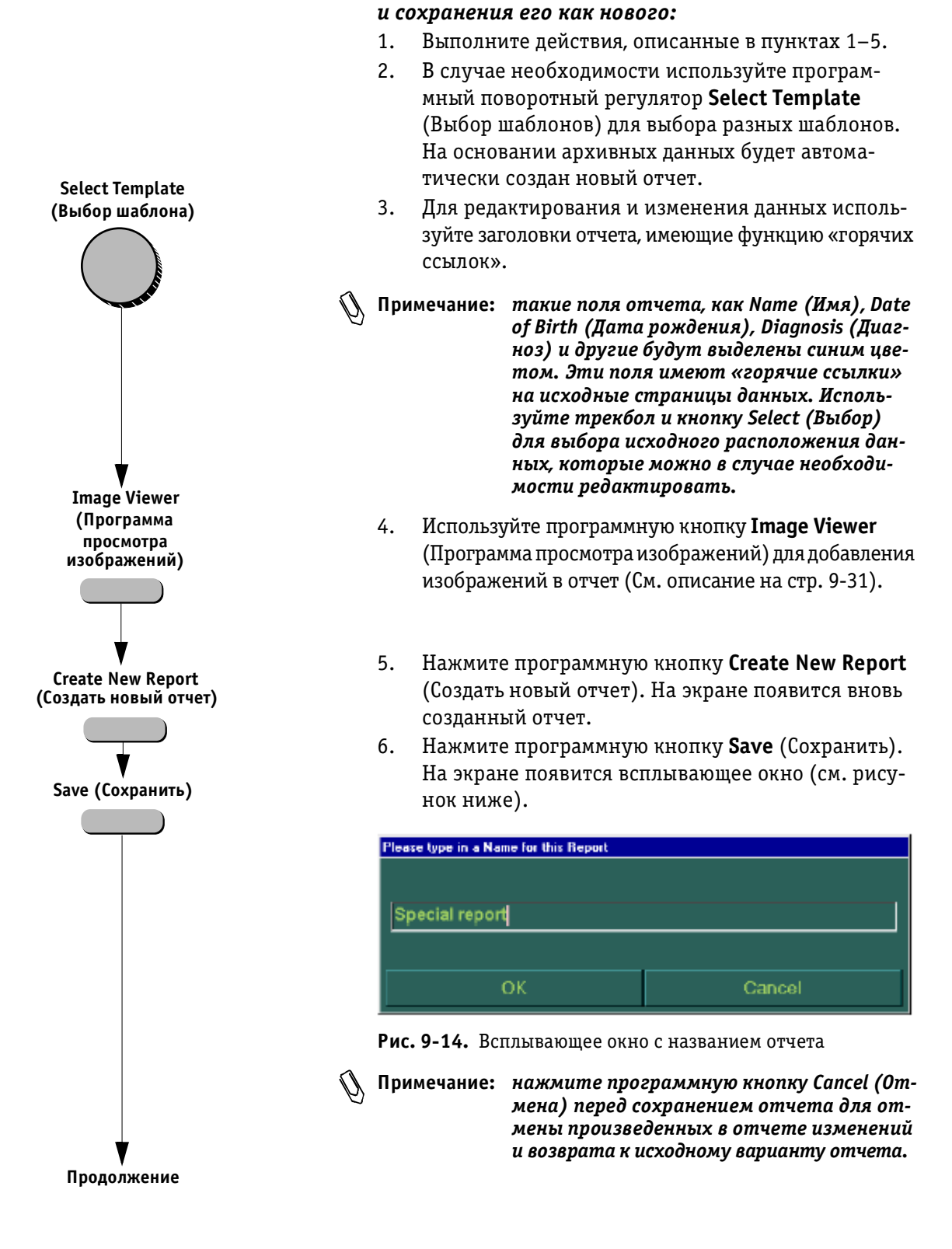

*Для редактирования архивного отчета* 

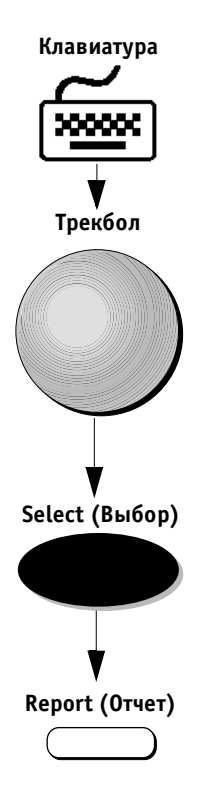

- 7. Используйте буквенно-цифровую клавиатуру для ввода имени нового отчета в диалоговом окне.
- 8. Подведите указатель трекбола к опции OK и нажмите кнопку **Select** (Выбор) для сохранения отчета. Сохраненный отчет останется на экране.

9. Нажмите кнопку **Report** (Отчет) для возвращения на экран данных текущего пациента.

# **Резервное копирование**

В этом разделе приводится описание выбора записей данных пациента и сохранения их на внешнем носителе, например на оптическом диске.

#### **Выбор записей данных пациента**

Оператор может выбрать группу записей данных пациента для создания их резервной копии или удаления.

## *Для обнаружения и выбора записей данных пациента:*

- 1. Нажмите кнопку **Archive** (Архив). На экране *Patients List* (Список пациентов) появится список архивных записей данных всех пациентов.
- **Примечание:** *опции списка пациентов можно упоря дочить исходя из определенного (выбран ного) поля (по данным определенного по ля) в возрастающем или убывающим порядке путем нажатия на заголовок вы бранного поля и выбора (переключения) стрелки направления.*
	- 2. Используйте программный поворотный регулятор **Select Patient** (Выбор пациента) для перемещения по списку и выделения первой записи данных пациента из группы записей, для которых необходимо создать резервную копию.
	- 3. Нажмите поворотный регулятор **Select Patient** (Выбор пациента) для начала выбора и продолжайте перемещаться по списку, используя этот поворотный регулятор, пока не выберите все записи для данной группы.
	- 4. Нажмите программный поворотный регулятор **Select Patient** (Выбор пациента) еще раз для возвращения в исходное состояние и продолжения перемещения по списку до следующей записи нужного пациента, после этого снова нажмите программный поворотный регулятор для продолжения выбора.

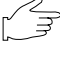

**Важная информация:** *установите указатель трекбола в центре списка и нажмите кнопку Select (Выбор). Вы бор всех пациентов будет отменен.*

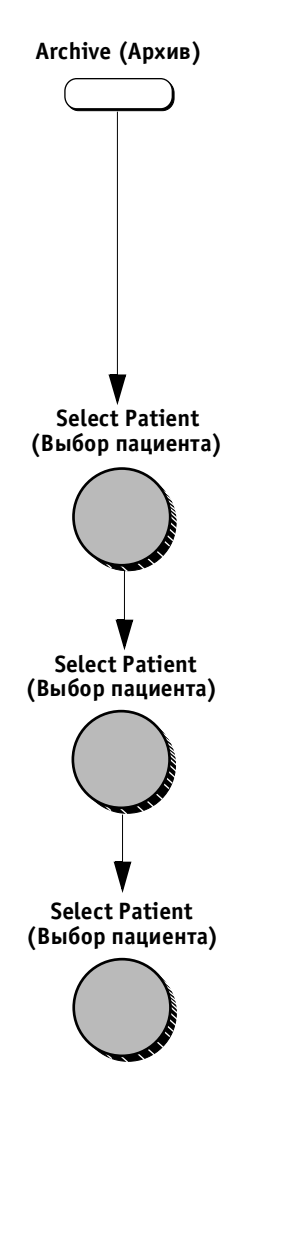

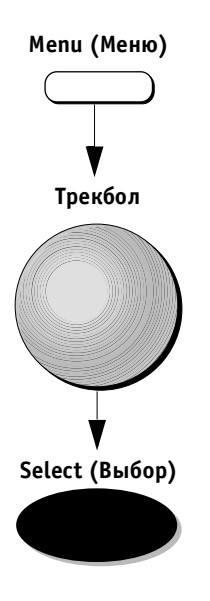

#### *Для сохранения и экспорта записей пациента:*

- 1. После выбора необходимых записей пациента (см. описание предыдущей процедуры) нажмите кнопку **Menu** (Меню) на панели управления. Появится всплывающее меню.
- 2. Подведите указатель трекбола к опции Export to Backup (Экспорт данных на устройство резервирования) и нажмите кнопку **Select** (Выбор). Выделенные записи данных пациента и другие относящиеся к ним данные будут скопированы и сохранены.

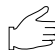

**Важная информация:** *данные пациента (не включая изо бражения) сохраняются в памяти системы. Доступ к имени и данным пациента может быть осуществлен через список Patients List (Список пациентов). Однако, доступ к изображениям может быть осуществлен только в том случае, если носитель, на который ско пированы эти изображения, находится в дисковом на копителе системы.*

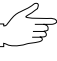

**Важная информация:** *во время экспорта изображений и данных система не может быть использована для ис следований.*

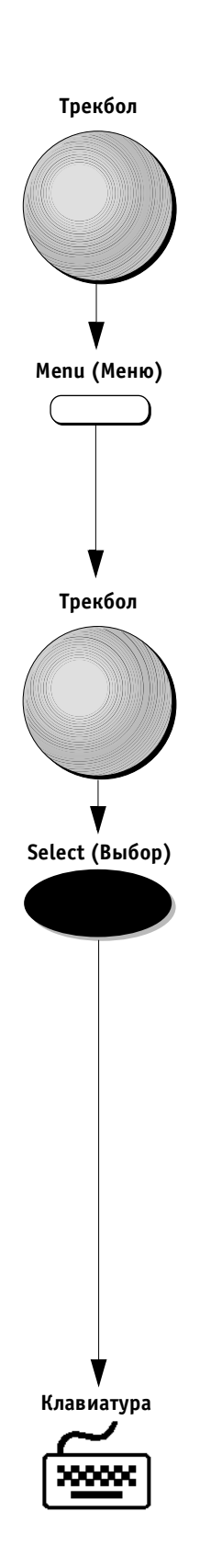

## *Для сохранения и экспорта изображений или кинопетли на дискету:*

- 1. Переместите указатель трекбола на значок нужного изображения в буфере обмена.
- 2. Нажмите кнопку **Menu** (Меню). На экране появится меню опций.

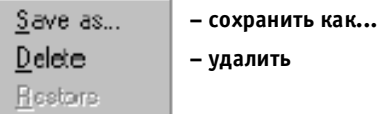

Рис. 9-15. Список опций сохранения/экспорта

- 3. Переместите указатель трекбола к опции Save As (Сохранить как).
- 4. Нажмите кнопку **Select** (Выбор). Откроется окно *Save As* (Сохранить как).

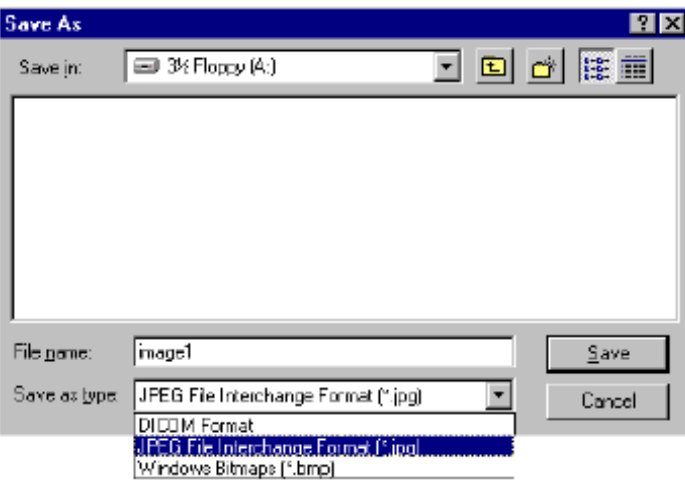

- Рис. 9-16. Окно Save As (Сохранить как)
- 5. Используя буквенно-цифровую клавиатуру введите путь и имя файла в соответствующих полях или осуществите просмотр для установки нужного месторасположения, например дискеты в накопителе на гибких магнитных дисках.

# **Плановое резервное копирование**

Система может быть настроена для выдачи сообщений о необходимости резервного копирования, согласно расписанию, установленному оператором.

## *Для установки расписания резервного копирования:*

- 1. Нажмите кнопку **Archive** (Архив).
- 2. Нажмите программную кнопку **Utilities** (Утилиты). Появится экран *General Status* (Общее состояние).

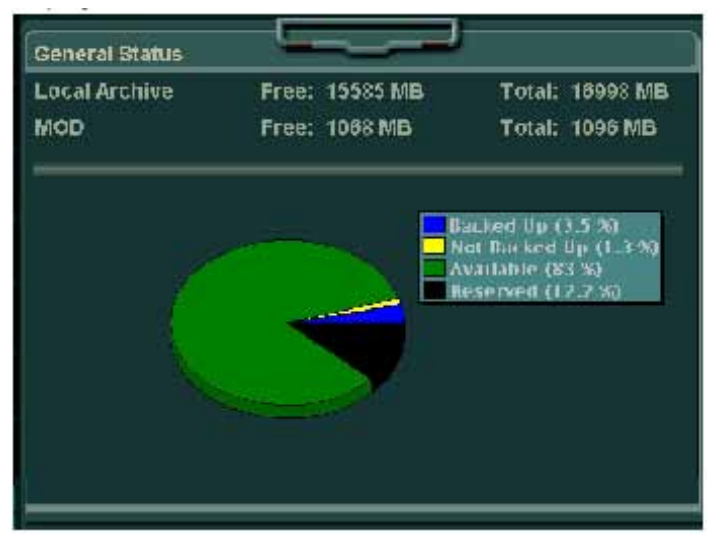

Рис. 9-17. Экран General Status (Общее состояние)

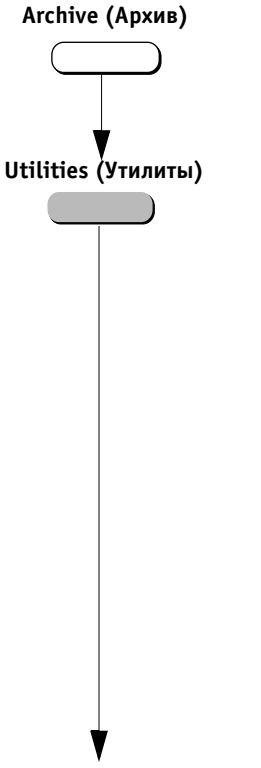

**Продолжение**

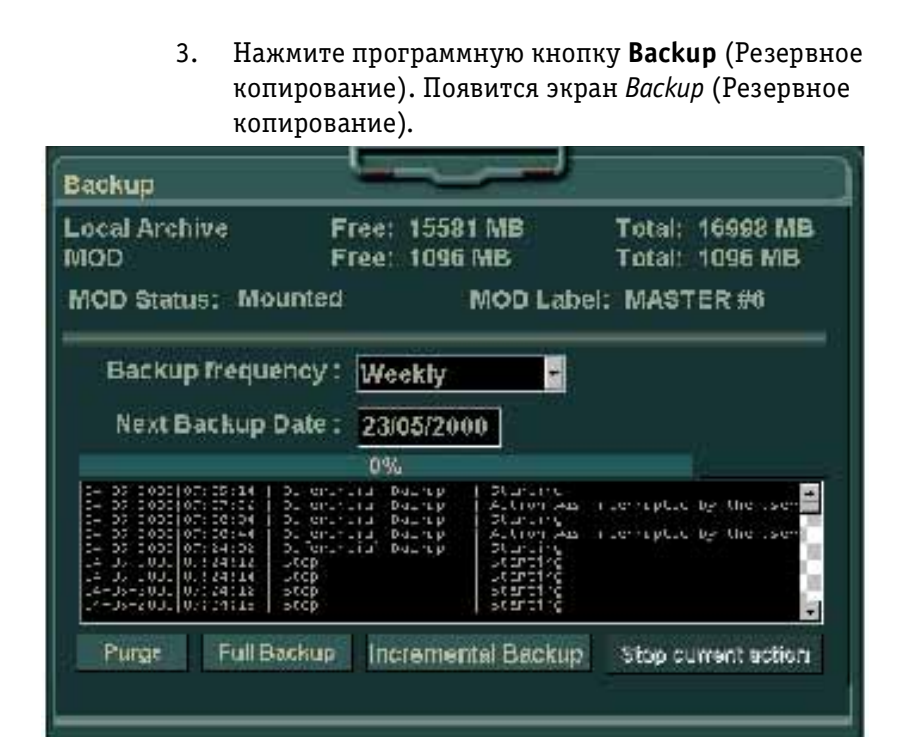

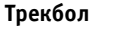

**Backup (Резервное копирование)**

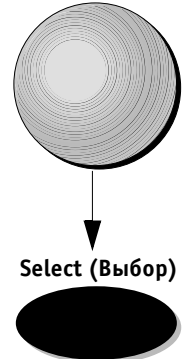

Рис. 9-18. Экран Backup (Резервное копирование)

4. Переместите указатель трекбола к опции нужной периодичности резервного копирования Backup Frequency (Частота резервного копирования) – Daily (Ежедневно), Weekly (Еженедельно) или Monthly (Ежемесячно) – и нажмите кнопку **Select** (Выбор). Оператор может установить дату проведения следующего резервного копирования. Система напомнит оператору о необходимости проведения резервного копирования через выбранный интервал времени.

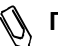

**Примечание:** *в нижней части экрана Backup (Резервное копирование) появятся четыре кнопки, которые предназначены для проведения операций, соответствующих надписям на них: Purge (Очистка), Full Backup (Пол ное резервное копирование), Incremental Backup (Добавочное резервное копирова ние) и Stop current action (Завершить те кущую операцию). Подробное описание этих операций приводится ниже.*

# **Выполнение резервного копирования**

Оператор может в любое время начать процедуру Incremental Backup (Добавочное резервное копирование). Будет проведено резервное копирование только тех данных, для которых *не были ранее созданы резерв ные копии*.

#### *Чтобы выполнить резервное копирование:*

- 1. При появлении сообщения системы о необходимости резервного копирования или при необходимости проведения внепланового резервного копирования оператору следует открыть экран Backup (Резервное копирование) (см. описание действий 1–3 предыдущей процедуры).
- 2. Подведите указатель трекбола к кнопке **INCREMENTAL BACKUP** (Добавочное резервное копирование) на экране *Backup* (Резервное копирование) и нажмите кнопку **Select** (Выбор).
- 3. Система подскажет пользователю необходимость введения в накопитель носителя для резервного копирования. В случае необходимости система выдаст оператору команду отформатировать и ввести имя носителя (см. стр. 9-27).

# **Выполнение полного резервного копирования**

Оператор может в любое время начать процедуру Full Backup (Полное резервное копирование). Процедура Full Backup (Полное резервное копирование) приведет к *созданию резервной копии всех изображений и дан ных, хранящихся в архивной базе банных системы, включая данные для которых ранее уже были сделаны резервные копии*.

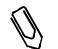

**Примечание:** *процедура Full Backup (Полное резервное копирование) занимает большое количес тво времени.*

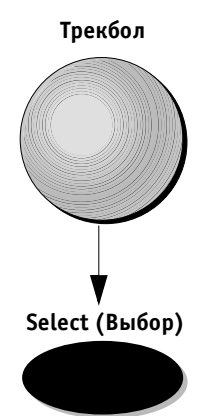
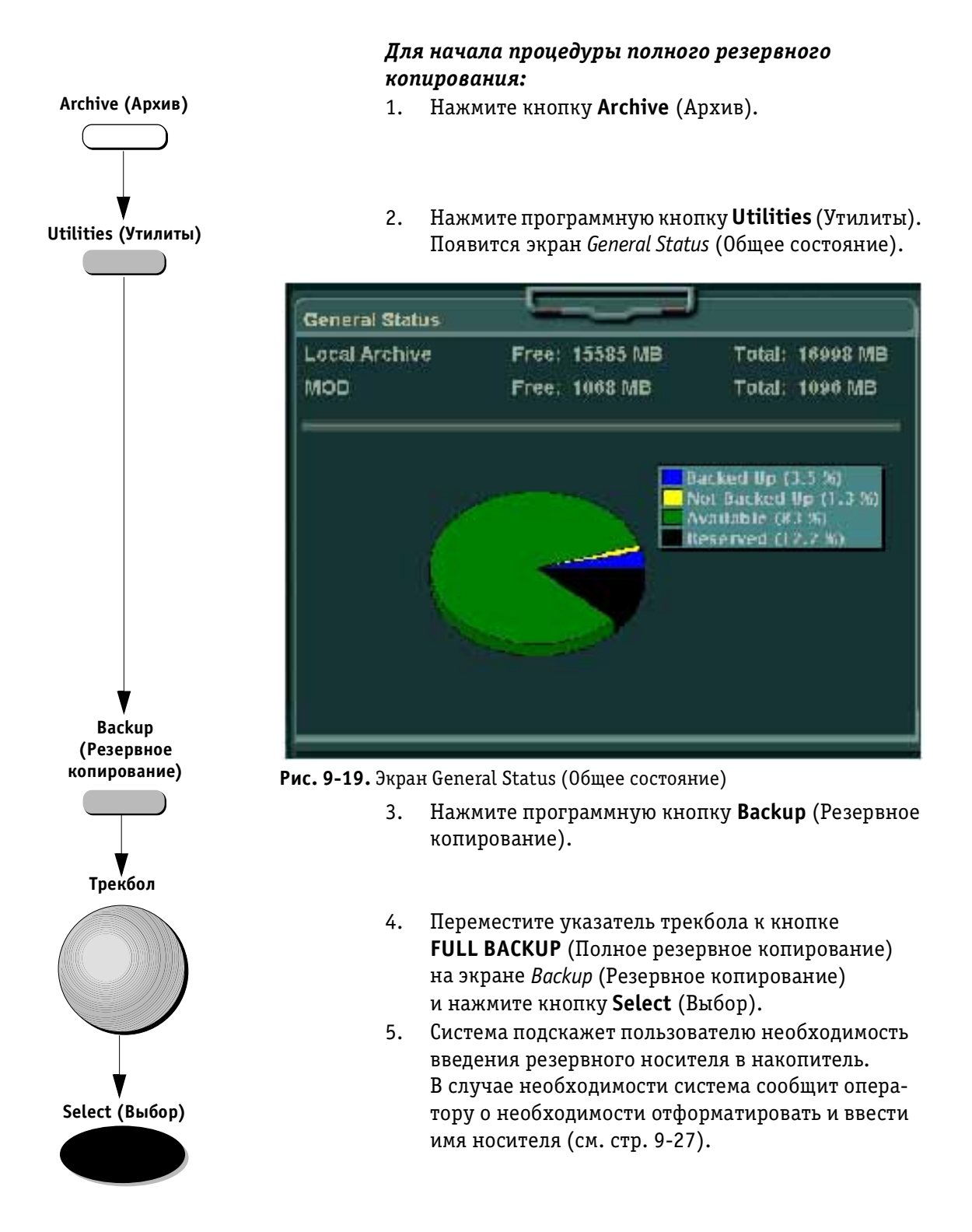

# **Удаление данных с резервной копии**

Удаление данных приводит к освобождению пространства для архивной базы данных системы. Удаление данных может быть проведено в любое время. Система выдаст сообщение о необходимости удаления данных, когда пространство архивной базы данных системы будет почти заполнено. Система проведет циклическую (частичную) очистку путем удаления более ранних исследований и отчетов, сохраняя данные последних исследований.

**Примечание:** *все записи пациента сохраняются в базе данных системы в списке Patients List (Список пациентов).*

#### *Для удаления данных с резервной копии:*

- 1. Нажмите кнопку **Archive** (Архив).
- 2. Нажмите программную кнопку **Utilities** (Утилиты). Появится экран *General Status* (Общее состояние) (см. стр. 9-43).
- 3. Нажмите программную кнопку **Backup** (Резервное копирование).
- 4. Переместите указатель трекбола к кнопке **PURGE BACKED UP DATA** (Удаление данных с резервной копии) на экране *Backup* (Резервное копирование) и нажмите кнопку **Select** (Выбор). Система проведет циклическое удаление данных резервных копий.

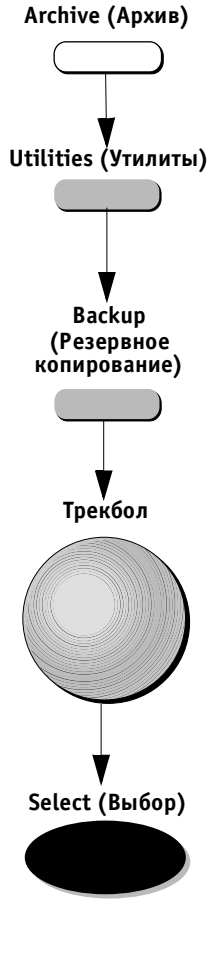

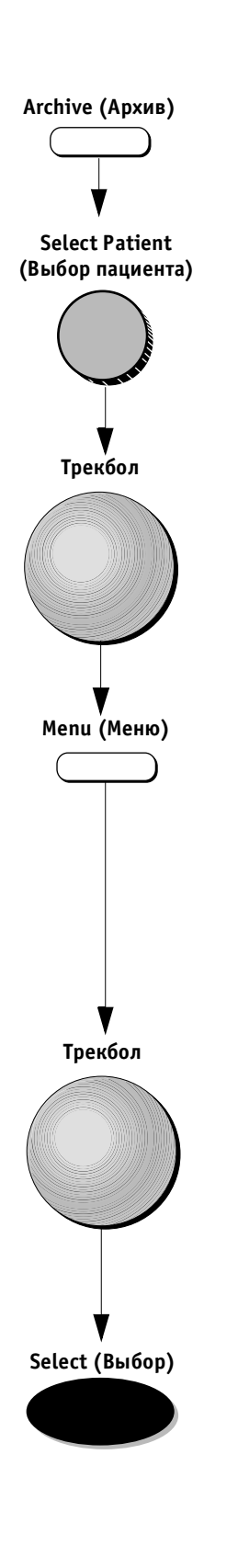

### *Чтобы восстановить удаленные изображения и отчеты:*

- 1. Нажмите кнопку **Archive** (Архив). На экране *Patients List* (Список пациентов) появится список архивных записей данных пациентов.
- 2. Используйте программный поворотный регулятор **Select Patient** (Выбор пациента) для перемещения по списку и выбора записи данных нужного пациента.
- **Важная информация:** *в области буфера обмена вместо текущих изображений, соответствующих выбранному исследованию будут отображены значки изображений.*

3. Используйте трекбол для выделения нужного исследования. Нажмите кнопку **Menu** (Меню). Или переместите указатель трекбола к значку изображения и нажмите кнопку **Select** (Выбор). Появится всплывающее меню.

Restore This exam from Backup

**восстановить это исследование из резервного копирование**

Рис. 9-20. Опция для архивированных изображений

4. Переместите указатель трекбола к кнопке **Restore Exam** (Восстановить исследование) и нажмите кнопку **Select** (Выбор). Система напомнит оператору о необходимости поместить резервную дискету в накопитель (напоминание включает имя или номер требуемой дискеты). Когда дискета будет вставлена в дисковый накопитель системы, изобржения будут автоматически восстановлены в базе данных. После этого можно производить все необходимые операции (повторное измерение, повторное аннотирование, создание нового отчета и др.).

### **Системные сообщения**

Система автоматически выводит на экран сообщенияподсказки:

- в виде *напоминания*: Когда наступило время проведения планового резервного копирования (установленного оператором на экране *Backup* (Резервное копирование)) (см. описание на стр. 9-40). Необходимая операция: Следует произвести процедуру *добавочного резервного копирования*. Сообщение будет выводиться на экран каждый раз после нажатия кнопки **Patient ID** (Идентификационные данные пациента);
- в виде *предупреждения*: когда 50% пространства архива системы будет заполнено. Необходимая операция: следует *удалить данные резервного копирования* для освобождения пространства.

Сообщение будет выводиться на экран при включении системы. Оператор сможет продолжить работу с системой, даже если в это время не проводится никакой операции;

• в виде *предупреждения*: когда пространство базы данных почти полностью заполнено. Необходимая операция следует произвести процедуру *добавочного резервного копирования*  (после процедуры *очистки*) для освобождения пространства.

Сообщение будет выводиться на экран каждый раз после нажатия кнопки **Patient ID** (Идентификационные данные пациента). Оператор сможет продолжить работу с системой, даже если в это время не проводится никакой операции;

• в виде *предостережения*: если вышеприведенные сообщения будут игнорированы, все свободное пространство архива будет заполнено.

**Важная информация:** *до тех пор пока не будет освобож дено необходимое пространство путем очистки архив ной базы данных, запись нового пациента будет невоз можна.*

Необходимая операция: немедленно проведите процедуру *очистки*.

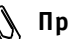

**Примечание:** *могут потребоваться проведение проце дуры добавочного резервного копирования и вторичная очистка базы данных, если требуется освободить больше простран ства. (Система снова выведет сообще ние подсказку при попытке создания за писи нового пациента или оператор мо* 

*жет открыть экран General Status (Общее состояние) для проверки наличия свобод ного пространства, нажав программную кнопку Utilities (Утилиты).)*

#### Запомните:

- для освобождения пространства проведите *очистку* системы, как описано на стр. 9-44.
- настоятельно рекомендуется регулярно проводить процедуру *добавочного резервного копирования* или при появлении соответствующего сообщения системы.
- так как процедура *полного резервного копирования*  занимает *очень* много времени, ее проведение можно регулировать, правильно проводя резервное копирование и очистку.

### **Функции программных кнопок**

Следующее программное меню выводится в нижней части экрана *Patient List* (Список пациентов).

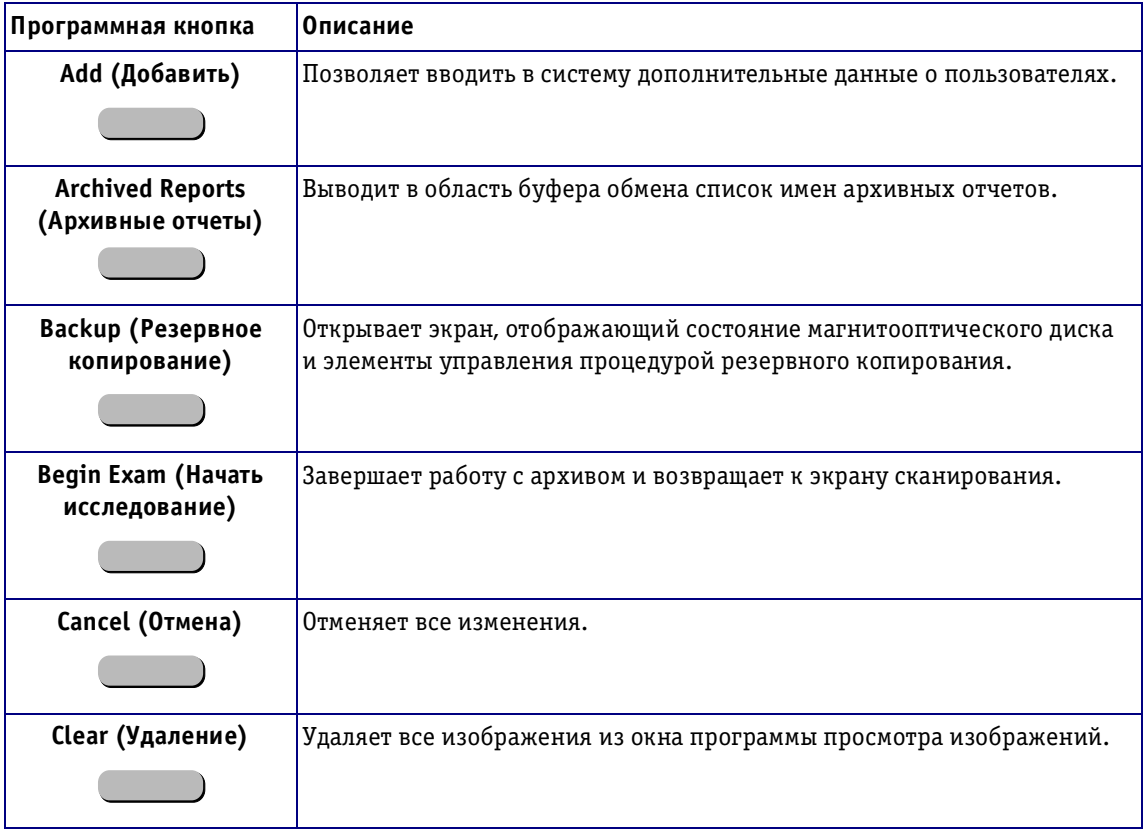

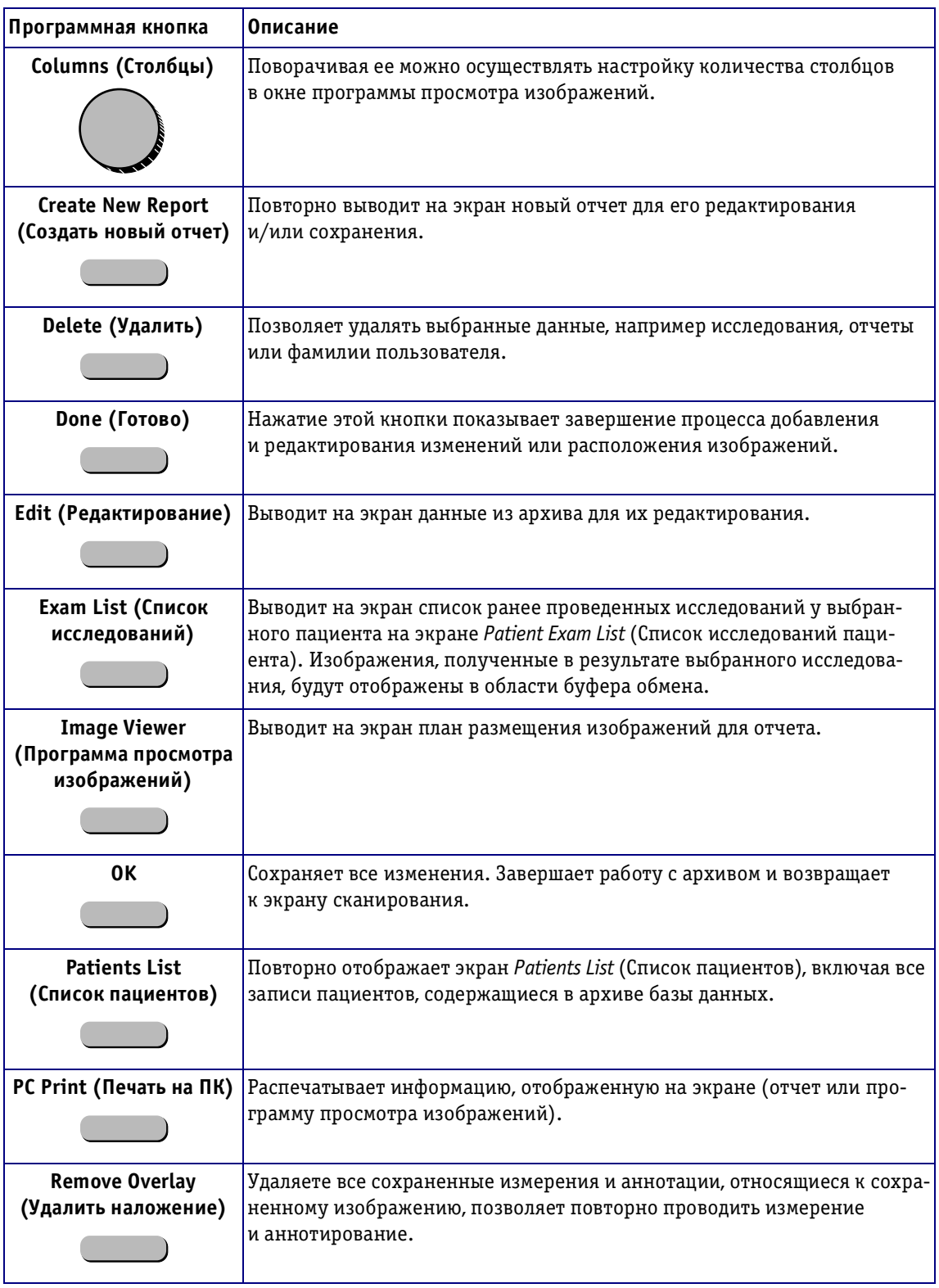

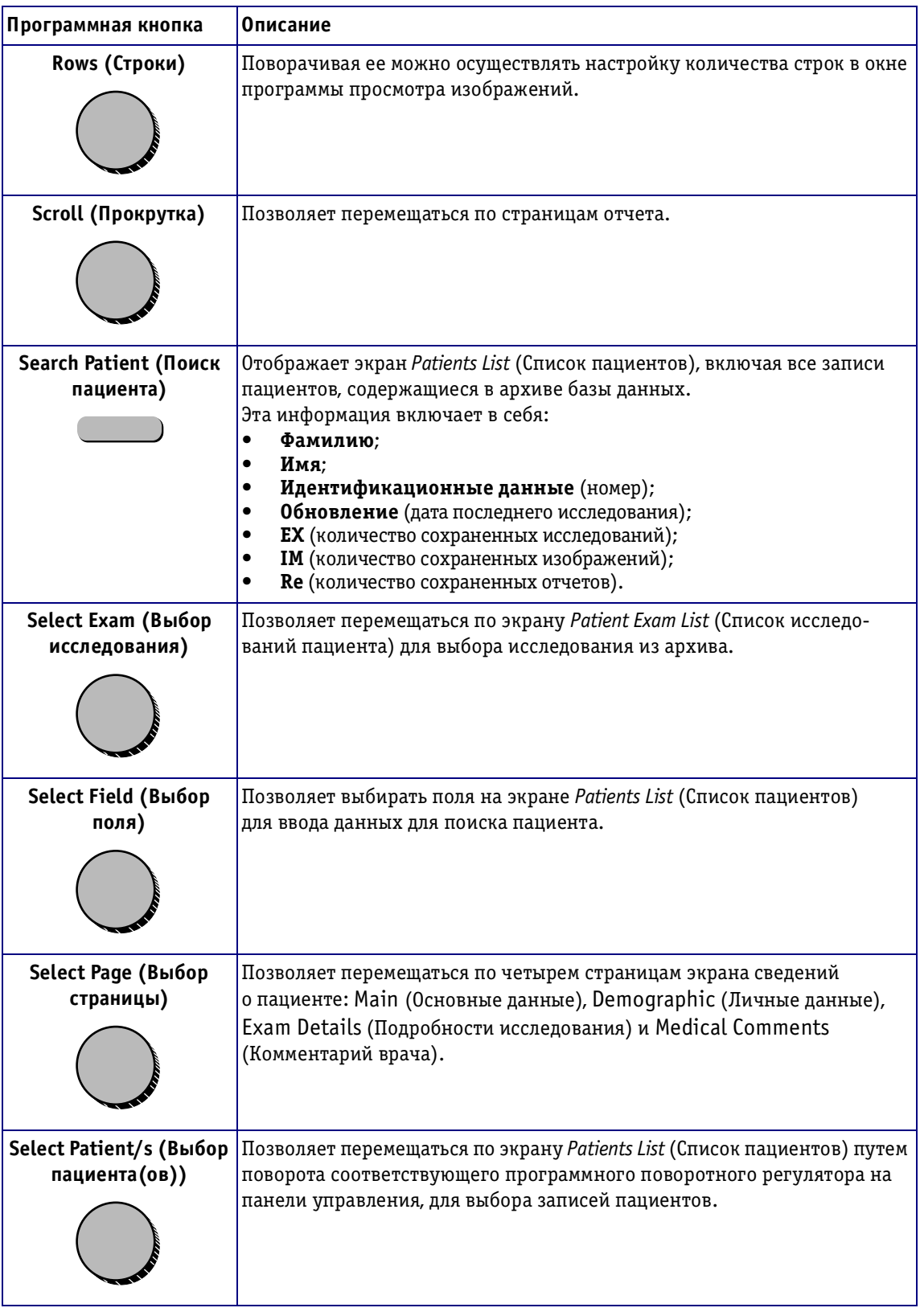

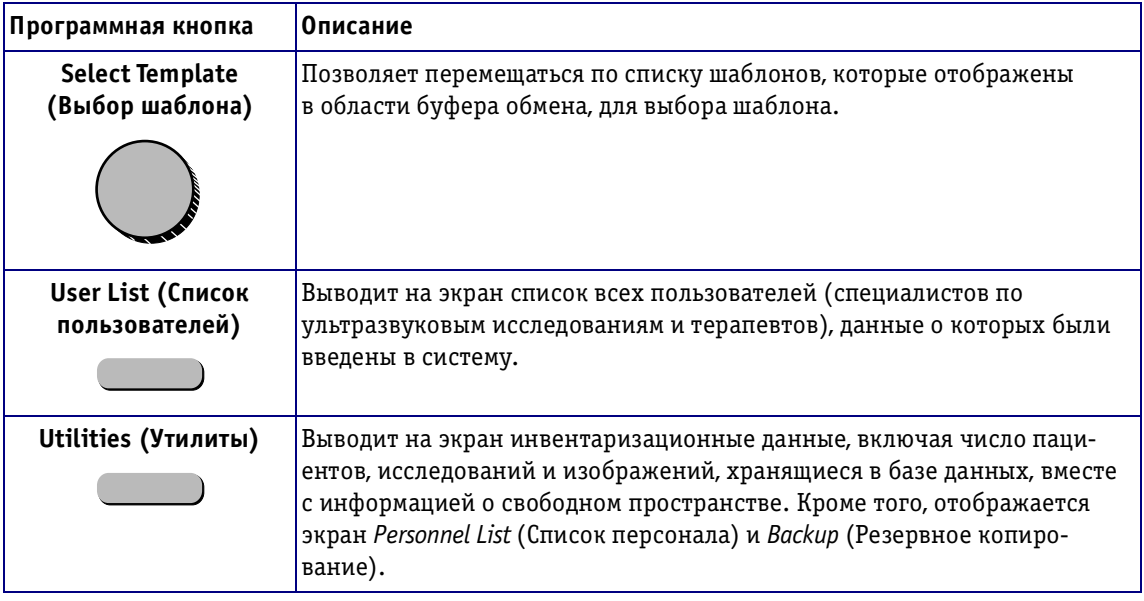

# *Глава 10* **Периферийные устройства**

# **Введение**

В главе описано применение периферийных устройств, которые могут работать с ультразвуковой системой **Vivid 3**:

- черно-белый принтер компании Sony;
- цветной принтер компании Sony:
- видеомагнитофон компании Sony.

**Примечание:** *каждое периферическое устройство вы пускается в двух вариантах: для стран Европы и для США.*

### **Спецификации периферических устройств**

В следующем разделе приводятся требования к под ключению данной системы, ее характеристик и спе цификации.

### **Подключение периферийных устройств к системе**

В данном разделе приводится информация о подключе нии периферийных устройств к системе **Vivid 3**.

Встроенные периферийные устройства могут работать от 3 типов розеток:

- 8 А и 120 В и ниже;
- 4 А и 220 В и выше;
- 500 ВА.

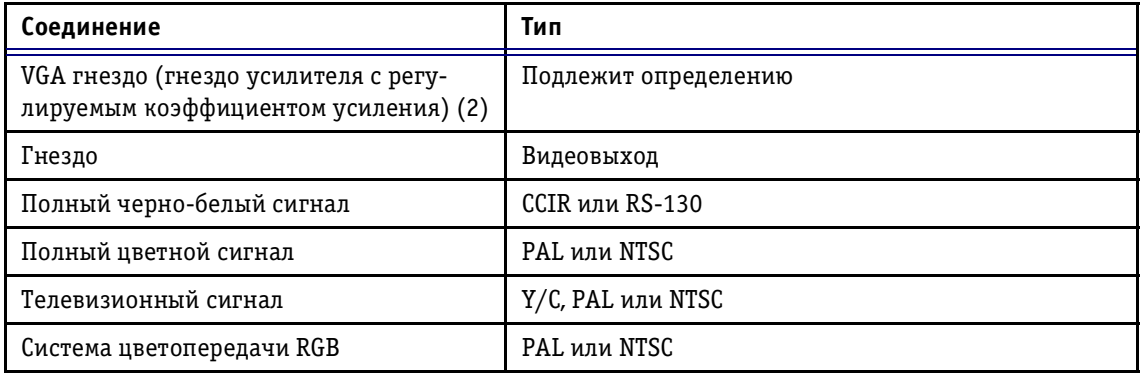

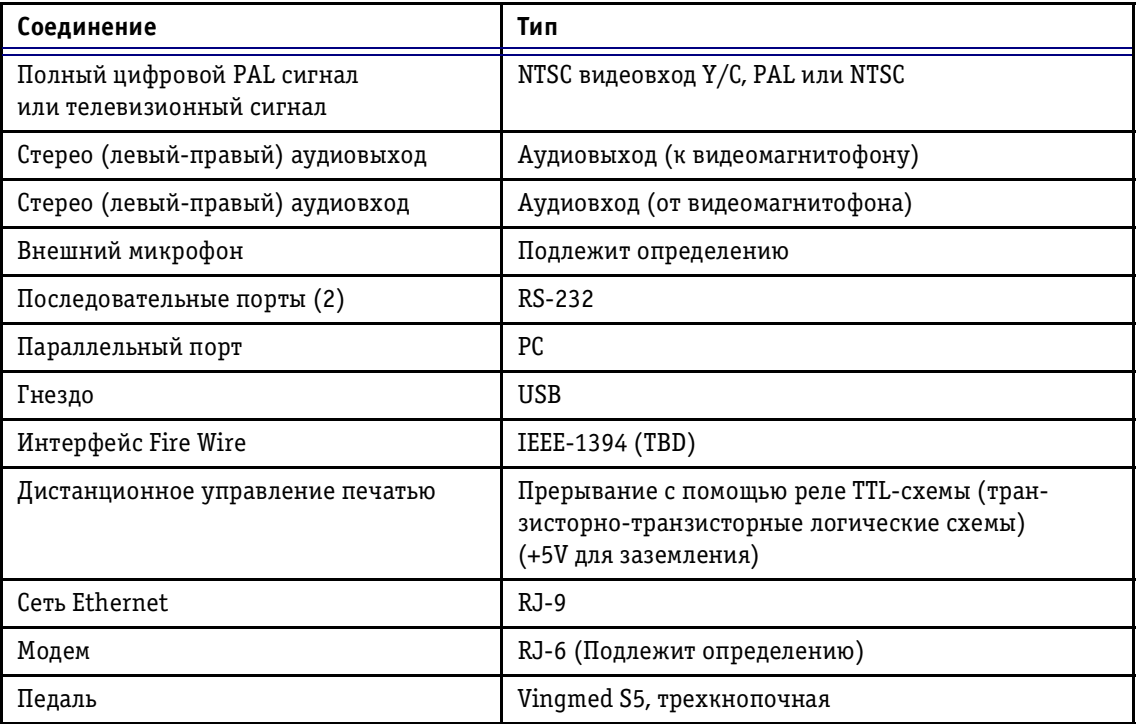

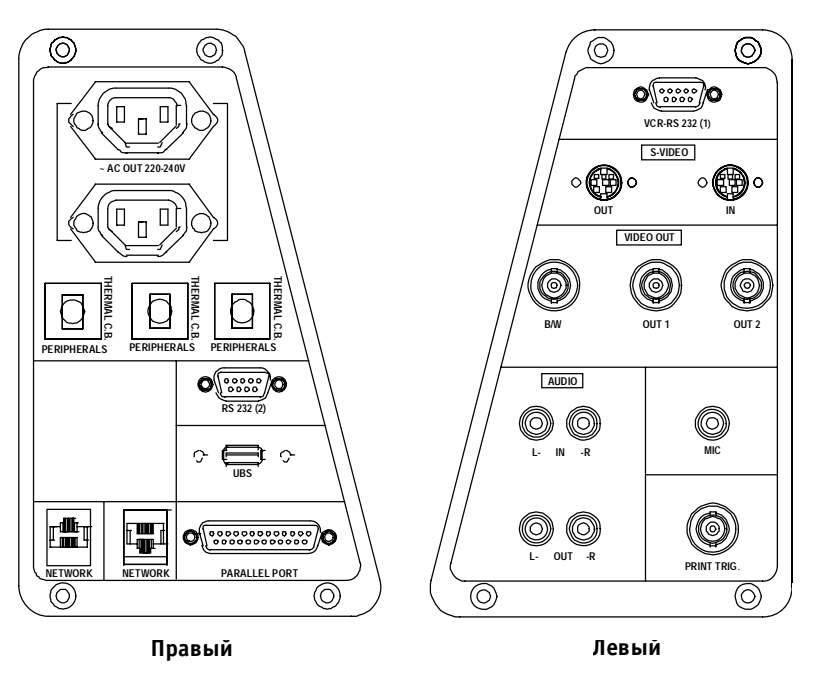

Рис. 10-1. Разъемы на задней панели

## **Принтеры**

Ультразвуковая система **Vivid 3** используется с черно белым и цветным термографическими принтерами, ко торые размещаются в корпусе системы. Эти принтеры управляются непосредственно через панель управле ния с помощью кнопок **Print A** (Печать А) и **Print B** (Печать В).

# **Чернобелый термографический видеопринтер**

Нижеперечисленные спецификации относятся к мо дели принтера **SONY UP-890CE (CCIR)**, выпускаемой для стран Европы.

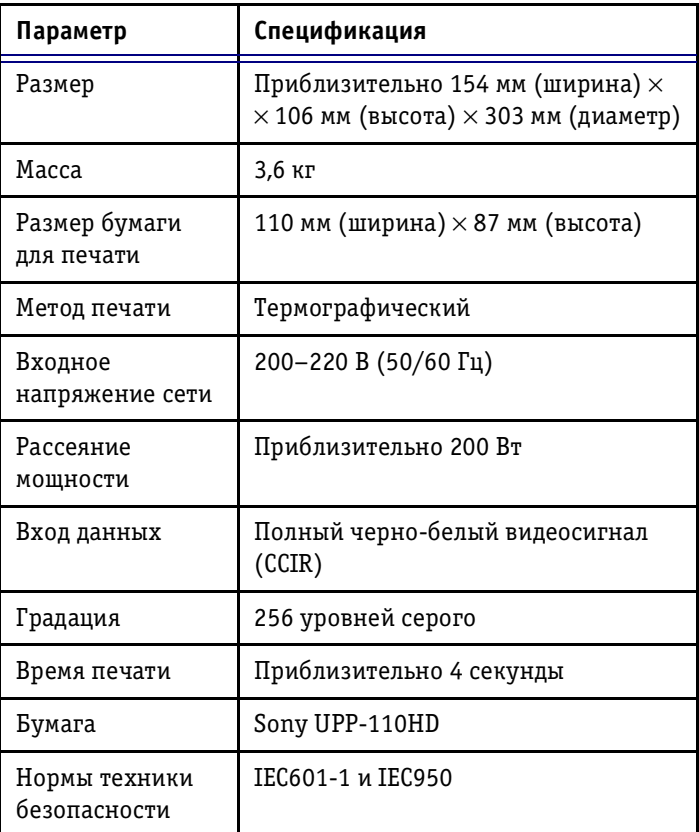

Нижеперечисленные спецификации относятся к мо дели принтера **SONY UP-890MD (RS-180)**, выпускаемой для США.

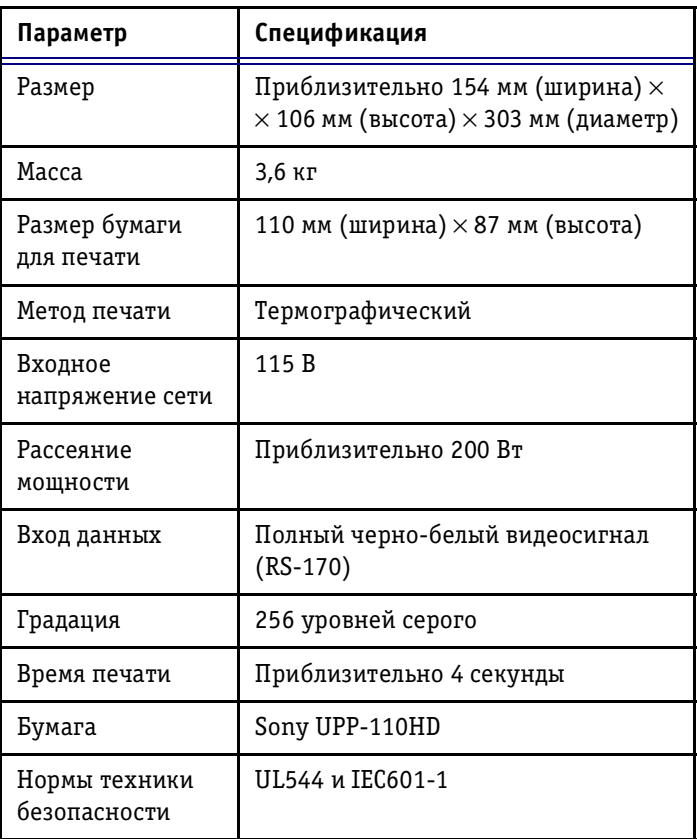

# **Цветной термографический видеопринтер**

Нижеперечисленные спецификации относятся к мо дели принтера **SONY UP2800P (PAL)**, выпускаемой для стран Европы.

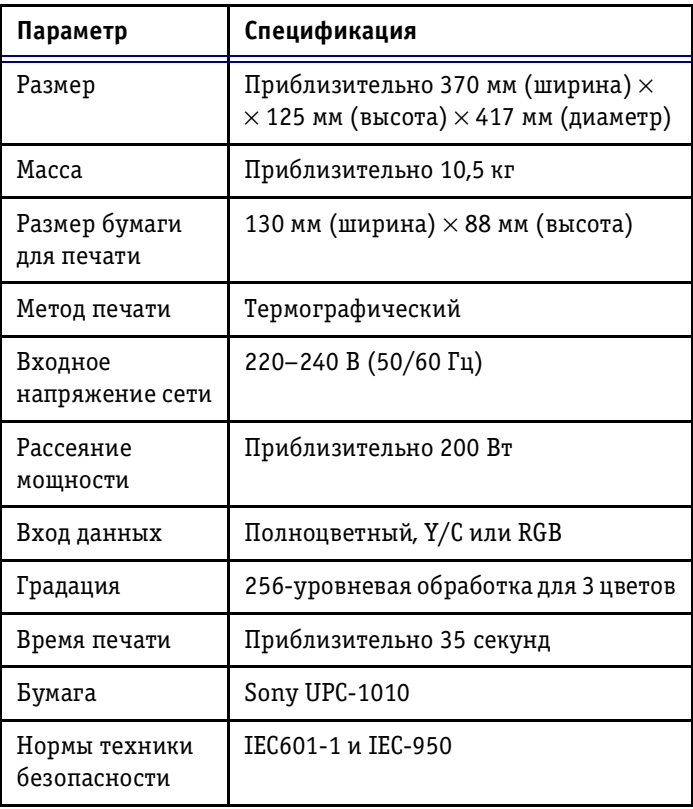

Нижеперечисленные спецификации относятся к мо дели принтера **SONY-UP2800 (NTSC)**, выпускаемой для США.

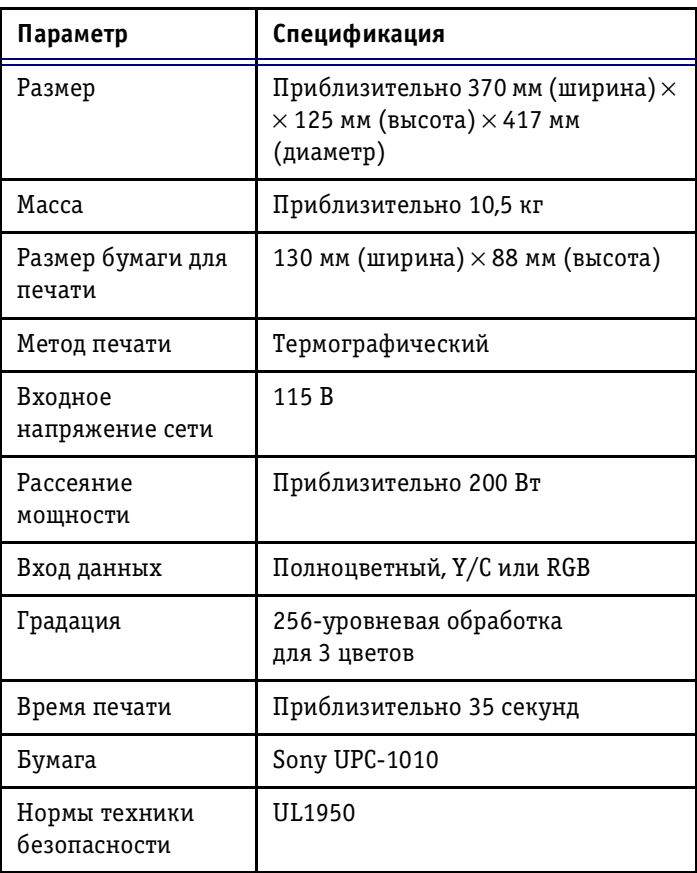

### **Видеомагнитофон**

Нижеперечисленные спецификации относятся к мо дели видеомагнитофона **SONY SVO9500MDP2 (PAL)**, выпускаемой для стран Европы.

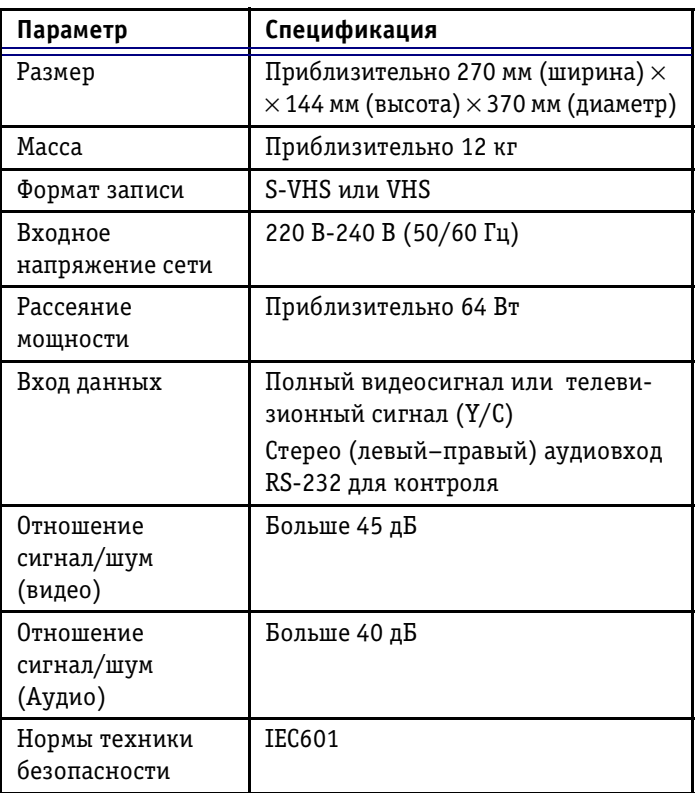

Видеомагнитофон **SONY SVO-9500-NDP2** имеет следующие функции:

- отображение на экране счетчика видеоленты;
- отображение на экране состояния видеомагни тофона;
- непосредственное управление видеомагнитофоном с буквенно-цифровой клавиатуры;
- автоматический поиск пустой ленты;
- рукоятка управления Shuttle Jog;
- поиск счетчика.

Для модели видеомагнитофона **SONY AVO9500MD2 (NTSC)**, выпускаемой для США, необходимо входное напряжение сети 115 В. Все остальные спецификации соответствуют спецификациям описанной выше моде ли, выпускаемой для стран Европы.

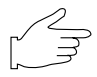

**Важая информация:** *калибровку системы в ручном режиме и все возможности измерения можно осу ществлять на изображениях, сохраненных на ви деоленте.* 

### **Управление видеомагнитофоном**

Управление видеомагнитофоном, подключенным к ультразвуковой системе **Vivid 3,** осуществляется через панель управления с помощью специальных клавиш и программных кнопок.

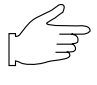

#### **Важная информация:** *После подключения к системе на видеомагнитофоне будет функционировать только кнопка EJECT (Выброс).*

Ниже в схеме и таблице показаны функции програм мных кнопок, используемых для управления видео магнитофоном. Изображение программных кнопок на данной схеме соответствует расположению этих программных кнопок на экране. См. раздел *Элементы управления* на стр. 219 для получения подробной информации об использовании программных кнопок.

 **Нормальное положение Нажатое положение**

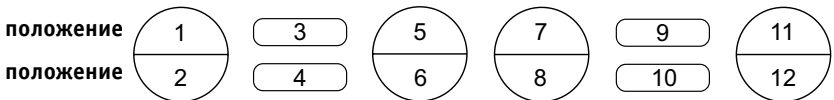

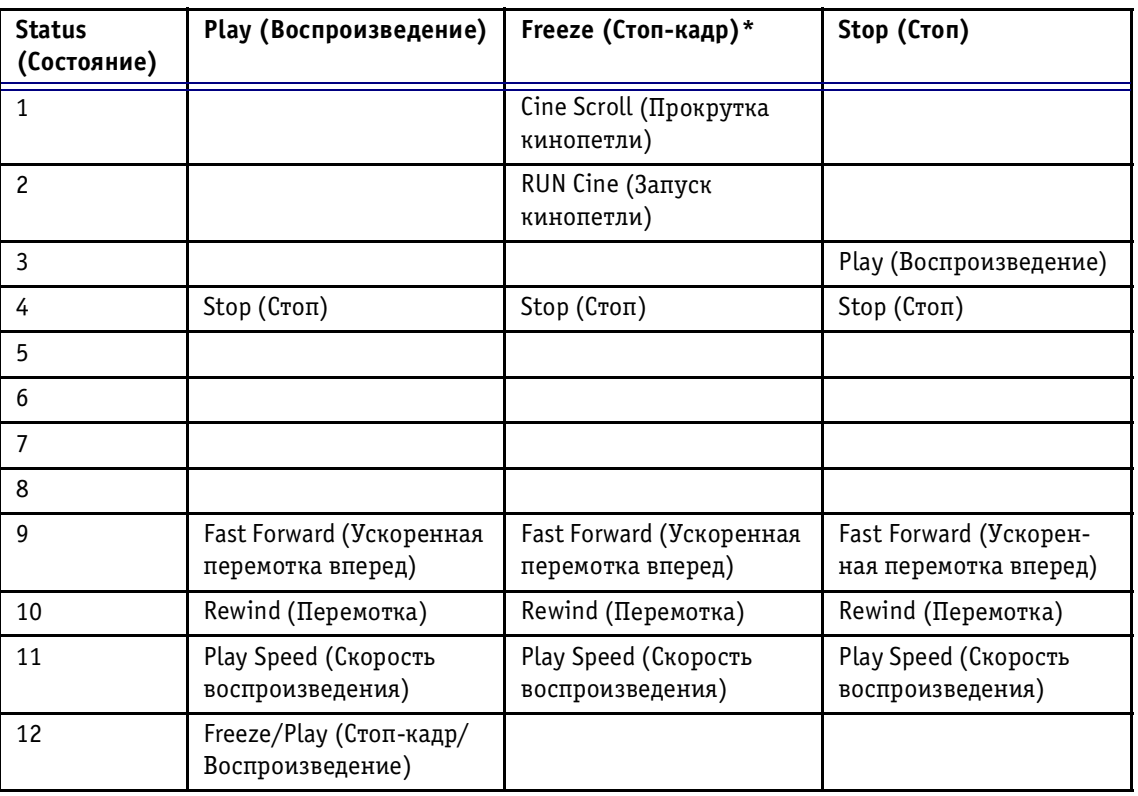

#### **Схема программных кнопок видеомагнитофона**

После активизации программного меню оператор получает возможность использовать программные кнопки управления кинопетлей (см. стр. 351). Для покадрового просмотра кинопетли пользуйтесь трекболом или стрелками на буквенноцифровой клавиатуре.

Программные кнопки могут использоваться во время записи изображений для настройки скорости воспро изведения изображения, перемотки и быстрой пере мотки видеоленты.

Кнопки **PLAY** (Воспроизведение) и **STOP** (Стоп): используются для воспроизведения и остановки изо бражения.

Кнопка **Fast forward** (Быстрая перемотка вперед): используется для быстрой перемотки записи вперед.

Кнопка **Rewind** (Перемотка) позволяет перематывать запись.

Кнопка **Play speed** (Скорость воспроизведения): по зволяет регулировать скорость воспроизведения изображения во всех режимах – воспроизведение, быстрая перемотка и перемотка.

При нажатии нопки **Freeze** (Стоп-кадр) движение изображения останавливается. Используется для про смотра кинопетли.

#### **VCR Soft Menu (Программное меню видеомагнитофона)**

Кнопка **Soft Menu** (Программное меню видеомагни тофона) позволяет управлять следующими опциями.

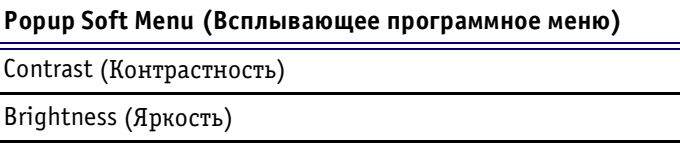

Нижеприведенные значки состояния видеомагнитофо на используются для обозначения текущего режима работы видеомагнитофона.

Видеомагнитофон включен Ускоренная перемотка вперед Перемотка Воспроизведение Пауза  $\blacksquare$ Стоп Рукоятка Shuttle/jog Видеомагнитофон отключен, кассета ⊚ଡା находится внутри.

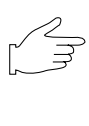

**Важная информация:** *перед началом записи следует ввести обозначение ленты и правильно установить счетчик видеомагнитофона. Чтобы ввести обозначе ние ленты или настроить счетчик, см. процедуры, описанные на стр. 1011.*

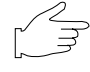

**Важная информация:** *при выборе опции M&A on VCR (Метод измерения и назначения по видеозаписи) в правом верхнем углу экрана отображается штри ховой код. (См. стр. 1216 для получения более по дробной информации.) Эти опции позволяют про водить измерения и аннотирование изображений, записанных на видеоленту в режиме измерения и наз начения (M&A).*

#### *Для записи исследования:*

Информация о работе видеомагнитофона отображается в области управления видеомагнитофоном в правом нижнем углу экрана.

В области управления видеомагнитофоном выводятся три параметра:

- название ленты;
- показания счетчика;
- состояние видеомагнитофона.

Нажмите кнопку **VCR Record** (Запись на видеомагни тофон) на панели управления. На экране рядом со счетчиком видеомагнитофона появится красная точка, показывающая начало процесса записи.

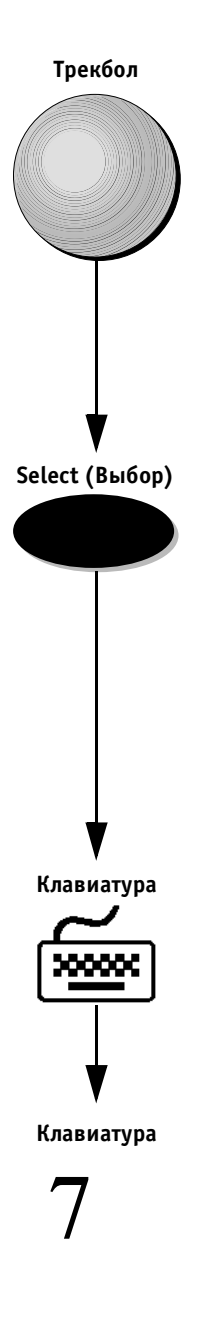

### *Для настройки счетчика:*

1. Для установки счетчика на определенную отметку подведите указатель трекбола к изображению счетчика, дождитесь, когда указатель изменится на курсор и нажмите кнопку **Select** (Выбор). Поя вится всплывающее меню.

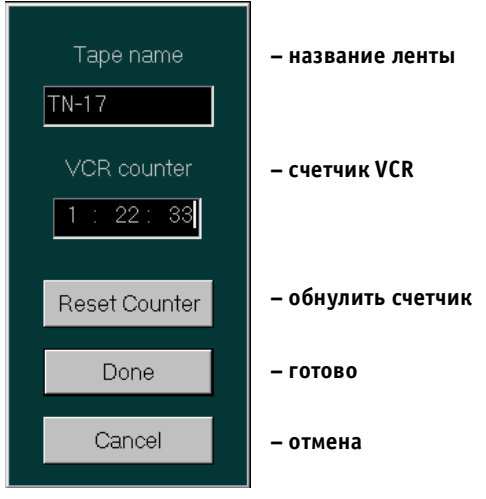

Рис. 10-2. Меню настройки счетчика видеомагнитофона

- 2. Пользуйтесь буквенно-цифровой клавиатурой для ввода обозначения ленты в поле **TAPE** (Лента).
- 3. Используйте буквенноцифровую клавиатуру для ввода показателей счетчика. Другой способ: Выберите опцию Reset Counter (Обнулить счетчик) для установки счетчика на 0:00:00.
- 4. Выберите опцию Done (Готово) для сохранения произведенных изменений.

**Примечание:** *выберите опцию Cancel (Отмена) для отмены произведенных изменений.*

**VCR Record (Запись на видеомагнитофон)**

**VCR Play B. (Воспроизведение с видеомагнитофона)**  $($ 

#### **Freeze (Стоп-кадр)**

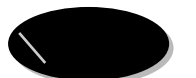

#### *Чтобы начать запись:*

Еще раз нажмите кнопку **VCR Record** (Запись на видео магнитофон).

#### *Для воспроизведения записи исследования:*

Нажмите кнопку **VCR Play B.** (Воспроизведение с видеомагнитофона). Воспроизведение начнется через несколько секунд.

### **Дополнительные опции режима воспроизведения**

Отдельные участки воспроизводимой записи исследо вания можно сохранить в виде кинопетли. Сохранен ную последовательность записи можно впоследствии воспроизводить из памяти компьютера.

Кинопетля позволяет оператору проводить дальней шие операции с изображением (см. стр. 12-16 для получения более подробной информации) например:

- сохранение одиночных изображений из кино петли;
- просмотр множественных изображений;
- проведение измерений.

### *Чтобы сохранить последовательность записи в виде кинопетли:*

Нажмите кнопку **Freeze** (Стоп-кадр) во время процесса воспроизведения. Последние несколько секунд изобра жения будут сохранены в виде кинопетли.

Работа в этом режиме также позволяет пользователю просматривать данную кинопетлю на разделенном экране для сопоставления. (См. раздел *Архивирование изображений и кинопетель* на стр. 97 для получения более подробной информации об обработке изображе ний и кинопетель.)

# *Глава 11* **Датчики**

# **Обзор датчиков**

Ультразвуковая система **Vivid 3** может работать с широ ким диапазоном датчиков, используемых для раз личных программ применения.

Для удобства пользователя система имеет три держате ля датчиков, расположенных на обеих сторонах панели управления. Эти держатели также защищают головки датчиков от механических повреждений.

Датчики легко подключаются к системе через любой из двух стандартных портов активных датчиков или через порт карандашного датчика. Система **Vivid 3** также имеет неактивный поддерживающий порт.

В этом разделе рассматриваются:

- **Требования к условиям окружающей среды** (см. ниже);
- **Ориентация датчиков** (стр. 11-2);
- Маркировка датчиков (стр. 11-3).

# **Требования к условиям окружающей среды**

Эксплуатацию, хранение и транспортировку датчиков следует осуществлять в указанных ниже диапазонах параметров

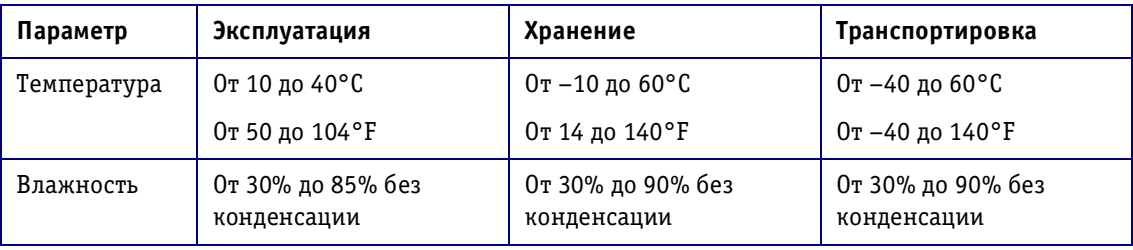

## **Ориентация датчика**

Некоторые датчики имеют углубления (пазы) для пра вильной ориентации корпуса датчика. В другие датчи ки встроен зеленый индикатор ориентации (светоди од), расположенный рядом с головкой датчика (см. рис. 11-1). Эти пазы и светодиоды соотносятся с зеленой точкой на экране сканирования, которая указывает положение датчика при сканировании.

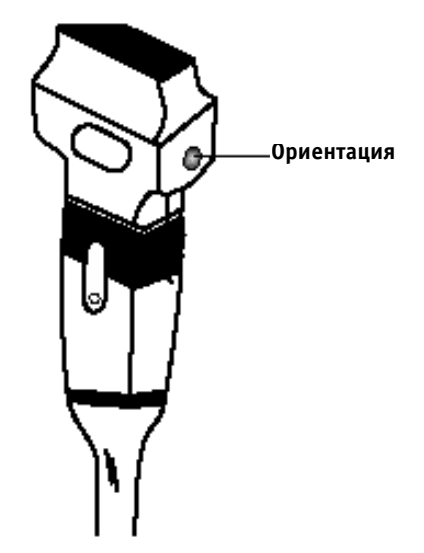

Рис. 11-1. Ориентационный светодиод на датчике

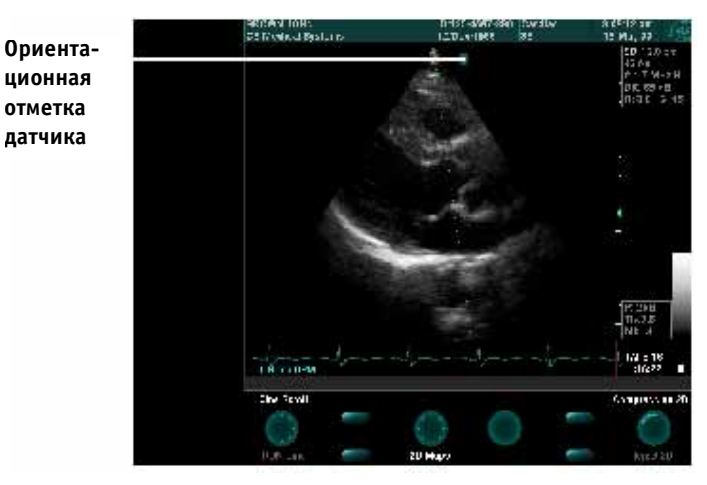

Рис. 11-2. Ориентационная отметка датчика

### **Маркировка датчика**

Каждый датчик маркируется следующими сведениями:

- название компании по распространению и произ водству датчика;
- рабочая частота;
- номер по каталогу компании GE;
- серийный номер датчика;
- месяц и год выпуска.

Название датчика, нанесенное на рукоятку датчика и на разъем корпуса, можно увидеть, когда датчик подключен к системе.

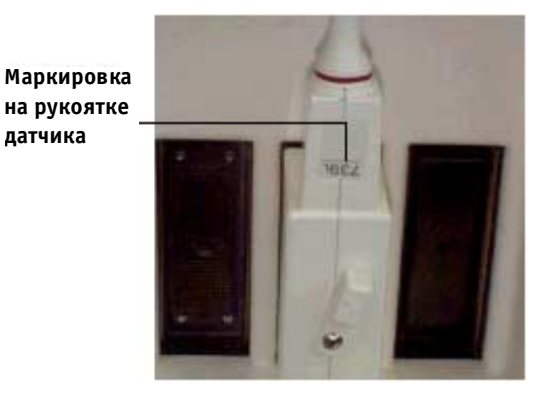

Рис. 11-3. Маркировка на рукоятке датчика

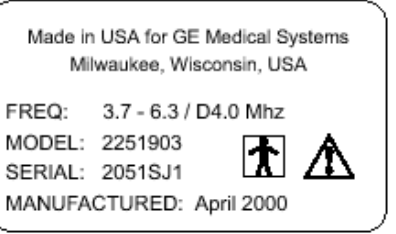

Рис. 11-4. Маркировки на разъеме датчика

При выборе датчика его название автоматически выво дится в строке заголовка экрана сканирования.

Названия и изображения датчиков, подключенных к системе, отображаются на экране *Select Probe and Application* (Выбор датчика и программы применения).

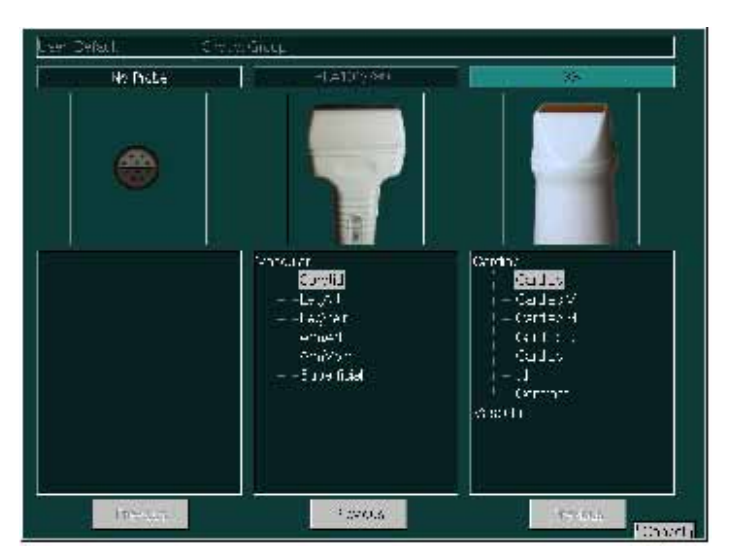

**Рис. 115.** Отображаемая информация о датчиках.

# **Комплектация датчика**

В этом разделе рассматриваются:

- **Подключение датчика** (см. ниже);
- **Активизация датчика** (стр. 11-6);
- Отсоединение датчика (стр. 11-7);

### **Подключение датчика**

Датчик может быть подключен в любой момент, неза висимо от того, включена ли система.

Описанная ниже процедура подключения также рас сматривается в *Главе 3 Режимы*.

### *Чтобы подключить датчик:*

1. Осторожно извлеките датчик из футляра и размотайте шнур.

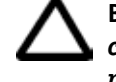

**Внимание!** *НЕ допускайте, чтобы головка датчика свободно висела. Удар по головке датчика может привести к повреждениям, не подлежащим ремонту.*

- 2. Поместите датчик в держатель, расположенный с правой или с левой стороны панели управления.
- 3. Поверните фиксатор на разъеме против часовой стрелки, чтобы разблокировать его.
- 4. Выравняйте разъем датчика относительно порта, как показано на диаграмме на стр. 11-6, и аккуратно вставьте его в порт так, чтобы кабель был сверху.
- 5. Поверните фиксатор по часовой стрелке, чтобы закрепить разъем датчика.

6. Расположите шнур датчика так, чтобы он не лежал на полу и обеспечивалось свободное движение шнура.

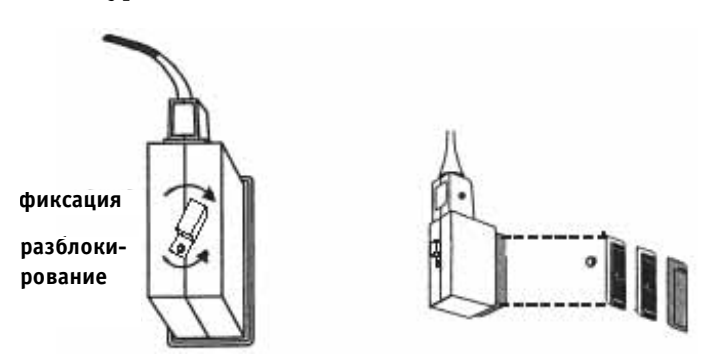

#### Рис. 11-6. Подключение датчика

 $\bigcirc$  Примечание: *при использовании кабелей следует принять следующие меры предосторожности:*

- не допускайте попадания кабеля в колеса системы;
- не перегибайте кабель;
- не допускайте перехлестывания кабелей датчиков.

### **Активизация датчика**

Подключенный датчик автоматически определяется системой, как описано в главе 3 Режимы.

#### *Для активизации датчика во время сканирования пациента:*

- 1. Нажмите кнопку **Probe** (Датчик) для доступа к экрану *Select Probe and Application* (Выбор датчика и программы применения).
- 2. Подведите указатель трекбола к позиции нужного датчика и программы применения и нажмите кноп ку **Select** (Выбор). Датчик и программа примене ния будут выбраны.

### **Гели для ультразвуковых исследований**

При проведении ультразвукового исследования следу ет нанести специальный гель на поверхность датчика, чтобы обеспечить оптимальную передачу между датчикоми и пациентом.

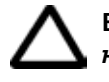

#### **Внимание!** *Гель для ультразвуковых исследований не должен содержать веществ, способных вызвать повреждение датчика, таких как:*

- метанол, этанол, изопропанол или любые другие спиртосодержащие вещества;
- нефтепродукты;
- йод;
- лосьоны;
- ланолин;
- алоэ вера;
- оливковое масло;
- метил-или этилпарабензол (парагидроксибензойная кислота);
- деметилсиликон.

### **Отсоединение датчика**

Датчик можно отсоединить от системы в любой момент, независимо от того, включена ли система.

### *Чтобы отсоединить датчик:*

- 1. Поверните фиксатор разъема датчика против часо вой стрелки, чтобы разблокировать его.
- 2. Выньте разъем датчика из порта, не прилагая значительных усилий.
- 3. Перед тем, как поместить датчик в футляр, убеди тесь, что головка датчика чистая.
- $\mathcal{N}$  Примечание: датчики, которые не подключены к систе*ме, следует хранить в специальных футлярах.*

# **Содержание и техническое обслуживание**

В этом разделе рассматривается:

- **Плановое техническое обслуживание** (см. ниже);
- Осмотр датчиков (стр. 11-9);
- Чистка датчиков (стр. 11-10);
- **Дезинфекция датчиков** (стр. 11-12);

### **Плановое техническое обслуживание**

Проводите техническое обслуживание согласно приве денному ниже графику, чтобы обеспечить оптималь ную эффективность и безопасность работы датчиков. Задачи технического обслуживания подробно описаны ниже (после графика).

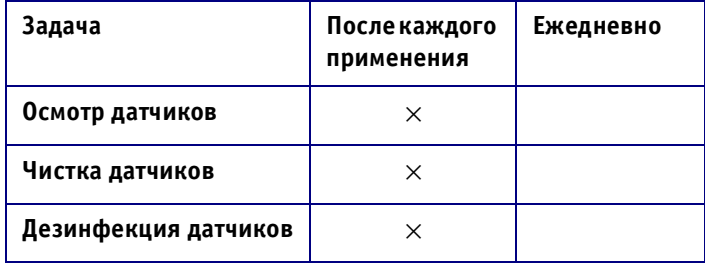

### **Осмотр датчиков**

После каждого применения проводите осмотр линз, ка беля и корпуса датчика. Осмотрите на наличие меха нических повреждений, которые могут привести к по паданию жидкости внутрь датчика. При обнаружении любых повреждений НЕ используйте поврежденный датчик, пока он не будет исправлен специалистами службы технической поддержки компании GE.

Следует вести журнал регистрации технического ос мотра и заносить туда сведения о всех неисправностях датчиков.

Перед применением убедитесь в отсутствии поврежде ний корпуса датчика, гибкого переходника, линз и изо ляции.

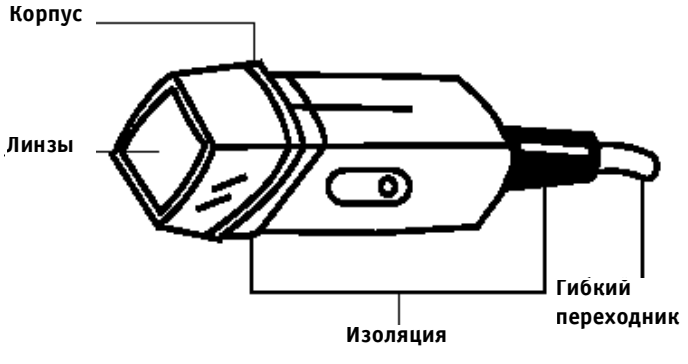

Рис. 11-7. Части датчика

#### **Чистка датчиков**

Для обеспечения оптимальных рабочих характеристик и предотвращения риска распространения инфекций содержите датчики в чистоте.

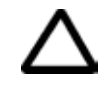

Внимание! Во время проведения чистки датчика следует убедиться, что уровень погружения датчика в жид*кость не превышает уровня, указанного на рис. 118 Уровни погружения датчика в жидкость.*

#### *Для проведения чистки датчика:*

- 1. После каждого применения датчик следует отсое динить от системы и удалить с его поверхности гель, протерев мягкой тканью и промыв водой.
- 2. Вымойте датчик теплым мыльным раствором. Сле дите за тем, чтобы уровень погружения датчика в жидкость не превышал уровня, указанного на диаграмме на стр. 11-11. Протрите датчик мягкой губкой, марлей или тканью, чтобы удалить остатки геля с его поверхности. Если гель засох на поверх ности датчика, может потребоваться продолжи тельное замачивание или чистка датчика мягкой щетинистой щеткой.
- 3. Промойте датчик чистой водой для удаления остат ков мыльного раствора.
- 4. Высушите датчик на воздухе или протрите мягкой сухой тканевой салфеткой.
- 5. При проведении процедуры дезинфекции следуйте указаниям, данным в следующем разделе.

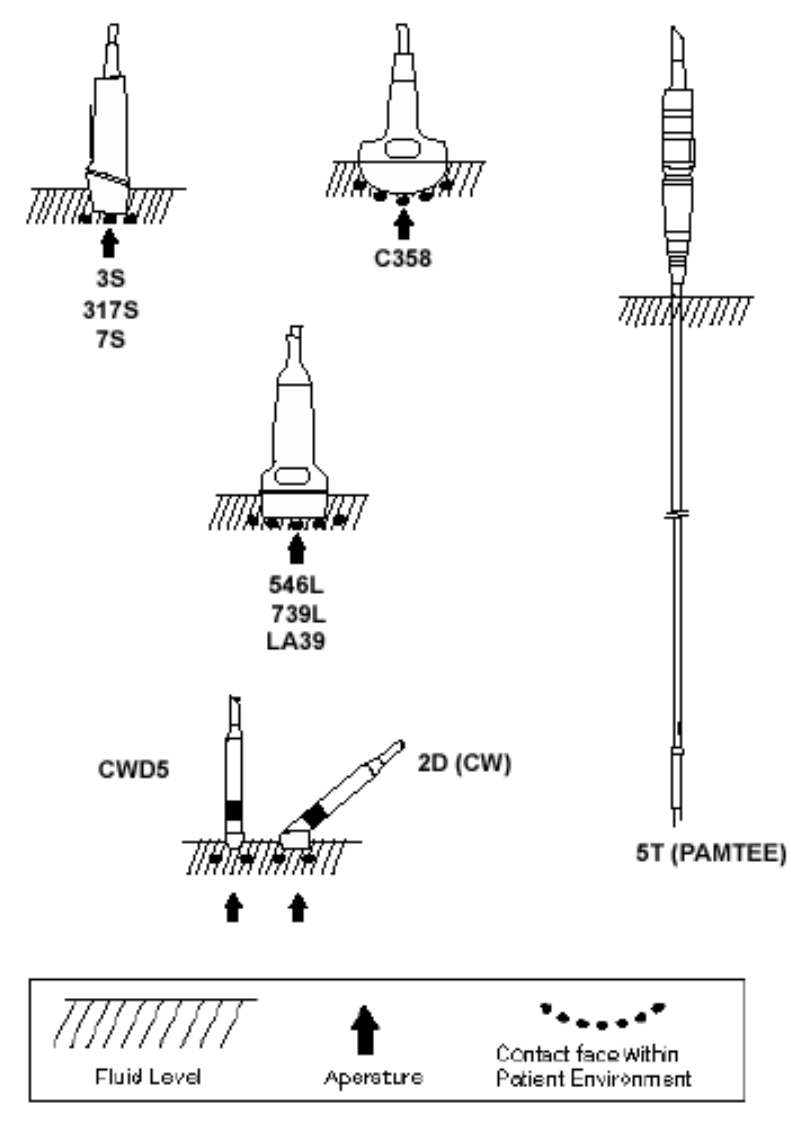

Рис. 11-8. Уровни погружения датчика в жидкость

### **Дезинфекция датчиков**

После сканирования участков поврежденной кожи (на пример во время биопсии или операционных проце дур), следует подвергнуть ультразвуковой датчик де зинфекции высокого уровня и поместить его в стериль ный чехол, используя правила асептики и антисептики. Дезинфекцию высокого уровня следует проводить жидкими химическими стерилизующими агентами.

Для дезинфекции всех датчиков компании GE рекомендуется применять стерилизующий агент Cidex (но не Cidex 7 или Cidex Plus). Стерилизующий агент Cidex был признан совместимым со всеми материалами датчиков. См. справочное руководство для получения информации о других стерилизующих агентах. См. маркировку на стерилизующих агентах, применяемых для дезинфекции высокого уровня, чтобы получить ин формацию о надлежащем их использовании и времени их действия.

Для обеспечения эффективного действия стерили зующего агента следует при проведении чистки уда лить все видимые остатки геля и другие инородные вещества с поверхности датчиков.

### *Для проведения дезинфекции датчика:*

- 1. Приготовьте раствор стерилизующего агента со гласно инструкции изготовителя. Следуйте мерам предосторожности, рекомендованным производи телем при хранении, применении и утилизации стерилизующего агента.
- 2. Поместите чистый сухой датчик в раствор стерили зующего агента на период, определенный произво дителем данного стерилизующего агента. Реко мендуется проводить дезинфекцию высокого уровня для поверхностных датчиков. Необходимо проводить дезинфекцию высокого уровня для чреспищеводных датчиков. Соблюдайте рекомен дованное производителем время воздействия стерилизующего агента.
- 3. Удалите датчик из раствора стерилизующего аген та и промойте его согласно инструкциям произво дителя данного стерилизующего агента. Смойте все вещества с поверхности датчика и высушите датчик на воздухе.
- 4. Подключите датчик к системе или поместите его в специальный футляр.

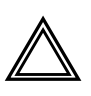

**Осторожно!** *Следуйте мерам предосторожности, приведенным ниже, чтобы не допустить серьезных травм или повреждения оборудования:*

- не погружайте датчик в жидкость ниже установленного для данного датчика уровня. Никогда не погружайте в жидкость разъем или адаптер датчика;
- не помещайте датчики в раствор, содержащий спирт, отбеливающее средство, нашатырь или перекись водорода;
- избегайте контакта датчика с растворами или гелями, содержащими нефтепродукты и ланолин.

# **Техника безопасности при работе с датчиком**

В данном разделе приводится информация о технике безопасности для пользователя и о правилах работы с оборудованием:

- опасность поражения электрическим током (см. ниже);
- опасность травматизма при механических повреждениях (см. ниже);
- опасность инфицирования (стр. 11-14).

### **Опасность поражения электрическим током**

Так как датчики работают от электричества, при кон такте датчика с проводящим ток раствором может про изойти поражение электрическим током пациента или пользователя:

- **НЕ** погружайте датчик в жидкость ниже уровня, указанного на рис. 11-8 на стр. 11-11. Никогда не погружайте в жидкость разъем или адаптер датчика;
- **НЕ** не подвергайте датчик механическому воз действию, которое может привести к появлению трещин на корпусе и ухудшению характеристик датчика;
- производите осмотр датчика до и после каждого применения на наличие повреждений корпуса, гибкого переходника, линз и изоляции, согласно описанию на стр. 11-9;
- **НЕ** прикладывайте чрезмерные усилия к кабелю датчика во избежание повреждения изоляции;
- проверка утечки электрического тока должна регу лярно проводиться представителями службы тех нической поддержки компании GE или квалифи цированным персоналом больницы. Смотри описа ние процедуры замера утечки электрического тока в справочном руководстве.

### **Опасность травматизма при механических повреждениях**

Следует принять необходимые меры предосторожности, чтобы избежать травм при механических повреждениях:

- см. информацию об уровнях погружения датчиков в жидкость на рис. 11-8 на стр. 11-11;
- **НЕ** применяйте чрезмерные усилия при введении чреспищеводного датчика и работе с ним;
- проводите осмотр датчиков на наличие острых краев или неровных поверхностей, которые могут поранить чувствительную ткань;
- **Не** сгибайте и не натягивайте кабель во избежание механического удара или повреждения датчика.

### **Опасность инфицирования**

Чтобы свести риск распространения инфекций к миниму му, следует применять официально зарегистрированные стерильные апирогенные оболочки для каждого датчика, рекомендуемого к использованию при проведении проце дуры биопсии, внутриполостных исследований и для ин траоперационного использования. Для защиты датчика и кабеля следует использовать эластичные одноразовые чехлы.

Для заказа чехлов свяжитесь с компанией CIVCO Medical Instruments Co., Inc. 102 Highway 1 South Kalona, Iowa 52247 U.S.A.

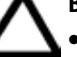

### **Внимание!**

- правильная чистка и дезинфекция являются необходи мыми мерами для предотвращения распространения ин фекций. Пользователь обязан проверять правильность соблюдения и эффективность процедуры контроля рас пространения инфекции при пользовании датчиками. Для проведения чреспищеводных исследований всегда применяйте стерильные официально зарегистрированные чехлы для датчика;
- устройства, содержащие латекс, могут вызвать выражен ную аллергическую реакцию. Более подробную ин формацию см. в справочном руководстве *Medical Alert on Latex Product*s (Медицинское предупреждение при ис пользовании изделий из латекса) Управления по контро лю за продуктами и лекарствами от 29 марта 1991 года;
- НЕ используйте в качестве оболочки для датчика пре зервативы со смазкой. Смазочное вещество, применяе мое в презервативах, может оказаться несовместимым с конструкцией датчика.

# **Типы датчиков**

В этом разделе приводится описание различных типов датчиков, их возможностей, функций и рабочих частот.

Ультразвуковая система **Vivid 3** поддерживает четыре типа датчиков:

- **Секторные датчики с фазированной решеткой**: секторные датчики с фазированной решеткой обо значаются префиксом или суффиксом «S»; мульти плановый чреспищеводный датчик обозначается префиксом или суффиксом «P»;
- **Непрерывно-волновое доплеровское исследование**: датчики для непрерывно-волнового допплеровского исследования обозначаются префиксом или суффиксом «CW»;
- **Конвексные датчики**: конвексные датчики обо значаются префиксом или суффиксом «C»;
- **Линейные датчики:** линейные датчики обо значаются префиксом или суффиксом «L».

# **Условные обозначения названий датчиков**

В нижеприведенных примерах датчиков буквенные и числовые обозначения относятся к условным обо значениям названий датчиков.

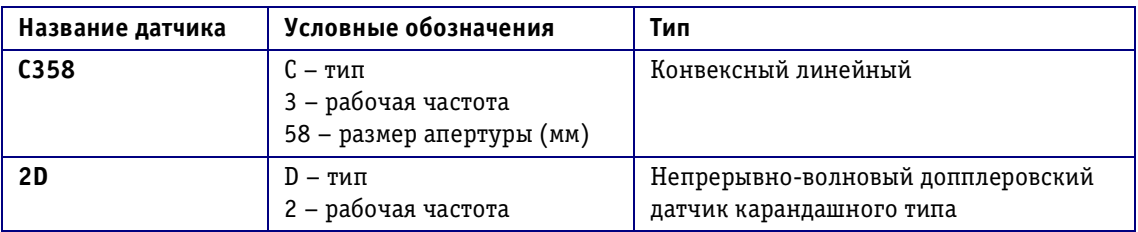

### **Определения датчиков**

Буквенные обозначения в названии датчика определяются следующим образом:

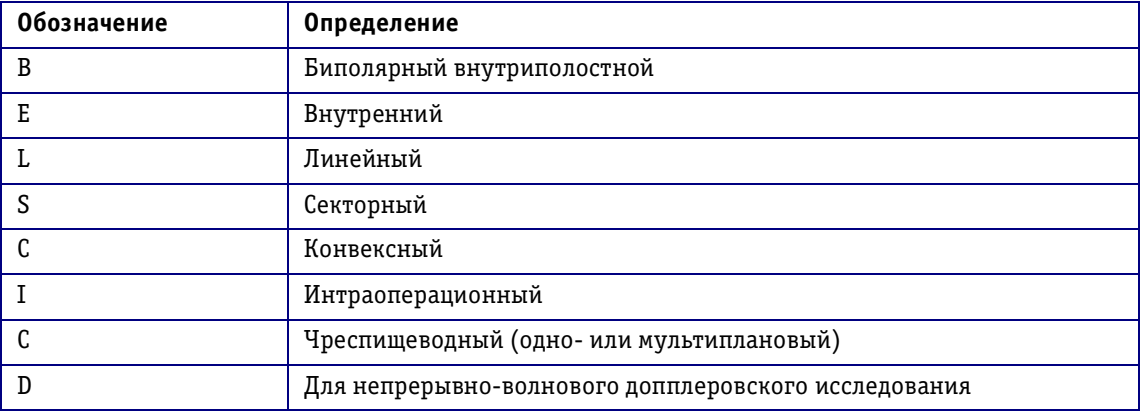

# **Секторные датчики с фазированной решеткой**

Ультразвуковая система **Vivid 3** работает с секторными датчиками с фазированной решеткой 3S, 7S и PAMTEE, как описано на нижеследующих страницах.

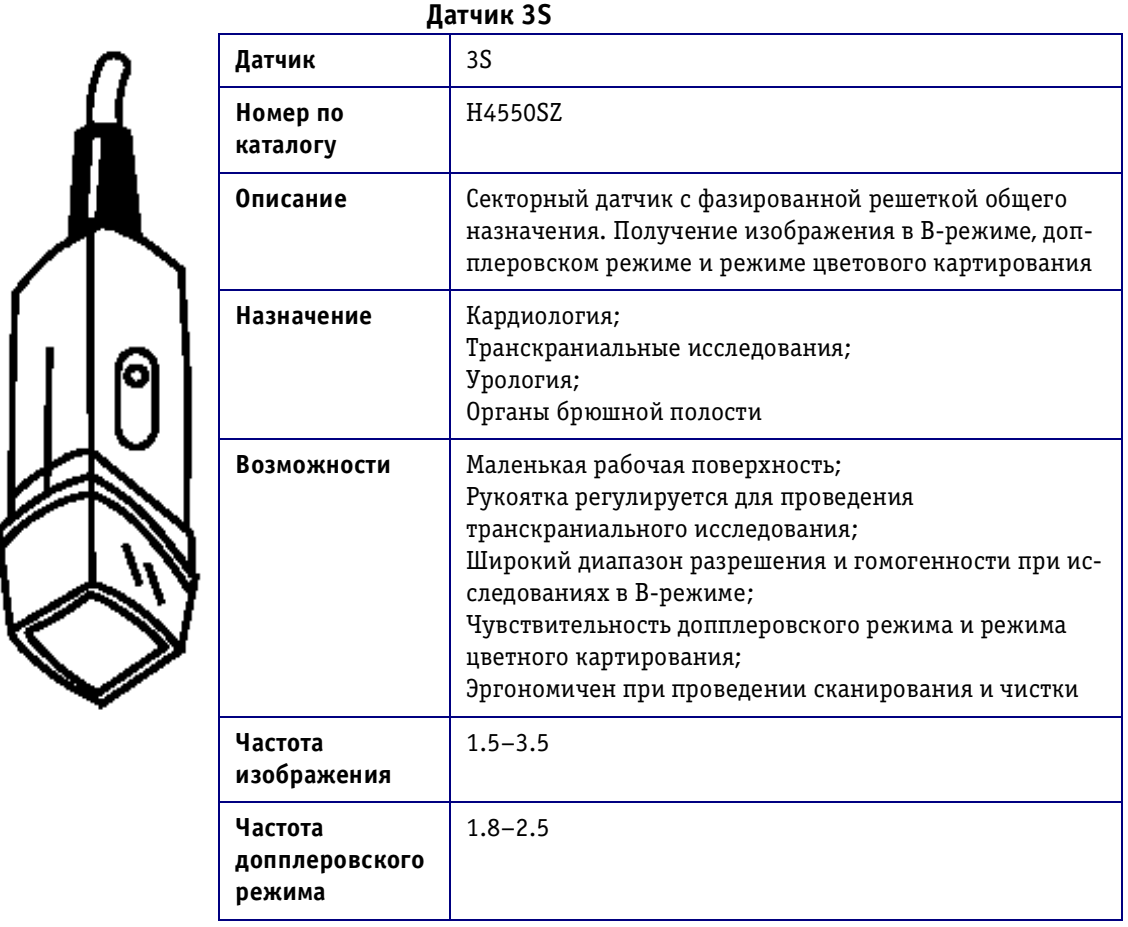

Рис. 11-9. Датчик 3S

ļ
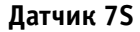

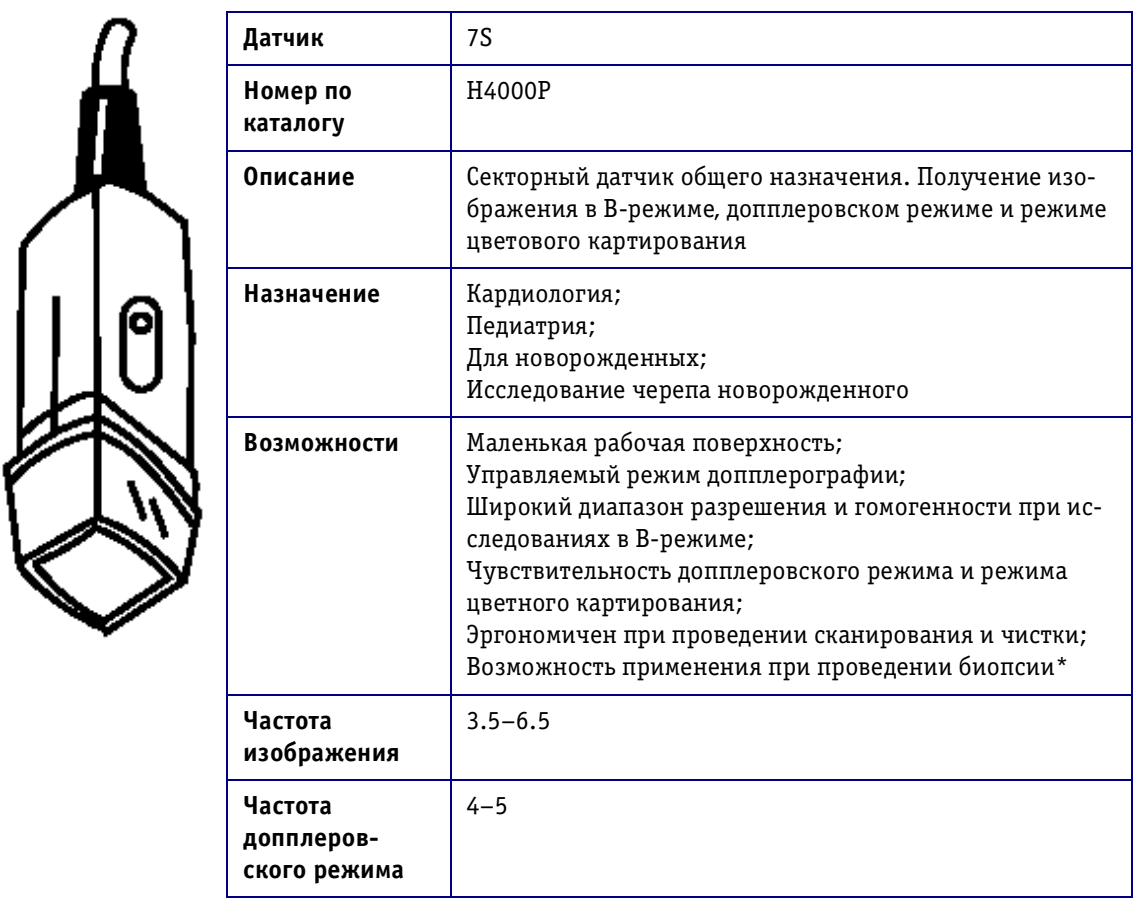

\* В данной версии не используется.

Рис. 11-10. Датчик 7S

# **Датчик 5T (PAMTEE)**

|  | Датчик                                | 5T (PAMTEE)                                                                                                    |
|--|---------------------------------------|----------------------------------------------------------------------------------------------------|
|  | Номер по<br>каталогу                  | H48301B                                                                                                    |
|  | Описание                              | Мультиплановый и чреспищеводный датчик.<br>Получение изображения в В-режиме, допплеровском<br>режиме и режиме цветового картирования<br>см. справочное руководство для чрес-<br>Примечание:<br>пищеводного датчика, чтобы ознако-<br>миться инструкциями по эксплуатации<br>и чистке датчика |
|  | Назначение                            | Исследования сердца с помощью введения датчика<br>в пищевод                                                                                                    |
|  | Возможности                           | Маленькая рабочая поверхность<br>Мультиплановая визуализация<br>Качественное разрешение в В-режиме<br>Чувствительность допплеровского режима и режима цвет-<br>ного допплеровского картирования<br>Эргономичный дизайн рукоятки                                                              |
|  | Частота<br>изображения                | $3.5 - 6.5$                                                                                                    |
|  | Частота<br>допплеров-<br>ского режима | $4 - 5$                                                                                                    |

Рис. 11-11. Датчик 5Т (PAMTEE)

# **Неформирующий изображение допплеровский датчик карандашного типа**

Ультразвуковая система **Vivid 3** работает с не формирующим изображение непрерывно-волновым допплеровским датчиком карандашного типа.

#### **Датчик 2Dрежима (непревывноволновый допплеровский режим)**

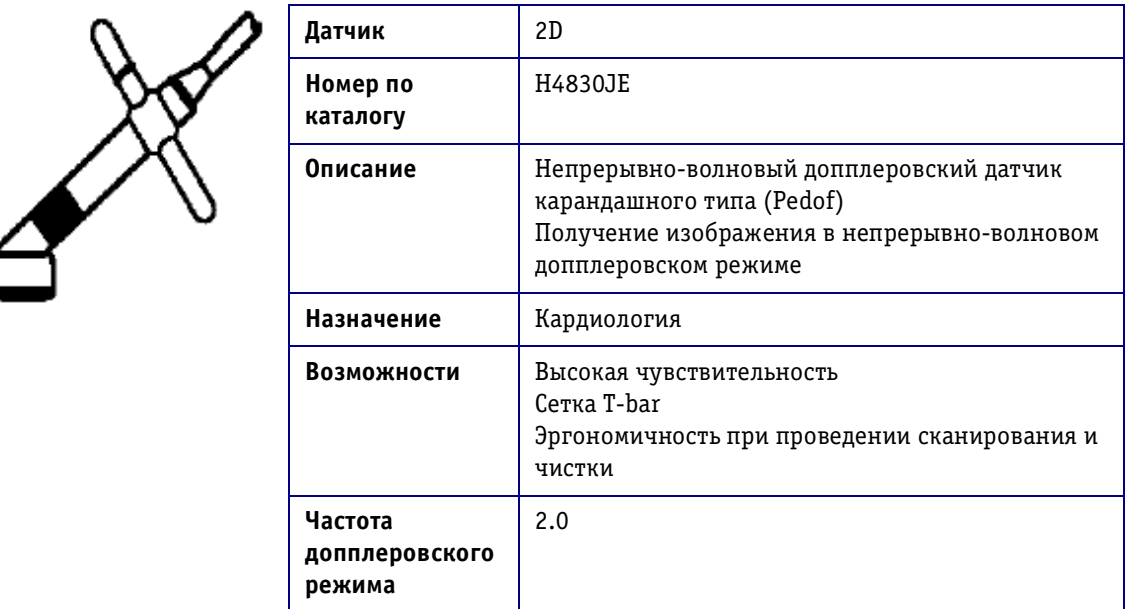

Рис. 11-12. Датчик 2D-режима (непрерывно-волновый допплеровский режим)

# **Конвексные датчики с изогнутой решеткой**

Ультразвуковая система **Vivid 3** работает с конвексным датчиком C358.

#### **Датчик C358**

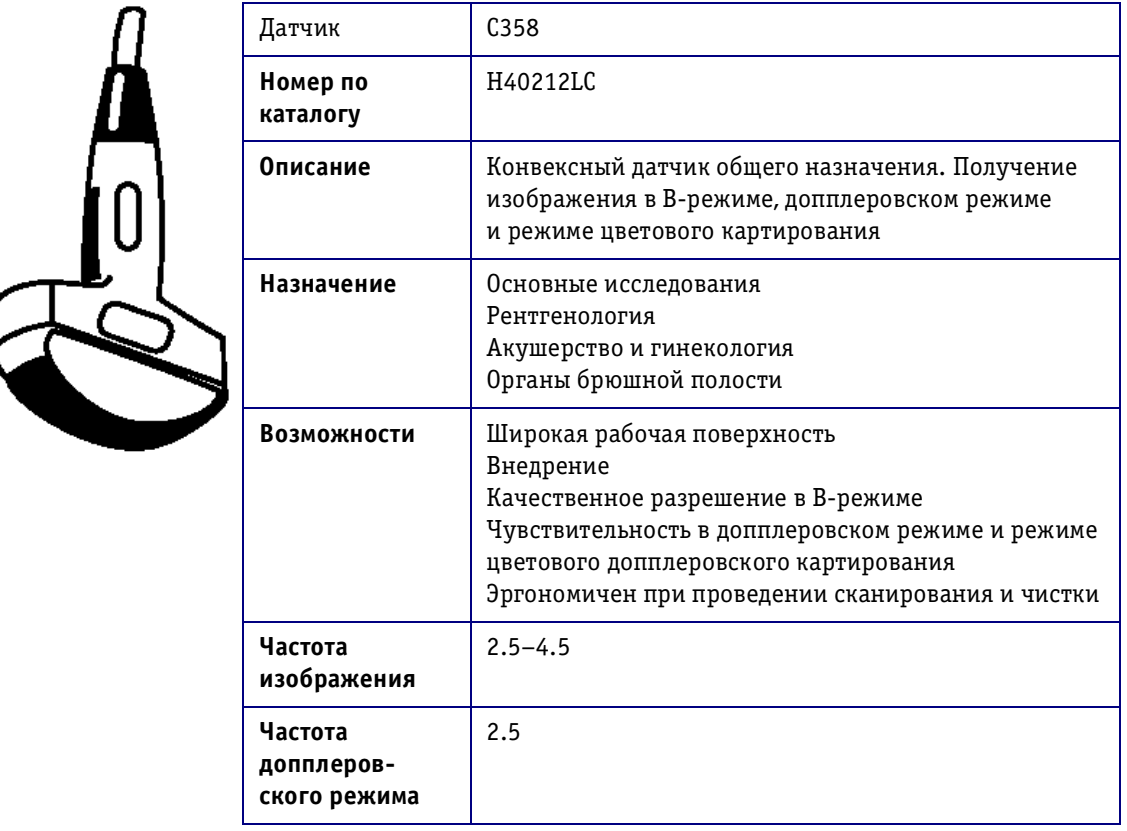

Рис. 11-13. Датчик С358

## **Датчик 739L**

| Датчик                                | 739L                                                                                                    |
|---------------------------------------|----------------------------------------------------------------------------------------------------|
| Номер по<br>каталогу                  | H40212LB                                                                                                    |
| Описание                              | Линейный датчик общего назначения. Получение<br>изображения в В-режиме, допплеровском режиме<br>и режиме цветового картирования                                                                                                    |
| Назначение                            | Исследование малых органов, интраоперационные<br>исследования<br>Исследоваание периферических сосудов<br>Получение поверхностных изображений                                                                                                    |
| Возможности                           | Широкая рабочая поверхность<br>Сканирование под углом<br>Широкий диапазон разрешения и гомогенности<br>при исследованиях в В-режиме<br>Чувствительность в допплеровском режиме и режиме<br>цветового допплеровского картирования<br>Эргономичен при проведении сканирования и чистки<br>Возможность применения при проведении биопсии |
| Частота<br>изображения                | $5 - 10$                                                                                                    |
| Частота<br>допплеров-<br>ского режима | $4 - 6.5$                                                                                                    |

Рис. 11-14. Датчик 739L

# **Биопсия**

В следующем разделе приводится информация по при менению направляющего держателя для биопсии.

# **Инструкции по применению направляющего держателя для биопсии**

Для подсоединения направляющего держателя для биопсии Ultra-Pro™.

- 1. Извлеките датчик из держателя или футляра и вни мательно осмотрите его на наличие повреждений.
- 2. Проведите чистку датчика и дезинфекцию высо кого уровня. Обязательно пользуйтесь защитными перчатками.
- 3. Идентификационный номер направляющего держателя для биопсии должен совпадать с но мером датчика (227s, 546L, 739L и т. д.)
- 4. При расположении идентификационного ярлыка датчика компании GE ярлыком к себе (маркер ориентации датчика расположен слева) плавно вставьте направляющий держатель для биопсии в край датчика до щелчка. Защелка иглы должна располагаться на той же стороне, что и маркер ориентации (направление сканирования) датчика.

Внимание! Для точного проведения биопсии и во избе*жание травм в результате неправильного расположения иглы для биопсии направляющий держатель для биопсии ДОЛЖЕН БЫТЬ установлен надлежащим образом.*

- 5. Проведите проверку стерильного чехла на наличие механических дефектов.
- 6. Нанесите необходимое количество геля для ультразвуковых исследований на поверхность датчика.
- 7. Поместите датчик и направляющий держатель для биопсии в специальный чехол. Оберните чехол вокруг кабеля и закрепите его с помощью резинки. Потрите пальцем верхушку датчика, чтобы убе диться, что все пузырьки воздуха были удалены.

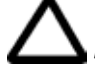

Внимание! Устройства, содержащие латекс, могут вызвать выраженную аллергическую реакцию. Более по*дробную информацию см. в справочном руководстве Medical Alert on Latex Products (Медицинское предупреждение использования изделий из латекса) Управления США по контролю за продуктами и лекарствами*  от 29 марта 1991 года. Используйте только стериль*ные чехлы.*

- 8. Застегните защелку иглы на направляющем держа теле для биопсии.
- 9. Выберите диаметр иглы желаемого диаметра (уда лите иглу нужного диаметра из пластикового коль ца путем выкручивания).
- 10. Застегните иглу желаемого диаметра по направле нию к основной части защелки иглы.

Описание специальных подсоединений игл для био псии будет включено в следующие издания данного руководства.

# **Чреспищеводный датчик**

См. руководство пользователя, прилагаемое к датчику Multiplane TE Probe. Это руководство включает в себя подробное описание технического обслуживания и мер техники безопасности.

# Глава 12 Предустановки и настройка системы

# Введение

В этой голове приведена информация о выборе и изменении предустановок (или начальных настроек) для отдельных программ применения и о настройке системы в целом.

Приложения, связанные с настройками датчика, можно изменять и сохранять произведенные изменения как предустановки, определенные пользователем. Из памяти системы могут быть удалены только эти начальные настройки.

Настройка конфигурации системы в целом позволяет пользователю определять параметры, влияющие на настройки отдельных параметров системы, например педаль или единицы измерения массы.

## Вход пользователя в систему

Вход в систему в качестве пользователя и члена заданной группы пользователей (согласно User List (Списоку пользователей), как описано в Главе 9 Архивирование и создание отчетов, позволяет использовать специальные, заданные пользователем настройки и предустановки.

В список пользователей User List (Список пользователей) можно добавить пользоватлей, удалять и вносить изменения в имена пользователей и их группы. Работать с данной системой можно и без специального пароля. Однако, входя в систему, пользователь определяет предустановки, которые будут использоваться при работе. Можно настроить систему для работы с пятью группами пользователей. Дополнение: имя пользователя будет автоматически введено на страницу *Exam Comments* (Комментарии к исследованию) экрана Patient Details (Данные пациента).

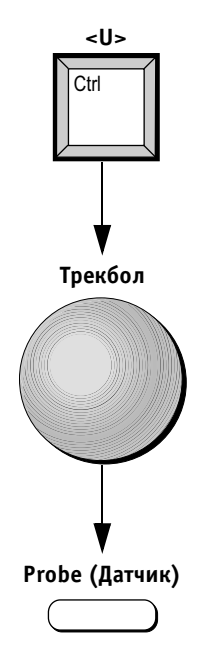

#### *Для входа в систему:*

- 1. Нажмите кнопки **<Ctrl>** и **<U>** на буквенноцифро вой клавиатуре. Откроется окно *User Log On* (Вход пользователя в систему).
- 2. Подведите указатель трекбола к строке фамилии оператора в списке пользователей в поле **Select your name** (Выбор фамилии оператора). Система автоматически загрузит параметры, заданные для данной группы пользователей.
- 3. Нажмите кнопку **Probe** (Датчик). Появится экран *Probe Selection and Application* (Выбор датчика и программы применения).
- **Примечание:** *в верхней части экрана в строке заго ловка отобразится фамилия оператора и группа пользователей.*

# **Выбор предустановок приложения**

Предустановки приложения, определяющие настройки датчика, которые будут использованы в исследовании, настраиваются индивидуально для каждого типа датчика. Эти предустановки задаются на экране *Probe Selection and Application* (Выбор датчика и программы применения). Во время сканирования можно выбрать программу применения для датчика. Название ис пользуемой программы применения отображается в режиме сканирования в строке заголовка в верхней части экрана.

Новые преустановки действительны только для опре деленного сочетания датчика, значка программы при менения и типа пациента. Любая другая комбинация не может повлиять на изменение предустановок.

#### *Для выбора программы применения на экране Probe Selection and Application (Выбор датчика и программы применения):*

- 1. Нажмите кнопку **Probe** (Датчик). Появится экран *Probe Selection and Application* (Выбор датчика и программы применения).
- 2. Программа применения, на которой будет распо лагаться курсор, будет подсвечена. В случае не обходимости используйте трекбол для выбора другой программы применения.
- 3. Нажмите кнопку **Select** (Выбор) для выбора про граммы применения. Настройки системы будут изменены на предустановки, заданные для вы бранной программы применения.

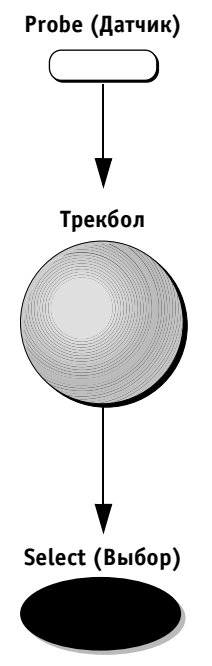

## **Изменения предустановок**

Предустановки (начальные настройки) программы применения можно изменять при необходимости. Например, глубину изображения можно изменить в соответствии с типом пациента. Изменения, произ веденные в заводских настройках, можно сохранить в уже имеющихся предустановках под теми же назва ниями или сохранить как новые начальные настройки программы применения под новым названием.

#### **Изменение заводских настроек**

Если заводские настройки будут изменены, то они бу дут обозначаться как программа применения, заданная пользователем. Данные настройки будут доступны только для оператора, производившего эти изменения, и соответствующей группы пользователей.

**Примечание:** *заводские настройки могут быть восстановлены.*

#### *Для изменения заводских настроек:*

- 1. Выберите датчик и программу применения со гласно описанию на стр. 2-3.
- 2. Произведите необходимые настройки параметров сканирования.
- 3. Нажмите кнопки **<Ctrl>** + **<Preset>** (Предваритель ная настройка) на буквенноцифровой клавиатуре во время работы системы в режиме сканирования. На экране появится диалоговое окно *Preset Options* (Опции предустановок), курсор будет располага ться на опции Save current (Сохранить текущие настройки).

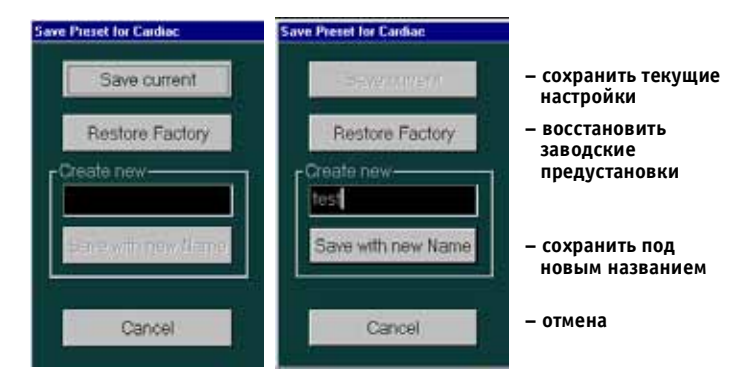

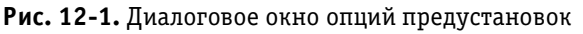

4. Нажмите кнопку **Select** (Выбор) для сохранения произведенных изменений в уже имеющихся пред установках. Предустановки, заданные пользовате лем, будут сохранены под названиями, определен ными заводом-изготовителем.

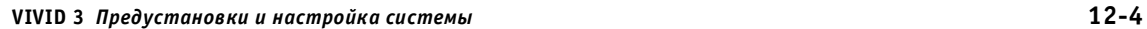

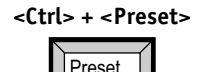

**Select (Выбор)**

#### Предустановки программы применения, заданные пользователем

Предустановки программы применения, заданные пользователем, доступны только для оператора, производившего эти настройки, и соответствующей группы пользователей.

## Для создания новых предустановок, заданных пользователем:

- $1.$ Для изменения заводских предустановок следуйте шагам 1-3 предыдущей операции.
- $2.$ Подведите указатель трекбола к полю Create New (Создать новые настройки) и нажмите кнопку Select (Выбор) для установки курсора в это поле.

- 3. Используйте буквенно-цифровую клавиатуру для ввода названия программы применения.
- 4. Подведите указатель трекбола к опции Save with пеw Name (Сохранить под новым названием). Нажмите кнопку Select (Выбор) для сохранения новых настроек под новым названием.

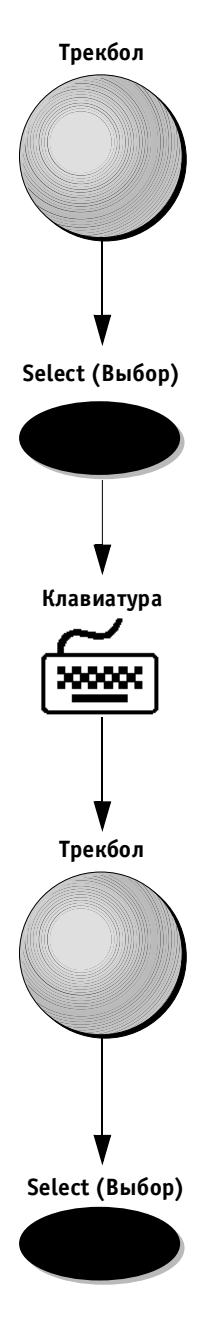

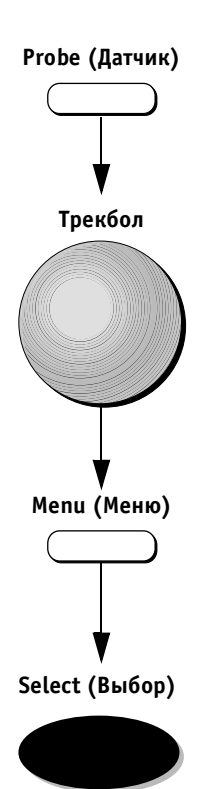

#### *Для удаления предустановок, заданных пользователем:*

- 1. Нажмите кнопку **Probe** (Датчик). Появится экран *Probe Selection and Application* (Выбор датчика и программы применения).
- 2. Подведите указатель трекбола к названию пред установки, заданной пользователем, которую необходимо удалить. Название этой установки будет выделено.
- 3. Нажмите кнопку **Menu** (Меню). Появится всплы вающее диалоговое окно.
- 4. Выделите опцию Delete (Удалить) и нажмите кнопку **Select** (Выбор). Данная программа при менения будет удалена.

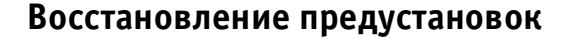

Заданные пользователем предустановки программы применения могут быть при необходимости заменены на заводские установки.

#### *Для восстановления заводских предустановок:*

- 1. На экране *Probe Selection and Application* (Выбор датчика и программы применения) выберите про грамму применения, для которой необходимо вос становить заводские предустановки.
- 2. Нажмите кнопки **<Ctrl>** + **<Preset>** на буквенно цифровой клавиатуре. Откроется диалоговое окно *Preset Options* (Опции предустановок).
- 3. Подведите указатель трекбола к опции Restore Factory (Восстановить заводские предустановки) и нажмите кнопку **Select** (Выбор). Заводские пред установки будут восстановлены.
- **Важная информация:** *существующие настройки сис темы можно в любой момент заменить на настройки,*  рекомендованные заводом-изготовителем. Только *предустановки программы применения, заданные поль зователем, могут быть заменены оригинальными за водскими настройками. Опция Restore Factory (Восста новить заводские предустановки) недоступна, когда выбрана заданная пользователем новая программа применения.*

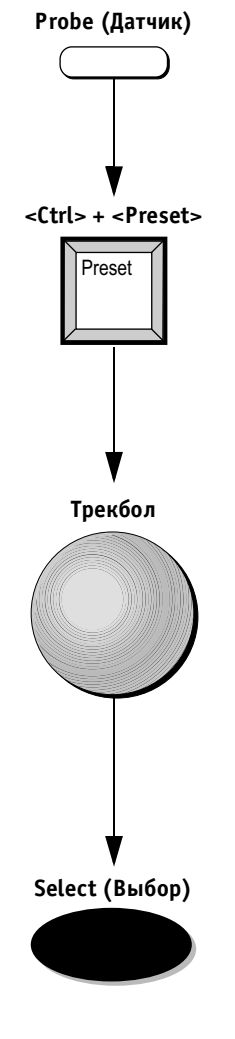

# **Конфигурация системы в целом**

Окно *Vivid 3 Configuration* (Конфигурация системы Vivid 3) позволяет пользователю производить настрой ку различных установок, связанные с основными параметрами работы системы.

#### *Для открытия окна конфигурации:*

Нажмите кнопку **Config** (Конфигурация) на буквенно цифровой клавиатуре. На экране появится окно *Vivid 3 Configuration* (Конфигурация системы Vivid 3).

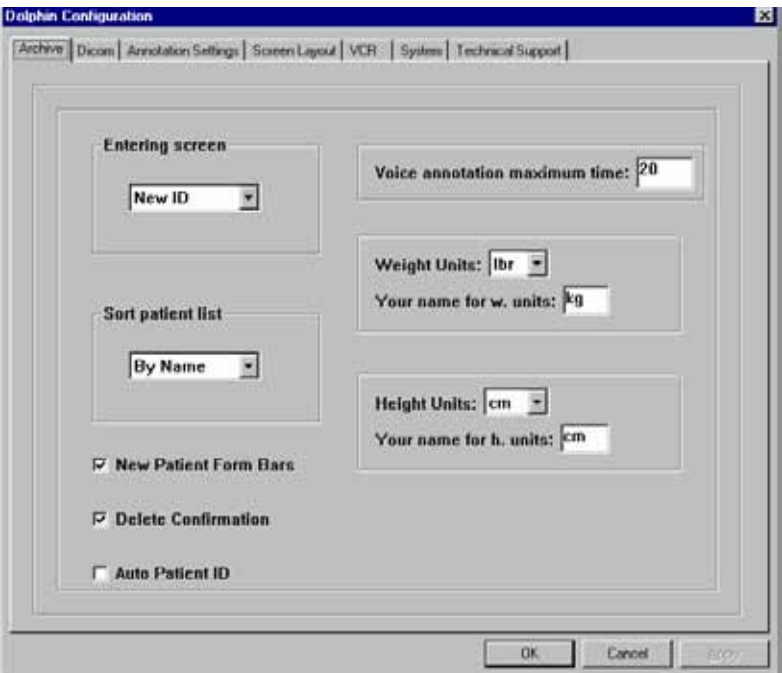

Рис. 12-2. Окно конфигурации системы Vivid 3

Окно *Vivid 3 Configuration* (Конфигурация системы Vivid 3) содержит помеченные вкладки. Функциональ ное назначение каждой из этих вкладок описано ниже.

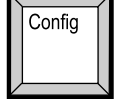

## **Информация о медицинском учреждении**

Вкладка Hospital Info (Информация о медицинском учреждении) содержит основные сведения о данном учреждении: название организации, адрес, номер телефона и факса.

В поле Installation Date (Дата ввода в эксплуатацию) отображается дата доставки системы в данное меди цинское учреждение. Эта дата вводится сотрудником службы технической поддержки компании GE.

## **Система**

Вкладка System (Система) позволяет пользователю устанавливать настройки дисплея и определять работу педали.

Область Time Out (sec) (Таймаут (с)) предназначена для ввода пользователем периода времени, на который некоторые функции будут отображены на экране или скрыты, как показано ниже:

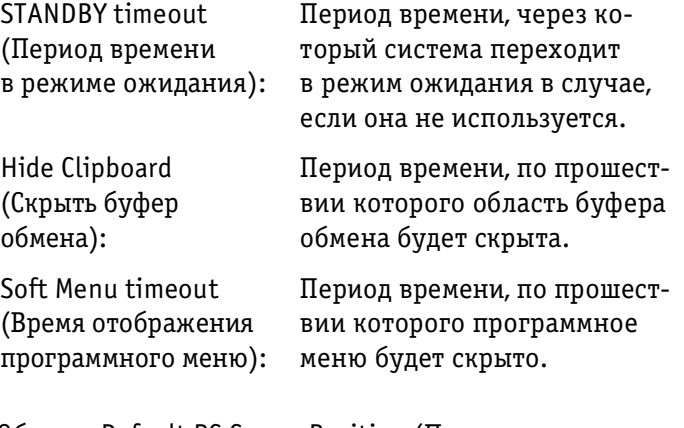

Область Default PC Cursor Position (Положение курсора ПК по умолчанию) определяет установленное по умолча нию расположение на экране курсора после нажатия пользователем кнопки **Text** (Текст) на буквенно цифровой клавиатуре для добавления аннотации к исследованию.

Область Footswitch (Педаль) позволяет пользователю задавать функции, которые будут производиться при использовании одного из трех ножных рычагов педали.

Область DATE/TIME (Дата/время) позволяет пользова телю задавать формат отображения даты и времени исследования.

Поле Language (Язык) позволяет пользователю вы бирать нужный язык.

Кнопки **Save Preset/Restore Preset** (Сохранить пред установки/Восстановить предустановки) позволяют пользователю сохранять на дискетах конфигурацию программы применения, измерений и анализа, стресс шаблоны и предустановки системы и восстанавливать предустановки с дискет. Эта операция также служит для передачи заданных пользователем предустановок между группами пользователей.

# **Опции режима измерений и анализа**

Вкладка MA options (Опции режима измерений и на значения) позволяет выбирать инструменты, которые будут использоваться в режимах измерения и анализа, например меню, исследования, параметры каждого исследования, порядок проведения исследований и т. д.

Для получения более подробной информации об услов ных обозначениях режима измерений и о назначении (без калибровки) см. стр. 6-2.

Для получения более подробной информации отно сительно условных обозначений метода измерений и назначения см. стр. 6-32.

Вкладка MA options (Опции режима измерений и на значения) содержит четыре вспомогательные вкладки, как показано ниже:

- Tools (Инструменты) на стр.  $12-12$ ;
- Studies (Исследования) на стр. 12-12;
- Assignment (Назначение) на стр.  $12-13$ ;
- Style (Тип) на стр. 12-13.

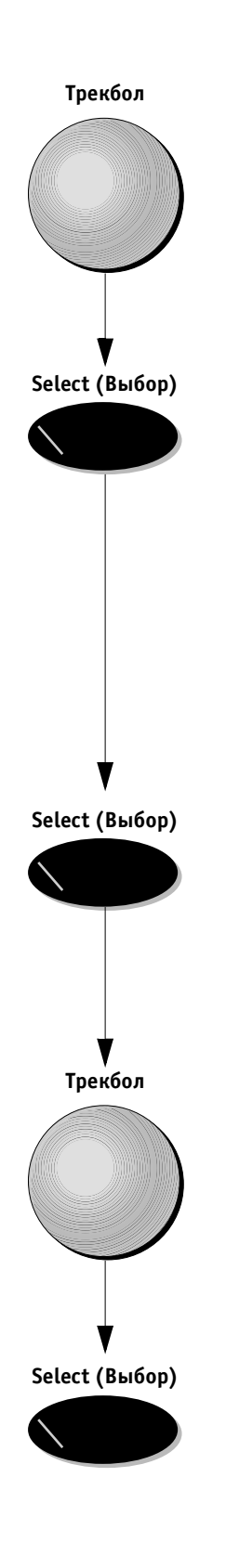

#### Для настройки функций и выбора пункта опции вкладки:

Подведите указатель трекбола к нужной вкладке  $1.$ и нажмите кнопку Select (Выбор). Откроется выбранная вкладка, позволяя произвести выбор опций (исследования, параметры, измерения и т. д.) и настройку функции данной вставки, исходя из специальных требований пользователя/группы пользователей.

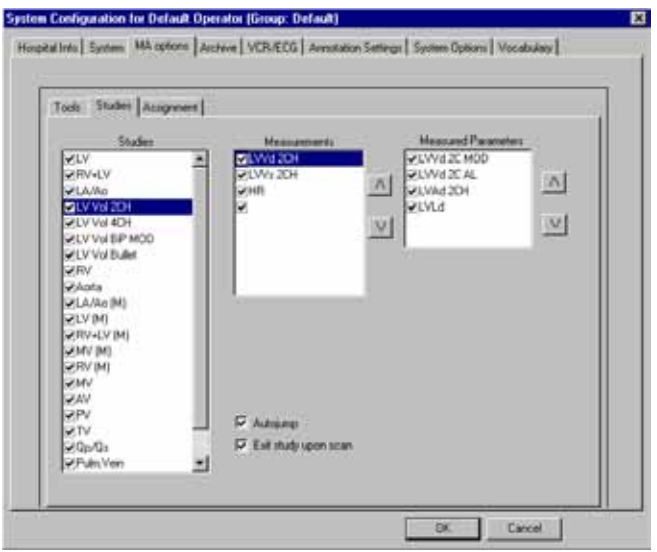

Рис. 12-3. Вкладка опций режима измерений и назначения

 $2.$ Используйте трекбол для выбора опций или параметров, которые необходимо задействовать в операции измерения или анализа. Для выбора желаемой позиции нажмите кнопку Select (Выбор).

В окошке рядом с полем опции появится галочка, показывающая, что данная опции выбрана. Выбранная опция будет доступна при использовании пакетов программ измерений и анализа.

- $3.$ Пользуйтесь стрелками вверх-вниз, находящимися справа от списка, для изменения порядка расположения опций в меню измерений и анализа.
- $4.$ Подведите указатель трекбола к опции ОК или CANCEL (Отмена) и нажмите кнопку Select (Выбор) для сохранения изменений конфигурации или отмены произведенных изменений и возвращения к экрану сканирования.

### **Вкладка Tools (Инструменты)**

Вкладка Tools (Инструменты) позволяет пользователю выбирать инструменты и параметры результатов для проведения измерений в режиме измерений и назначения (без калибровки). Содержит следующие опции:

- **Список инструментов:** полный перечень всех инструментов, доступных во всех режимах;
- **Примечание:** *первый выбранный из списка Tools list (Список инструментов) инструмент будет автоматически установлен как стандартный.*
	- **Список результатов:** полный перечень всех пара метров результатов, доступных для всех инстру ментов. Эти параметры отображаются в таблице результатов, когда обозначения соотнесены с из мерениями.

#### **Вкладка Studies (Исследования)**

Вкладка Studies (Исследования) позволяет пользова телю выбирать исследования, которые будут доступны в режиме Assign and Measure (Измерения и назначе ния), включая измерения, проводимые в процессе каж дого исследования, и параметры этих измерений. Со держит следующие опции:

**Исследования:** Полный перечень исследований, доступных во всех режимах, например: LV Vol 2CH (2D-режим) или LA/Ao (М) (М-режим).

Для каждого исследования доступны две следующие опции:

- **•** Autojump check (Автопереход): эта опция (обо значается галочкой) используется для автома тического перехода к следующему измерению про водимого исследования. Если эта опция не была выбрана, оператору рекомендуется произвести выбор следующего измерения в ручном режиме;
- **•** Exit study upon scan (Выход из исследования во время сканирования): если эта опция выбрана (обозначается галочкой) после выхода из режима стоп-кадра, система выйдет из проводимого исследования и программы измерения. Если эта опция не была выбрана, система продолжит проведение исследования;

Measurements(Измерения): содержит полный перечень измерений, доступных для каждого исследования.

Measured Parameters (Измеренные параметры): полный список параметров для каждого исследования.

**Примечание:** *порядок проведения измерений можно установить с помощью стрелок вверх вниз. Необходимые измерения можно добавить в список или удалить из него путем выбора соответствующих пунктов списка.*

#### **Вкладка Assignment (Назначение)**

Вкладка Assignment (Назначение) содержит перечень параметров, которые используются в условных обо значениях режима измерений и назначения (без калибровки). Эти параметры расположены в списке в соответствии с используемыми инструментами и режимами.

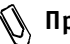

**Примечание:** *порядок проведения измерений можно установить с помощью стрелок вверх вниз. Необходимые параметры можно добавить в список или удалять из него путем выбора соответствующих пунктов списка.*

#### **Вкладка Style (Тип)**

Вкладка Style (Тип) позволяет пользователю задавать предпочтения при исследовании определенной облас ти для обозначений параметров и/или названий.

# **Архив**

Вкладка Archive (Архив) содержит команды для настройки основных параметров, связанных с данными пациента, просмотром кинопетли и подтверждением удаления.

Могут быть выбраны следующие опции:

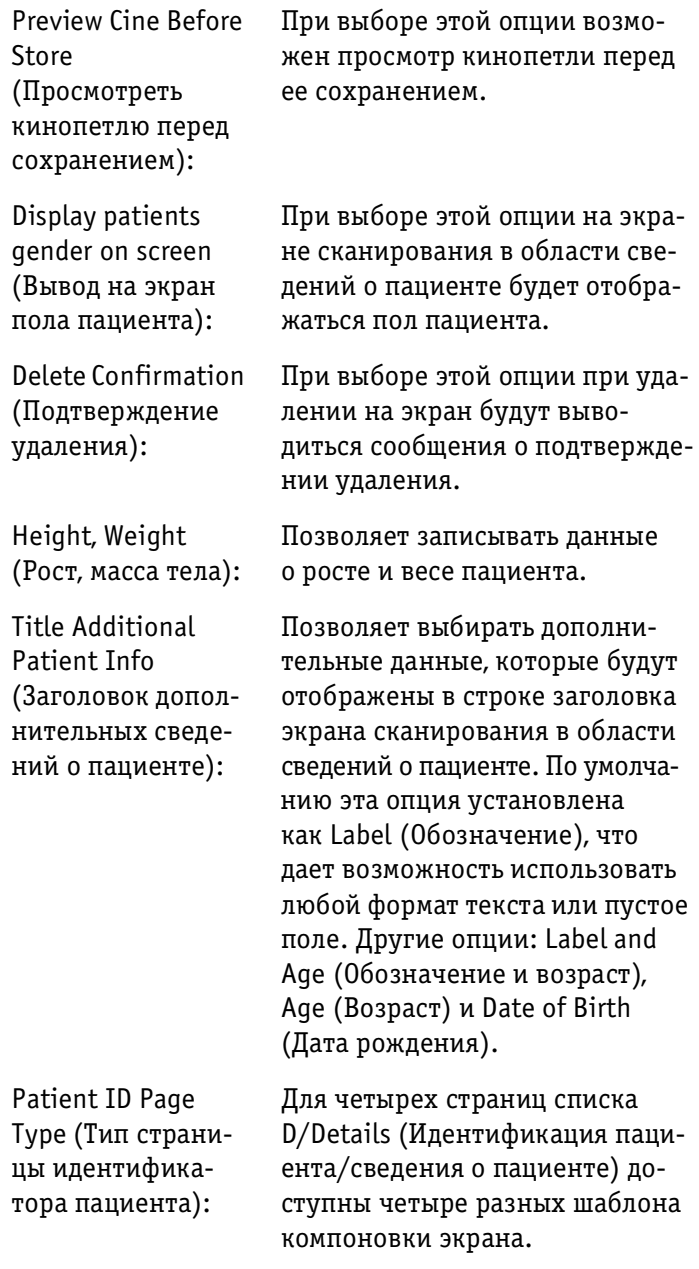

# **Видеомагнитофон/электрокардиограф**

Вкладка VCR/ECG (Видеомагнитофон/электрокардио граф) позволяет настраивать параметры видеомаг нитофона и электрокардиографа, подключенных к ультразвуковой системе **Vivid 3**.

Область VCR Options (Опции видеомагнитофона) содержит следующие поля:

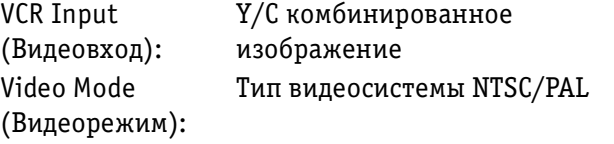

Область ECG and Phono Options (Опции ЭКГ и фонограм мы) позволяет определять типы электрокардиографов и звуковых устройств, подключенных к данной системе, и связанные с ними параметры.

В первых трех полях выберите устройства, подключен ные к ультразвуковой системе **Vivid 3**.

Остальные поля:

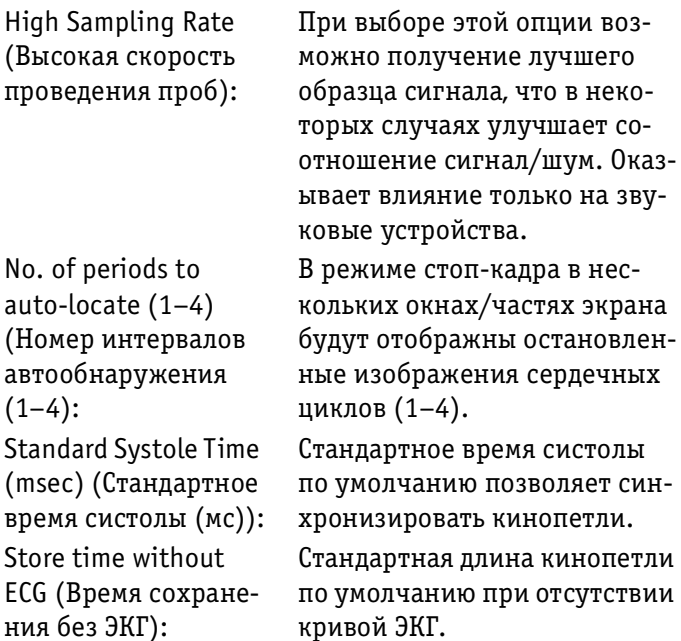

Analyze only Systole (Анализировать только систолу): Phono Filter (3Byковой фильтр): M&A on VCR (Метод измерения и назначения по видеозаписи)

При выборе этой опции система устанавливает маркеры только для анализа систолы. Установка фильтра по умолчанию для звукового сигнала ЭКГ. Выбор этой опции позволяет производить измерения и расчеты сохраненных на видеопленку изображений в режиме М&А (Метод измерения и назначения). Если управление видеомагнитофоном осуществляется через панель управления системы Vivid 3 (видеомагнитофон, установленный компанией GE), то штриховой код будет отображен в правом верхнем углу экрана ТОЛЬКО на время процесса записи. Это означает, что опция активизирована.

 $\mathbb \backslash \mathbb N$  Примечание: если используется иной видеомагнитофон, (управление осуществляется на самом видеомагнитофоне), то штриховой код будет отображаться в правом верхнем углу, независимо от того, осуществляется ли запись.

## Настройки аннотирования

Вкладка Annotation Settings (Настройки аннотирования) позволяет выбирать основные и дополнительные типы шрифтов для аннотации.

Для измерения типа шрифта назмите кнопку Change (Изменить) и выберите нужный шрифт. Также можно задать и цвет шрифта.

В поле Home position for text (Исходное положение) можно определить стандартное положение текстового курсора при нажатии пользователем кнопки Text (Текст) на буквенно-цифровой клавиатуре для добавления аннотации.

Изменяйте значения Х и Ү для коррекции стандартного положения текста аннотации.

# **Системные опции**

Вкладка System Options (Системные опции) позволяет пользователю устанавливать дополнительные опции системы.

#### *Для установки новых опций:*

1. Введите пароль в поле Key (Ключ) рядом с назва нием нужного модуля.

**Tрекбол Select (Выбор)**

**Клавиатура**

30000

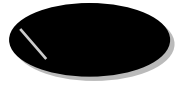

2. Подведите указатель трекбола к опции Apply (При менить) и нажмите кнопку **Select** (Выбор). Состоя ние опции изменится на Installed (Установлено).

**Предостережение:** *если в поле Key (Ключ) введен не верный пароль и нажата кнопка Apply (Применить), то эта опция будет удалена (если до этого была правильно установлена).*

# *Глава 13* **DICOM (Международный стандарт для передачи изображения)**

# **Передача данных на носители стандарта DICOM**

Стандарт DICOM позволяет передавать получаемые ультразвуковой системой **Vivid 3** изображения, состо ящие из одного или нескольких кадров, на носители магнитооптических дисков стандарта DICOM. Эти дан ные можно считывать с магнито оптического диска на любой системе, имеющей средства просмотра стан дарта DICOM.

#### *Для передачи одниночного изображения или кинопетли на носитель стандарта DICOM:*

- 1. Вставьте форматированный магнитооптический диск в накопитель.
- 2. Поместите указатель трекбола в область буфера обмена на пиктограмму изображения, которое необходимо сохранить.
- 3. Нажмите кнопку **Menu** (Меню). На экране появится меню, содержащее опции Save As (Сохранить как) и Delete (Удалить).
- 4. Подведите указатель трекбола к опции Save As (Сохранить как) и нажмите кнопку **Select** (Выбор). Будет показано диалоговое окно *Save As* (Сохра нить как).

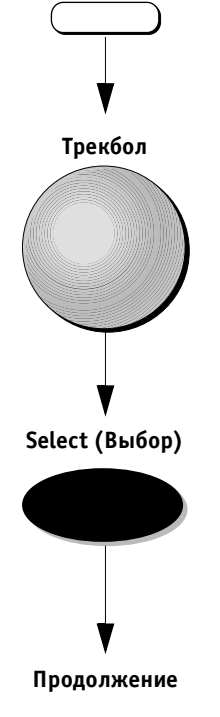

**Трекбол**

**Menu (Меню)**

**VIVID 3** *DICOM (Международный стандарт для передачи изображения)* **131**

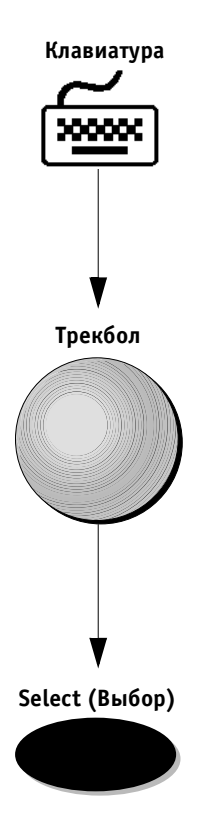

- 5. Используйте буквенно цифровую клавиатуру для ввода имени файла.
- 6. В поле Save As Type (Сохранить как тип) укажите DICOM format (Формат стандарта DICOM).
- 7. Подведите указатель трекбола к опции Save (Сохранить) и нажмите кнопку **Select** (Выбор). Изображение будет сохранено на магнито оп тическом диске.

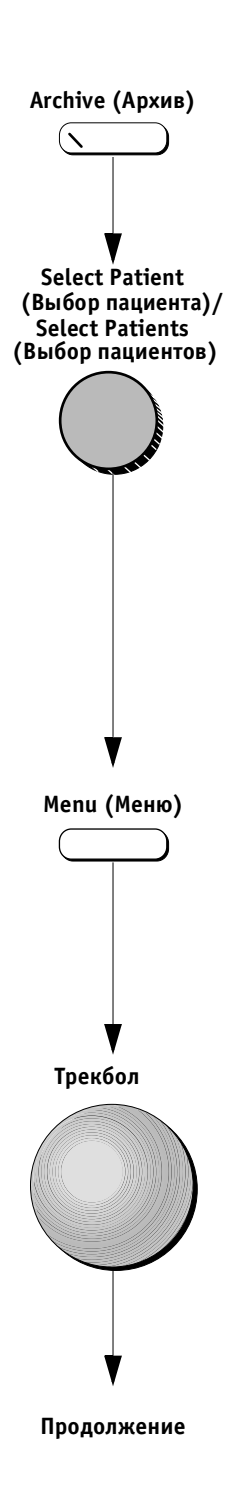

#### *Для передачи на носитель стандарта DICOM:*

- 1. Вставьте форматированный магнитооптический диск в накопитель. Для получения более подроб ной информации см. стр. 9-37.
- 2. Нажмите кнопку **Archive** (Архив). Появится окно *Patient List* (Список пациентов).
- 3. Используйте программный поворотный регулятор **Select Patient** (Выбор пациента)/**Select Patients** (Выбор пациентов) для перемещения по опциям списка и выбора пациента или пациентов, изобра жения которых необходимо экспортировать.

#### *Чтобы выбрать группу пациентов:*

- a. Используйте программный поворотный регулятор **Select Patient** (Выбор пациента) для перемещения к строке первого пациента в группе.
- b. Нажмите программный поворотный регулятор **Select Patient** (Выбор пациента) для выбора первого пациента. Нажатие поворотного регулятора также приведет к изменению его действия и возможности выбора группы пациентов. (Функция выбранного поворотного регулятора изменилась на **Select Patients** (Выбор пациентов).
- c. Продолжайте перемещаться по списку, используя программный поворотный регулятор **Select Patients** (Выбор пациентов). Все выбранные фамилии будут выделены.
- d. Когда будет выбран последний пациент в группе, еще раз нажмите программный поворотный регу лятор **Select Patients** (Выбор пациентов).
- 4. Нажмите кнопку **Menu** (Меню). На экране появится диалоговое окно.
- 5. Используйте трекбол для выбора опции Export to DICOM (Передать на носитель DICOM) из отобра женного на экране меню.

#### **Select (Выбор)**

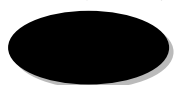

6. Нажмите кнопку **Select** (Выбор). Все изображения и кинопетли выбранного пациента будут сохране ны в дополнение к фамилии и идентификационно му номеру пациента, а также к датам проведения исследований и получения изображений.

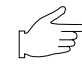

Важная информация: передаваемые и сохраняемые изобра*жения и/или кинопетли будут отображены на экране. Во время процесса передачи в правом нижнем углу экрана просмотра выводятся следующие рекомендации:*

- во время процеса сохранения: Image Loading (Загрузка изображения);
- когда запись изображения завершена: Image Stored (Изображение сохранено).

#### *Во время процедуры передачи файла система недоступна.*

## **Примечания:**

- на экране появится информация, подтверждающая наличие на магнитооптическом диске достаточного количества доступного пространства для процедуры передачи;
- когда процедура передачи завершится, система автоматически выйдет из режима/программы архивирования.

#### *Для смены диска носителя DICOM:*

- 1. Нажмите кнопку **Config** (Конфигурация) на бук венно цифровой клавиатуре. Откроется окно *Vivid 3 Configuration* (Конфигурация системы Vivid 3).
- 2. Выберите опцию Archive (Архив).
- 3. Введите путь к новому диску в строке DICOM MEDIA (Носитель стандарта DICOM).

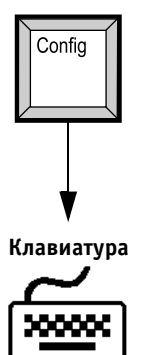

# *Глава 14* **Техническое обслуживание пользователем**

# **Содержание и техническое обслуживание системы**

После доставки и ввода в эксплуатацию ультразвуко вой системы **Vivid 3** следует согласовать со специалис тами службы технической поддержки расписание ре гулярного технического осмотра, который проводится для того, чтобы сэкономить вкладываемые в систему **Vivid 3** деньги клиентов и обеспечить максимальную эффективность использования системы.

Кроме регулярного технического обслуживания сис темы квалифицированными сервисными инженерами, покупателю рекомендуется проводить следующие про цедуры повседневного технического обслуживания.

## **Проверка системы**

*Ежемесячно* проводите проверки:

- разъемов кабелей на наличие механических повреждений;
- электрических кабелей и кабелей питания по всей длине на наличие обрывов и износа;
- целостности оборудования;
- панели управления на наличие дефектов;
- фиксаторов.

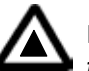

**ПРЕДУПРЕЖДЕНИЕ!** *Во избежание поражения электричес ким током не снимайте панель управления или крышку пульта управления. Эти процедуры должны прово диться только квалифицированными сотрудниками сервисной службы. Самостоятельное проведение этих процедур может привести к серьезным травмам.*

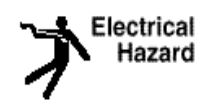

**Опасность поражения электрическим током:** *в случае обнаружения любых повреждений или неисправностей, не включая систему, обратитесь в сервисную службу.*

## **Чистка системы**

Для безопасной и правильной работы ультразвуковой системы **Vivid 3** необходимо *еженедельное* техническое обслуживание. Следует проводить чистку следующих компонентов:

- **корпуса системы**: смочите мягкую ткань слабым неабразивным мыльным или водным раствором или обычным дезинфицирующим средством. Тща тельно протрите корпус системы со всех сторон. *Не распыляйте жидкие вещества непосредствен но внутрь системы;*
- **монитора**: используйте любые средства для чистки стекла и мягкую ткань. Аккуратно протрите по верхность монитора;
- **панели управления**: тщательная чистка панели управления системы **Vivid 3** снижает риск распро странения инфекции, а также способствует под держанию чистоты рабочего среды. Перед началом чистки отключите питание системы. Используйте мягкую ткань, смоченную водой или слабым мыль ным раствором. Для общей чистки или чистки труд нодоступных участков можно применять любые чистящие средства.

# **Воздушный фильтр**

Засоренный фильтр необходимо прочищать во избежа нии перегрева прибора, ухудшения его характеристик и снижения надежности. Рекомендуется проводить чистку фильтра *раз в месяц*. Воздушный фильтр распо лагается в передней части прибора над разъемом датчика.

#### *Чистка фильтра:*

- 1. Вытряхните фильтр в стороне от прибора.
- 2. Промойте фильтр слабым мыльным раствором.
- 3. Промойте и вытрите фильтр насухо.

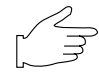

**Важная информация:** *перед установкой фильтра в прибор убедитесь, что он абсолютно сухой.*

# **Предотвращение появления помех, вызванных статическим электричеством**

Помехи, вызываемые статическим электричеством, могут повредить электронные компоненты системы. Приведенные ниже меры помогают уменьшить веро ятность возникновения электростатического разряда:

- *ежемесячно* протирайте клавиатуру и монитор не ворсистой тканью или тканью, на которую нанесе но антистатическое вещество;
- нанесите антистатическое вещество на ковровое покрытие кабинета, так как постоянное хождение по ковру может стать источником возникновения статического электричества.

# **Работа с датчиками**

Все датчики системы **Vivid 3** надежны и безотказны в эксплуатации. Чтобы убедиться в этом, важно пра вильно работать с датчиками и учитывать следующие положения:

- не подвергайте датчики ударам о твердую по верхность, так как это может вызвать повреждение передающих элементов, акустических линз и корпуса;
- не используйте поврежденный датчик; в случае повреждения датчика обратитесь в региональную сервисную службу для его замены;
- избегайте натяжения, перегиба или скручивания кабеля датчика, так как поврежденный кабель может отрицательно повлиять на электробезопас ность датчика;
- чтобы исключить риск падения датчика, следите за тем, чтобы кабель датчика не запутывался и не застревал в колесах системы.
- **Примечание:** *для получения подробной информации о работе с внутриполостными датчи ками см. соответствующие дополни тельные инструкции к каждому датчи ку. См. Главу 11 Датчики для получения подробных инструкций по работе с датчиком.*

## Чистка датчиков

См. Главу 11 Датчики для получения подробных инструкций по чистке и дезинфекции.

## Регулярное техническое обслуживание

Рекомендуется составить расписание регулярного технического обслуживания. Это расписание следует согласовать с региональными сервисными службами (отделениями службы технической поддержки). Регулярное проведение технического обслуживание ультразвуковой системы Vivid 3 необходимо для правильного и эффективного ее функционирования.

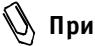

 $\mathbb N$  Примечание: по меньшей мере раз в два года необходимо проводить проверку изоляции развязываюшего трансформатора, чтобы увеличить вероятность своевременного обнаружения возможных коротких замыканий между дополнительным выходом и заземлением.

# Устранение возникающих неисправностей

Данная система надежна и имеет высокие эксплуатационные качества. Система имеет функцию автоматической самопроверки, которая обеспечивает контроль работы прибора и оперативное обнаружение возникающих неполадок, что исключает нежелательное время простоя. При обнаружении серьезных неисправностей система немедленно прекращает сканирование и выводит на экран монитора сообщение об ошибке.

# Неисправность системы

Обратите внимание на следующие моменты в случае возникновения ошибки или неисправности системы:

- следует проверить датчик, режим получения изображения, значок области исследования и пакет программы применения, которые были использованы во время сбоя в работе системы;
- если возможно, постарайтесь записать, нажатие какой кнопки или последовательности кнопок предшествовало возникновению проблемы;
- запишите все выводящиеся на экране сообщения об ошибках;
- выключите систему;
- не используйте систему, пока квалифицированные специалисты не проведут полное восстановление ее функций.

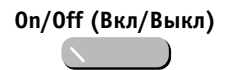

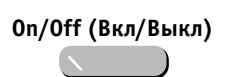

Положение ОN (Вкл)

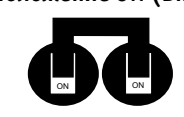

Положение ОГГ (Выкл)

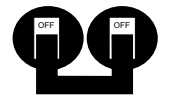

## Перезапуск системы

Для перезапуска системы в случае ошибки прохождения нормальной последовательности инициализации:

- Убедитесь в том, что индикатор кнопки On/Off  $1.$ (Вкл/Выкл) горит, показывая, что система находится в режиме ожидания.
- $2.$ Если индикатор кнопки не горит, убедитесь, что основной кабель питания вставлен в настенную розетку.
- Запишите все выведенные на экран сообщения  $3.$ об ошибках.
- $4.$ Отключите все периферические устройства.
- 5. Переключите автоматический выключатель в положение ОN (Вкл) (если он находится в положении ОFF (Выкл). Оставьте автоматический выключатель в положении ОN (Вкл).
- 6. Перед включением прибора подождите десять секунд.

Важная информация: если после этого прибор не может завершить процесс инициализации, отсоедините кабель питания и обратитесь в сервисную службу.

# *Глава 15* **Техника безопасности**

# **Введение**

В этом разделе представлена информация об основных мерах техники безопасности, которые необходимо вы полнить перед началом эксплуатации системы ультра звуковой диагностики **Vivid 3**. Здесь также приводится описание процедур технического обслуживания дан ной системы.

Информацию о мерах предосторожности разного уров ня можно найти на самом приборе. Следующие значки определяют различные уровни опасности, после них приводится информация о соответствующих мерах предосторожности.

Нижеприведенные значки используются для обозначе ния мер предосторожности разного уровня:

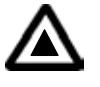

**Предупреждение об опасности:** *обозначает, что возник ла опасная ситуация, которая может вызвать непред виденные ситуациям или действия и привести к:*

- травмам, угрожающим жизни обслуживающего персонала;
- значительному повреждению имущества больницы.

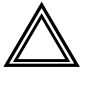

**Предупреждение:** *обозначает, что возникла опасная ситуация, которая может вызвать непредвиденные ситуации или действия и привести к:*

- серьезным травмам обслуживающего персонала;
- значительному повреждению имущества больницы.

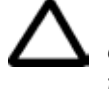

**Внимание!** *Обозначает, что может возникнуть опасная ситуация, вызывающая непредвиденные ситуации или действия и привести к :*

- незначительным травмам;
- повреждению имущества.

**Примечание:** *обозначает меры предосторожности или рекомендации по эксплуатации, которые необходимо соблюдать, особенно:*

- при эксплуатации ультразвуковой системы **Vivid 3** по назначению врача;
- при создании оптимальных условий эксплуатации прибора;
- при обращении к *руководству пользователя*.

# **Важные вопросы техники безопасности**

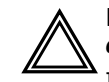

**Предупреждение:** *запрещается изменять параметры системы.*

Не пытайтесь модифицировать эту систему, системные компоненты, программное обеспечение, провода и т. д. Изменения, произведенные пользователем, могут при вести к несчастным случаям и снижению эффективнос ти системы. Любые изменения должны проводиться квалифицированными специалистами компании GE.

Этот раздел включает информацию о следующих вопросах:

- безопасность пациента;
- безопасность персонала и оборудования.

Информация, приведенная в этом разделе, призвана познакомить пользователя с опасностями, которые могут возникнуть при эксплуатации данной системы, и предупредить его о величине потенциального вреда, который может быть причинен персоналу при несо блюдении необходимых мер предосторожности.

Пользователь обязан ознакомиться с требованиями техники безопасности и избегать возникновения ситуаций, угрожающих персоналу или оборудованию.

## **Безопасность пациента**

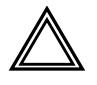

**Предупреждение:** *ниже приведены условия, которые могут оказать серьезное влияние на безопасность пациентов при ультразвуковом исследовании.*

#### **Идентификация пациента**

Всегда вводите точные сведения о пациентах и про веряйте правильность ввода фамилии и идентифи кационного номера пациента. Убедитесь, что на со храненных данных и на распечатках стоят точный идентификационный номер пациента. Ошибки в идентификационном номере могут привести к не верной диагностике.

#### **Диагностическая информация**

Получаемые системой изображения и расчеты должны использоваться компетентными специалистами в качестве диагностического средства. При этом их не следует рассматривать как единственно верное основание для постановки диагноза. Пользователи должны изучить соответствующую литературу и сде лать собственные профессиональные выводы относи тельно клинической эффективности системы **Vivid 3**.
Пользователь должен знать технические спецификации системы, точность получаемых измерений и пределы устойчивости. Необходимо изучить эти пределы перед принятием решений, основанных на количественной оценке. В случае возникновения сомнений следует обратиться за консультацией в ближайший сервисный центр компании GE Ultrasound Service.

Неисправность оборудования или неверные настройки могут вызвать ошибки измерений или невозможность детализации изображения. Пользователь должен тщательно изучить управление системой для того, чтобы иметь возможность оптимизировать функции и определять возникающие неисправности. Компания GE предоставляет своим клиентам возможность пройти обучение по эксплуатации системы Vivid 3.

### Механическая опасность

Применение поврежденных датчиков или неправильное использование чреспищеводного датчика может привести к травматизации или увеличить риск инфицирования. Следует регулярно проверять датчики на наличие деформации, острых участков и шероховатостей на их поверхности, что может вызвать повреждение защитных средств (перчаток или покрытий).

Внимание! Техника безопасности применения чреспишеводного датчика: никогда не прикладывайте чрезмерные усилия при манипуляции с чреспишеводным датчиком. Необходимо внимательно прочитать подробное руководство пользователя, прилагаемое к чреспищеводному датчику.

Опасность поражения электрическим током: повреждение датчика может увеличить риск поражения электрическим током при контакте проводящей электрический ток поверхности датчика с внутренними активными электродами. Необходимо проверять датчики на наличие трешин или шелей и отверстий в акустической линзе или области вокруг нее или других повреждений. которые могут способствовать проникновению жидкости внутрь датчика. Следует ознакомиться с мерами профилактического обслуживания датчиков, описанными в Главе 11 Датчики.

## Техника безопасности для оборудования и персонала

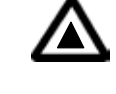

Предупреждение об опасности: Ниже перечислены возможные опасности, которые могут оказать серьезное влияние на безопасность пациентов при ультразвуковом исследовании.

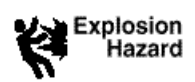

### Опасность взрыва

Никогда не работайте с данной системой вблизи легковоспламеняющихся или взрывоопасных жидкостей, паро-или газообразных веществ. Неисправности системы или наличие искр, генерируемых мотором вентилятора, могут привести к воспламенению этих веществ. Оператор должен быть знаком со следующими вопросами для предотвращения ситуаций возникновения опасности взрыва:

- не включайте питание системы в случае обнаружения поблизости легковоспламеняющихся веществ;
- в случае обнаружения легковоспламеняющихся веществ после включения питания системы не пытайтесь выключить систему или выдернуть вилку из розетки;
- в случае обнаружения легковоспламеняющихся веществ уберите их из помещения и проветрите его. После этого можно включать систему.

### Опасность внутреннего взрыва

Не подвергайте систему воздействию сильных механических ударов, так как это может привести к взрыву электронно-лучевой трубки (ЭЛТ). В результате этого можно получить серьезные травмы осколками стекла или фосфорного покрытия.

### Электрическая опасность

Для того, чтобы избежать травм:

- не снимайте защитные крышки системы. Не пытайтесь самостоятельно ремонтировать систему. При необходимости ремонта и технического обслуживания системы обратитесь к квалифицированным специалистам;
- для обеспечения необходимого заземления системы вставьте патронный ответвительный штепсель в розетку с добавочным заземлительным гнездом;
- не допускайте соприкосновения жидкости с частями системы. Попадание токопроводящих жидкостей на компоненты активной цепи может вызвать короткое замыкание, приводящее к возгоранию;
- опасность поражения электрическим током существует, если после отключения системы индикаторы не погасли.

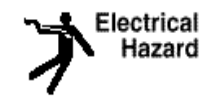

окисление предохранителей в течение 36 часов после их замены может означать неисправность электрической цепи системы. В этом случае система должна быть проверена специалистами службы технической поддержки компании GE Ultrasound. Нельзя пытаться заменять предохранители на другие с более высокой номинальной мощностью.

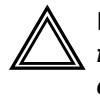

Moving

Hazard

Предупреждение: напряжение во внутренней цепи прибора способно вызвать серьезные травмы или смерть от поражения электрическим током.

### Опасность, связанная с перемещением прибора

При перемешении и транспортировке прибора необходимо соблюдать особые меры предосторожности:

- убедитесь, что на пути нет преград;
- перевозите систему медленно и осторожно;
- перевозить систему по наклонной плоскости должны не менее двух человек;
- перед транспортировкой следует убедиться, что система должным образом подготовлена. См. раздел Транспортировка и размещение на стр. 2-12, для получения дополнительной информации.

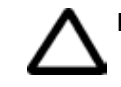

Внимание! Система Vivid 3 имеет массу 160 кг.

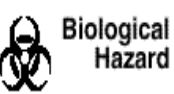

### Биологическая опасность

Для безопасности пациента и персонала при проведении чреспищеводных исследований необходимо избегать биологической опасности. Для того, чтобы исключить риск распространения инфекционного заболевания:

- используйте защитные средства (перчатки и оболочки). Соблюдайте необходимую процедуру стерилизации;
- после каждого обследования тщательно чистите датчики и принадлежности многократного использования, в случае необходимости проводите дезинфекцию и стерилизацию. Для получения рекомендаций по использованию датчика и инструкций по его обслуживанию см. Главу 11 Датчики;
- следуйте всем предписаниям по соблюдению асептики и антисептики, принятым в лечебном учреждении, касающимся персонала и оборудования.

### **Опасность для пациентов с кардиостимуляторами**

Возможность возникновения помех от системы при ра боте кардиостимуляторов очень мала. Однако по причи не того, что система генерирует высокочастотные электрические сигналы, оператор не должен забывать о потенциальной опасности, которую это может вызвать.

## **Обозначения устройства**

Ниже приводится таблица, в которой описаны на значения и местоположения обозначений по технике безопасности и другой важной информации, приводя щейся на частях системы.

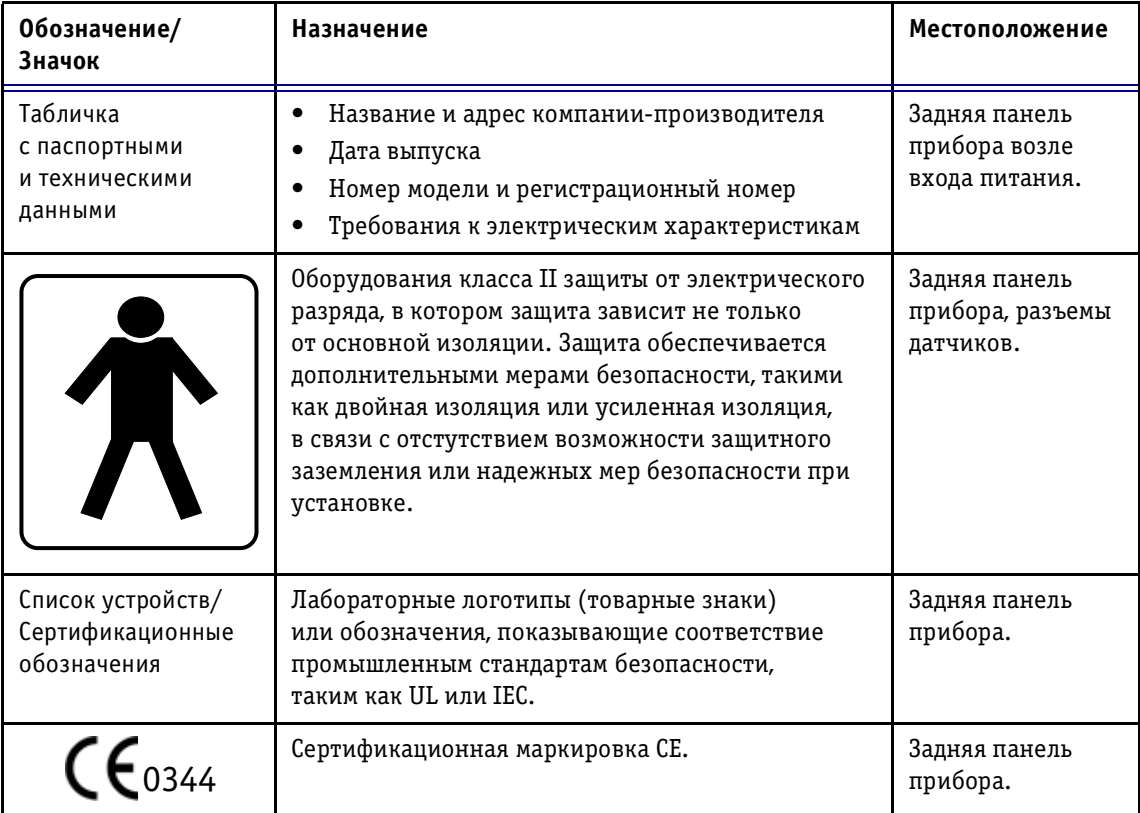

## **Электробезопасность**

## **Периферические устройства, подключаемые изнутри**

Система и периферические устройства, такие как ви деомагнитофон и принтер, соответствуют стандартам электроизоляции и безопасности UL-2601-1 и IEC 601-1. Эти стандарты применяются только для периферичес ких устройств, подключенных к розеткам переменного тока прибора.

## **Внешнее подключение других периферических устройств**

Другие внешние устройства, такие как лазерные ка меры, принтеры, видеомагнитофоны и внешние мони торы, обычно превышают установленные пределы тока утечки и, будучи подключенными в отдельные розетки переменного тока и затем к прибору, нарушают стан дарты безопасности для пациента. Электрическая изо ляция таких внешних розеток переменного тока долж на соответствовать стандартам тока утечки UL-2601-1 и IEC 601-1.

## **Стандарт UL26011**

Общая утечка всех подсоединенных внешних устройств не должна превышать 100 A в условиях «без неисправностей» и «единичная неисправность».

## Стандарт IEC 601-1

Общая утечка всех подсоединенных внешних устройств не должна превышать 300 A в условиях «без неисправностей» и «единичная неисправность».

## **Ответственность владельца**

Владелец обязан убедиться, что персонал, который бу дет работать с данной системой, ознакомлен с этим ру ководством. Однако это не означает, что персонал, ознакомленный с данным руководством, может квали фицированно работать, проводить осмотр, проверку, регулировку, калибровку, устранение неисправностей, осуществление ремонта или модификации данной сис темы. Владелец должен поручать подключение, тех ническое обслуживание и устранение неисправностей только хорошо подготовленным высококвалифициро ванным специалистам сервисной службы.

### **Владельцы системы ультразвуковой диагностики**

**Vivid 3** должны убедиться, что хорошо подготовленные высококвалифицированные специалисты сервисной службы уполномочены проводить подключение, тех ническое обслуживание и устранение неисправностей. Перед тем, как допустить персонал к работе с системой, необходимо убедиться, что инструкции по эксплуата ции, содержащиеся в этой главе, прочитаны и пол ностью усвоены. Рекомендуется утвердить список ква лифицированного персонала.

В случае, если система функционирует неправильно или не отвечает на команды, описанные в этом руко водстве, оператору следует обратиться в ближайшую сервисную службу.

Для получения информации о специальных требова ниях и нормах использования электронного меди цинского оборудования обратитесь за консультацией в местные или федеральные учреждения.

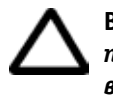

**Внимание!** *Федеральное законодательство разрешает продажу данных приборов только врачам или по заказу врачей.*

## **Возможное биологическое действие**

Для получения более подробной информации о воз можном биологическом действии см. справочное ру ководство, которое включает копию *Medical Ultrasound Safety,* American Institute of Ultrasound and Medicine, 1994 (Руководство по технике безопасности для меди цинских приборов Американского института меди цинских ультразвуковых исследований, 1994 г.).

## **Экран сведений о питании**

В области сканирования параметров размещены два поля для отображения величин питания, как показано ниже:

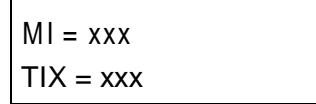

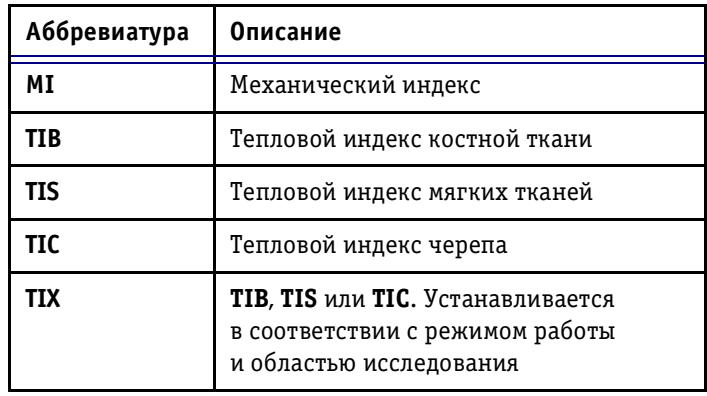

## Техника безопасности ультразвуковой диагностики

## Уведомление ALARA

Процедуры ультразвуковой диагностики для получения клинической информации должны проводиться с использованием уровня выходного сигнала и времени воздействия As Low As Reasonably Achievable (ALARA) (Как Можно Более Низких).

В выборе конфигурации заводских параметров по умолчанию ультразвуковая система Vivid 3 подчиняется принципу ALARA.

Этот уровень настроек по умолчанию вступает в силу:

- при первом включении системы;
- при вводе данных нового пациента;
- при изменении категории исследования;
- при изменении программы применения исследования.

Для получения более подробной информации см. справочное руководство, содержащее копию Medical Ultrasound Safety, American Institute of Ultrasound and Medicine, 1994 (Руководство по технике безопасности для медицинских приборов Американского института медицинских ультразвуковых исследований, 1994 г.).

## Обучение

Во время каждого ультразвукового исследования пользователь должен сопоставить медицинские преимущества при получении диагностической информации с риском потенциального вредного воздействия. При получении оптимального изображения необходимо остановить проведение ультразвуковой диагностики, чтобы снизить воздействие на пациента.

Всем пользователям рекомендуется проходить надлежащее обучение перед началом работы в клинических условиях. Для содействия в прохождении обучения обратитесь в торговое представительство компании GE.

## **Аллергические реакции при использовании медицинских принадлежностей, содержащих латекс**

В соответствии с проводившимися исследованиями выраженных аллергических реакций на компоненты латекса (натуральная резина), Управление по контро лю за продуктами и лекарствами США рекомендует работникам здравоохранения выявлять чувствитель ных к латексу пациентов и быть готовыми оказывать немедленную помощь при возникновении аллергичес ких реакций. Латекс является компонентом многих медицинских принадлежностей, включая хирургичес кие перчатки и перчатки для исследований, катетеры, интубационные трубки, наркозные маски и приспособ ления для защиты зубов. Реакция пациента на латекс: от контактной крапивницы до анафилактического шока.

Для получения более подробной информации об ал лергических реакциях на латекс см. *Медицинское пре. дупреждение управления по контролю за продуктами и лекарствами США FDA 91.1*, от 29 марта, 1991, в спра вочном руководстве.

# **System Controls Affecting Acoustic Output (Элементы управления системы, оказывающие влияние на акустический выход)**

Начальные способы, с помощью которых можно оказать влияние на акустический выход:

- выбор датчика;
- выбор программы применения (категории исследо вания);
- выбор режима изображения или индивидуальных характеристик.

Элементы управления, с помощью которых можно ока зать влияние на акустический выход:

- элемент управления акустическим выходом;
- частота передачи;
- фокальная глубина;
- размер сектора;
- диапазон режима 2D, скорость в допплеровском режиме и в режиме цветового картирования (PRF – Частота повторения импульсов);
- контрольный объем допплеровского сигнала (дли на импульса);
- угол поворота.

## Выбор датчика

До тех пор, пока соответствующая область исследования будет доступна, можно использовать любой датчик, зная, что интенсивность снизилась до значений, определенных в таблице данных акустического выхода, или ниже этих значений (см. справочное руководство).

Продолжительность воздействия ультразвука на пациента наиболее вероятно будет снижена при использовании оптимизированного датчика, обеспечивающего разрешение и фокальную глубину, соответствующие проводимому исследованию.

### Выбор программы применения

Выбор датчика и заранее установленной программы применения для ультразвукового исследования автоматически задает пределы акустического выхода в соответствии с рекомендациями управления по контролю за продуктами и лекарствами, определенными для данной программы применения. Другие оптимизированные для выбранной программы применения параметры также настраиваются автоматически так, чтобы снизить время воздействия на пациента. См. Главу 2 Начало работы для получения более подробной информации о выборе датчика и предустановки программы применения.

## Смена режимов формирования изображения

Величина акустического выхода зависит от выбранного режима формирования изображения. Выбор режима изображения (2D, M, допплеровский режим или цветное допплеровское картирование) зависит от того, является ли ультразвуковой пучок стационарным или подвижным. Это оказывает выраженное влияние на энергию, поглощаемую тканью.

(Таблица данных акустического выхода полностью приводится в справочном руководстве).

См. Главу 3 Режимы для получения полной информации о режимах формирования изображения.

## Передача энергии

Во всех режимах работы система автоматически контролирует величину передаваемой энергии в зависимости от установленных настроек. Значение акустического выхода можно изменить только с помощью опций передачи энергии, которые можно настроить в Soft Menu rocker (Изменяемом программном меню).

Стандартные параметры системы Vivid 3 зависят от программы применения и не превышают следующих пределов, рекомендуемых Управлением по контролю за продуктами и лекарствами:

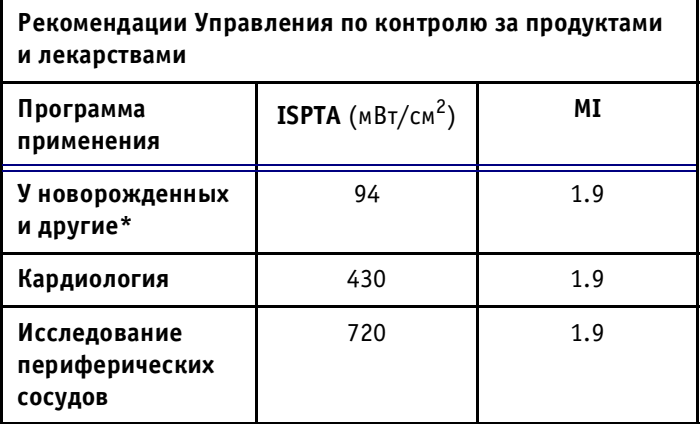

\* Абдоминальная, интраоперационная, педиатриическая, исследование небольших органов (молочная, щитовидная железы, яички и т. д.), исследование головного мозга новорожденных и взрослых.

Значение акустического выхода зависит от активизации:

- датчика:
- частоты датчика;
- программы применения;
- режима:
- глубины передачи.

Каждый из этих факторов влияет на все стандартные параметры акустического выхода.

Эти стандартные параметры оказывают воздействие:

- при первом включении системы;
- при вводе данных нового пациента.
- при изменении категории исследования;
- при изменении программы применения. Заводские  $\bullet$ настройки уровня акустического выхода зависят от настроек системы, которые влияют на получение оптимальных изображений в данной области исследования. В то же время уровень акустического выхода установлен ниже пределов, назначенных Управлением по контролю за продуктами и лекарствами для снижения интенсивности ISPTA или MI (Механический индекс).

Уровень энергии по умолчанию зависит от используемого датчика и программы применения и составляет 50% и 80% от максимально разрешенного питания, установленного для данного датчика и программы применения. Пользователь может перенастроить стандартные параметры, при этом необходимо обратить внимание на отображенные значения MI (Механический индекс) и TI (Тепловой индекс).

Информацию о включении питания и уровнях акустического сигнала, задаваемых пользователем, а также о значении акустического сигнала в зависимости от программы применения можно найти в справочном руководстве.

### Комбинированные режимы

При работе в комбинированном режиме, например режимах 2D и М, величина общего акустического выхода складывается из суммы значений каждого отдельного режима. В зависимости от используемого режима могут быть затронуты один или оба показателя акустического выхода.

## Соответствие требованиям электромагнитной совместимости (ЭМС)

Все типы электромагнитного оборудования могут вызывать электромагнитные помехи в работе других устройств, которые передаются как по воздуху, так и по соединительным кабелям. Термин «электромагнитная совместимость (ЭМС)» показывает способность оборудования ограничивать электромагнитное воздействие других приборов и не воздействовать на другие устройства сходным электромагнитным излучением.

Электромагнитное излучение может вызвать искажения, ухудшение качества или появление артефактов при получении ультразвукового изображения, что может обусловить неточную диагностику.

Важная информация: эта система имеет маркировку СЕ. Ультразвуковая система Vivid 3 соответствует стандартам и требованиям Директивы Европейского Совета, 93/42/ЕЕС, касающейся медицинских устройств. Помехи, создаваемые этим устройством, находятся в пределах, указанных в стандарте ЕН 60601-1-2 (IEC601-1-2) для медицинского оборудования класса А

группы 2.

Тем не менее нет гарантий, что помехи не будут возникать при каком-либо конкретном размещении. Если обнаружится, что данное устройство вызывает помехи или подвергается помехам, которые можно определить путем включения и выключения прибора, необходимо обратиться к квалифицированным специалистам для решения этой проблемы одним из следующих способов:

- ориентируйте иначе или переместите неисправный прибор;
- увеличьте расстояние между данным устройством и неисправным прибором;
- подключите данное устройство и неисправный прибор к разным источникам питания;
- обратитесь к квалифицированному представителю.

Производитель не несет ответственности за помехи. вызванные использованием соединительных кабелей, отличных от рекомендованных, или возникающих при изменении и модификации прибора. Несанкционированные изменения и модификации могут привести к утрате пользователем права на эксплуатацию данной системы.

Чтобы соответствовать нормам электромагнитной интерференции для медицинского оборудования класса А группы 2, все соединительные кабели к периферическим устройствам должны быть экранированы и заземлены. Использование неправильно экранированных и неправильно заземленных кабелей может привести к появлению радиочастотных помех оборудования и нарушению Директивы Европейского Союза по Медицинскому Оборудованию и норм, установленных федеральной комиссией связи.

Не используйте устройства, которые изначально передают радиочастотные сигналы, например сотовые телефоны, радиопередатчики или радиоуправляемые изделия, в непосредственной близости от данного прибора, так как они могут вызвать отклонения в спецификациях устройства. Выключайте питание этих устройств в непосредственной близости от данной системы.

# Приложение А Гарантийные обязательства

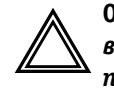

Осторожно! Программное обеспечение, используемое в данном изделии, зашишено законом об авторских правах и не может быть скопировано или в точности воспроизведено без письменного разрешения компании **GE Ultrasound.** 

Компания GE Ultrasound не берет на себя никаких заявлений и гарантийных обязательств в отношении содержания данной публикации и, в частности, отказывается от любых гарантийных обязательств, связанных с товарным состоянием или пригодностью для любой конкретной цели.

Компания GE Ultrasound не несет ответственности за содержащиеся здесь ошибки или повреждения, как случайные, так и косвенные, связанные с поставкой, эксплуатационными качествами, либо с использованием данного материала.

Компания GE Ultrasound оставляет за собой право время от времени вносить исправления в данное издание и производить изменения в его содержании без предварительного уведомления.

Содержание данной публикации может быть предварительным и/или может быть изменено в любое время без предварительного уведомления и не может рассматриваться в качестве гарантийного обязательства.

### $\mathbf{A}$

Автоматическое оконтуривание 7-16 индекс резистивности (RI) 7-16 индекс пульсативности (PI) 7-16

Акустический выход

описание стандартных параметров  $15 - 13$ 

Аллергические реакции при использовании медицинских принадлежностей, содержащих компоненты из латекса 15-11

Алфавитно-цифровая клавиатура 2-4,  $2 - 20$ ,  $2 - 36$ 

Анализ 5-10

выбор и сохранение кардиоциклов 5-17

количественная оценка полученных кардиоциклов 5-10

стресс-исследования с физической нагрузкой 5-15

расчетная диаграмма bullseye («бычий глаз») 5-14

Аннотации

создание 2-49

### Архив

конфигурация 12-14

Архивирование 9-1 завершение 9-28 кинопетли 9-5 пакет программ 9-1

Архивированная информация редактирование 9-18 удаление 9-22

Архивные сведения дополнительные данные 9-27

### Б

Буфер обмена 2-47

повторное отображение 9-21 таймаут 9-21

### **B**

Видеомагнитофон 2-19, 2-31, 10-1, 10-7 воспроизведение 2-31, 10-12 значки состояния 10-9 дополнительные опции режима воспроизведения 10-12 значок состояния 2-47 конфигурация 12-15 регистратор 10-7 схема программных кнопок видеомагнитофона 10-8 управление 10-8 Включение и отключение 2-15 Воздушный фильтр 14-2 Восстановление из архива изображение 9-18 кинопетля 9-9 стресс-исследование 9-19 таблица настроек 9-20 Вычисление уменьшения диаметра в процентах 7-5, 7-9 Д

Данные сортировка 9-11

Датчики 1-1, 11-1 активизация 11-6 выбор программы применения 2-44 чреспищеводный 11-24 маркировка 11-3 неформирующий изображение допплеровский датчик карандашного типа 11-19 подключение и отключение 11-5

подсоединение и отсоединение 2-17,  $11 - 7$ с изогнутой решеткой (конвексные)  $11 - 20$ секторные датчики с фазированной решеткой 11-16 требования к условиям окружающей среды 11-1 техника безопасности 11-13 типы 11-15 условные обозначения названий 11-15 СЗ58 датчик 11-20 РАМТЕЕ датчик 11-18 2D (СW) датчик 11-19 3S датчик 11-16 739L латчик 11-21 7S датчик 11-17 Двухмерный режим (2D/B-режим) 1-1,<br>2-33, 2-46, 3-1, 3-6, 5-3, 6-4, 6-35 доступ 3-8 программное меню 3-13 схема программных кнопок 3-12 Двухпозиционная кнопка управления 1-7 Держатели датчиков и датчики 2-4 Дисплей настройка 2-18 Допплеровский режим 1-1, 2-28, 3-1,  $3-31, 4-1, 6-18, 6-35$ программное меню ИВ-режима 3-37 программное меню HB-режима 3-40 Доступные протоколы исследования 7-18  $\overline{\mathbf{3}}$ Записи добавление в базу данных 9-2 добавление и поиск 9-2 определение предыдущих данных 9-2 И

Изображения архивирование 9-5

запись на видеомагнитофон 2-48 просмотр сохраненных кинопетель 9-9 сохранение 9-6 сохранение изображения в базе данных  $9 - 6$ хранение 9-5 удаление 9-25 Измерение и назначение (без калибровки)  $6-1, 6-2$ длина 6-4 высота 6-16 измерение времени 6-14 измерение объема - метод дисков (MOD)  $6-9$ измерение объема - площадь/длина (AL)  $6 - 9$ измерения 6-3, 6-4 инструменты измерения 6-2 площадь 6-6 скорость 6-18 Измерение и назначение (без регулировки) обозначения параметров 6-26, 6-30 Измерение и назначение (свободный стиль)  $2 - 29$ Измерения выполнение 2-50, 6-4 высота 6-16 длина 6-4 допплеровский режим 6-18 измерение и назначение 6-2 измерение скорости 6-18 инструменты 6-2, 7-3 инструменты 2D-режима 7-3 кнопки 2-29 объем 6-9 площадь 6-6 площадь сосуда 7-7 удаление и изменение 6-27 расстояние 7-3 М-режим 6-14 2D-режим 6-4

Измерения в режиме «свободных рук» 7-1 Импульсно-волновой (ИВ) допплеровский режим **233**, **331** Инструменты 2D-режима 7-3 расстояние **73** Инструменты допплеровского режима **711** одиночная точка измерения скорости **711** Информация, содержащаяся в архиве редактирование **910** восстановление **910** Исследование начало **239** удаление **926** Исследование брюшной аорты и ее ветвей **724** допплеровские измерения **724** Инициализация **215**

### **К**

Кардиологические измерения и анализ **61** Кардиоцикл выбор **348** Карта амплитуды **342** Кинопетли 2-30, 2-32, 3-2 архивирование **95** воспроизведение **348** просмотр 9-7 просмотр сохраненных кинопетель **99** непосредственное сохранение **98** сохранение **97** хранение **219**, **248**, **95** Клавиатура. См. алфавитно-цифровая клавиатура

### Кнопка

Auto Update (Автообновление) **355** Caliper (Измеритель) **75**, **77**, **79**, **711**, **714**

Layout (Формат) **359** Low PRF (Низкая частота повторения импульсов) **359** ROI Size (Размер области исследования) **361** Run cine (Запуск кинопетли) 3-61 Sample Volume (Контрольный объем) **362** 2D Maps (2D-карты) 3-55 Кнопки архивирование и создание отчетов **230** выбор режима сканирования **225** выход **229** ИВ-режим 2-25 измерения 2-29 НВ-режим 2-25 печать **231** подготовка к исследованию **224** остановка изображения **227** управление видеомагнитофоном **231** физиосигналы **231** формат отображения **228** CFM#режим **225** M#режим **225** 2D-режим 2-25 Конфигурация 12-8 группа пользователей 12-1 дата/время **129** пользователь **121** M&A (Метод измерения и назначения) **1216**

## Курсор **7-3** Курсор в 2D-режиме 7-3

### **М**

Масштаб **250**

Метод измерения и сопоставления (без калибровки) **71**

Модуль физиосигналов **41**

### **Н**

Назначение и измерение **229**, **61** выбор исследования **632** поэтапные процедуры с подсказками **6 34** ручное изменение значения **639**

Настройка глубины **250**

Настройка дисплея глубина **233**, **250** контрастность **218** масштаб **234**, **250** ползунки компенсации усиления по глубине **233**

с помощью опций программного меню **364** усиление в 2D-режиме 2-33

усиление в активном режиме **233**

яркость **218**

Настройка параметров переключатель программного меню **235** поворотные регуляторы **233**

Настройка системы **121**

Начальные настройки **244** создание **236**

НВ-режим 2-33, 3-33

Непрерывно-волновой (НВ) допплеровский режим **331** доступ 3-31

Новый пациент **241**

### **О**

Область исследования (ROI) **321**

Обозначения устройства **156**

Оконтуривание в ручном режиме **714** индекс резистивности (RI) 7-14 индекс пульсативности (PI) 7-14

Оконтуривание спектра в реальном масштабе времени и функция измерения **725** автоматическое оконтуривание в режиме сканирования **725** Опасность 15-1 электрическая **15-3**, **15-4** безопасность **152** взрыв **154** биологическая **155** внутренний взрыв **154** кардиостимулятор **156** механическая **153** опасность **155** Остановка изображения кнопка **227** Осторожно! опасность поражения электрическим током 2-2 Ответственность владельца 15-8 Отчеты **928** восстановление и просмотр архивных данных 9-33 добавление изображений **931** печать 9-33 редактирование **929** редактирование архивных данных **935** создание **928**, **929** сохранение архивного отчета как нового **9-35** удаление всех изображений **932** удаление определенного изображения **932** хранение **219** Оценка состояния артерий верхних конечностей **723** Оценка состояния артерий нижних конечностей **721** анатомические участки, используемые при создании основного отчета **721**

допплеровские измерения/результаты **721**

расчеты **721** Оценка состояния вен верхних конечностей  **723** Оценка состояния вен нижних конечностей  **722** анатомические участки – основной список **722** измерения **722** Оценка состояния сонной артерии **719** измерения **720** основная оценка состояния **719** рабочая таблица **720** расчеты **720** расширенная оценка состояния **719**

### **П**

Панель управления **25**, **219** алфавитно-цифровая клавиатура 2-36 значки 1-7 кнопка выхода **229** кнопка остановки изображения **227** кнопка управления физиосигналами **231** кнопки архивирования и создания отчетов **230** кнопки выбора режима сканирования **225** кнопки выбора формата отображения **228** кнопки измерений **229** кнопки печати **231** кнопки подготовки к исследованию **224** кнопки управления видеомагнитофоном  **231** программные кнопки **354** поворотные регуляторы **17** расположение элементов **222** трекбол **232** Пациент безопасность 15-2 отчет **230**

редактирование данных **239**, **243** удаление записи данных пациента **922** Питание включение и отключение **215** требования 2-2 Подключение к системе **101** видеомагнитофон **10-7** принтеры **103** периферийные устройства **101** Подключение периферийных устройств **28** Подключение системы **27** Поиск перезапуск 9-13 фильтры полей 9-12 Показ режима M&A (Метод измерения и назначения) 12-16 Получение изображений **51** Предел Найквиста **356** Предупреждение безопасность пациента **152** опасность для здоровья и меры безопасности **151** опасность поражения электрическим током 15-5 Предупреждение о помехах **12** Предустановки выбор предустановок приложения **123** изменение **124** Предустановки (начальные настройки)  $12 - 1$ Принтеры 10-1, 10-3 черно-белый термографический видеопринтер 10-3 цветной термографический видеопринтер 10-5 Программные кнопки **219**, **220**, **234**, **247**, **31**, **33** активизация **354**

действие **33**, **312**, **354** использование **33** обозначения **354** схема **33** Программные кнопки допплеровского режима схема программных кнопок **335** Программные поворотные регуляторы **17** Просмотр завершенных вычислений и количественных оценок **520** Переключатель программного меню **17**, **235**, **31**, **34** всплывающее меню **34** действие **313**, **364** Перемещение **212** Периферические внутренне подключпемые **157** Периферические устройства внешнее подключение **157** Периферийные устройства 2-5, 2-8, 2-10, 2-19, 10-1 подключение к системе **101** спецификации 10-1 Педаль **25** использование **238** подключение **210** Педаль блокировки колес **210** Педаль тормоза **25 Р**

Разделение экрана 3-8 кнопка 1/2/4 **228** Разъемы на задней панели **29** Расчеты в рабочей таблице **635** метод **636** режимы **635** расширенный формат **635** сжатый формат **635**

Расстояние **73** Редактирование и/или создание шаблонов стресс-исследований **5-20** сохранение отредактированного шаблона **529** Регулятор Angle Correct (Корректировка угла) **355** Angle (Угол) **355** Audio volume (Громкость звука) **355** Baseline (color) (Базовая линия, цветовое изображение) **356** Baseline (Doppler) (Базовая линия, допплеровский режим) **356** Cine Scroll (Прокрутка кинопетли) **356** Color Maps (Цветовые карты) **357** Compress 2D (Сжатие изображения в 2D-режиме) 3-57 Compression (Doppler) (Сжатие изображения, допплеровский режим) **364** Compression M (Сжатие изображения в М-режиме) 3-57 Contour (Контур) **357** Doppler Maps (Допплеровские карты) **358** Focus (Фокус) **358** Frame Rate (Частота кадров) **358** Frequency 2D (Частота 2D-режима) 3-58 Horizontal sweep (Горизонтальная развертка) **358** Invert (Инверсия) **359** Low Vel. Reject (Color) (Отсечка низких скоростей, цветовое изображение) **360** Low Vel. Reject (Doppler) (Отсечка низких скоростей, допплеровское изображение)  **360** Power (Мощность) **365** Reject M (Отсечка М-режима) 3-61 Режим ангиографии **342** программное меню **346** Режим второй гармоники **358**

Режим измерений и назначения (без калибровки) конфигурация 12-10 Режим цветового картирования кровотока (СГМ) 3-21 Режимы 2-19, 3-1 ИВ-допплеровский режим 3-32 комбинированные 2-28 режим ангиографии 3-42 цветовой М-режим 3-41 М-режим 3-14 СЕМ-режим 3-21 2D-режим 3-6 Резервное копирование 9-37 выбор записей данных пациента 9-37 выполнение 9-42 выполнение полного резервного копирования 9-42 плановое 9-40 сохранение и экспорт записей пациента  $9 - 38$ сохранение и экспорт кинопетель на дискету 9-39 удаление данных 9-44 функции программных кнопок 9-47

## $\mathsf{C}$

Сканирование вид экрана 2-46 начало 2-46 основные операции 2-48 режимы 1-3 Система Vivid3 вид сзади 2-6 иллюстрация 2-4 Спектральные измерения 7-12 индекс резистивности (RI) 7-12 Специалисты по ультразвуковой диагностике 2-1

Сопоставление и измерение 7-1

Сосудистые измерения и анализ 7-1 Стандартные кнопки панели управления  $1 - 7$ Стандарты возможное биологическое действие  $15-9$ IEC 601-1 15-7 UL-2601-1 15-7 Стресс-эхографическое исследование 2-30 Стресс-эхокардиографические исследования 5-1 анализ 5-10, 5-12 отчет 5-20 проекции 5-3 просмотр четырех изображений 5-10 протоколы 5-2 получение изображений 5-1 сохранение проекций 5-6 таблица проекций 5-3 таймеры 5-8 шаблоны стресс-исследований 5-2 Dobutomine (Добутамин) 5-8

## T

Таблица настроек восстановление из архива 9-20 редактирование 9-20 Таймаут 9-21 Текстовые аннотации 2-19, 2-49 настройки 12-16 создание 2-49 Техническое обслуживание 14-1 воздушный фильтр 14-2 предотвращение появления помех, вызванных статическим электричеством  $14 - 3$ проверка системы 14-1 работа с датчиками 14-3 содержание системы 14-1 регулярное 14-4

чистка датчиков 14-4 чистка системы 14-2 Техника безопасности 1-1, 15-1 биологическая опасность 15-5 важные вопросы 15-2 внимание! 15-1 выбор датчика 15-12 выбор программы применения 15-12 механическая опасность 15-3 опасность 15-1, 15-2 опасность взрыва 15-4 опасность для пациентов с кардиостимуляторами 15-6 опасность внутреннего взрыва 15-4 опасность поражения электрическим током 15-3 опасность, связанная с перемещением прибора 15-5 предупреждения 15-1 передача энергии 15-12 смена режимов формирования изображения 15-12 смена режимов формирования изображения 15-12 техника безопасности для оборудования и персонала 15-4 ультразвуковая диагностика 15-10 электрическая 15-7 электромагнитная совместимость (ЭМС)  $15 - 15$ 

**ALARA 15-10** 

Техника безопасности для оборудования  $15 - 4$ 

Техника безопасности для оборудования и персонала 15-4

Ткань

движущаяся 3-14

приоритетность отображения 3-66

Требования к состоянию окружающей среды 2-3

Трекбол 1-7, 2-19 использование  $2-32$  кнопка 2-32

### $\mathbf{V}$

Увеломление ALARA 15-10

Управление кинопетлями схема программных кнопок 3-51

Условия эксплуатации 2-2

Устранение возникающих неисправностей  $14 - 4$ 

Устройство ограниченного применения  $1 - 1$ 

### Ф

Физические характеристики 2-5 Фонокардиография 4-1 выбор фильтра 4-6 кривая 4-1 настройка отображения 4-4

## $\mathbf x$

Хранение изображений на видеопленке 2-48 изображения и кинопетли 2-48

## Ц

Цветовой допплеровский режим 1-1 М-режим 1-1

Цветовой режим 2-33

### Ч

Чистка воздушный фильтр 14-2 датчики 14-4

### $\mathbf{H}$

Шаблон Dobutomine (Добутамин) 5-8

### $\overline{a}$

**HKT** 4-1 кривая 4-1 настройка отображения 4-4 функции программных кнопок 4-7

Электроды

программные кнопки 4-4

Электрокардиограф конфигурация 12-15

Электромагнитная совместимость (ЭМС) 15-15

Электромагнитные помехи 2-3

Электротехническая безопасность требования 2-8

Элемент управления

Contour (Контур) 3-64

Dynamic Range (Динамический диапазон) 3-64

Frame Averaging (Усреднение кадров)  $3 - 65$ 

Frame Rate (Частота кадров) 3-65

Reject (Doppler) (Отсечка, допплеровское изображение) 3-66

ROI Length (Длина области исследования) 3-61

Variance Gain (Усиление отклонения)  $3 - 66$ Элементы управления 2-19 Элементы управления системы, оказывающие влияние на акустический выход 15-11

## $\mathbf{C}$

СГМ-режим 3-1, 3-21 доступ 3-21 сглаживание 3-66 схема программных кнопок 3-22

DICOM 13-1 передача на носитель стандарта DICOM  $13 - 3$ 

## M

М-режим 1-1, 2-33, 3-1, 3-14, 4-1, 6-14,  $6 - 35$ доступ 3-14 программное меню 3-20 схема программных кнопок 3-18

## P

PS (Пиковая систолическая скорость) и ED (Конечная диастолическая скорость)  $7 - 12$